2021-09-01 Valido a partire dalla versione 02.01.zz (Firmware do dispositivo)

BA01063D/16/IT/09.21-00

71552065

# Istruzioni di funzionamento Proline Promag W 400 **HART**

Misuratore di portata elettromagnetico

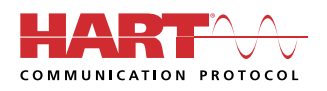

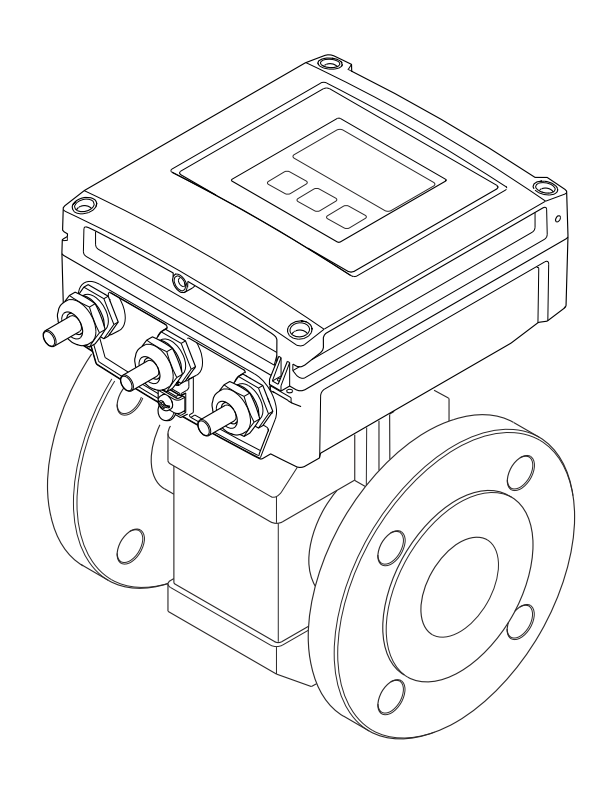

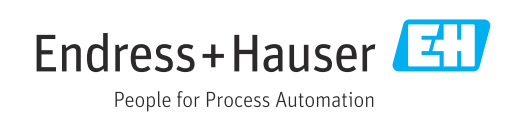

- Verificare che la documentazione sia conservata in luogo sicuro e sia sempre a portata di mano quando si interviene sul dispositivo.
- Peri evitare pericoli al personale e all'impianto, leggere con attenzione il paragrafo "Istruzioni di sicurezza fondamentali" e, anche, tutte le altre istruzioni di sicurezza riportate nella documentazione e che sono specifiche per le procedure di lavoro.
- Il produttore si riserva il diritto di apportare delle modifiche alle specifiche tecniche senza preavviso. L'ufficio Vendite Endress+Hauser locale può fornire maggiori informazioni e gli aggiornamenti delle presenti istruzioni.

# Indice

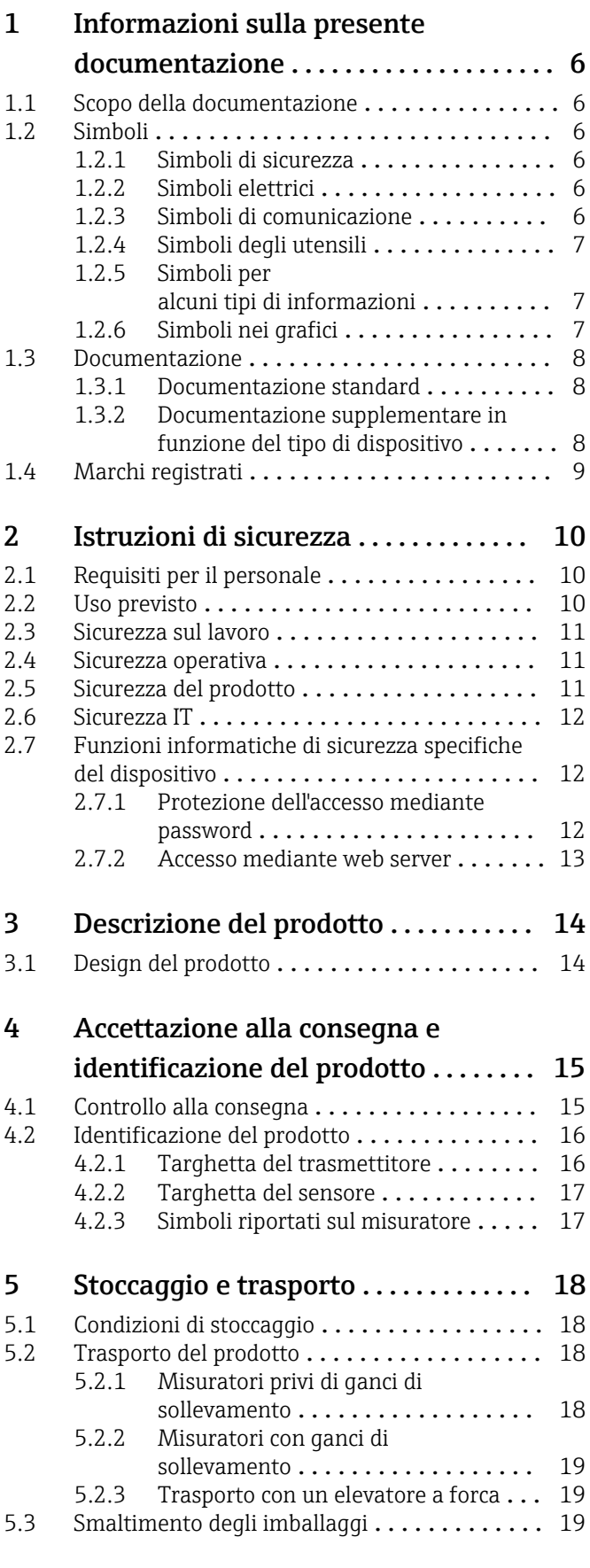

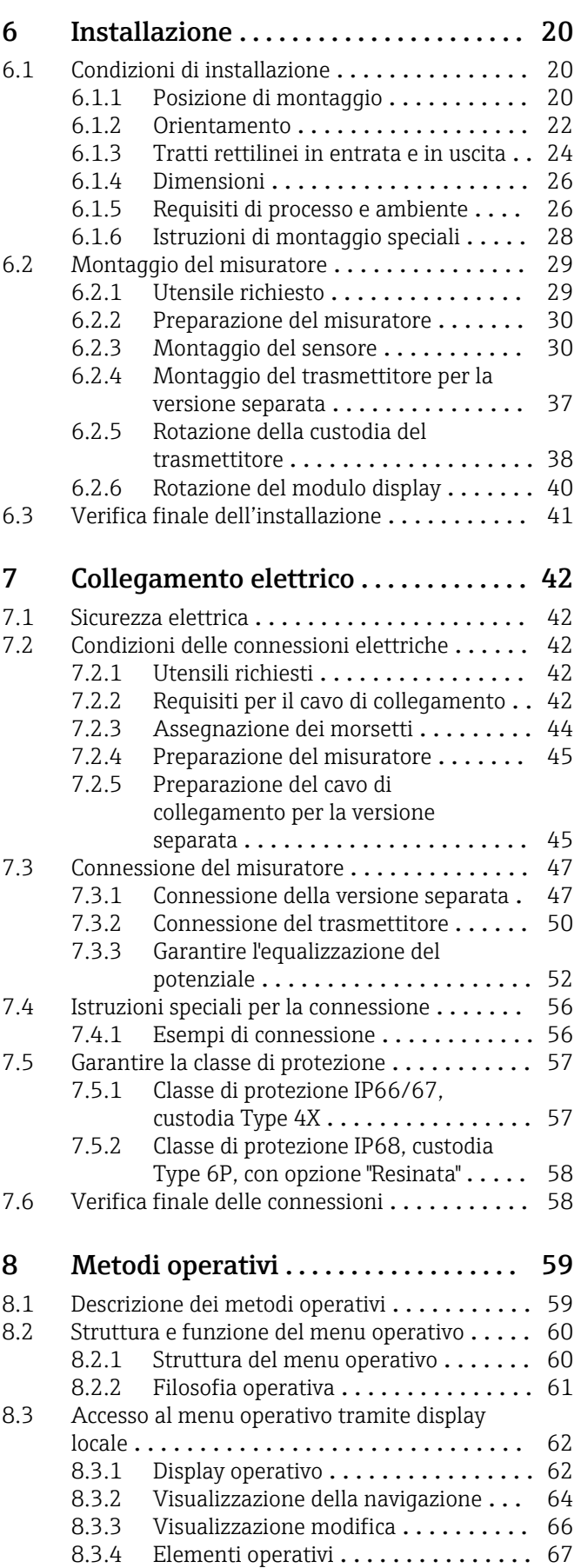

[10.5 Impostazioni avanzate](#page-108-0) ................. 109

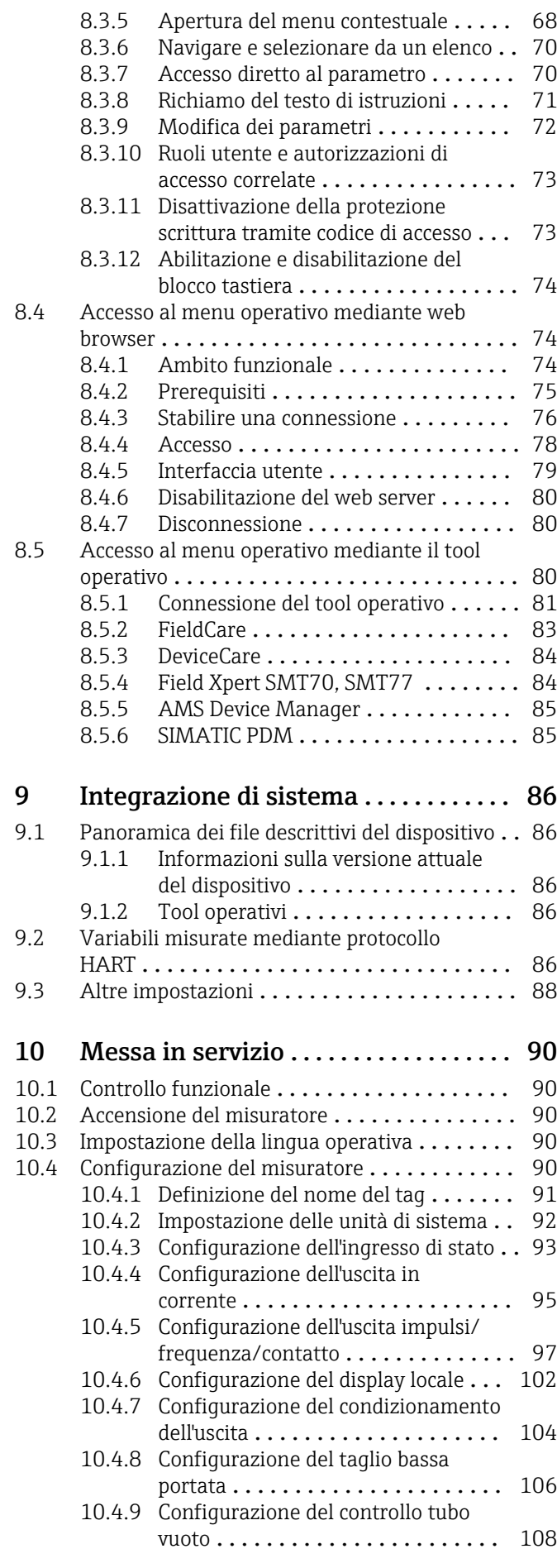

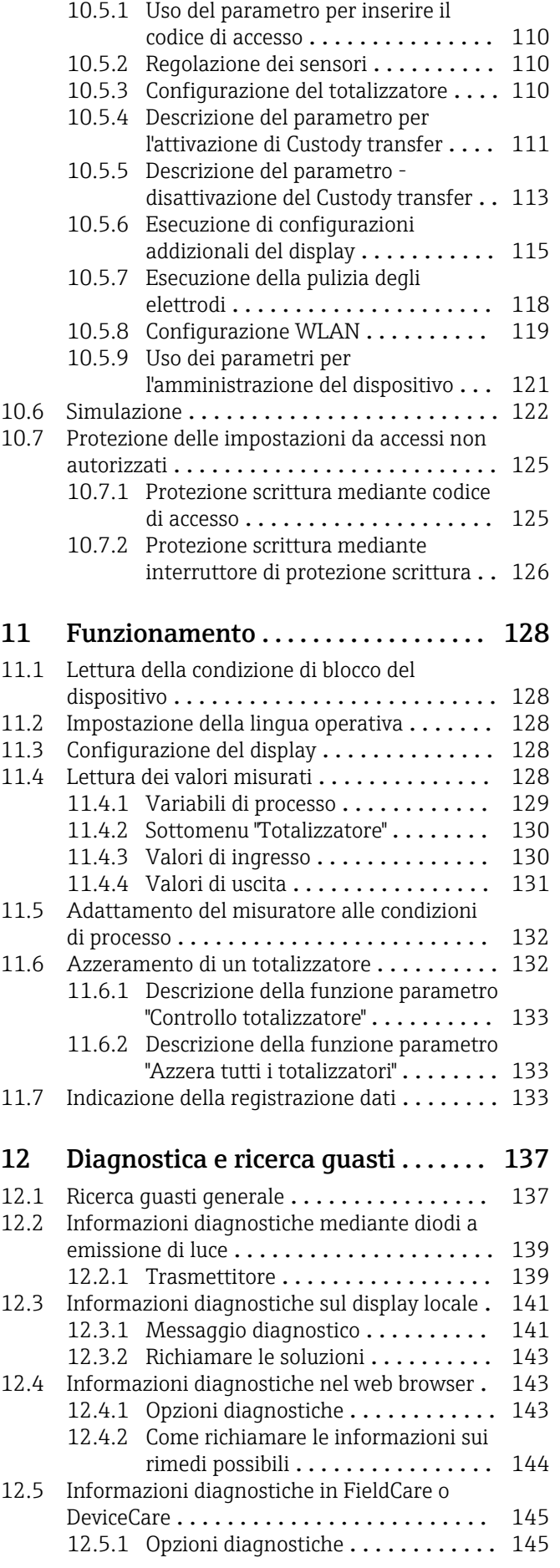

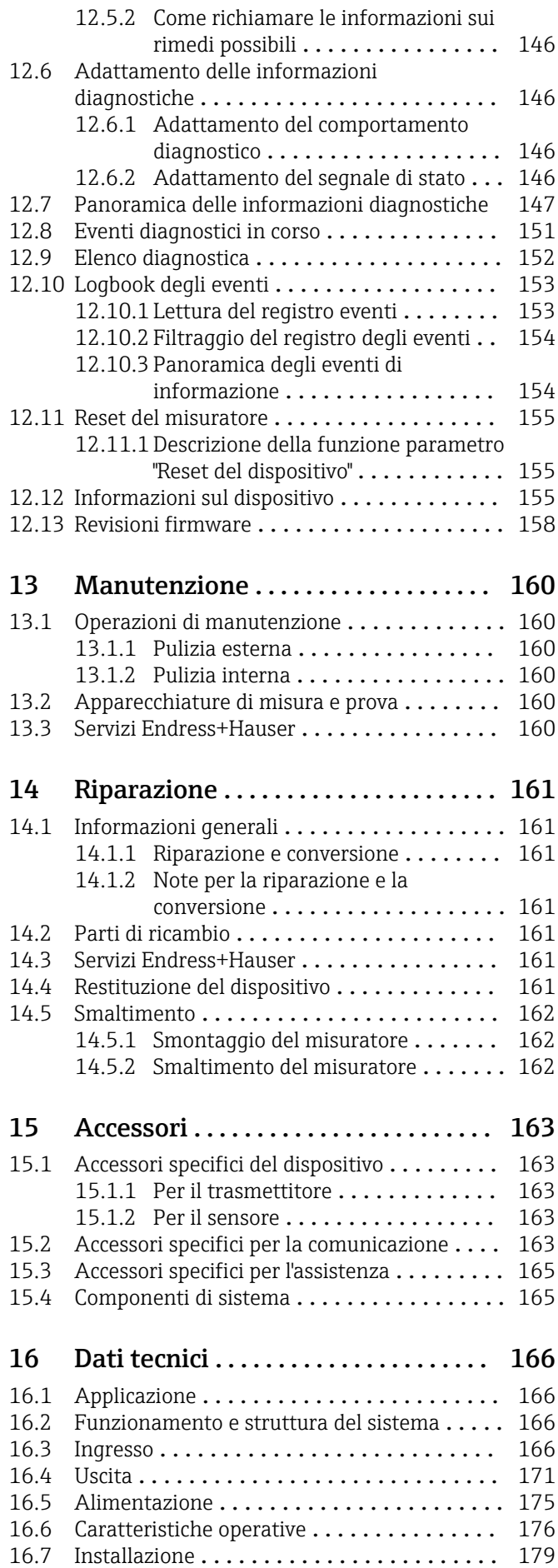

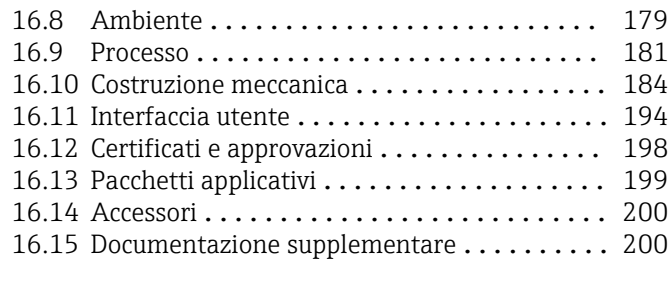

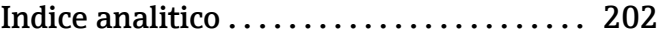

# <span id="page-5-0"></span>1 Informazioni sulla presente documentazione

# 1.1 Scopo della documentazione

Queste istruzioni di funzionamento riportano tutte le informazioni richieste nelle varie fasi del ciclo di vita del dispositivo: a partire da identificazione del prodotto, controlli alla consegna e stoccaggio fino a montaggio, connessione, funzionamento e messa in servizio inclusi ricerca guasti, manutenzione e smaltimento.

# 1.2 Simboli

### 1.2.1 Simboli di sicurezza

### **A** PERICOLO

Questo simbolo segnala una situazione pericolosa. che causa lesioni gravi o mortali se non evitata.

### **A** AVVERTENZA

Questo simbolo segnala una situazione pericolosa. Qualora non si eviti tale situazione, si potrebbero verificare lesioni gravi o mortali.

### **A** ATTENZIONE

Questo simbolo segnala una situazione pericolosa. Qualora non si eviti tale situazione, si potrebbero verificare incidenti di media o minore entità.

### **AVVISO**

Questo simbolo contiene informazioni su procedure e altri elementi che non provocano lesioni personali.

## 1.2.2 Simboli elettrici

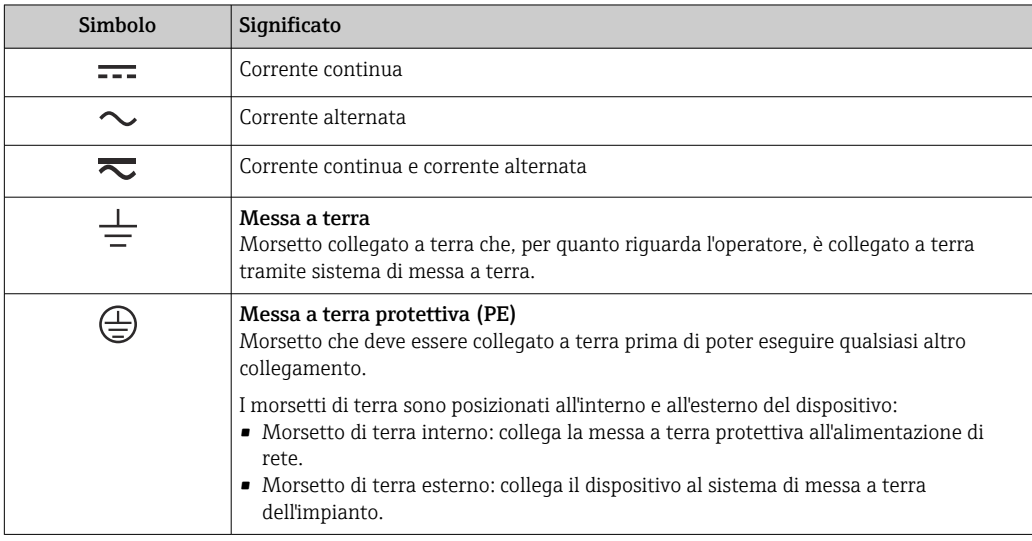

### 1.2.3 Simboli di comunicazione

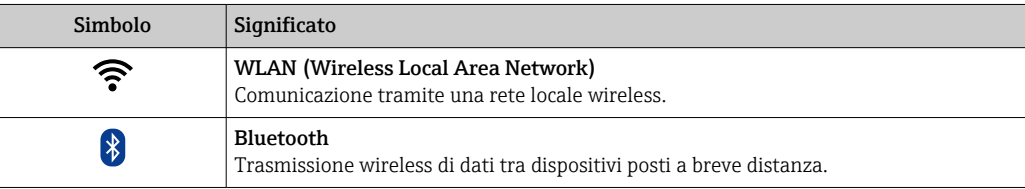

<span id="page-6-0"></span>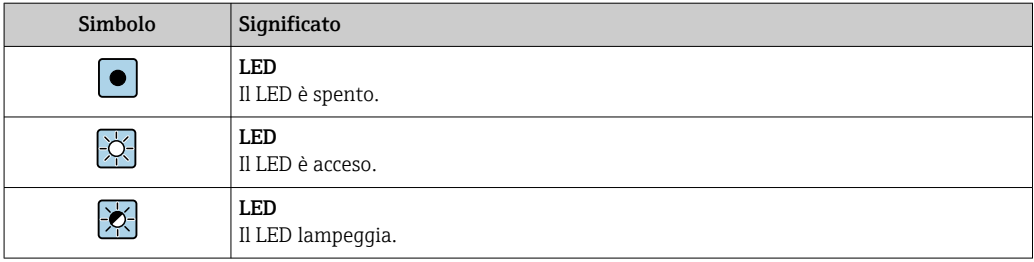

# 1.2.4 Simboli degli utensili

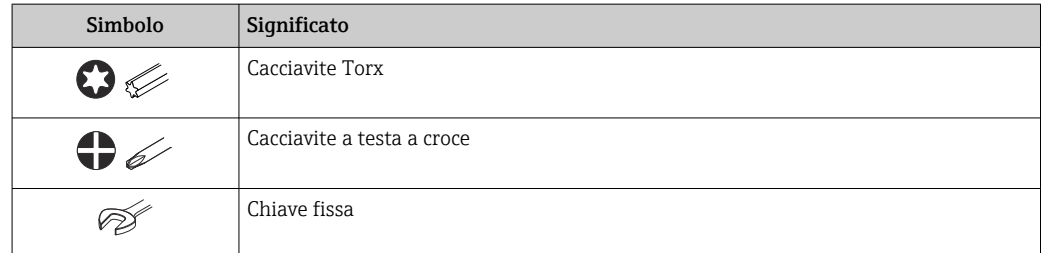

# 1.2.5 Simboli per alcuni tipi di informazioni

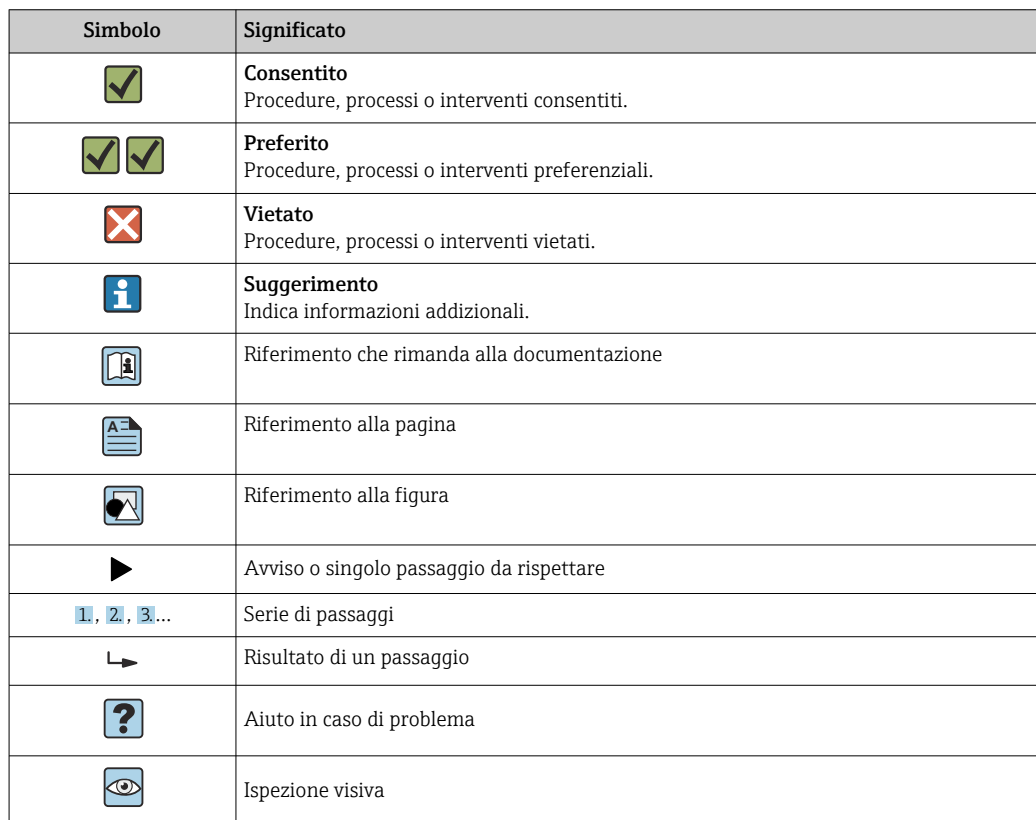

# 1.2.6 Simboli nei grafici

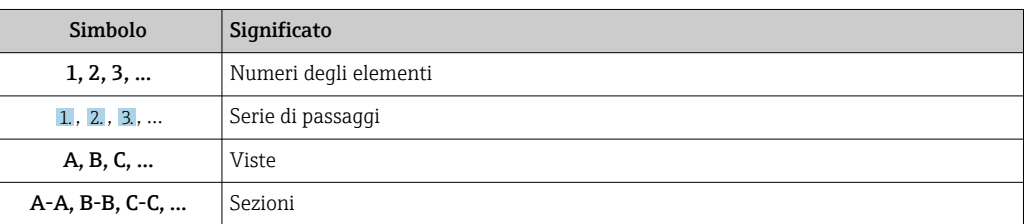

<span id="page-7-0"></span>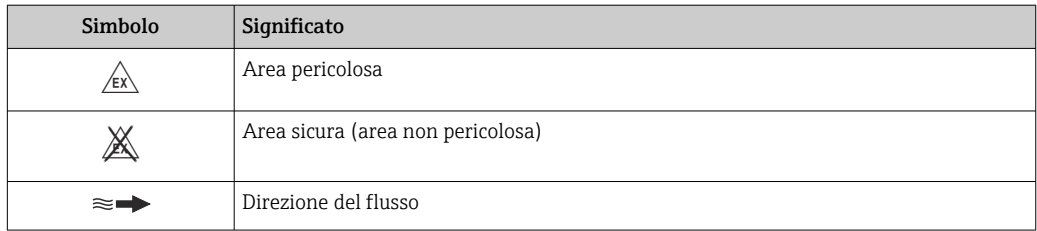

# 1.3 Documentazione

- Per una descrizione del contenuto della documentazione tecnica associata, consultare:
	- *W@M Device Viewer* ([www.endress.com/deviceviewer\)](https://www.endress.com/deviceviewer): inserire il numero di serie indicato sulla targhetta
	- *Endress+Hauser Operations App*: inserire il numero di serie indicato sulla targhetta oppure effettuare la scansione del codice matrice presente sulla targhetta

Elenco dettagliato di tutta la documentazione con il relativo codice →  $\triangleq 200$  $\lceil \cdot \rceil$ 

## 1.3.1 Documentazione standard

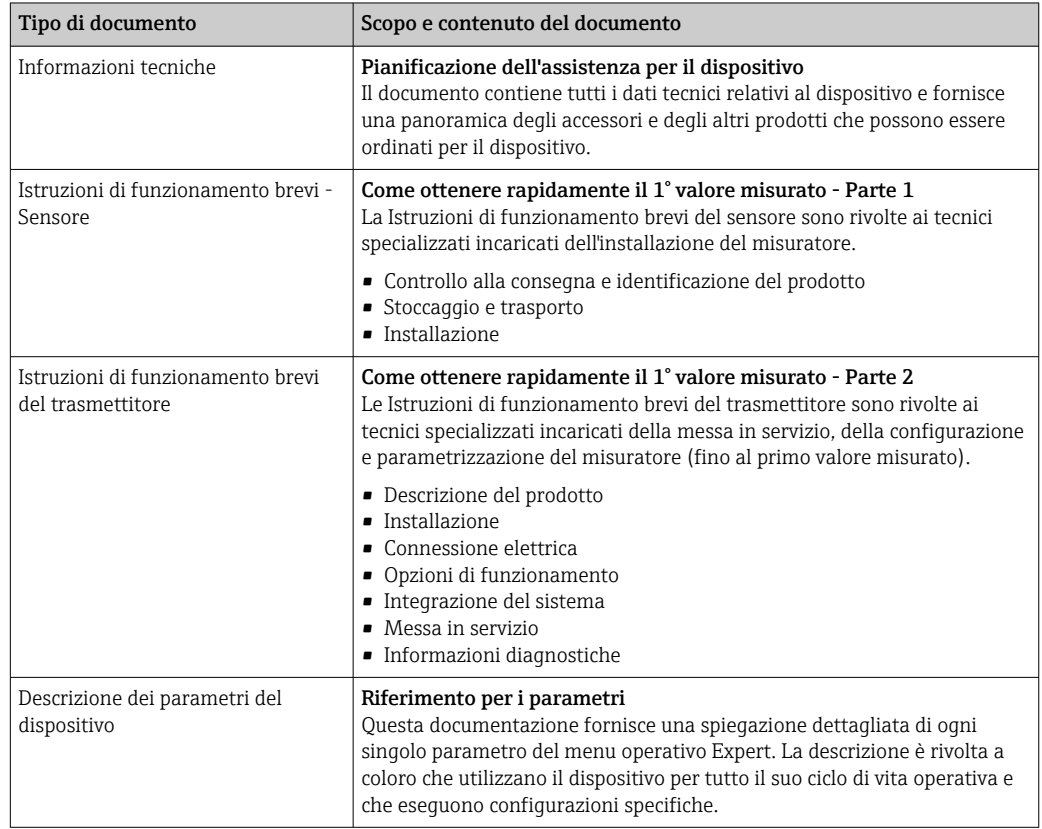

### 1.3.2 Documentazione supplementare in funzione del tipo di dispositivo

Documenti addizionali sono forniti in base alla versione del dispositivo ordinata: rispettare sempre e tassativamente le istruzioni riportate nella documentazione supplementare. La documentazione supplementare è parte integrante della documentazione del dispositivo.

# <span id="page-8-0"></span>1.4 Marchi registrati

### HART®

Marchio registrato da FieldComm Group, Austin, USA

# <span id="page-9-0"></span>2 Istruzioni di sicurezza

# 2.1 Requisiti per il personale

Il personale addetto a installazione, messa in servizio, diagnostica e manutenzione deve soddisfare i seguenti requisiti:

- ‣ Gli specialisti addestrati e qualificati devono possedere una qualifica pertinente per la funzione e il compito specifici.
- ‣ Deve essere autorizzato dall'operatore/responsabile dell'impianto.
- ‣ Deve conoscere approfonditamente le normative locali/nazionali.
- ‣ Prima di cominciare il lavoro, leggere attentamente e assicurarsi di aver compreso le istruzioni contenute nel manuale e nella documentazione supplementare e i certificati (in funzione dell'applicazione).
- ‣ Seguire le istruzioni e rispettare le condizioni.

Il personale operativo, nell'eseguire i propri compiti, deve soddisfare i seguenti requisiti:

- ‣ Essere istruito e autorizzato in base ai requisiti del compito dal proprietario/operatore dell'impianto.
- ‣ Seguire le istruzioni contenute nel presente manuale.

# 2.2 Uso previsto

### Applicazione e fluidi

Il misuratore descritto in questo manuale è destinato esclusivamente alla misura di portata in liquidi con conducibilità minima di 5 µS/cm.

In base alla versione ordinata, il dispositivo può misurare anche fluidi potenzialmente esplosivi, infiammabili, velenosi e ossidanti.

I misuratori per uso in area pericolosa, in applicazioni igieniche o applicazioni che presentano rischi addizionali dovuti alla pressione di processo, riportano sulla targhetta il relativo contrassegno.

Per garantire le perfette condizioni del misuratore durante il funzionamento:

- ‣ Rispettare i campi di pressione e temperatura specificati.
- ‣ Impiegare il misuratore solo nel completo rispetto dei dati riportati sulla targhetta e delle condizioni generali, elencate nelle istruzioni di funzionamento e nella documentazione addizionale.
- ‣ Verificare sulla targhetta se il dispositivo ordinato può essere utilizzato in area pericolosa (ad es. protezione dal rischio di esplosione, sicurezza del contenitore in pressione).
- ‣ Impiegare il dispositivo solo per i fluidi contro i quali i materiali delle parti bagnate offrono sufficiente resistenza.
- ‣ Se la temperatura ambiente del misuratore non corrisponde a quella atmosferica, devono essere rispettate tassativamente le relative condizioni di base, specificate nella documentazione del dispositivo. → ■ 8
- ‣ Il misuratore deve essere protetto in modo permanente dalla corrosione provocata dalle condizioni ambientali.
- Il misuratore è collaudato in opzione secondo OIML R49: 2006 ed è corredato da certificato di esame del tipo EC secondo MID 2004/22/EC (Measuring Instruments Directive) per applicazioni soggette a controllo metrologico legale ("misura fiscale") per acqua fredda (allegato MI‐001).

La temperatura del fluido consentita per queste applicazioni è di  $0$  ... +50 °C (+32 ... +122 °F).

### Uso non corretto

Un uso improprio può compromettere la sicurezza. Il produttore non è responsabile per i danni causati da un uso improprio o diverso da quello previsto.

### <span id="page-10-0"></span>**A** AVVERTENZA

#### Pericolo di rottura dovuta a fluidi corrosivi o abrasivi e alle condizioni ambiente!

- ‣ Verificare la compatibilità del fluido di processo con il materiale del sensore.
- ‣ Verificare la resistenza nel processo di tutti i materiali delle parti bagnate.
	- ‣ Rispettare i campi di pressione e temperatura specificati.

### AVVISO

### Verifica per casi limite:

‣ Nel caso di fluidi speciali e detergenti, Endress+Hauser è disponibile per verificare la resistenza alla corrosione dei materiali delle parti bagnate, ma non può fornire garanzie, né assumersi alcuna responsabilità poiché anche minime variazioni di temperatura, concentrazione o grado di contaminazione nel processo possono alterare le caratteristiche di resistenza alla corrosione.

### Rischi residui

### **A** AVVERTENZA

Una temperatura dei fluidi o dell'unità elettronica alta o bassa può causare il riscaldamento o raffreddamento delle superfici del dispositivo. Rappresenta un rischio di bruciature congelamento!

‣ In caso di temperature del fluido alte o basse, adottare adeguate protezioni contro il contatto.

# 2.3 Sicurezza sul lavoro

Per interventi sul dispositivo e l'uso del dispositivo:

‣ indossare dispositivi di protezione personale adeguati come da normativa nazionale.

In caso di saldatura sulle tubazioni:

‣ Non mettere a terra la saldatrice tramite il misuratore.

Se si lavora con il dispositivo o lo si tocca con mani bagnate:

‣ in considerazione dell'aumento del rischio di scosse elettriche, indossare guanti adatti.

# 2.4 Sicurezza operativa

Rischio di lesioni.

- ‣ Utilizzare lo strumento in corrette condizioni tecniche e solo in condizioni di sicurezza.
- ‣ L'operatore è responsabile del funzionamento privo di interferenze dello strumento.

### Conversioni al dispositivo

Non sono consentite modifiche non autorizzate al dispositivo poiché possono provocare pericoli imprevisti.

‣ Se, ciononostante, fossero necessarie modifiche, consultare Endress+Hauser.

### Riparazione

Per garantire sicurezza e affidabilità operative continue,

- ‣ Eseguire le riparazioni sul dispositivo solo se sono espressamente consentite.
- ‣ Attenersi alle normative federali/nazionali relative alla riparazione di un dispositivo elettrico.
- ‣ Utilizzare esclusivamente parti di ricambio e accessori originali di Endress+Hauser.

# 2.5 Sicurezza del prodotto

Il misuratore è stato sviluppato secondo le procedure di buona ingegneria per soddisfare le attuali esigenze di sicurezza, è stato collaudato e ha lasciato la fabbrica in condizioni tali da poter essere usato in completa sicurezza.

<span id="page-11-0"></span>Soddisfa gli standard generali di sicurezza e i requisiti legali. Rispetta anche le direttive UE elencate nella Dichiarazione di conformità UE specifica del dispositivo. Endress+Hauser conferma questa conformità esponendo il marchio CE sul dispositivo.

Inoltre, il dispositivo possiede i requisiti legali delle normative UK applicabili (Statutory Instruments). Questi sono elencati nella Dichiarazione di conformità UKCA insieme ai relativi standard.

Selezionando l'opzione d'ordine per la marcatura UKCA, Endress+Hauser conferma che il dispositivo ha superato con successo la valutazione ed il collaudo esponendo il marchio UKCA.

Indirizzo per contattare Endress+Hauser UK: Endress+Hauser Ltd. Floats Road Manchester M23 9NF Regno Unito www.uk.endress.com

# 2.6 Sicurezza IT

La garanzia è valida solo se il dispositivo è installato e impiegato come descritto nelle Istruzioni di funzionamento. Il dispositivo è dotato di un meccanismo di sicurezza, che protegge le sue impostazioni da modifiche involontarie.

Delle misure di sicurezza IT, che forniscono una protezione addizionale al dispositivo e al trasferimento dei dati associati, devono essere implementate dagli stessi operatori secondo i loro standard di sicurezza.

# 2.7 Funzioni informatiche di sicurezza specifiche del dispositivo

Il dispositivo offre varie funzioni specifiche per favorire la sicurezza dell'operatore. Queste funzioni possono essere configurate dall'utente e, se utilizzate correttamente, garantiscono una maggiore sicurezza operativa. Le funzioni più importanti sono illustrate nel capitolo seguente.

### 2.7.1 Protezione dell'accesso mediante password

Sono disponibili varie password per proteggere l'accesso in scrittura ai parametri del dispositivo o l'accesso al dispositivo tramite l'interfaccia WLAN.

• Codice di accesso specifico dell'utente Protegge l'accesso in scrittura ai parametri del dispositivo mediante display locale, web browser o tool operativo (ad es. FieldCare, DeviceCare). L'autorizzazione di accesso è regolamentata in modo univoco, utilizzando un codice di accesso specifico dell'utente.

• Frase d'accesso WLAN La chiave di rete protegge una connessione tra un'unità operativa (ad es. notebook o tablet) e il dispositivo mediante interfaccia WLAN e può essere ordinata come opzione.

#### Codice di accesso specifico dell'utilizzatore

L'accesso in scrittura ai parametri del dispositivo tramite display locale, o tool operativo (ad es. FieldCare, DeviceCare) può essere protetto tramite il codice di accesso specifico dell'utilizzatore, modificabile ( $\rightarrow \Box$  125).

Alla consegna, sul dispositivo non è impostato un codice di accesso specifico. Il codice di accesso è *0000* (aperto).

#### <span id="page-12-0"></span>Frase d'accesso WLAN: funzionamento come punto di accesso WLAN

La chiave di rete protegge la connessione tra unità operativa (ad es. computer portatile o tablet) e dispositivo tramite l'interfaccia WLAN (→  $\triangleq$  81), che è disponibile in opzione. L'autenticazione WLAN della chiave di rete è conforme allo standard IEEE 802.11.

La chiave di rete, variabile a seconda del dispositivo, è predefinita alla consegna. La chiave può essere modificata tramite sottomenu Impostazione WLAN in parametro Frase d'accesso WLAN ( $\rightarrow \blacksquare$  120).

#### Note generali sull'uso delle password

- Il codice di accesso e la chiave di rete forniti con il dispositivo devono essere cambiati durante la messa in servizio.
- Per la definizione e la gestione del codice di accesso o della chiave di rete, attenersi alle regole generali per la creazione di una password sicura.
- L'utente deve gestire con attenzione il codice di accesso e la chiave di rete, garantendone la sicurezza.
- Per informazioni sulla configurazione del codice di accesso o su come agire in caso di smarrimento della password, fare riferimento ad esempio alla sezione "Protezione scrittura mediante codice di accesso"→ ■ 125

### 2.7.2 Accesso mediante web server

Il dispositivo può essere comandato e configurato mediante un web browser con web server integrato ( $\rightarrow \Box$  74). La connessione è realizzata mediante interfaccia service (CDI-RJ45) o interfaccia WLAN.

Il dispositivo viene spedito con il web server abilitato. Il web server può essere disabilitato, se necessario (ad es. dopo la messa in servizio), mediante il parametro Funzionalità Web server.

Le informazioni relative al dispositivo e allo stato possono essere nascoste dalla pagina di login per impedire accessi non autorizzati.

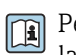

Per informazioni approfondite sui parametri del dispositivo, consultare:

la documentazione "Descrizione dei parametri dello strumento" →  $\triangleq$  201.

# <span id="page-13-0"></span>3 Descrizione del prodotto

Il dispositivo è costituito da un trasmettitore e da un sensore.

Sono disponibili due versioni del dispositivo:

- Versione compatta trasmettitore e sensore costituiscono un'unità meccanica.
- Versione separata trasmettitore e sensore sono montati in luoghi separati.

# 3.1 Design del prodotto

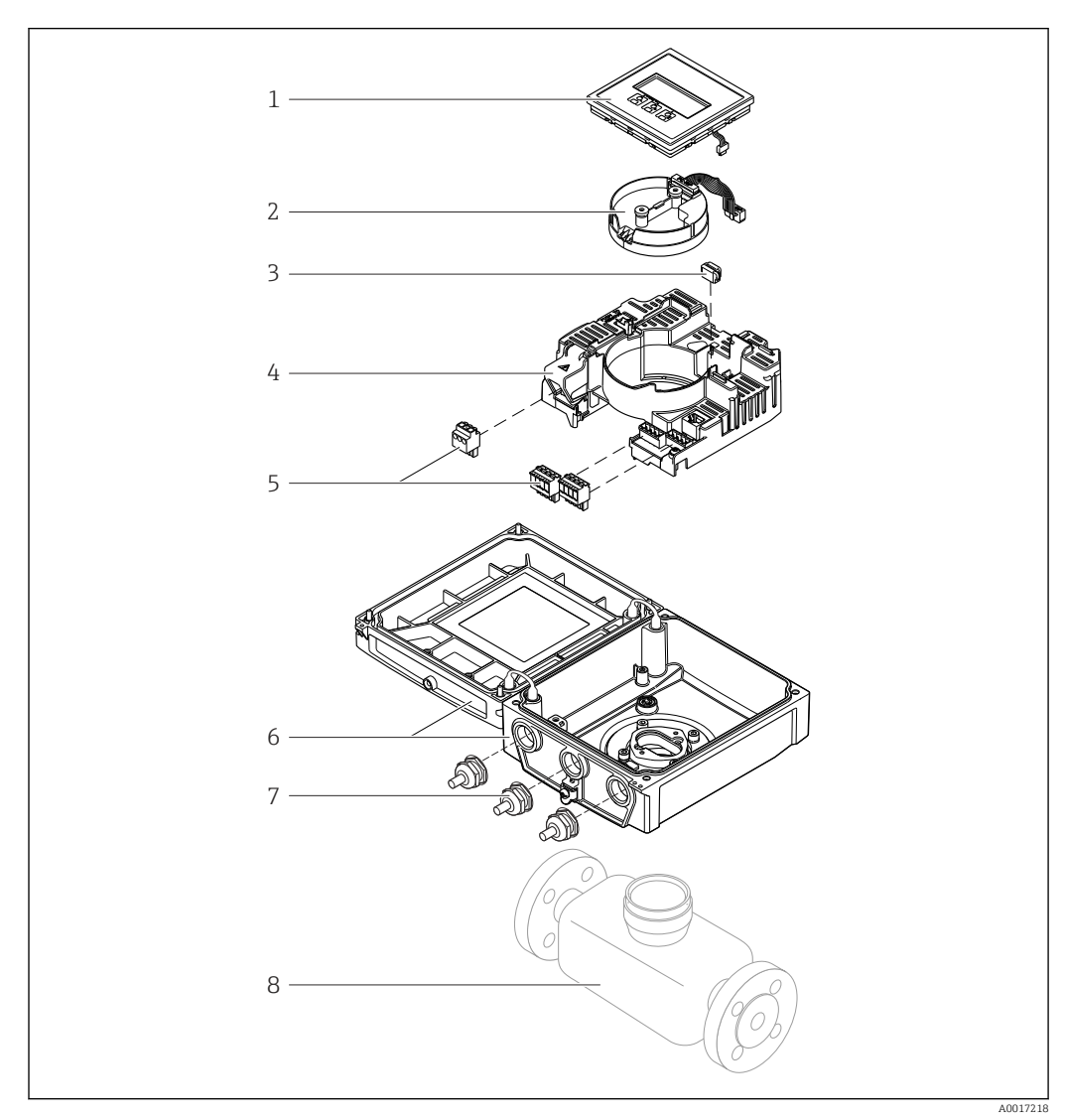

 *1 Componenti principali della versione compatta*

- *Modulo display*
- *Modulo sensore elettronica smart*
- *HistoROM DAT (memoria a innesto)*
- *Modulo elettronica principale*
- *Morsetti (morsetti a vite, alcuni disponibili come morsetti a innesto) o connettori per bus di campo*
- *Custodia del trasmettitore, versione compatta*
- *Pressacavi*
- *Sensore, versione compatta*

# <span id="page-14-0"></span>4 Accettazione alla consegna e identificazione del prodotto

4.1 Controllo alla consegna

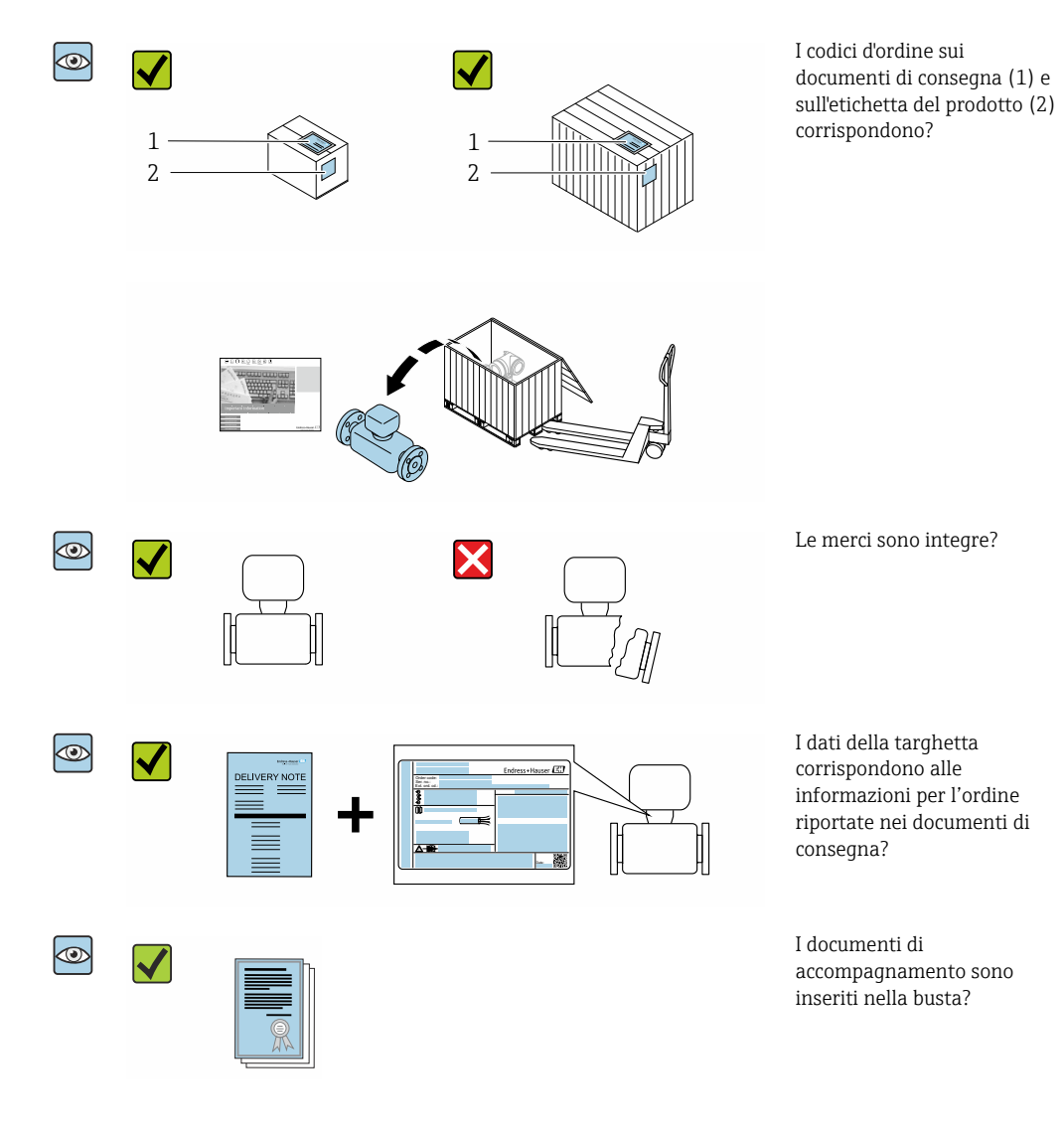

- Nel caso una delle condizioni non sia rispettata, contattare l'Ufficio commerciale  $\vert$  -  $\vert$ Endress+Hauser locale.
	- La documentazione tecnica è reperibile in Internet o mediante l'app *Endress+Hauser Operations*, v. paragrafo "Identificazione del dispositivo"  $\rightarrow$   $\blacksquare$  16.

# <span id="page-15-0"></span>4.2 Identificazione del prodotto

Per identificare il dispositivo sono disponibili le seguenti opzioni:

- Specifiche della targhetta
- Codice d'ordine con l'elenco delle caratteristiche del dispositivo nel documento di trasporto
- Inserire i numeri di serie riportati sulle targhette in *W@M Device Viewer* [\(www.endress.com/deviceviewer](http://www.endress.com/deviceviewer)): vengono visualizzate tutte le informazioni relative al dispositivo.
- Inserire i numeri di serie riportati sulle targhette in *Endress+Hauser Operations App* oppure effettuare la scansione del codice DataMatrix presente sulla targhetta con *Endress+Hauser Operations App*: vengono visualizzate tutte le informazioni relative al dispositivo.

Per una descrizione del contenuto della documentazione tecnica associata, consultare:

- I capitoli "Documentazione standard aggiuntiva sul dispositivo"  $\rightarrow \Box$  8 e "Documentazione supplementare in funzione del dispositivo"  $\rightarrow \Box$  8
- *W@M Device Viewer*: inserire il numero di serie indicato sulla targhetta [\(www.endress.com/deviceviewer](http://www.endress.com/deviceviewer))
- *Endress+Hauser Operations App*: inserire il numero di serie indicato sulla targhetta oppure effettuare la scansione del codice DataMatrix presente sulla targhetta.

### 4.2.1 Targhetta del trasmettitore

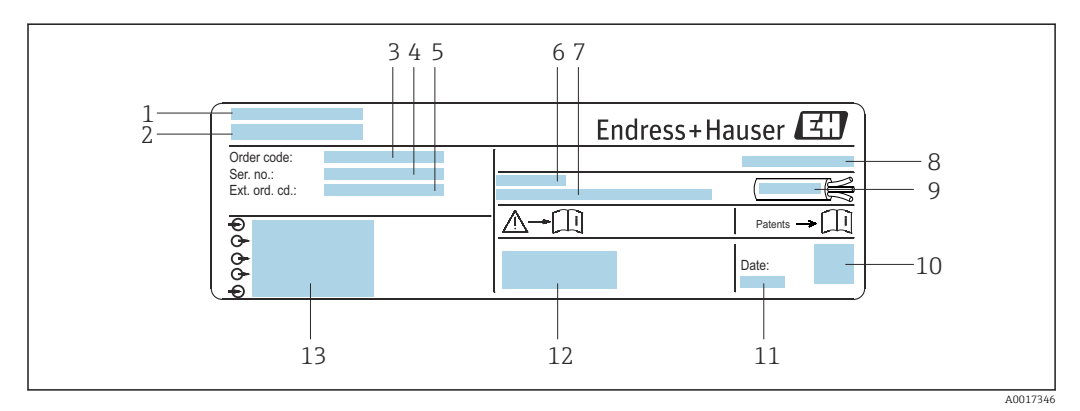

 *2 Esempio di targhetta del trasmettitore*

- *1 Luogo di produzione*
- *2 Nome del trasmettitore*
- *3 Codice d'ordine*
- *4 Numero di serie (Ser. no.)*
- *5 Codice d'ordine esteso (Ext. ord. cd.)*
- *6 Temperatura ambiente consentita (T<sup>a</sup> )*
- *7 Versione firmware (FW) e revisione del dispositivo (Dev.Rev.) definite in fabbrica*
- *8 Grado di protezione*
- *9 Campo di temperatura consentito per il cavo*
- *10 Codice matrice 2-D*
- *11 Data di produzione: anno-mese*
- *12 Marchio CE, marchio RCM-Tick*
- *13 Informazioni sul collegamento elettrico, ad es. ingressi e uscite disponibili, tensione di alimentazione*

## <span id="page-16-0"></span>4.2.2 Targhetta del sensore

# Codice d'ordine

Il misuratore può essere riordinato utilizzando il codice d'ordine.

### Codice d'ordine esteso

- Sono sempre riportati il tipo di dispositivo (radice del prodotto) e le specifiche base (caratteristiche obbligatorie).
- Delle specifiche opzionali (caratteristiche opzionali), sono indicate solo quelle relative alla sicurezza e alle approvazioni (ad es. LA) Se sono state ordinate altre specifiche opzionali, queste sono rappresentate collettivamente mediante il simbolo segnaposto  $#$  (ad es.  $#LA#$ ).
- Se le specifiche opzionali ordinate non comprendono specifiche di sicurezza e relative alle approvazioni, sono indicate con il simbolo segnaposto + (ad es. XXXXXX-ABCDE+).

## 4.2.3 Simboli riportati sul misuratore

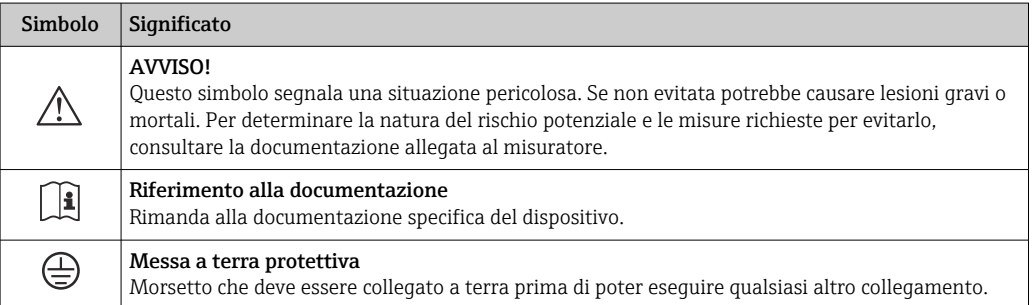

# <span id="page-17-0"></span>5 Stoccaggio e trasporto

# 5.1 Condizioni di stoccaggio

Per lo stoccaggio, osservare le seguenti note:

- ‣ Conservare nella confezione originale per garantire la protezione da urti.
- ‣ Non togliere le coperture o i coperchi di protezione installati sulle connessioni al processo. Evitano danni meccanici alle superfici di tenuta e depositi di sporco nel tubo di misura.
- ‣ Proteggere dalla luce diretta del sole per evitare temperature superficiali eccessivamente elevate.
- ‣ Selezionare un luogo di stoccaggio dove non possa accumularsi umidità nel misuratore, poiché la formazione di funghi e batteri può danneggiare il rivestimento.
- ‣ Conservare in luogo asciutto e privo di polvere.
- ‣ Non conservare all'esterno.

Temperatura di immagazzinamento → ■ 179

# 5.2 Trasporto del prodotto

Trasportare il misuratore fino al punto di misura nell'imballaggio originale.

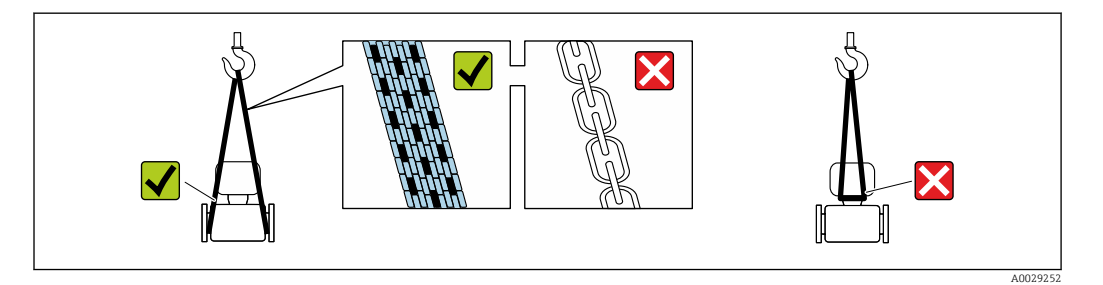

Non togliere le coperture o i coperchi installati sulle connessioni al processo. Evitano danni meccanici alle superfici di tenuta e i depositi di sporco nel tubo di misura.

## 5.2.1 Misuratori privi di ganci di sollevamento

### **A** AVVERTENZA

Il centro di gravità del misuratore è più in alto dei punti di attacco delle cinghie. Rischio di lesioni, se il misuratore dovesse capovolgersi.

- ‣ Assicurare il misuratore in modo che non possa scivolare o ruotare.
- ‣ Osservare il peso specificato sull'imballo (etichetta adesiva).

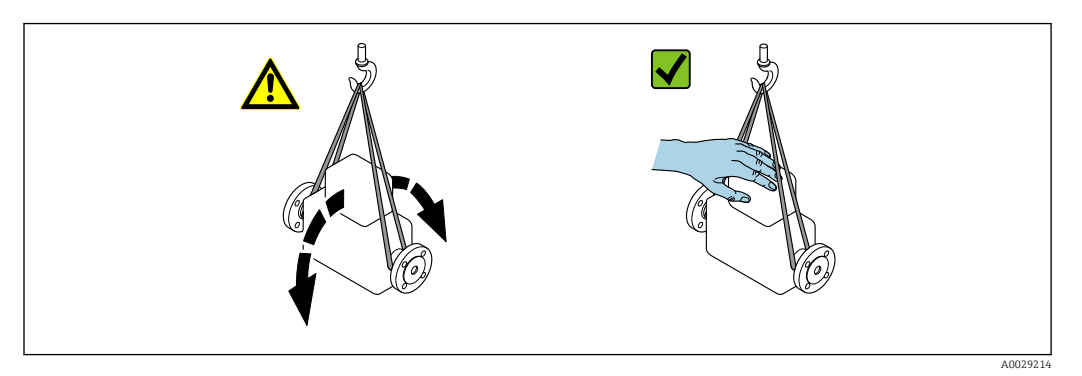

### <span id="page-18-0"></span>5.2.2 Misuratori con ganci di sollevamento

### **AATTENZIONE**

### Istruzioni di trasporto speciali per strumenti con ganci di sollevamento

- ‣ Per il trasporto dello strumento utilizzare esclusivamente i ganci di sollevamento presenti sullo strumento medesimo o sulle flange.
- ‣ Lo strumento deve essere assicurato ad almeno due ganci di sollevamento.

### 5.2.3 Trasporto con un elevatore a forca

Se per il trasporto si utilizzano casse di imballaggio in legno, la struttura di base consente di caricare le casse longitudinalmente, trasversalmente o dai due lati utilizzando un elevatore a forca.

### **AATTENZIONE**

### Rischio di danneggiamento della bobina magnetica

- ‣ Se per il trasporto si usa un elevatore a forca, non sollevare il sensore reggendolo dal corpo in metallo.
- ‣ In caso contrario, il corpo si potrebbe deformare e danneggiare le bobine magnetiche interne.

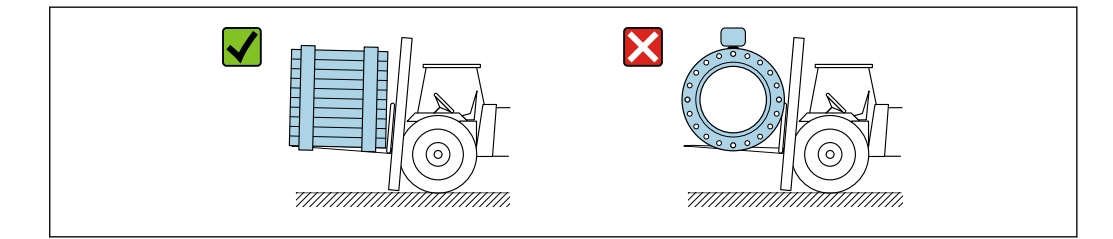

# 5.3 Smaltimento degli imballaggi

Tutti i materiali di imballaggio sono ecocompatibili e riciclabili al 100 %:

- Imballaggio esterno del dispositivo
- Film polimerico di imballaggio estensibile secondo la direttiva UE 2002/95/CE (RoHS) • Imballaggio
	- Cassa in legno trattata secondo lo standard ISPM 15, confermato dal logo IPPC
	- Confezione di cartone secondo la direttiva europea per gli imballaggi 94/62/CE, riciclabilità confermata dal simbolo Resy
- Materiali di trasporto e fissaggio
	- Pallet in plastica a perdere
	- Tracolle in plastica
- Fasce in plastica adesive
- Materiale di riempimento

Imbottiture in carta

A0029319

# <span id="page-19-0"></span>6 Installazione

# 6.1 Condizioni di installazione

## 6.1.1 Posizione di montaggio

- Non installare il dispositivo nel punto più alto del tubo.
- Non installare il dispositivo a monte di una bocca di scarico in un tubo a scarico libero.

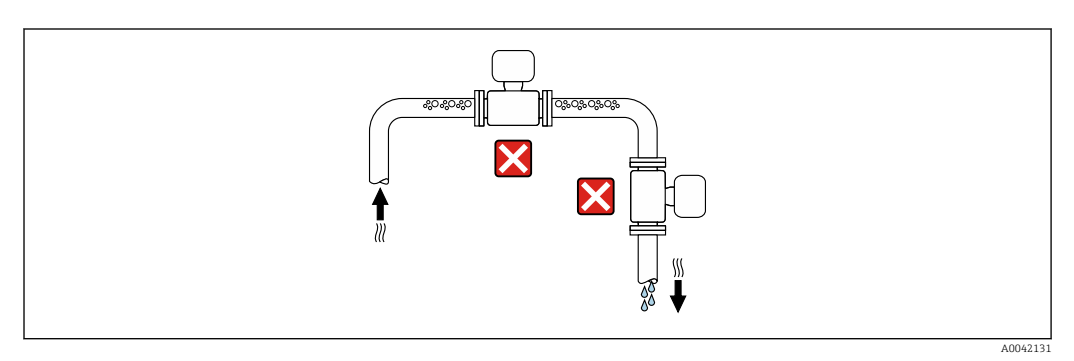

Il dispositivo preferibilmente deve essere installato sul tratto ascendente di un tubo.

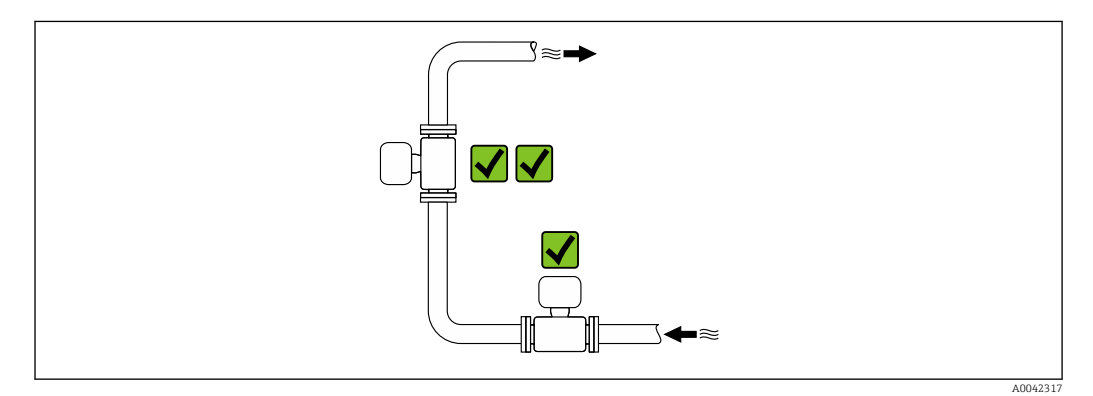

### Installazione vicino a valvole

Installare il dispositivo nella direzione del flusso a monte della valvola.

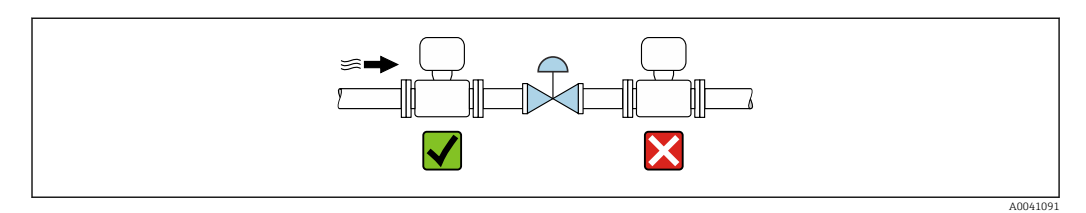

### Installazione a monte da un tubo a scarico libero

### **AVVISO**

### La pressione negativa nel tubo di misurazione può danneggiare il rivestimento!

► In caso di installazione a monte di tubi a scarico libero di lunghezza h  $\geq$  5 m (16,4 ft), installare un sifone con una valvola di sfiato a valle del dispositivo.

Questa disposizione evita l'ostruzione del flusso del liquido e la formazione di sacche  $| \cdot |$ d'aria.

<span id="page-20-0"></span>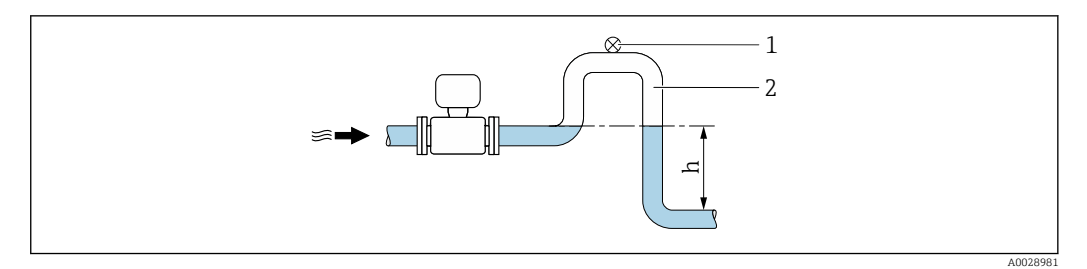

*1 Valvola di sfiato*

- *2 Sifone del tubo*
- *h Lunghezza del tubo a scarico libero*

#### Installazione con tubi parzialmente riempiti

- Tubi parzialmente riempiti con pendenza richiedono una configurazione drenabile.
- Si consiglia l'installazione di una valvola di pulizia.

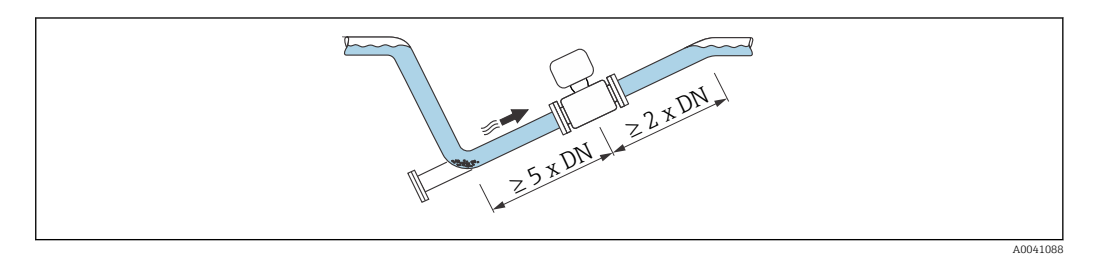

Nessun tratto rettilineo in entrata e in uscita per dispositivi con codice d'ordine "Design": Opzione C, H, I, J o K.

#### Installazione vicino a pompe

#### **AVVISO**

#### La pressione negativa nel tubo di misura può danneggiare il rivestimento!

- ‣ Per mantenere la pressione dell'impianto, installare il dispositivo nella direzione del flusso a valle della pompa.
- ‣ Installare degli smorzatori delle pulsazioni, se sono impiegate pompe a pistone, a membrana o peristaltiche.

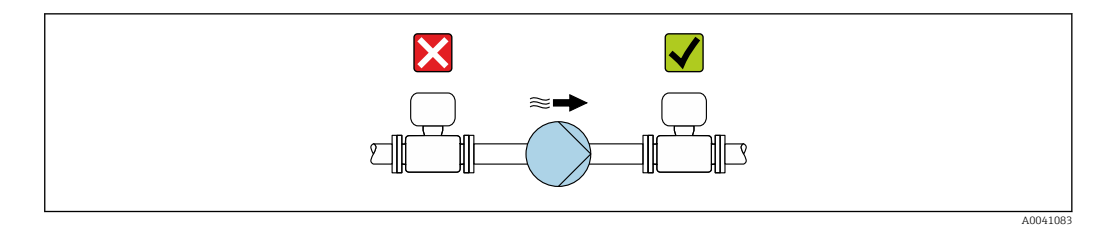

• Informazioni sulla resistenza del rivestimento alla depressione parziale  $\rightarrow \blacksquare$  182 • Informazioni sulla resistenza del sistema di misura a vibrazioni e urti  $\rightarrow \blacksquare$  180

#### Installazione di dispositivi molto pesanti

Necessario supporto per diametri nominali di DN ≥ 350 mm (14 in).

### **AVVISO**

#### Danneggiamento del dispositivo!

Se il supporto non è di tipo idoneo, il corpo del sensore potrebbe deformarsi con conseguente danneggiamento delle bobine magnetiche interne.

‣ Disporre i supporti esclusivamente in corrispondenza delle flange della tubazione.

<span id="page-21-0"></span>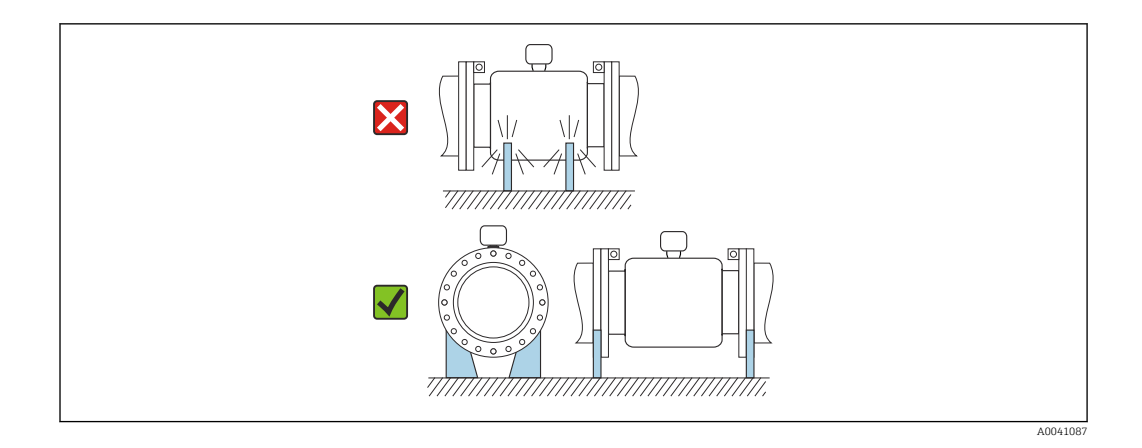

### Installazione in presenza di vibrazioni sul tubo

In presenza di forti vibrazioni del tubo si consiglia una versione separata.

### **AVVISO**

#### Le vibrazioni del tubo danneggiano il dispositivo!

- ‣ Non sottoporre il dispositivo a forti vibrazioni.
- ‣ Sostenere il tubo e fissarlo.
- ‣ Sostenere il dispositivo e fissarlo.
- ‣ Montare il sensore e il trasmettitore separatamente.

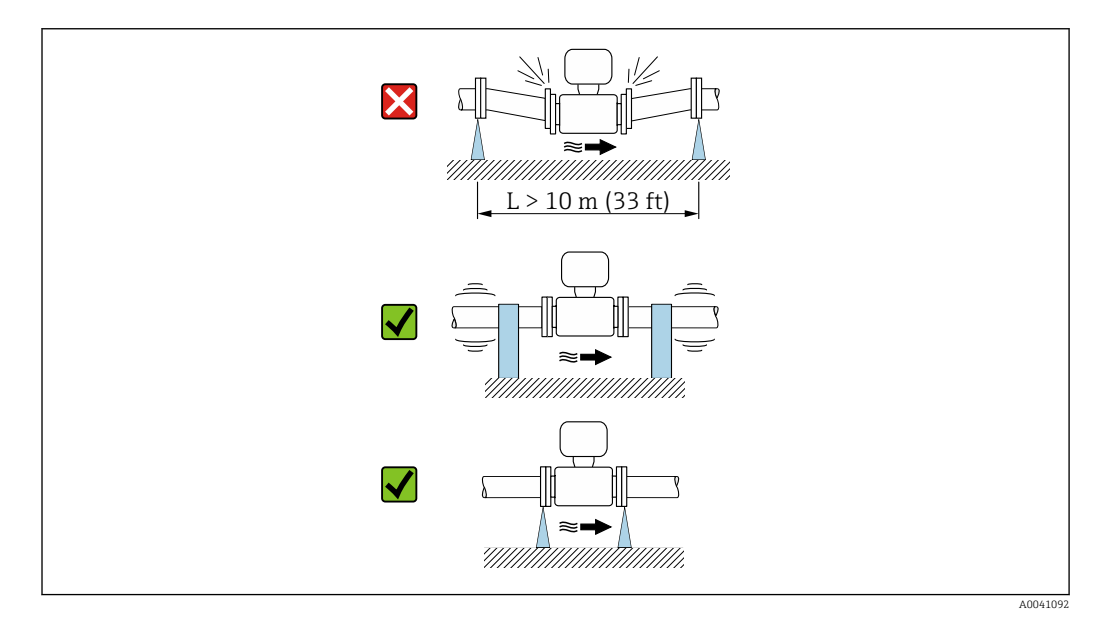

Informazioni sulla resistenza del sistema di misura a vibrazioni e urti →  $\triangleq 180$  $\boxed{2}$ 

### 6.1.2 Orientamento

La direzione della freccia sulla targhetta del sensore aiuta ad installare il sensore in base alla direzione del flusso (direzione del fluido che scorre attraverso la tubazione).

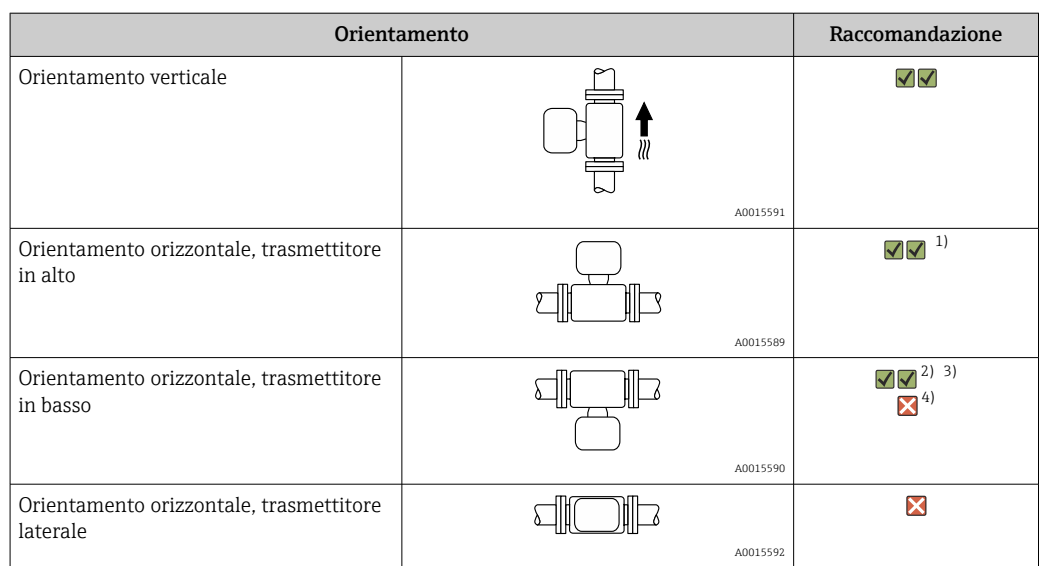

1) Le applicazioni con basse temperature di processo possono ridurre la temperatura ambiente. Questo orientamento è consigliato per mantenere la temperatura ambiente minima, tollerata dal trasmettitore.

2) Le applicazioni con alte temperature di processo possono incrementare la temperatura ambiente. Questo orientamento è consigliato per non superare la temperatura ambiente massima tollerata dal trasmettitore.

3) Per proteggere il modulo dell'elettronica dal surriscaldamento in caso di un brusco aumento di temperatura (ad es. processi CIP o SIP), installare il dispositivo con il componente del trasmettitore rivolto verso il basso.

4) Con la funzione per il controllo di tubo vuoto attivata: il controllo di tubo vuoto funziona solo se la custodia del trasmettitore è rivolta verso l'alto.

### Verticale

Ottimale per i sistemi di tubazioni autosvuotanti e in abbinamento al rilevamento di tubo vuoto.

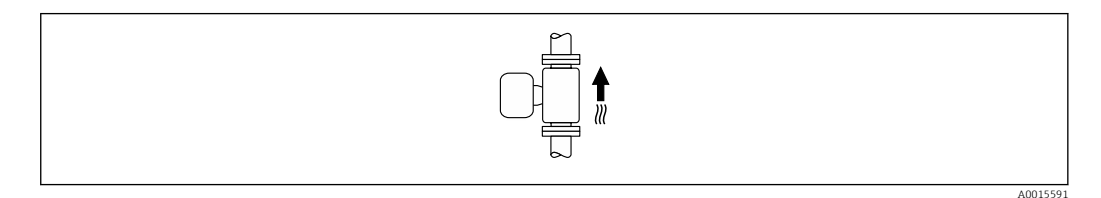

### Orizzontale

- È opportuno che il piano degli elettrodi di misura sia orizzontale. In questo modo si previene il breve isolamento degli elettrodi di misura dovuto alla presenza di bolle d'aria.
- Il rilevamento di tubo vuoto funziona solo se la custodia del trasmettitore è rivolta in alto; in caso contrario non vi è alcuna garanzia che la funzione di rilevamento tubo vuoto risponda correttamente in caso di tubo di misura parzialmente pieno o vuoto.

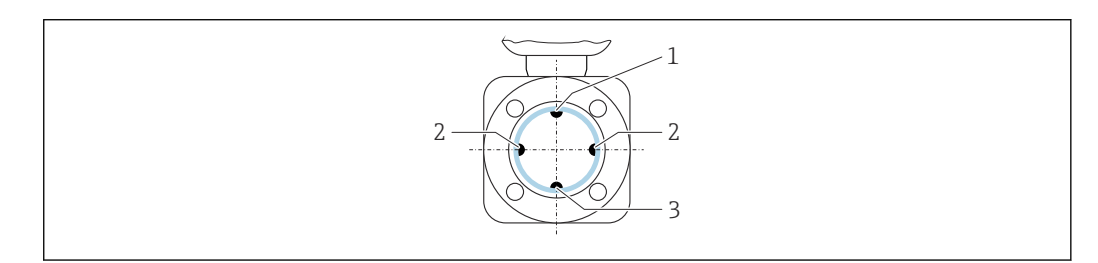

- *1 Elettrodo EPD per il rilevamento di tubo vuoto*
- *2 Elettrodi di misura per il rilevamento del segnale*
- *3 Elettrodo di riferimento per l'equalizzazione del potenziale*

A0029344

## <span id="page-23-0"></span>6.1.3 Tratti rettilinei in entrata e in uscita

### Installazione con tratti rettilinei in entrata e in uscita

L'installazione richiede tratti rettilinei in entrata e in uscita: dispositivi con il codice d'ordine "Design", opzione D, E, F e G.

### *Installazione con gomiti, pompe o valvole*

Per evitare una depressione e mantenere il livello di precisione prescritto, installare il dispositivo a monte dei gruppi che generano turbolenza (es. valvole, sezioni a T) e a valle di pompe, se possibile.

Mantenere tratti rettilinei in entrata e in uscita diritti e senza ostacoli.

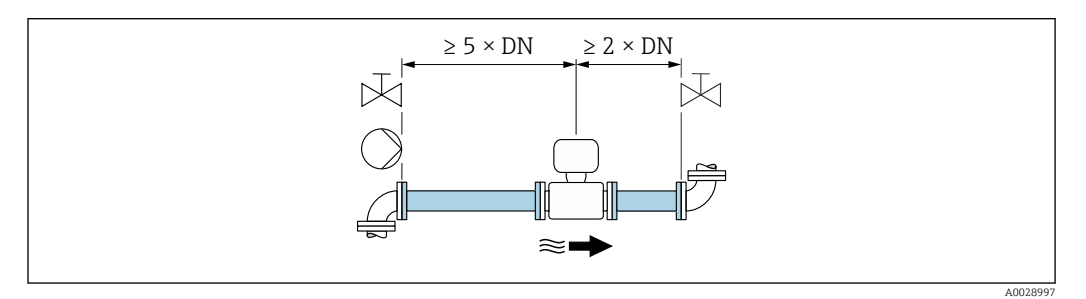

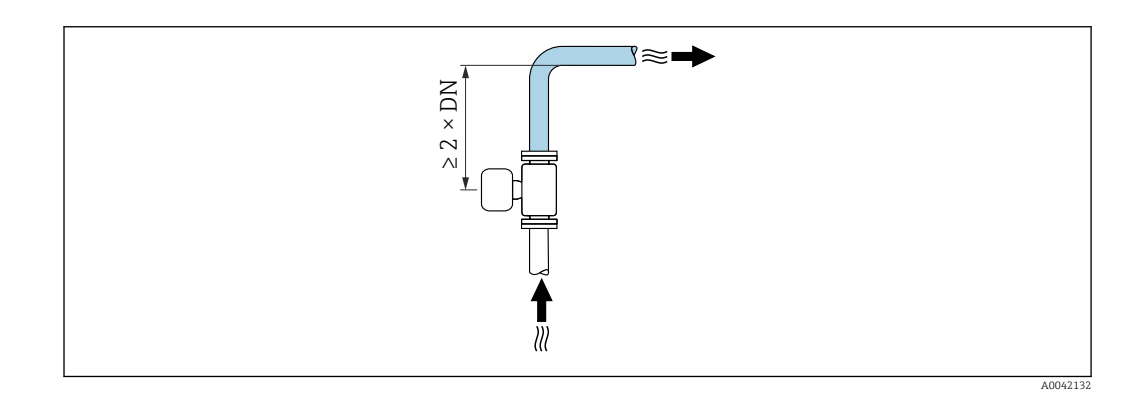

### Installazione senza tratti rettilinei in entrata e in uscita

A seconda del design del dispositivo e del punto di installazione, i tratti rettilinei in entrata e in uscita possono essere ridotti o completamente eliminati.

#### Errore di misura massimo  $\boxed{4}$

Quando il dispositivo è installato con i tratti rettilinei in entrata e in uscita descritti, si può garantire un errore di misura massimo di ±0,5 % della lettura  $±1$  mm/s (0,04 in/s).

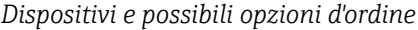

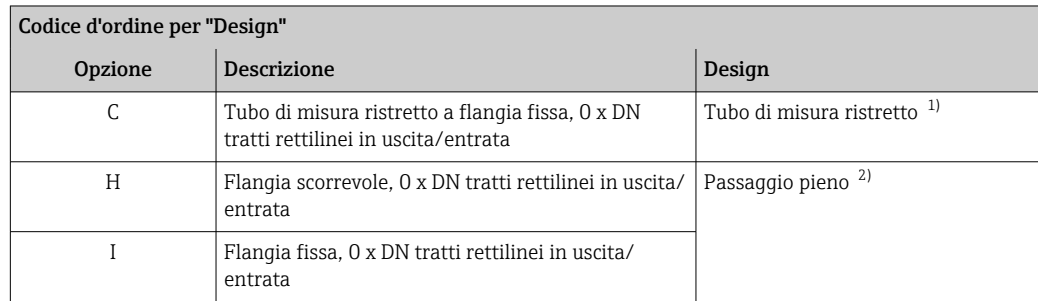

<span id="page-24-0"></span>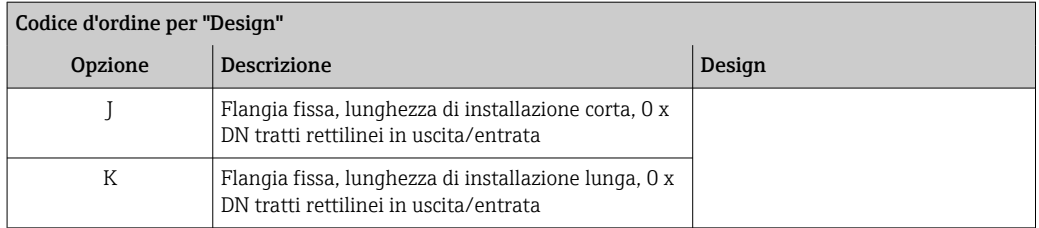

- 1) "Tubo di misura ristretto" indica una riduzione del diametro interno del tubo di misura. Il diametro interno ridotto determina una velocità di deflusso superiore all'interno del tubo di misura.
- 2) "Passaggio pieno" indica l'intero diametro del tubo di misura. Con il diametro massimo, la perdita di carico si azzera.

#### *Installazione a monte o a valle di curve*

L'installazione senza tratti rettilinei in entrata e in uscita è possibile: dispositivi con il codice d'ordine "Design", opzione C, H, I, J e K.

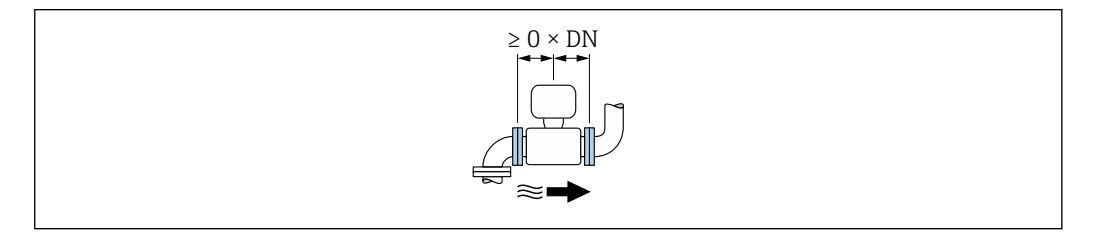

#### *Installazione a valle di pompe*

L'installazione senza tratti rettilinei in entrata e in uscita è possibile: dispositivi con il codice d'ordine "Design", opzione C, H e I.

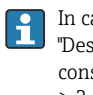

In caso di dispositivi con codice d'ordine per "Design", opzione J e K, si deve prendere in considerazione un tratto in entrata di soli ≥ 2 x DN.

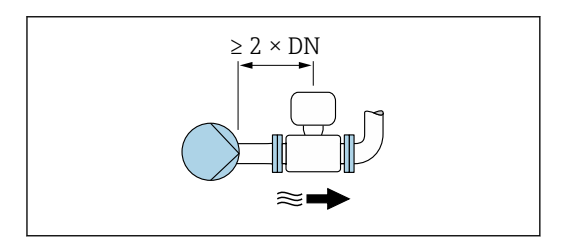

#### *Installazione a monte di valvole*

L'installazione senza tratti rettilinei in entrata e in uscita è possibile: dispositivi con il codice d'ordine "Design", opzione C, H e I.

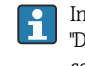

In caso di dispositivi con codice d'ordine per "Design", opzione J e K, si deve prendere in considerazione un tratto in uscita di soli ≥ 1 x DN.

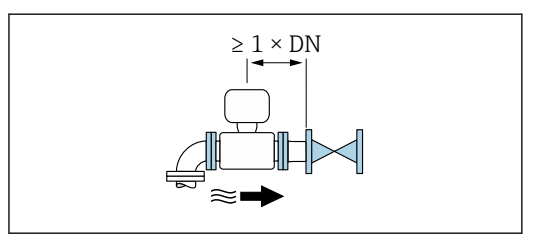

### *Installazione a valle di valvole*

L'installazione senza tratti rettilinei in entrata e in uscita è possibile se la valvola è aperta al 100% durante il funzionamento: dispositivi con il codice d'ordine "Design", opzione C, H e I.

<span id="page-25-0"></span>In caso di dispositivi con codice d'ordine per "Design", opzione J e K, si deve prendere in considerazione un tratto in entrata di soli ≥ 2 x DN se la valvola è aperta al 100% durante il funzionamento.

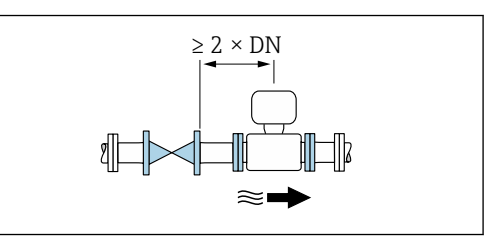

## 6.1.4 Dimensioni

Per le dimensioni e le lunghezze di installazione del dispositivo, consultare la documentazione "Informazioni tecniche", paragrafo "Costruzione meccanica" →  $\triangleq$  200

### 6.1.5 Requisiti di processo e ambiente

#### Campo di temperatura ambiente

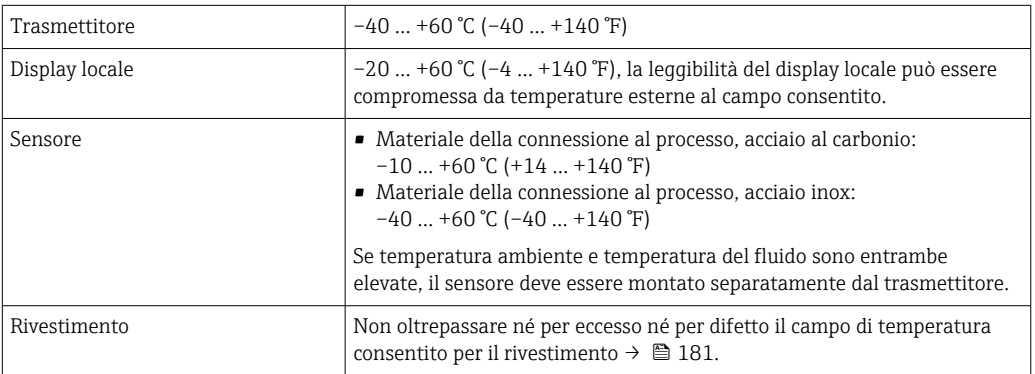

In caso di funzionamento all'esterno:

- Installare il misuratore in luogo ombreggiato.
- Evitare la luce solare diretta, soprattutto in regioni calde.
- Evitare l'esposizione diretta agli agenti atmosferici.
- Se la versione compatta del dispositivo richiede un isolamento per basse temperature, l'isolamento deve includere il collo del dispositivo.
- Proteggere il display dagli urti.
- Nelle regioni desertiche, proteggere il display dall'abrasione dovuta alla sabbia.

Protezione del display disponibile come accessorio →  $\triangleq$  163.  $| \cdot |$ 

#### *Tabelle di temperatura*

Se si utilizza il dispositivo in area pericolosa, considerare con attenzione le correlazioni tra la temperatura ambiente e quella del fluido.

Per maggiori informazioni sulle tabelle di temperatura, consultare la documentazione separata "Istruzioni di sicurezza" (XA) del dispositivo.

### Pressione del sistema

Installazione in prossimità di pompe  $\rightarrow$  ■ 21

### Vibrazioni

H

Installazione in caso di vibrazioni dei tubi →  $\triangleq$  22

### Adattatori

Adattatori specifici secondo DIN EN 545 (riduzioni coniche flangiate) possono essere usati per installare il sensore in tubazioni di diametro superiore. L'aumento di velocità che ne risulta migliora l'accuratezza di misura nel caso di fluidi in lento movimento. Il nomogramma qui rappresentato può servire per calcolare la perdita di carico causata da riduzioni ed espansioni.

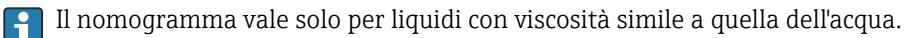

- 1. Calcolare il rapporto tra i diametri d/D.
- 2. Dal nomogramma, leggere la perdita di carico in funzione della velocità di deflusso (a valle della riduzione) e il rapporto d/D.

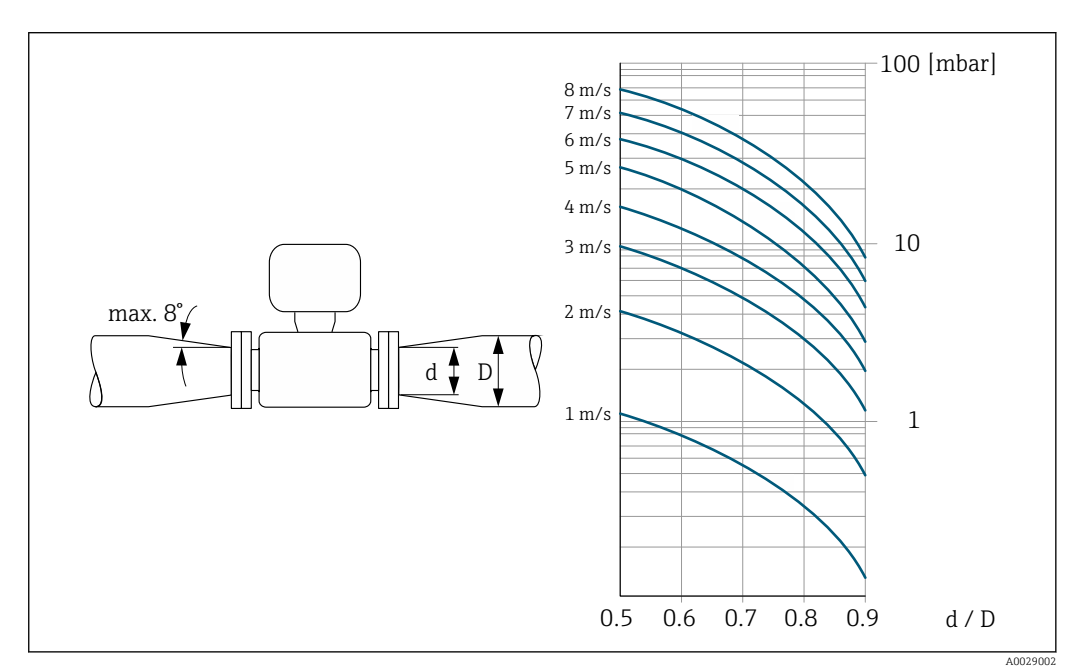

### Lunghezza del cavo di collegamento

Per ottenere risultati di misura corretti, rispettare la lunghezza consentita del cavo di collegamento Lmax. Questa lunghezza è determinata dalla conducibilità del fluido. Se si misurano liquidi in generale: 5 µS/cm

<span id="page-27-0"></span>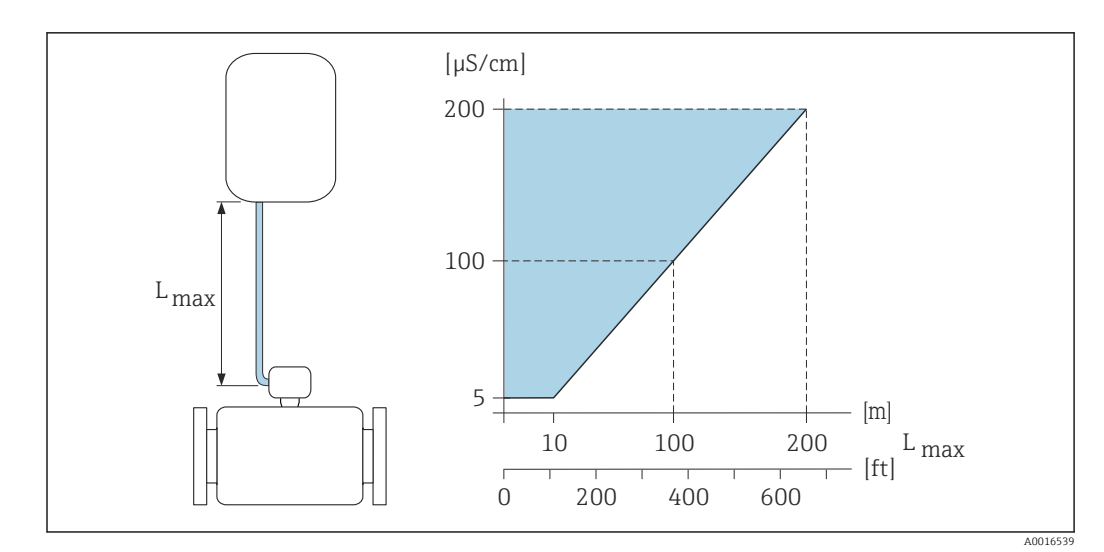

 *3 Lunghezza consentita del cavo di collegamento*

*Area colorata* = *Campo consentito Lmax*<sup>=</sup> *lunghezza del cavo di collegamento in [m] ([ft]) [µS/cm]* = *conducibilità del fluido*

### 6.1.6 Istruzioni di montaggio speciali

### Protezione del display

‣ Per semplificare l'apertura della protezione opzionale del display, lasciare il seguente spazio libero minimo sopra la protezione: 350 mm (13,8 in)

#### Immersione in acqua

- Soltanto la versione separata del dispositivo con protezione IP68, Type 6P è adatta  $\overline{\phantom{a}}$ per l'uso sott'acqua: codice 'ordine per "opzione sensore", opzioni CB, CC, CD, CE e CQ.
	- Prestare attenzione alle istruzioni di installazione regionali.

### **AVVISO**

L'eventuale superamento della profondità dell'acqua e del periodo di funzionamento massimi, possono danneggiare il dispositivo!

‣ Rispettare la profondità dell'acqua e il periodo di funzionamento massimi.

*Codice d'ordine per "opzione sensore", opzioni CB, CC*

- Per l'uso del dispositivo sott'acqua
- Periodo di funzionamento alla profondità massima di:
	- 3 m (10 ft): uso permanente
	- 10 m (30 ft): 48 ore max

*Codice d'ordine per "opzione sensore", opzione CQ "temporaneamente impermeabile"*

- Per l'uso temporaneo del dispositivo in acqua non corrosiva
- Periodo di funzionamento alla profondità massima di: 3 m (10 ft): 168 ore max

*Codice d'ordine per "opzione sensore", opzioni CD, CE*

- Per l'uso del dispositivo sott'acqua e in acqua salina
- Periodo di funzionamento alla profondità massima di:
	- 3 m (10 ft): uso permanente
	- 10 m (30 ft): 48 ore max

<span id="page-28-0"></span>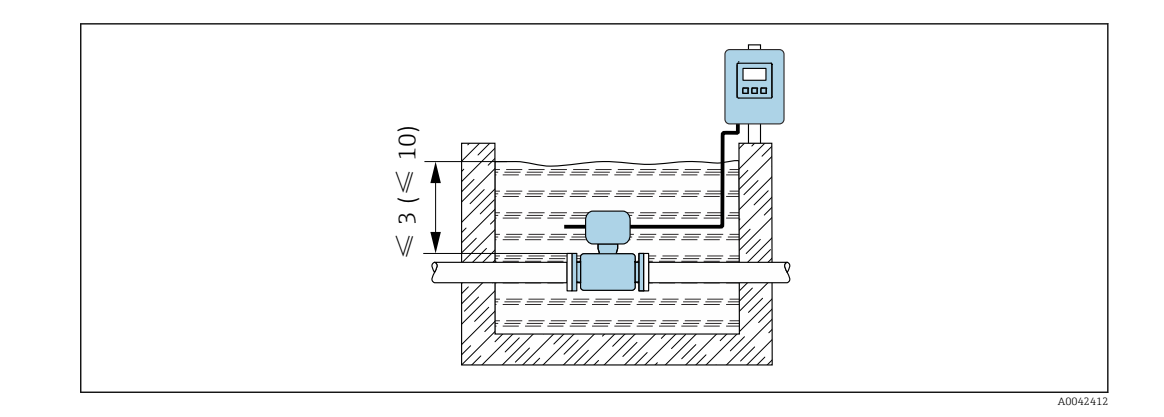

### Uso in applicazioni interrate

- Soltanto la versione separata del dispositivo con protezione IP68 è adatta per l'uso in H applicazioni interrate: codice d'ordine per "opzione sensore", opzioni CD e CE.
	- Prestare attenzione alle istruzioni di installazione regionali.

*Codice d'ordine per "opzione sensore", opzioni CD, CE*

Per l'uso del dispositivo in applicazioni interrate.

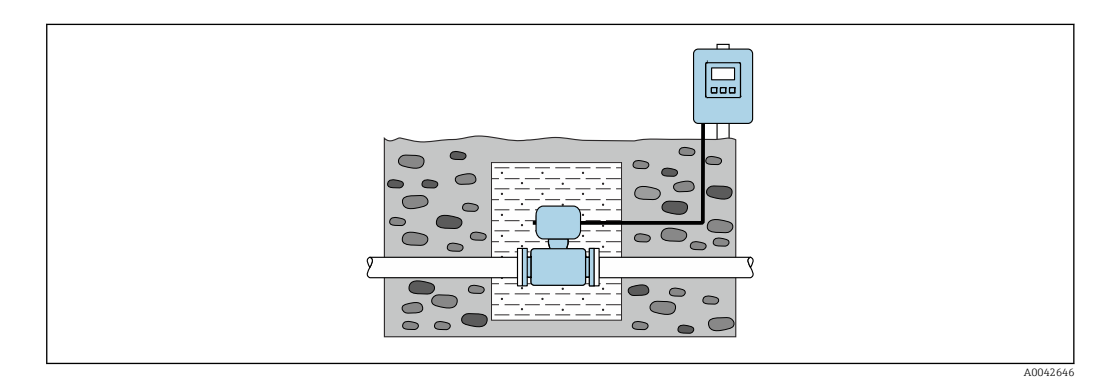

# 6.2 Montaggio del misuratore

### 6.2.1 Utensile richiesto

#### Per il trasmettitore

- Chiave dinamometrica
- Per il montaggio a parete:
- Chiave fissa per vite esagonale max. M5
- Per il montaggio su palina:
	- Chiave fissa AF 8
	- Cacciavite a testa a croce Phillips PH 2
- Per la rotazione della custodia del trasmettitore (versione compatta):
	- Cacciavite a testa a croce Phillips PH 2
	- Cacciavite Torx TX 20
	- Chiave fissa AF 7

### Per il sensore

Per flange e altre connessioni al processo: utilizzare un idoneo strumento di montaggio

### <span id="page-29-0"></span>6.2.2 Preparazione del misuratore

- 1. Rimuovere tutto l'imballaggio per il trasporto rimasto.
- 2. Rimuovere eventuali coperture o coperchi di protezione dal sensore.
- 3. Rimuovere l'etichetta adesiva del vano dell'elettronica.

### 6.2.3 Montaggio del sensore

### **A**AVVERTENZA

### Pericolo dovuto a tenuta di processo non adeguata!

- ‣ Garantire che i diametri interni delle guarnizioni siano maggiori o uguali a quelli delle connessioni al processo e della tubazione.
- ‣ Verificare che le guarnizioni siano pulite e integre.
- ‣ Fissare correttamente le guarnizioni.
- 1. Accertarsi che la direzione indicata dalla freccia sul sensore corrisponda alla direzione del flusso del fluido.
- 2. Per rispettare le specifiche del dispositivo, installare il misuratore tra le flange della tubazione in modo che sia centrato rispetto alla sezione di misura.
- 3. Se si impiegano dischi di messa a terra, rispettare le Istruzioni di installazione fornite.
- 4. Rispettare le coppie di serraggio prescritte per le viti  $\rightarrow \Box$  31.
- 5. Installare il misuratore o ruotare la custodia del trasmettitore in modo che gli ingressi cavo non siano orientati verso l'alto.

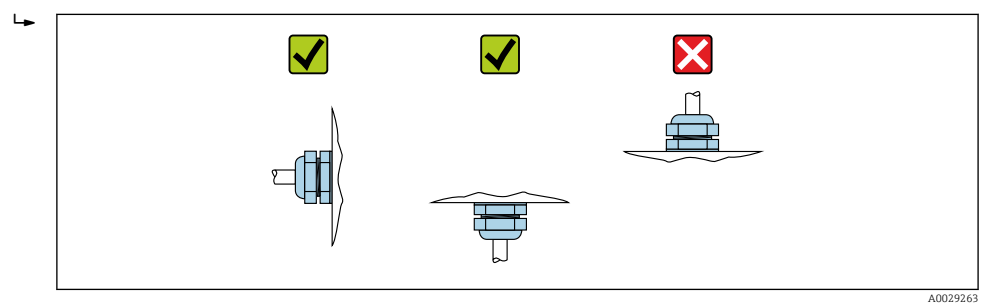

#### Montaggio delle guarnizioni

### **AATTENZIONE**

### Uno strato elettricamente conduttivo si potrebbe formare all'interno del tubo di misura!

Rischio di corto circuito del segnale di misura.

‣ Non utilizzare miscele di tenuta elettricamente conduttive come la grafite.

Rispettare le seguenti istruzioni per l'installazione delle guarnizioni:

- 1. Verificare che le guarnizioni non sporgano all'interno della sezione della tubazione.
- 2. Per le flange DIN: usare solo guarnizioni secondo DIN EN 1514-1.
- 3. Per il rivestimento "gomma dura": sono sempre richieste guarnizioni supplementari.
- 4. Per il rivestimento "poliuretano": in genere non sono richieste guarnizioni supplementari.

#### Montaggio del cavo di messa a terra/dei dischi di messa a terra

Attenersi alle informazioni sull'equalizzazione di potenziale e alle istruzioni di montaggio dettagliate per l'uso dei cavi di messa a terra/dischi di messa a terra .

### <span id="page-30-0"></span>Coppie di serraggio per le viti

Considerare quanto segue:

- Le coppie di serraggio per le viti elencate di seguito valgono solo per filettature lubrificate e tubi non sottoposti a forze di trazione.
- Serrare le viti uniformemente e in sequenza diagonalmente opposta.
- Un eccessivo serraggio delle viti deforma le superfici di tenuta o danneggia le guarnizioni.

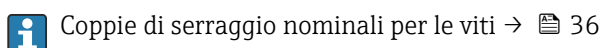

*Coppie di serraggio max per le viti*

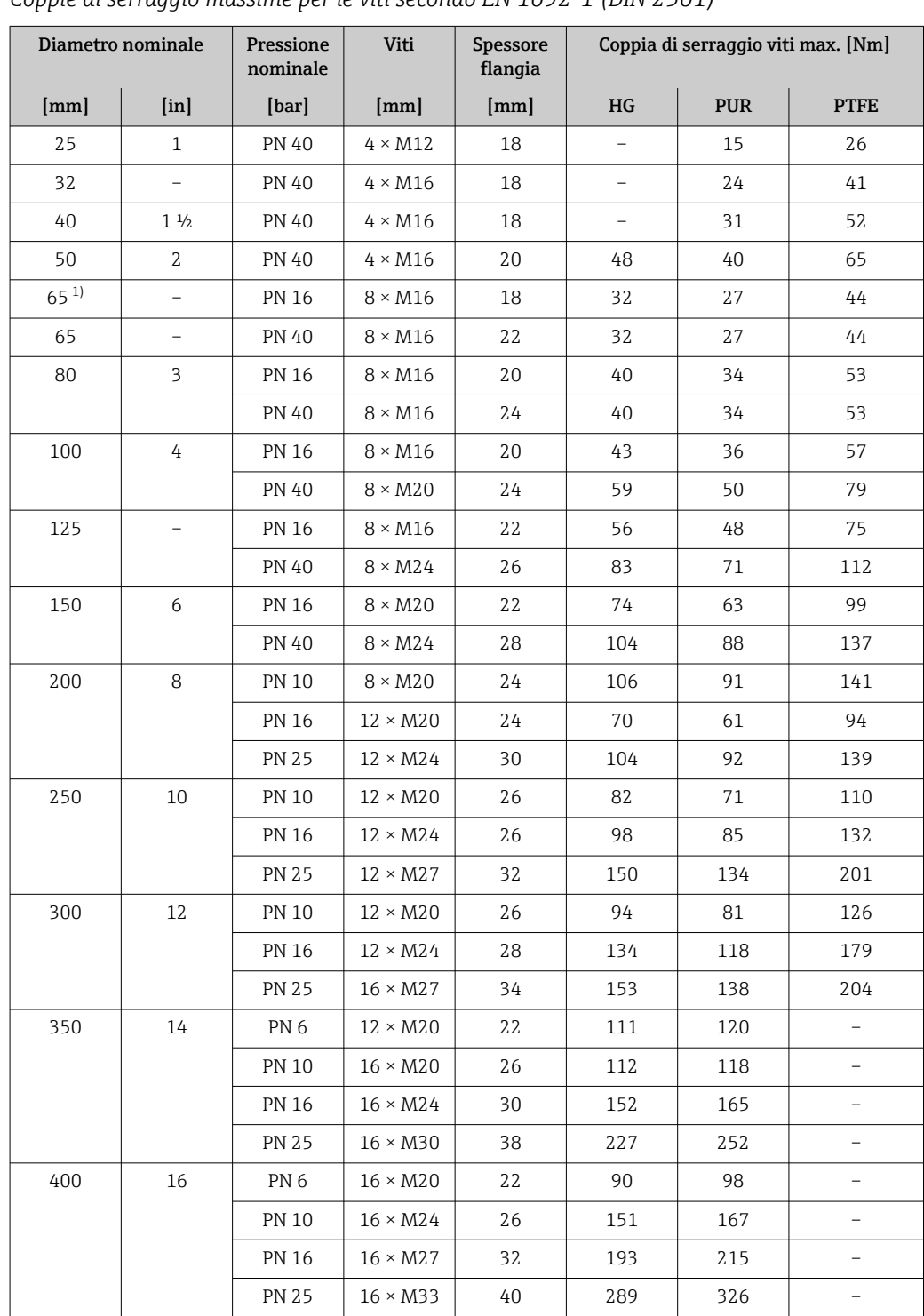

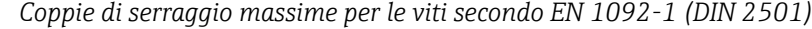

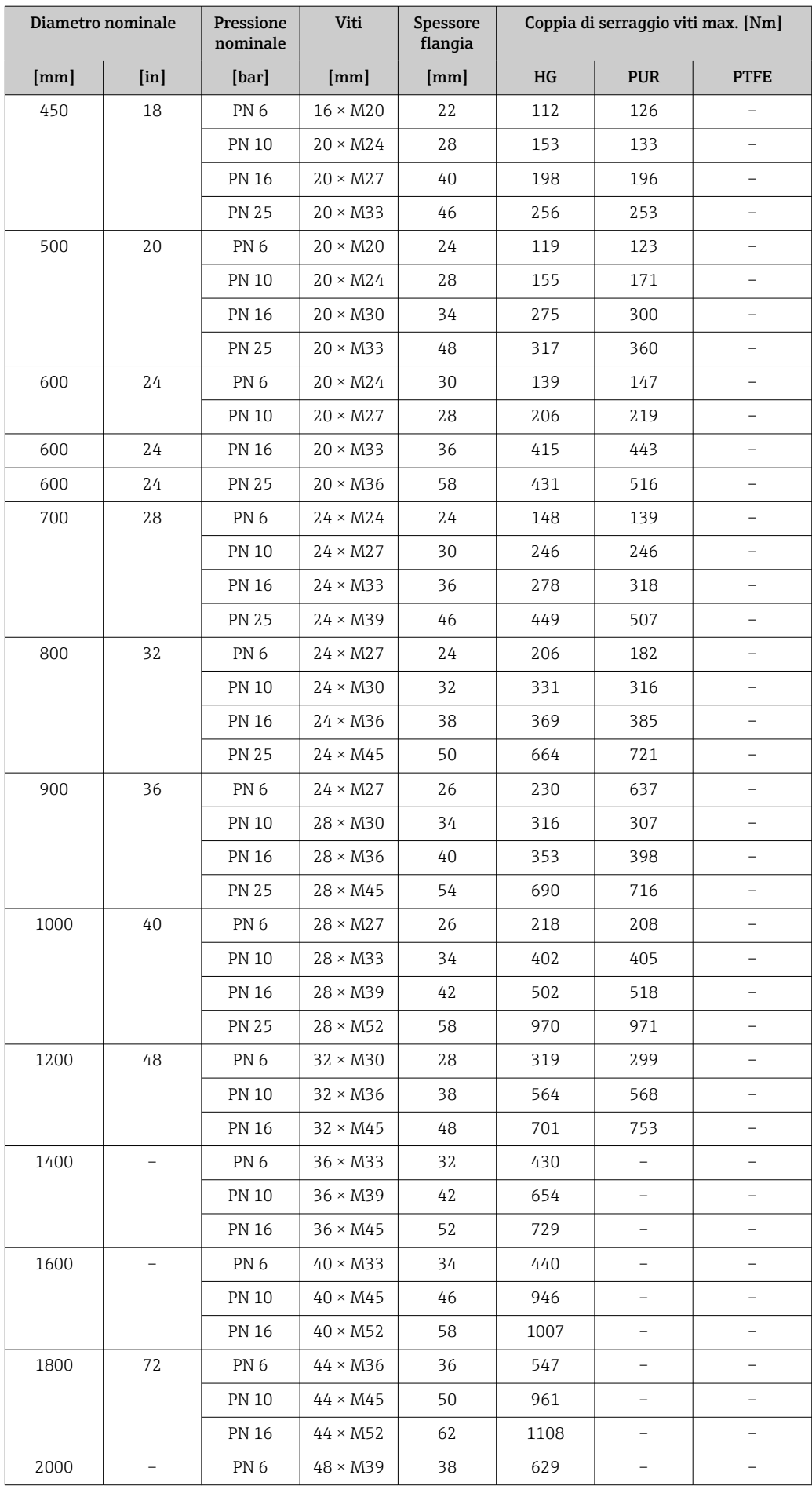

<span id="page-32-0"></span>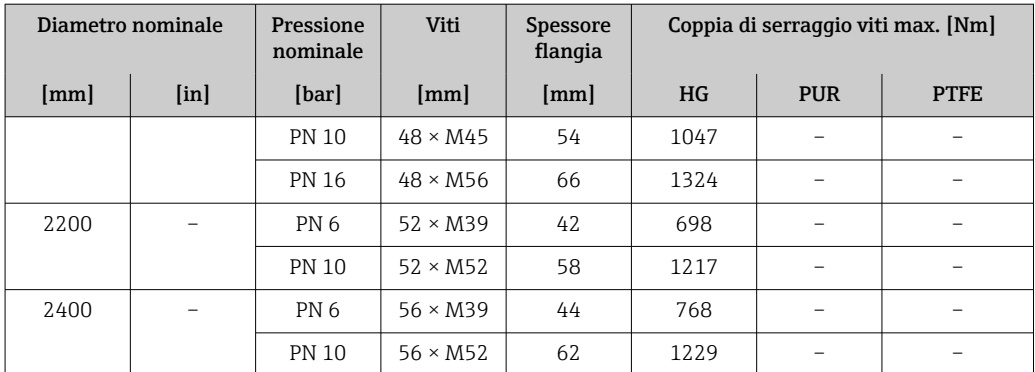

1) Dimensioni secondo EN 1092-1 (non secondo DIN 2501)

| Diametro<br>nominale |                           | Pressione<br>nominale | Viti                     | Coppia di serraggio max. per le viti |                          |                |                  |  |
|----------------------|---------------------------|-----------------------|--------------------------|--------------------------------------|--------------------------|----------------|------------------|--|
|                      |                           |                       |                          |                                      | HG                       | <b>PUR</b>     |                  |  |
| [mm]                 | $\lceil \text{in} \rceil$ | [psi]                 | $\left[\text{in}\right]$ | [Nm]                                 | $[lbf \cdot ft]$         | [Nm]           | $[1bf \cdot ft]$ |  |
| 25                   | $\mathbf{1}$              | Classe 150            | $4 \times \frac{1}{2}$   |                                      |                          | $\overline{7}$ | 5                |  |
| 25                   | $\mathbf{1}$              | Classe 300            | $4 \times 5/8$           | $\overline{\phantom{0}}$             | $\overline{\phantom{0}}$ | 8              | 6                |  |
| 40                   | $1\frac{1}{2}$            | Classe 150            | $4 \times \frac{1}{2}$   | $\qquad \qquad -$                    | $\qquad \qquad -$        | 10             | $\overline{7}$   |  |
| 40                   | $1\frac{1}{2}$            | Classe 300            | $4\times 3/4$            | $\overline{\phantom{0}}$             | $\overline{\phantom{0}}$ | 15             | 11               |  |
| 50                   | $\mathbf{2}$              | Classe 150            | $4 \times 5/8$           | 35                                   | 26                       | 22             | 16               |  |
| 50                   | $\mathbf{2}$              | Classe 300            | $8 \times 5/8$           | 18                                   | 13                       | 11             | 8                |  |
| 80                   | 3                         | Classe 150            | $4 \times 5/8$           | 60                                   | 44                       | 43             | 32               |  |
| 80                   | 3                         | Classe 300            | $8 \times \frac{3}{4}$   | 38                                   | 28                       | 26             | 19               |  |
| 100                  | 4                         | Classe 150            | $8 \times 5/8$           | 42                                   | 31                       | 31             | 23               |  |
| 100                  | 4                         | Classe 300            | $8 \times \frac{3}{4}$   | 58                                   | 43                       | 40             | 30               |  |
| 150                  | 6                         | Classe 150            | $8 \times \frac{3}{4}$   | 79                                   | 58                       | 59             | 44               |  |
| 150                  | 6                         | Classe 300            | $12 \times \frac{3}{4}$  | 70                                   | 52                       | 51             | 38               |  |
| 200                  | 8                         | Classe 150            | $8 \times \frac{3}{4}$   | 107                                  | 79                       | 80             | 59               |  |
| 250                  | 10                        | Classe 150            | $12 \times 7/8$          | 101                                  | 74                       | 75             | 55               |  |
| 300                  | 12                        | Classe 150            | $12 \times 7/8$          | 133                                  | 98                       | 103            | 76               |  |
| 350                  | 14                        | Classe 150            | $12 \times 1$            | 135                                  | 100                      | 158            | 117              |  |
| 400                  | 16                        | Classe 150            | $16 \times 1$            | 128                                  | 94                       | 150            | 111              |  |
| 450                  | 18                        | Classe 150            | $16 \times 11/8$         | 204                                  | 150                      | 234            | 173              |  |
| 500                  | 20                        | Classe 150            | $20 \times 11/8$         | 183                                  | 135                      | 217            | 160              |  |
| 600                  | 24                        | Classe 150            | $20 \times 1\frac{1}{4}$ | 268                                  | 198                      | 307            | 226              |  |

*Coppie di serraggio massime per le viti secondo ASME B16.5*

*Coppie di serraggio massime per le viti secondo JIS B2220*

|      | Diametro nominale   Pressione nominale | Coppia di serraggio viti max. [Nm]<br><b>Viti</b> |    |            |  |
|------|----------------------------------------|---------------------------------------------------|----|------------|--|
| [mm] | [bar]                                  | $\lceil$ mm $\rceil$                              | HG | <b>PUR</b> |  |
| 25   | 10K                                    | $4 \times M16$                                    |    | 19         |  |
| 25   | 20K                                    | $4 \times M16$                                    |    | 19         |  |
| 32   | 10K                                    | $4 \times M16$                                    | -  | 22         |  |
| 32   | 20K                                    | $4 \times M16$                                    |    | 22         |  |

| Diametro nominale | Pressione nominale | Viti            | Coppia di serraggio viti max. [Nm] |            |  |
|-------------------|--------------------|-----------------|------------------------------------|------------|--|
| [mm]              | [bar]              | [mm]            | HG                                 | <b>PUR</b> |  |
| 40                | 10K                | $4 \times M16$  | $\overline{\phantom{a}}$           | 24         |  |
| 40                | 20K                | $4 \times M16$  | $\overline{\phantom{0}}$           | 24         |  |
| 50                | 10K                | $4 \times M16$  | 40                                 | 33         |  |
| 50                | 20K                | $8 \times M16$  | 20                                 | 17         |  |
| 65                | 10K                | $4 \times M16$  | 55                                 | 45         |  |
| 65                | 20K                | $8 \times M16$  | 28                                 | 23         |  |
| 80                | 10K                | $8 \times M16$  | 29                                 | 23         |  |
| 80                | 20K                | $8 \times M20$  | 42                                 | 35         |  |
| 100               | 10K                | $8 \times M16$  | 35                                 | 29         |  |
| 100               | 20K                | $8 \times M20$  | 56                                 | 48         |  |
| 125               | 10K                | $8 \times M20$  | 60                                 | 51         |  |
| 125               | 20K                | $8 \times M22$  | 91                                 | 79         |  |
| 150               | 10K                | $8 \times M20$  | 75                                 | 63         |  |
| 150               | 20K                | $12 \times M22$ | 81                                 | 72         |  |
| 200               | 10K                | $12 \times M20$ | 61                                 | 52         |  |
| 200               | 20K                | $12 \times M22$ | 91                                 | 80         |  |
| 250               | 10K                | $12 \times M22$ | 100                                | 87         |  |
| 250               | 20K                | $12 \times M24$ | 159                                | 144        |  |
| 300               | 10K                | $16 \times M22$ | 74                                 | 63         |  |
| 300               | 20K                | $16 \times M24$ | 138                                | 124        |  |

*Coppie di serraggio massime per le viti secondo AWWA C207, Classe D*

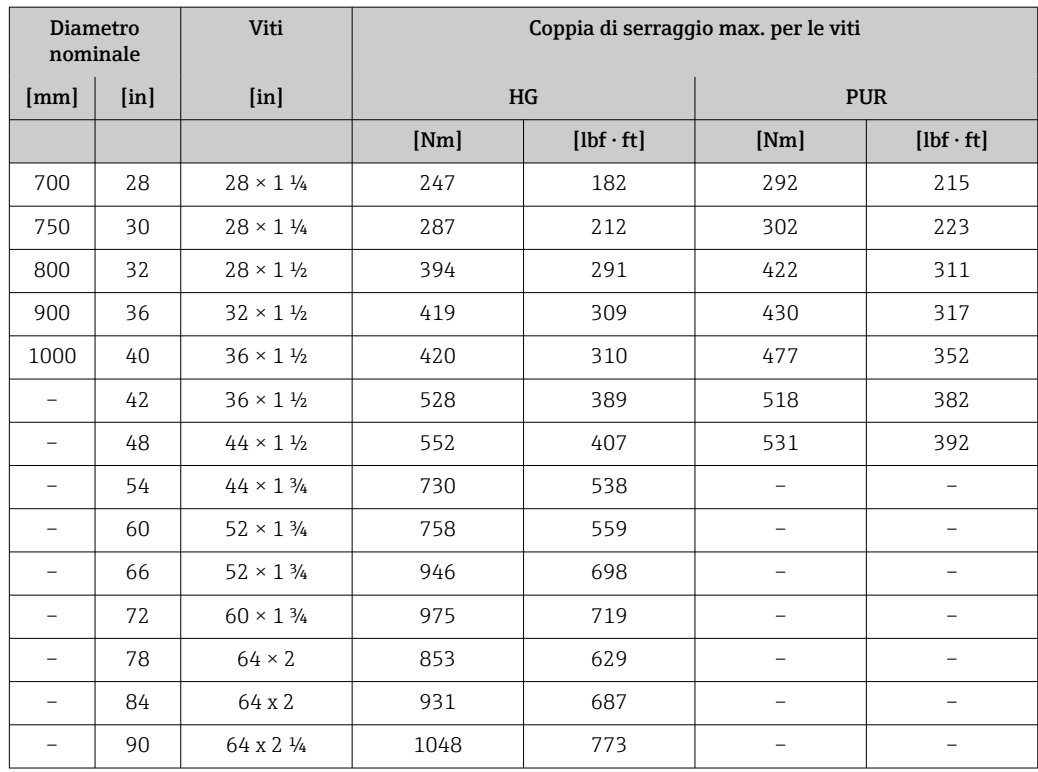

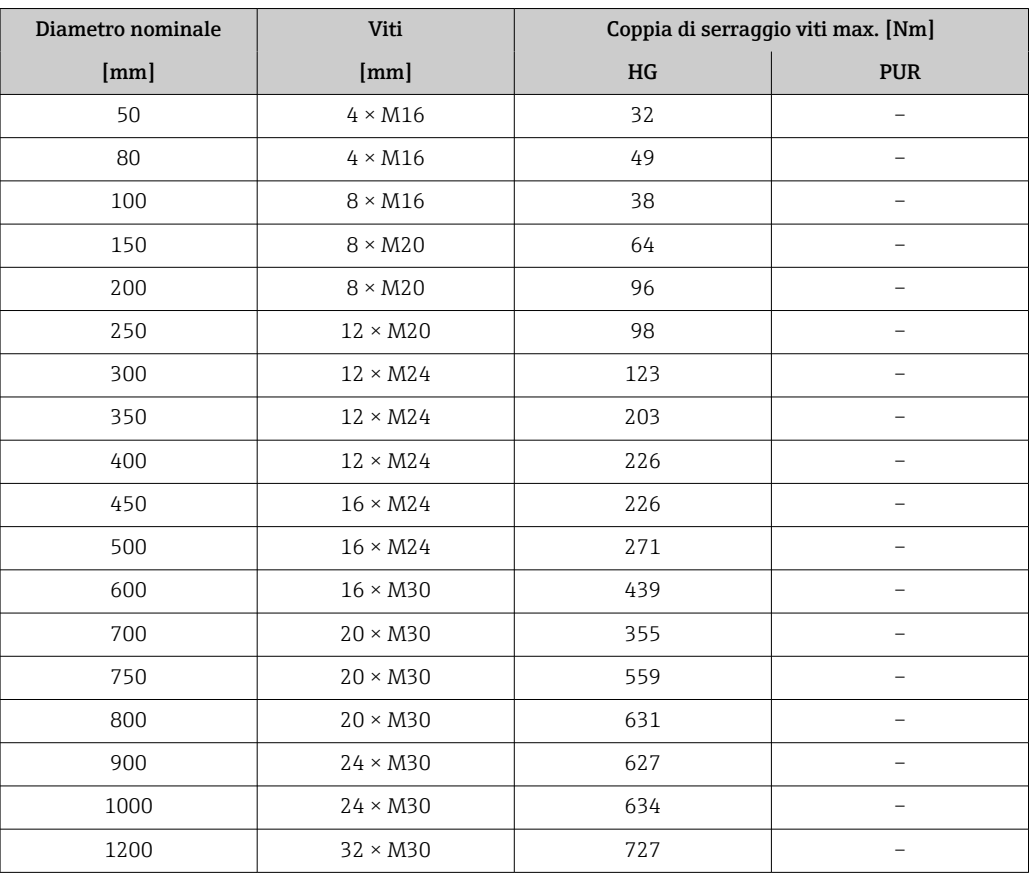

*Coppie di serraggio massime per le viti secondo AS 2129, Tabella E*

*Coppie di serraggio massime per le viti secondo AS 4087, PN 16*

| Diametro nominale | Viti            | Coppia di serraggio viti max. [Nm] |            |  |
|-------------------|-----------------|------------------------------------|------------|--|
| [mm]              | [mm]            | HG                                 | <b>PUR</b> |  |
| 50                | $4 \times M16$  | 32                                 |            |  |
| 80                | $4 \times M16$  | 49                                 |            |  |
| 100               | $4 \times M16$  | 76                                 |            |  |
| 150               | $8 \times M20$  | 52                                 |            |  |
| 200               | $8 \times M20$  | 77                                 |            |  |
| 250               | $8 \times M20$  | 147                                |            |  |
| 300               | $12 \times M24$ | 103                                |            |  |
| 350               | $12 \times M24$ | 203                                |            |  |
| 375               | $12 \times M24$ | 137                                |            |  |
| 400               | $12 \times M24$ | 226                                |            |  |
| 450               | $12 \times M24$ | 301                                |            |  |
| 500               | $16 \times M24$ | 271                                |            |  |
| 600               | $16 \times M27$ | 393                                |            |  |
| 700               | $20 \times M27$ | 330                                |            |  |
| 750               | $20 \times M30$ | 529                                |            |  |
| 800               | $20 \times M33$ | 631                                |            |  |
| 900               | $24 \times M33$ | 627                                |            |  |

<span id="page-35-0"></span>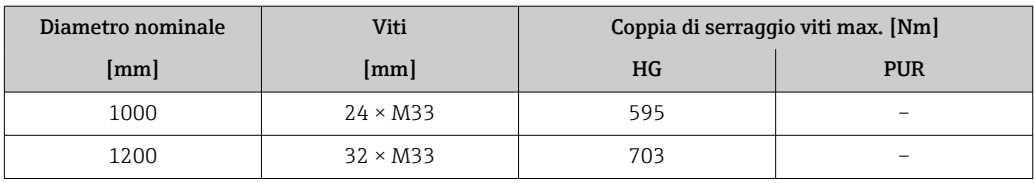

*Coppie di serraggio nominali per le viti*

*Coppie di serraggio nominali per le viti secondo EN 1092-1 (DIN 2501); calcolate secondo EN 1591-1:2014 per flange secondo EN 1092-1:2013*

| Diametro nominale |                          | Pressione<br>nominale | Viti            | Spessore<br>flangia | Coppia di serraggio viti nom. [Nm] |                          |                          |
|-------------------|--------------------------|-----------------------|-----------------|---------------------|------------------------------------|--------------------------|--------------------------|
| [mm]              | [ <i>in</i> ]            | [bar]                 | [mm]            | [mm]                | $\rm{H}G$                          | <b>PUR</b>               | <b>PTFE</b>              |
| 1000              | 40                       | PN <sub>6</sub>       | $28 \times M27$ | 38                  | 175                                | 185                      |                          |
|                   |                          | PN 10                 | $28 \times M33$ | 44                  | 350                                | 360                      |                          |
|                   |                          | <b>PN 16</b>          | $28 \times M39$ | 59                  | 630                                | 620                      |                          |
|                   |                          | <b>PN 25</b>          | $28 \times M52$ | 63                  | 1300                               | 1290                     | $\overline{\phantom{0}}$ |
| 1200              | 48                       | PN <sub>6</sub>       | $32 \times M30$ | 42                  | 235                                | 250                      |                          |
|                   |                          | <b>PN 10</b>          | $32 \times M36$ | 55                  | 470                                | 480                      |                          |
|                   |                          | <b>PN 16</b>          | $32 \times M45$ | 78                  | 890                                | 900                      | $\overline{\phantom{0}}$ |
| 1400              | $\overline{\phantom{0}}$ | PN <sub>6</sub>       | $36 \times M33$ | 56                  | 300                                | $\qquad \qquad -$        |                          |
|                   |                          | <b>PN 10</b>          | $36 \times M39$ | 65                  | 600                                | $\overline{\phantom{0}}$ | $\overline{\phantom{0}}$ |
|                   |                          | <b>PN 16</b>          | $36 \times M45$ | 84                  | 1050                               | $\overline{\phantom{0}}$ |                          |
| 1600              |                          | PN <sub>6</sub>       | $40 \times M33$ | 63                  | 340                                | $\overline{\phantom{0}}$ | $\qquad \qquad -$        |
|                   |                          | <b>PN 10</b>          | $40 \times M45$ | 75                  | 810                                | $\overline{\phantom{0}}$ |                          |
|                   |                          | <b>PN 16</b>          | $40 \times M52$ | 102                 | 1420                               | $\qquad \qquad -$        |                          |
| 1800              | 72                       | PN <sub>6</sub>       | $44 \times M36$ | 69                  | 430                                | $\overline{\phantom{0}}$ |                          |
|                   |                          | <b>PN 10</b>          | $44 \times M45$ | 85                  | 920                                | $\overline{a}$           |                          |
|                   |                          | PN 16                 | $44 \times M52$ | 110                 | 1600                               | $\overline{\phantom{0}}$ | $\overline{\phantom{0}}$ |
| 2000              |                          | PN <sub>6</sub>       | $48 \times M39$ | 74                  | 530                                | $\overline{\phantom{0}}$ |                          |
|                   |                          | <b>PN 10</b>          | $48 \times M45$ | 90                  | 1040                               | $\overline{\phantom{a}}$ | $\qquad \qquad -$        |
|                   |                          | <b>PN 16</b>          | $48 \times M56$ | 124                 | 1900                               | $\qquad \qquad -$        | $\qquad \qquad -$        |
| 2200              |                          | PN <sub>6</sub>       | $52 \times M39$ | 81                  | 580                                | $\qquad \qquad -$        | $\overline{\phantom{0}}$ |
|                   |                          | <b>PN 10</b>          | $52 \times M52$ | 100                 | 1290                               | $\overline{a}$           |                          |
| 2400              |                          | PN <sub>6</sub>       | $56 \times M39$ | 87                  | 650                                | $\overline{\phantom{0}}$ | $\overline{a}$           |
|                   |                          | <b>PN 10</b>          | $56 \times M52$ | 110                 | 1410                               | -                        |                          |

*Coppie di serraggio nominali per le viti secondo JIS B2220*

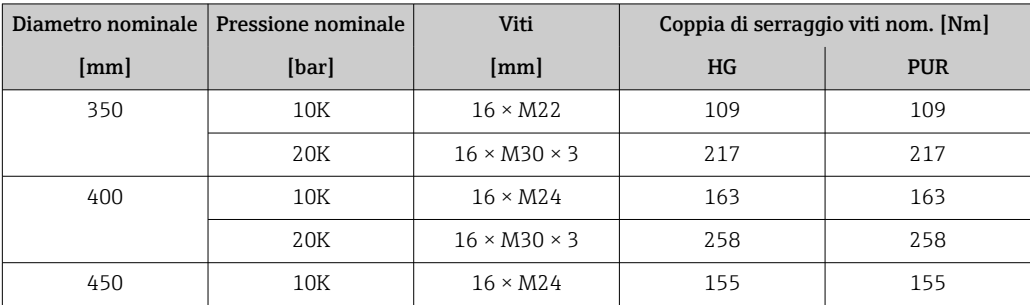
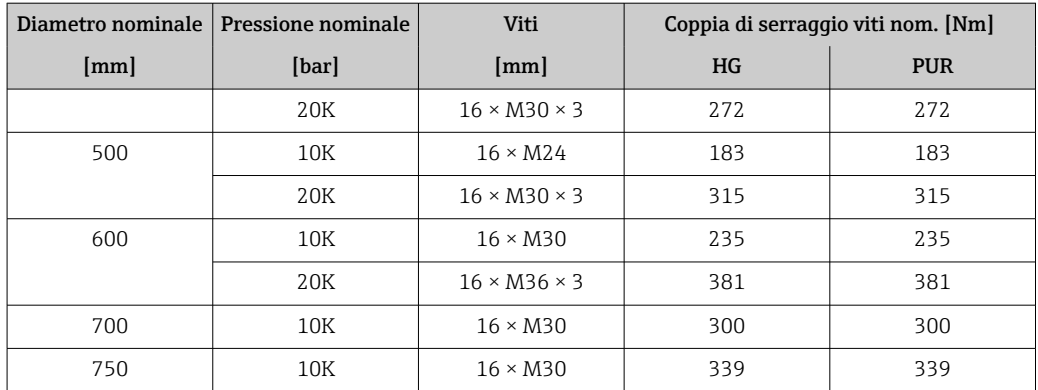

## 6.2.4 Montaggio del trasmettitore per la versione separata

#### **AATTENZIONE**

#### La temperatura ambiente è troppo elevata!

Pericolo di surriscaldamento dell'elettronica e di deformazione della custodia.

- ‣ Non superare la temperatura ambiente massima consentita .
- ‣ Nel caso di funzionamento all'esterno: evitare la luce solare diretta e l'esposizione alle intemperie, soprattutto nelle regioni a clima caldo.

### **AATTENZIONE**

#### Una forza eccessiva può danneggiare la custodia!

‣ Evitare le sollecitazioni meccaniche eccessive.

- Il trasmettitore della versione separata può essere montato nei seguenti modi:
- Montaggio a parete
- Montaggio su palina

#### Montaggio a parete

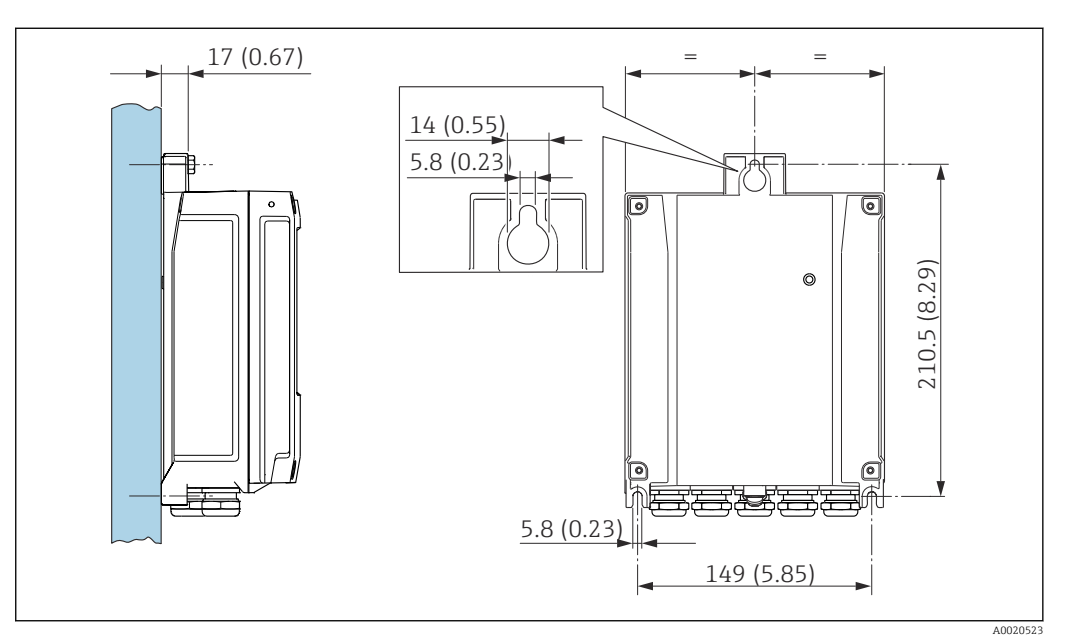

- *4 Unità ingegneristica mm (in)*
- 1. Eseguire i fori.
- 2. Inserire i tasselli da muro nei fori eseguiti.
- 3. Serrare leggermente le viti di fissaggio.
- <span id="page-37-0"></span>4. Posizionare la custodia del trasmettitore sopra le viti di fissaggio e alloggiarla.
- 5. Serrare le viti di fissaggio.

#### Montaggio su palina

#### **A** AVVERTENZA

Coppia di serraggio eccessiva applicata alle viti di fissaggio! Rischio di danni al trasmettitore in plastica.

 $\triangleright$  Serrare le viti di fissaggio in base alla coppia di serraggio: 2 Nm (1,5 lbf ft)

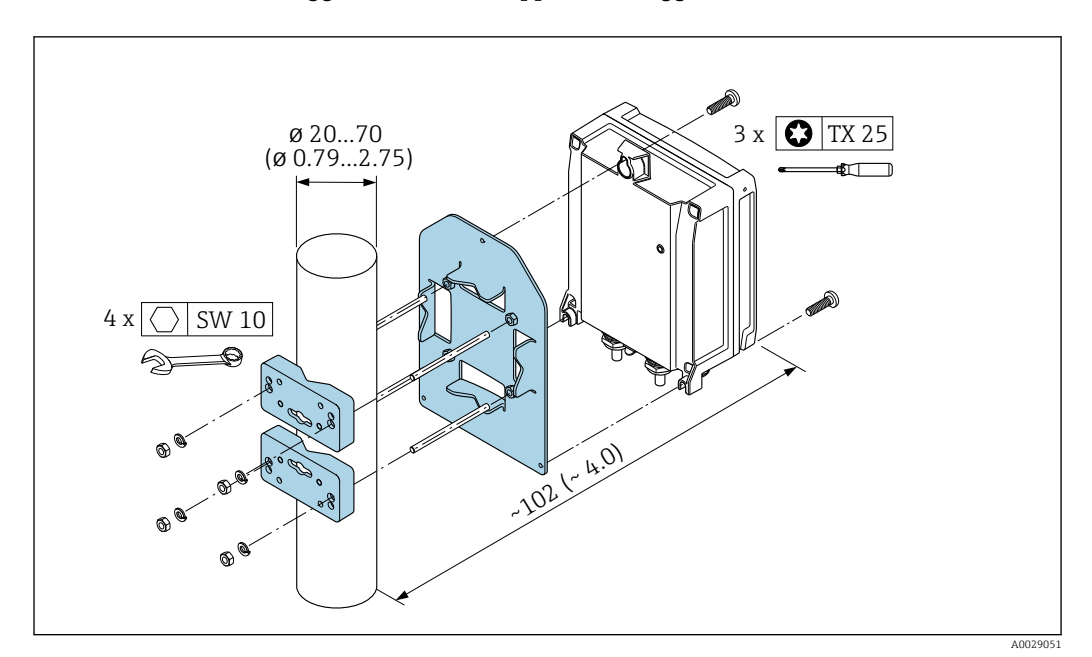

 *5 Unità ingegneristica mm (in)*

### 6.2.5 Rotazione della custodia del trasmettitore

La custodia del trasmettitore può essere ruotata per facilitare l'accesso al vano connessioni o al modulo display.

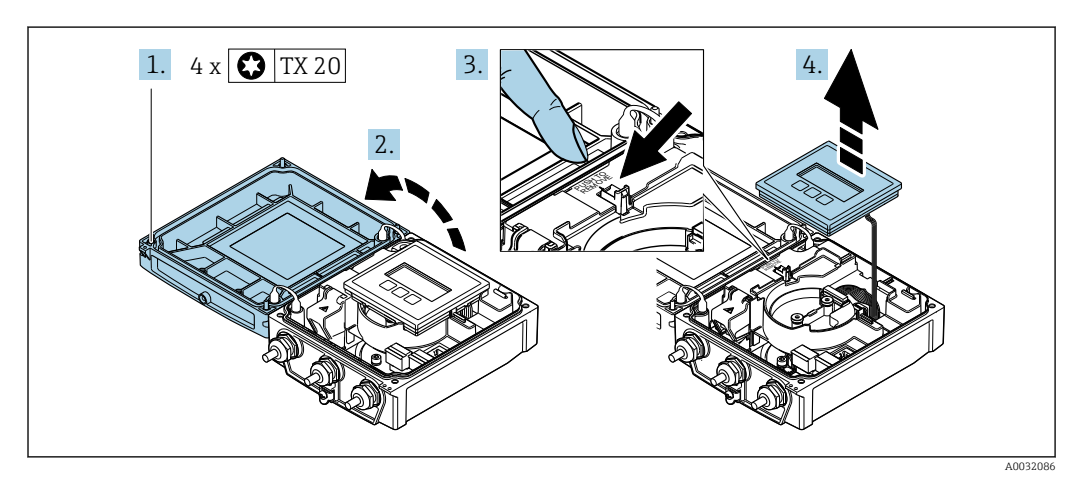

- 1. Allentare le viti di fissaggio del coperchio della custodia (durante il rimontaggio prestare attenzione alla coppia di serraggio  $\rightarrow \Box$  40).
- 2. Aprire il coperchio della custodia.
- 3. Sbloccare il modulo display.
- 4. Rimuovere il modulo display.

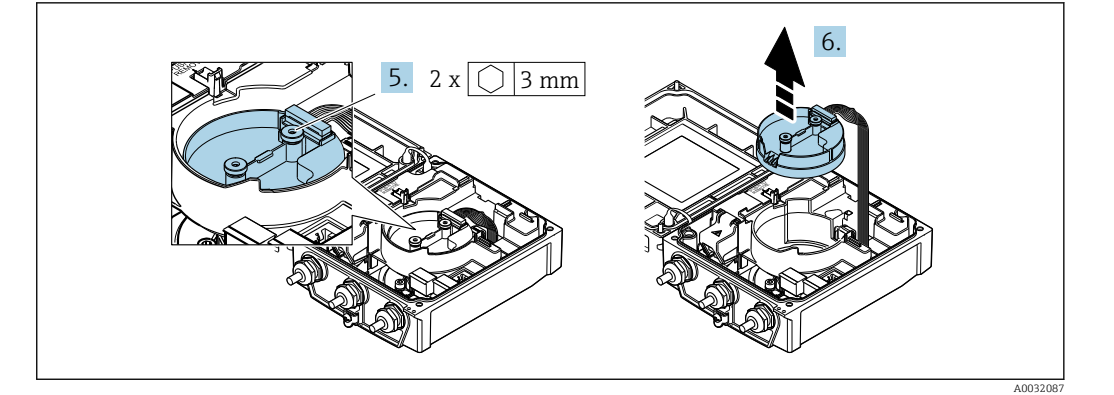

- 5. Allentare le viti di fissaggio del modulo dell'elettronica del sensore smart (durante il rimontaggio prestare attenzione alla coppia di serraggio →  $\triangleq$  40).
- 6. Rimuovere il modulo dell'elettronica del sensore smart (durante il rimontaggio prestare attenzione alla codifica del connettore  $\rightarrow \blacksquare$  40).

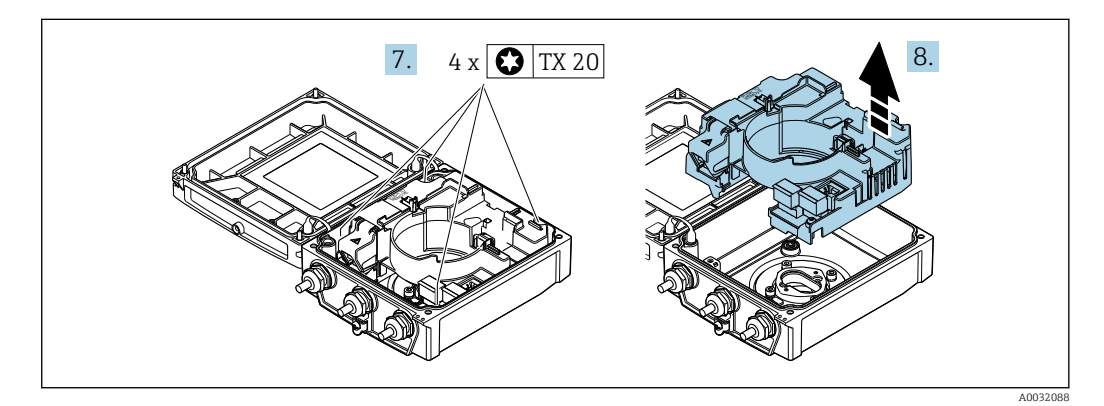

- 7. Allentare le viti di fissaggio del modulo dell'elettronica principale (durante il rimontaggio prestare attenzione alla coppia di serraggio →  $\triangleq$  40).
- 8. Togliere il modulo dell'elettronica principale.

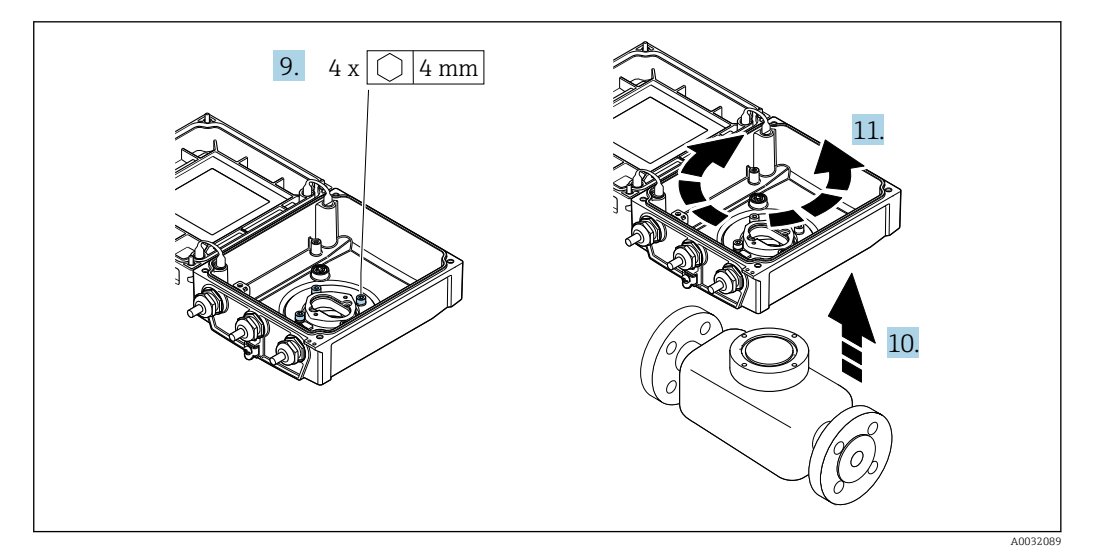

- 9. Allentare le viti di fissaggio della custodia del trasmettitore (durante il rimontaggio prestare attenzione alla coppia di serraggio  $\rightarrow \Box$  40).
- 10. Sollevare la custodia del trasmettitore.
- 11. Ruotare la custodia fino alla posizione richiesta a scatti di 90°.

#### <span id="page-39-0"></span>Rimontaggio della custodia del trasmettitore

#### **A** AVVERTENZA

#### Coppia di serraggio eccessiva applicata alle viti di fissaggio!

Rischio di danni al trasmettitore in plastica.

 $\triangleright$  Serrare le viti di fissaggio in base alla coppia di serraggio: 2 Nm (1,5 lbf ft)

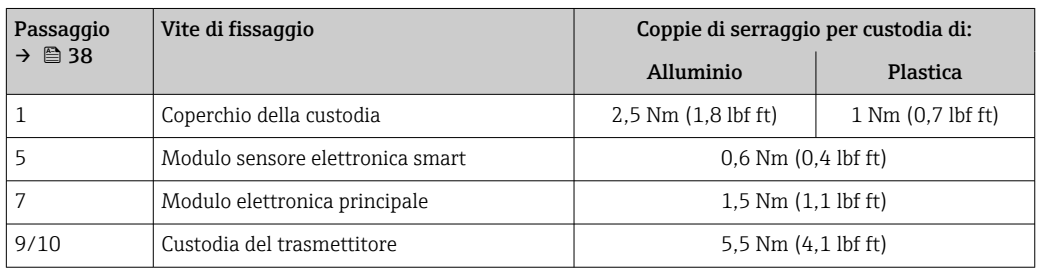

## AVVISO

#### Connettore del modulo dell'elettronica del sensore smart collegato non correttamente!

Nessun segnale di misura in uscita.

‣ Innestare il connettore del modulo dell'elettronica del sensore smart in base alla codifica.

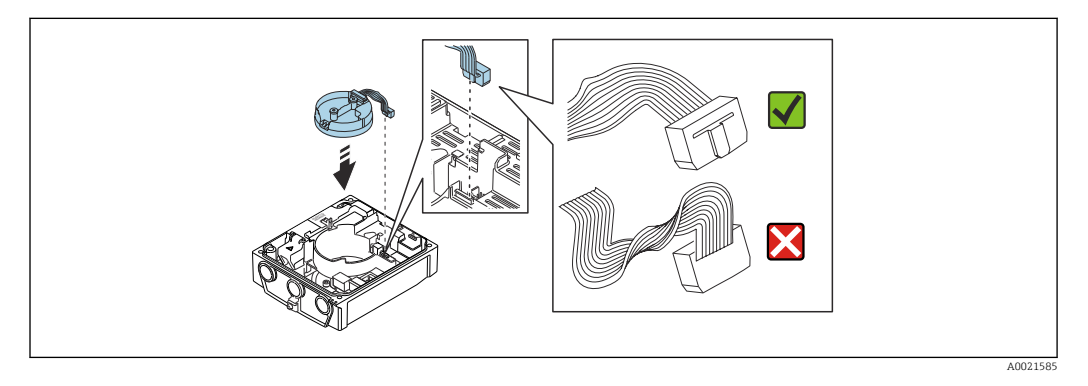

‣ Per rimontare il misuratore, seguire la procedura in ordine inverso.

## 6.2.6 Rotazione del modulo display

Il modulo display può essere ruotato per ottimizzare la leggibilità e l'operatività del display.

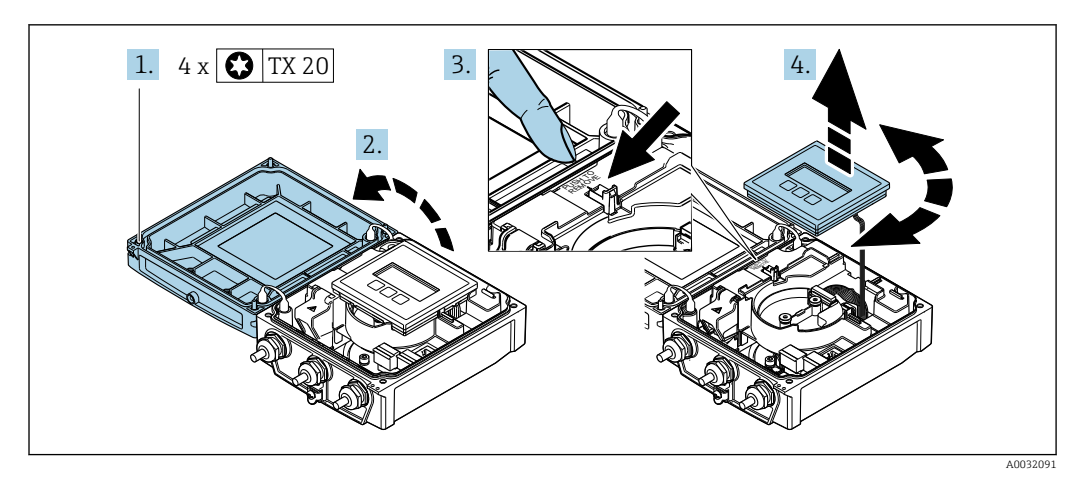

- 1. Liberare le viti di fissaggio sul coperchio della custodia.
- 2. Aprire il coperchio della custodia.

3. Sbloccare il modulo display.

4. Estrarre il modulo display e ruotarlo fino alla posizione richiesta a scatti di 90°.

#### Montaggio della custodia del trasmettitore

#### **A** AVVERTENZA

Coppia di serraggio eccessiva applicata alle viti di fissaggio! Danneggiamento del trasmettitore.

- ‣ Serrare le viti di fissaggio applicando le coppie specificate.
- 1. Inserire il modulo display bloccandolo.
- 2. Chiudere il coperchio della custodia.
- 3. Serrare le viti di fissaggio sul coperchio della custodia: coppia di serraggio per custodia in alluminio 2,5 Nm (1,8 lbf ft) – custodia in plastica 1 Nm (0,7 lbf ft).

## 6.3 Verifica finale dell'installazione

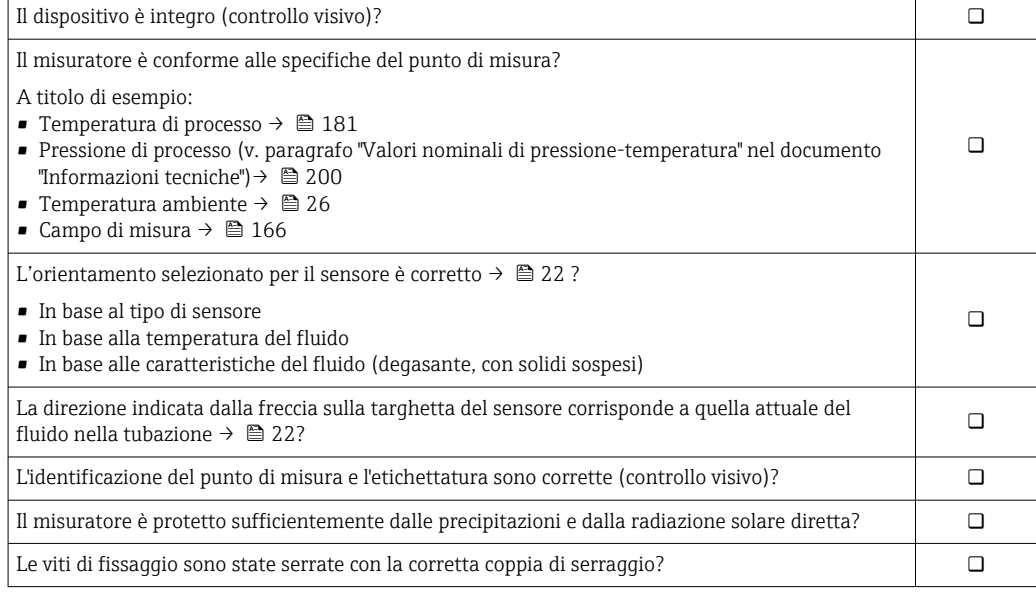

# <span id="page-41-0"></span>7 Collegamento elettrico

## **AVVISO**

### Il misuratore non è dotato di un interruttore di protezione interno.

- ‣ Di conseguenza, collegare il misuratore a un sezionatore o a un interruttore di protezione per scollegare facilmente il circuito di alimentazione dalla rete elettrica.
- ‣ Benché il misuratore sia dotato di fusibile, è necessario prevedere una protezione supplementare dalle sovracorrenti (max. 16 A) nell'installazione del sistema.

## 7.1 Sicurezza elettrica

In conformità alle normative nazionali applicabili.

# 7.2 Condizioni delle connessioni elettriche

## 7.2.1 Utensili richiesti

- Chiave dinamometrica
- Per gli ingressi cavi: usare gli utensili corrispondenti
- Spellafili
- Se si usano cavi intrecciati: pinza a crimpare per capocorda

## 7.2.2 Requisiti per il cavo di collegamento

I cavi di collegamento forniti dal cliente devono possedere i seguenti requisiti.

### Campo di temperatura consentito

- Devono essere rispettate le direttive di installazione vigenti nel paese dove è eseguita l'installazione.
- I cavi devono essere adatti alle temperature minime e massime previste.

### Cavo di alimentazione (incl. conduttore per il morsetto di terra interno)

Il cavo di installazione standard è sufficiente.

### Cavo segnali

*Uscita in corrente 0/4 ... 20 mA*

Il cavo di installazione standard è sufficiente.

*Uscita in corrente 4 ... 20 mA HART*

È consigliato un cavo schermato. Attenersi allo schema di messa a terra dell'impianto.

*Uscita impulsi/frequenza/contatto*

Il cavo di installazione standard è sufficiente.

*Ingresso di stato*

Il cavo di installazione standard è sufficiente.

#### Cavo di collegamento per la versione separata

*Cavo di segnale degli elettrodi*

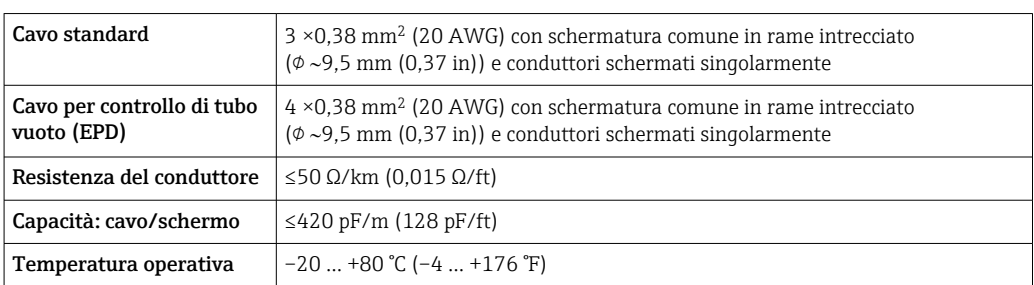

#### *Cavo della corrente della bobina*

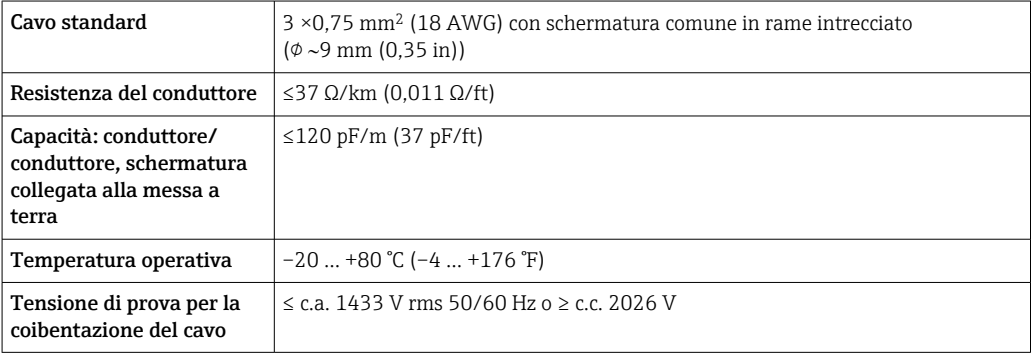

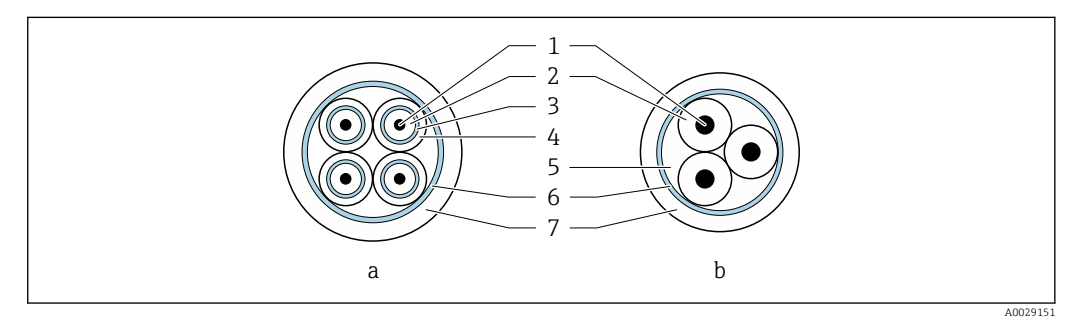

#### *6 Sezione del cavo*

- *a Cavo di segnale degli elettrodi*
- *b Cavo della corrente della bobina*
- *1 Conduttore*
- *2 Isolamento del conduttore*
- *3 Schermatura del conduttore*
- *4 Guaina di rivestimento del conduttore*
- *5 Irrobustimento del cavo*
- *6 Schermatura del cavo*
- *7 Camicia esterna*

#### *Cavo di collegamento armato*

Si devono usare dei cavi di collegamento armati con guaina metallica di protezione addizionale:

- Quando il cavo è steso direttamente nel suolo
- Quando sussistono rischi di danni da roditori
- Utilizzare secondo la classe di protezione IP68

#### *Funzionamento in ambienti con forte interferenza elettrica*

Il sistema di misura rispetta i requisiti di sicurezza generali →  $\Box$  199 e le specifiche EMC  $\rightarrow$   $\blacksquare$  181.

<span id="page-43-0"></span>La messa a terra è realizzata mediante il morsetto di terra, presente a questo scopo all'interno del vano collegamenti. La lunghezza della parte intrecciata e spellata della schermatura del cavo fino al morsetto di terra deve essere ridotta al minimo.

#### Diametro del cavo

- Pressacavi forniti:
	- Per cavo standard:  $M20 \times 1,5$  con cavo  $\phi$  6 ... 12 mm (0,24 ... 0,47 in)
	- Per cavo rinforzato:  $M20 \times 1.5$  con cavo  $\phi$  9.5 ... 16 mm (0.37 ... 0.63 in)
- Morsetti a molla (a innesto) per sezioni del filo 0,5 … 2,5 mm<sup>2</sup> (20 … 14 AWG)

## 7.2.3 Assegnazione dei morsetti

#### **Trasmettitore**

Il sensore può essere ordinato con morsetti.

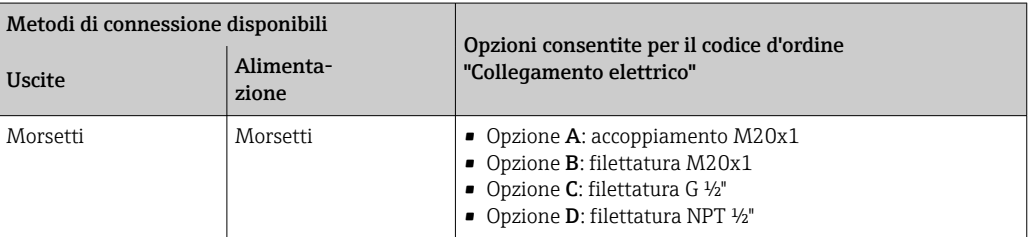

#### *Tensione di alimentazione*

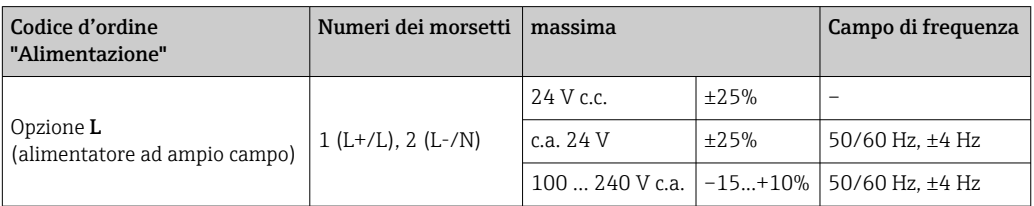

*Trasmissione del segnale con uscita in corrente 0 ... 20 mA/4 ... 20 mA HART e uscite e ingressi supplementari*

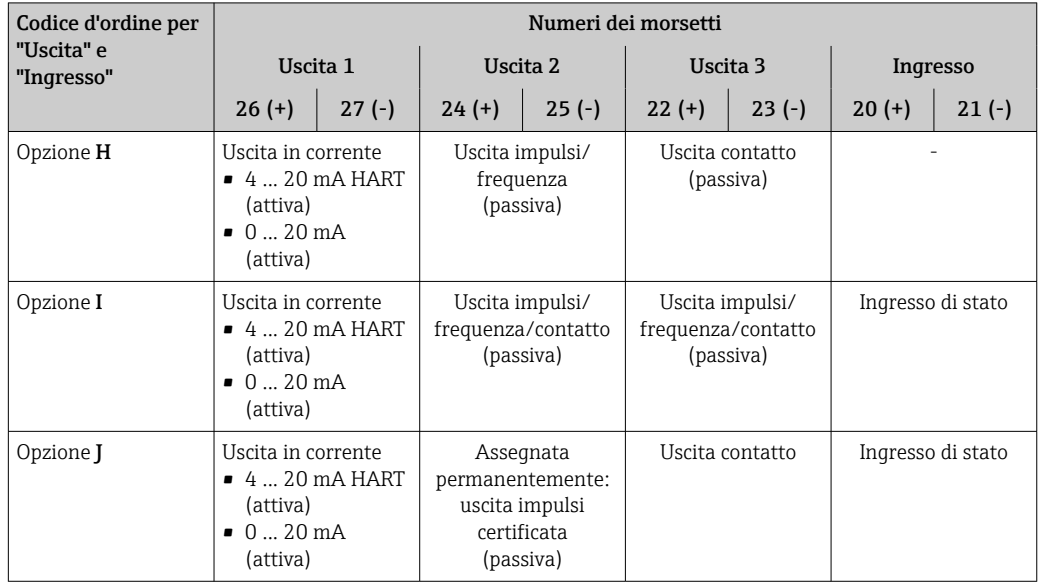

#### Versione separata

<span id="page-44-0"></span>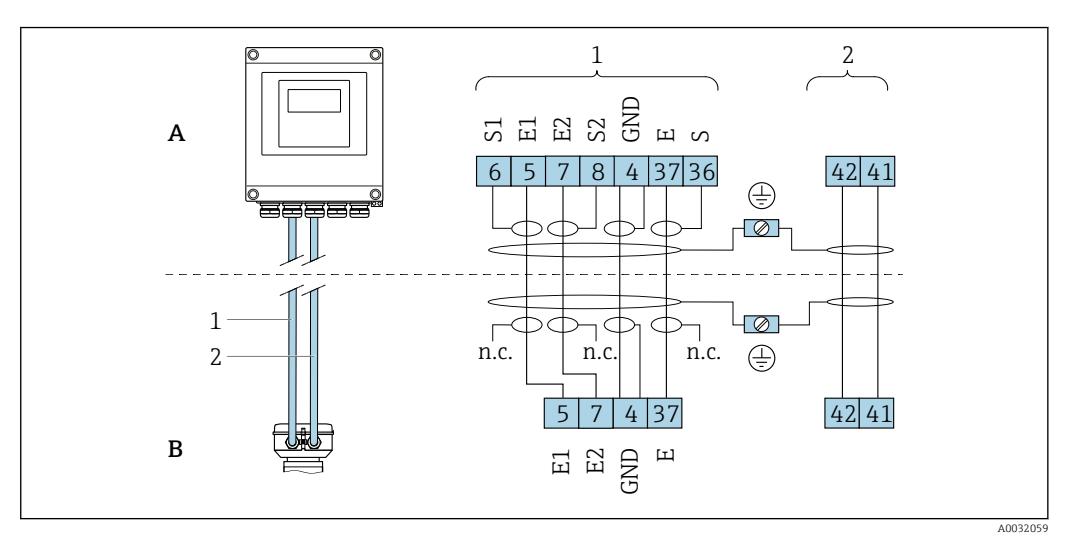

 *7 Assegnazione dei morsetti per la versione separata*

- *A Custodia da parete del trasmettitore*
- *B Vano collegamenti del sensore*
- *1 Cavo di segnale degli elettrodi*
- *2 Cavo della corrente della bobina*
- *n.c. Schermature dei cavi isolate, non collegate*

*N. morsetto e colori dei cavi: 6/5 = marrone; 7/8 = bianco; 4 = verde; 36/37 = giallo*

## 7.2.4 Preparazione del misuratore

Eseguire la procedura nel seguente ordine:

- 1. Montare il sensore e il trasmettitore.
- 2. Vano collegamenti, sensore: collegare il cavo di collegamento.
- 3. Trasmettitore: collegare il cavo di collegamento.
- 4. Trasmettitore: collegare il cavo segnali e il cavo della tensione di alimentazione.

#### **AVVISO**

#### Tenuta non sufficiente della custodia!

L'affidabilità operativa del misuratore potrebbe essere compromessa.

- ‣ Utilizzare pressacavi adatti corrispondenti al grado di protezione.
- 1. Se presente, rimuovere il tappo cieco.

2. Se il misuratore è fornito senza pressacavi:

Procurarsi il pressacavo adatto per il relativo cavo di collegamento.

3. Se il misuratore è fornito con pressacavi: Rispettare i requisiti previsti per i cavi di collegamento  $\rightarrow \Box$  42.

## 7.2.5 Preparazione del cavo di collegamento per la versione separata

Per la terminazione del cavo di collegamento, considerare con attenzione i seguenti punti:

1. Nel caso del cavo di segnale degli elettrodi: Verificare che le ferrule non tocchino le schermature dei conduttori sul lato del

sensore. Distanza minima = 1 mm (eccezione: cavo "GND" (terra) verde)

2. Nel caso del cavo della corrente della bobina: Isolare un conduttore del cavo tripolare a livello dell'irrobustimento del cavo. Due conduttori sono sufficienti per la connessione.

3. Per cavi con conduttori fini (cavi intrecciati): I conduttori devono essere dotati di ferrule.

#### *Trasmettitore*

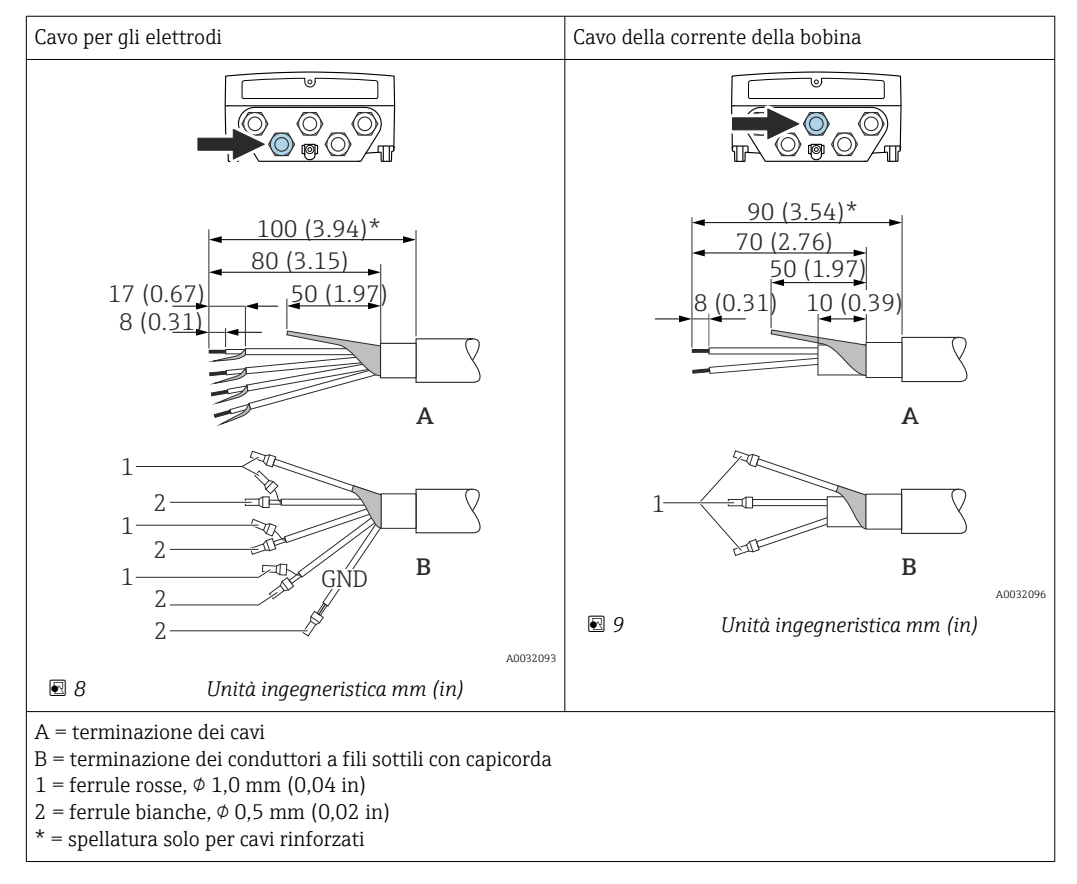

#### *Sensore*

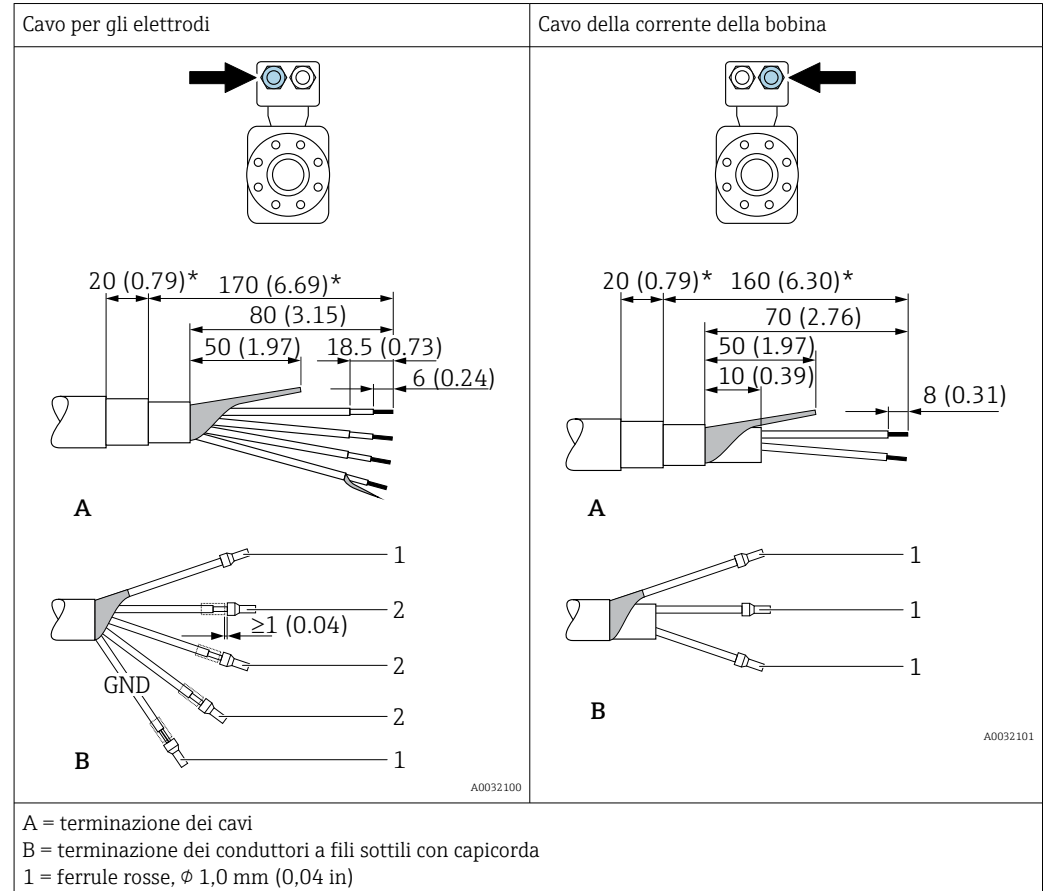

- 
- $2$  = ferrule bianche,  $\phi$  0,5 mm (0,02 in)
- \* = spellatura solo per cavi rinforzati

## 7.3 Connessione del misuratore

#### **A** AVVERTENZA

#### Rischio di scosse elettriche! I componenti conducono tensioni pericolose!

- ‣ Far eseguire le operazioni di collegamento solo da specialisti adeguatamente addestrati.
- ‣ Attenersi alle normative e ai codici di installazione federali/nazionali applicabili.
- ‣ Attenersi alle norme di sicurezza vigenti presso il luogo di lavoro.
- ‣ Attenersi allo schema di messa a terra dell'impianto.
- ‣ Non montare o cablare il misuratore se è collegato alla tensione di alimentazione.
- ‣ Prima di fornire la tensione di alimentazione, collegare la messa a terra di protezione al misuratore.

### 7.3.1 Connessione della versione separata

#### **A** AVVERTENZA

Rischio di danni ai componenti elettronici.

- ‣ Effettuare un collegamento di equipotenzialità tra il sensore e il trasmettitore.
- ‣ Il sensore può essere collegato solo al trasmettitore con il medesimo numero di serie.
- ‣ Mettere a terra il vano collegamenti del sensore mediante il morsetto a vite esterno.

Per la versione separata, si consiglia la seguente procedura (rispettando la sequenza indicata):

- 1. Montare il sensore e il trasmettitore.
- 2. Connettere il cavo di collegamento per la versione separata.

3. Collegare il trasmettitore.

Collegamento del cavo di collegamento al vano collegamenti del sensore

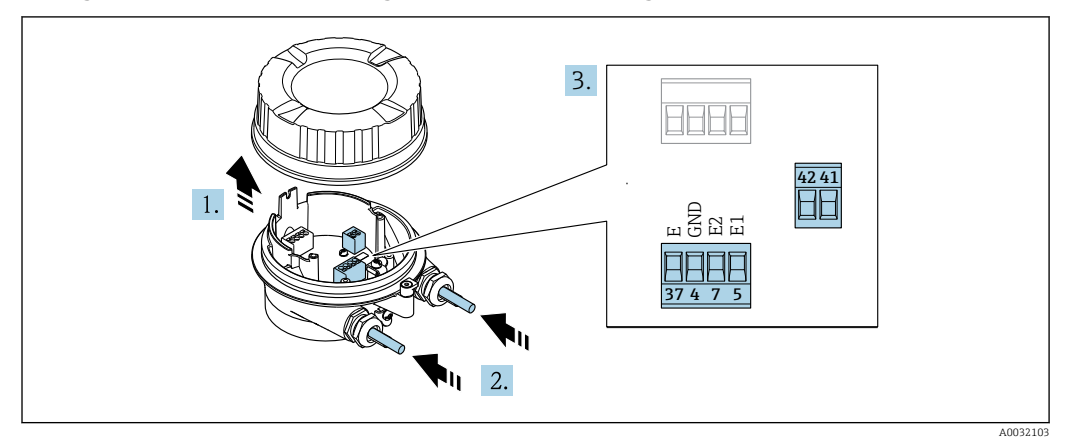

 *10 Sensore: modulo di connessione*

- 1. Liberare il fermo di sicurezza del coperchio della custodia.
- 2. Svitare e sollevare il coperchio della custodia.

#### 3. AVVISO

#### Per l'estensione del conduit:

‣ montare l'O-ring sul cavo e spingerlo sufficientemente indietro. Quando si inserisce il cavo, l'O-ring deve essere posizionato fuori dall'estensione del conduit.

Spingere il cavo attraverso l'ingresso cavo. Per garantire la tenuta stagna, non togliere l'anello di tenuta dall'ingresso cavo.

- 4. Spelare il cavo e le relative estremità. Nel caso di cavi intrecciati, montare anche le ferrule  $\rightarrow \Box$  45.
- 5. Collegare il cavo in base all'assegnazione dei morsetti →  $\triangleq$  45.
- 6. Serrare saldamente i pressacavi.

#### 7. **A AVVERTENZA**

#### Grado di protezione della custodia compromesso a causa di insufficiente tenuta della custodia.

‣ Serrare la vite senza usare lubrificanti. Le filettature sul coperchio sono rivestite di lubrificante a secco.

Per rimontare il sensore, ripetere la procedura in ordine inverso.

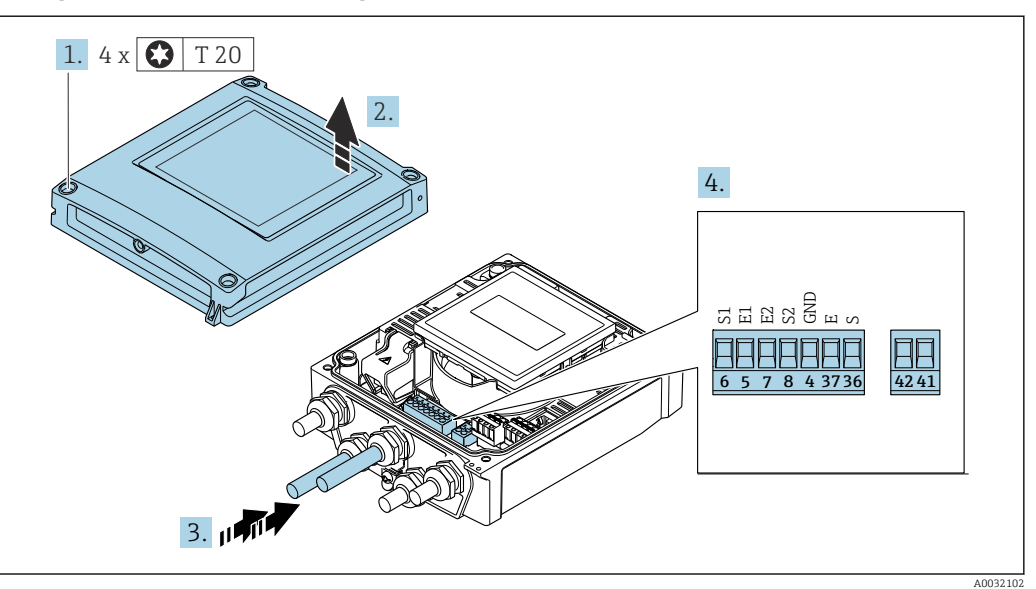

#### Collegamento del cavo di collegamento al trasmettitore

 *11 Trasmettitore: modulo dell'elettronica principale con morsetti*

- 1. Liberare le 4 viti di fissaggio sul coperchio della custodia.
- 2. Aprire il coperchio della custodia.
- 3. Spingere il cavo attraverso l'ingresso cavo. Per garantire la tenuta stagna, non togliere l'anello di tenuta dall'ingresso cavo.
- 4. Spelare il cavo e le relative estremità. Nel caso di cavi intrecciati, montare anche le ferrule  $\rightarrow$   $\blacksquare$  45.
- 5. Collegare il cavo in base all'assegnazione dei morsetti →  $\triangleq$  45.
- 6. Serrare saldamente i pressacavi.

7. **A**AWERTENZA

#### Grado di protezione della custodia compromesso a causa di insufficiente tenuta della custodia.

‣ Serrare la vite senza usare lubrificanti.

Per rimontare il trasmettitore, ripetere la procedura di rimozione in ordine inverso.

## 7.3.2 Connessione del trasmettitore

#### **A** AVVERTENZA

#### Grado di protezione della custodia compromesso a causa di insufficiente tenuta della custodia.

‣ Serrare la vite senza usare lubrificanti. Le filettature sul coperchio sono rivestite di lubrificante a secco.

*Coppie di serraggio per custodia in plastica*

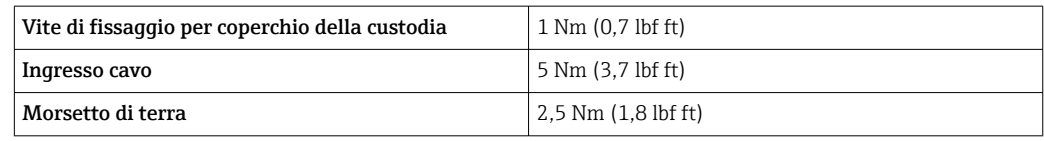

Per la comunicazione HART: quando si collega la schermatura del cavo al morsetto di terra, rispettare lo schema di messa a terra dell'impianto.

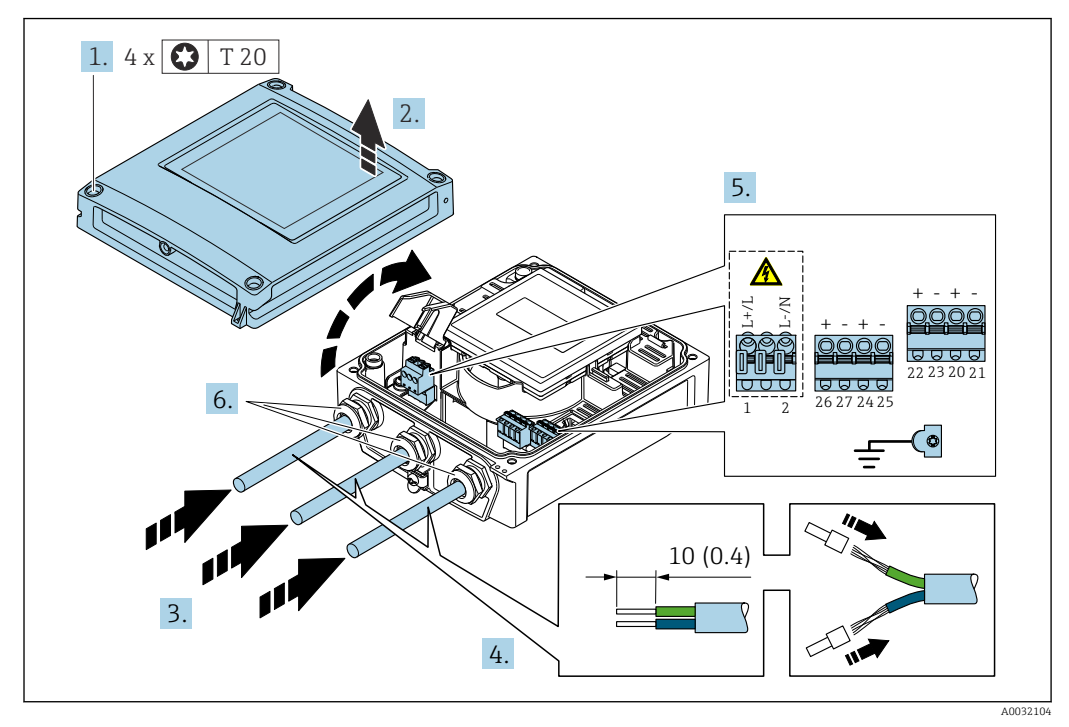

 *12 Connessione della tensione di alimentazione e 0-20 mA/4-20 mA HART con uscite e ingressi addizionali*

- 1. Liberare le 4 viti di fissaggio sul coperchio della custodia.
- 2. Aprire il coperchio della custodia.
- 3. Spingere il cavo attraverso l'ingresso cavo. Per garantire la tenuta stagna, non togliere l'anello di tenuta dall'ingresso cavo.
- 4. Spelare il cavo e le relative estremità. Nel caso di cavi intrecciati, montare anche le ferrule.
- 5. Collegare i cavi in base all'assegnazione dei morsetti →  $\triangleq$  44. Per la tensione di alimentazione: aprire il coperchio di protezione dalle scosse elettriche.
- 6. Serrare saldamente i pressacavi.

#### Rimontaggio del trasmettitore

- 1. Chiudere il coperchio di protezione dalle scosse elettriche.
- 2. Chiudere il coperchio della custodia.

## 3. **A** AWERTENZA

Grado di protezione della custodia compromesso a causa di insufficiente tenuta della custodia.

‣ Serrare la vite senza usare lubrificanti.

Serrare le 4 viti di fissaggio sul coperchio della custodia.

## 7.3.3 Garantire l'equalizzazione del potenziale

#### Introduzione

Una corretta equalizzazione del potenziale (collegamento equipotenziale) è uno dei prerequisiti per misure di portata stabili ed affidabili. Un'equalizzazione del potenziale inadeguata o non corretta può danneggiare il dispositivo e mettere in pericolo la salute.

I seguenti requisiti devono essere rispettati per garantire misure corrette e senza problemi:

- Vale il principio che fluido, sensore e trasmettitore devono avere il medesimo potenziale elettrico.
- Considerare con attenzione le direttive di messa a terra dell'azienda, i materiali e le condizioni di messa a terra, come anche le condizioni potenziali del tubo.
- Tutte le connessioni richieste per l'equalizzazione del potenziale devono essere eseguite mediante cavi di messa a terra con sezione minima di 6 mm<sup>2</sup> (0,0093 in<sup>2</sup>).
- Per i dispositivi in versione separata, il morsetto di terra nell'esempio si riferisce sempre al sensore e non al trasmettitore.

Endress+Hauser può fornire accessori come cavi di messa a terra e dischi di messa a  $| \cdot |$ terra  $\rightarrow$   $\blacksquare$  163

Per i dispositivi utilizzati in aree pericolose, rispettare le istruzioni riportate nella  $\sqrt{1}$ documentazione Ex (XA).

#### Abbreviazioni usate

- PE (Protective Earth): potenziale ai morsetti della terra di protezione del dispositivo
- $\blacksquare$  P<sub>p</sub> (Potential Pipe): potenziale del tubo, misurato vicino alle flange
- $\blacksquare$  P<sub>M</sub> (Potential Medium): potenziale del fluido

#### Esempi di connessione per applicazioni standard

*Tubo metallico, non rivestito e messo a terra*

- L'equalizzazione del potenziale è realizzata mediante il tubo di misura.
- Il fluido è impostato sul potenziale di terra.

Condizioni di avviamento:

- I tubi sono messi a terra correttamente su ambedue i lati.
- I tubi sono conduttivi e al medesimo potenziale elettrico del fluido

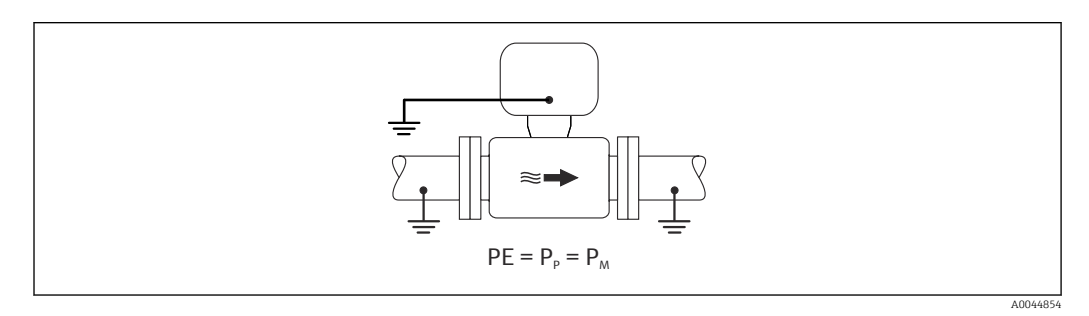

‣ Collegare il vano collegamenti del trasmettitore o del sensore al potenziale di terra mediante il morsetto di terra presente a questo scopo.

#### *Tubo metallico non rivestito*

- L'equalizzazione del potenziale è realizzata mediante il morsetto di terra e le flange della tubazione.
- Il fluido è impostato sul potenziale di terra.

Condizioni di avviamento:

- I tubi non hanno una messa a terra sufficiente.
- I tubi sono conduttivi e al medesimo potenziale elettrico del fluido

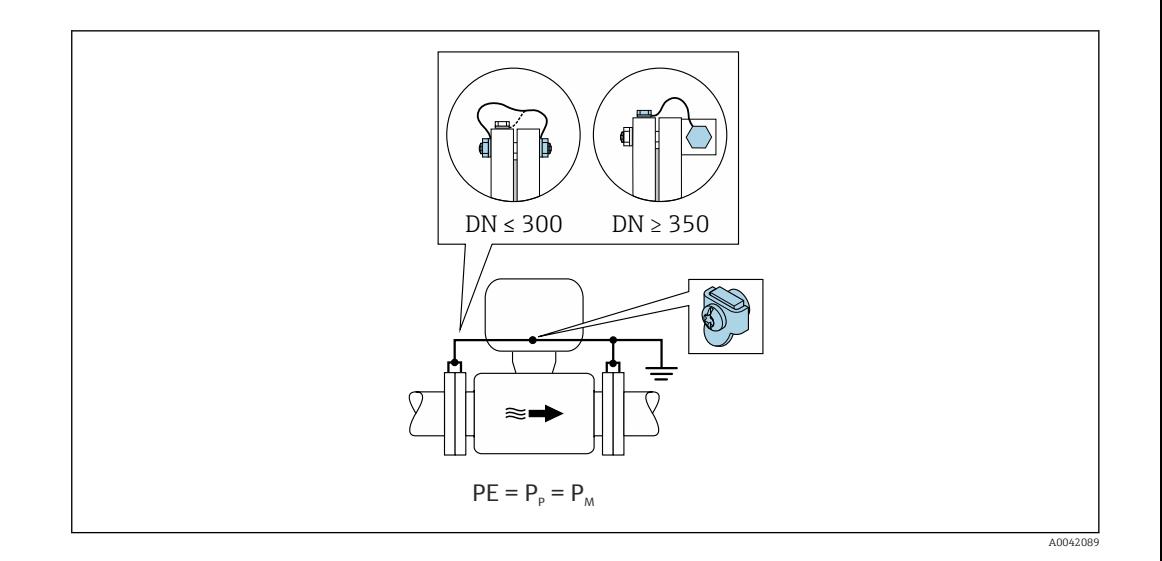

- 1. Collegare le due flange del sensore alla flangia del tubo mediante un cavo di messa a terra e collegarle alla terra.
- 2. Collegare il vano collegamenti del trasmettitore o del sensore al potenziale di terra mediante il morsetto di terra presente a questo scopo.
- Per DN ≤ 300 (12"): montare il cavo di messa a terra direttamente sullo strato di  $|$  -  $|$ rivestimento conduttivo della flangia del sensore mediante le relativi viti.
	- Per DN ≥ 350 (14"): montare il cavo di messa a terra direttamente sulla staffa metallica di trasporto. Rispettare le coppie di serraggio delle viti: consultare le Istruzioni di funzionamento brevi del sensore.

*Tubo in plastica o tubo con rivestimento isolante*

- L'equalizzazione del potenziale è realizzata mediante il morsetto di terra e I dischi di messa a terra.
- Il fluido è impostato sul potenziale di terra.

Condizioni di avviamento:

- Il tubo ha un effetto isolante.
- Non è garantita la messa a terra del fluido a bassa impedenza vicino al sensore.
- Non si possono evitare le correnti di equalizzazione che attraversano il liquido.

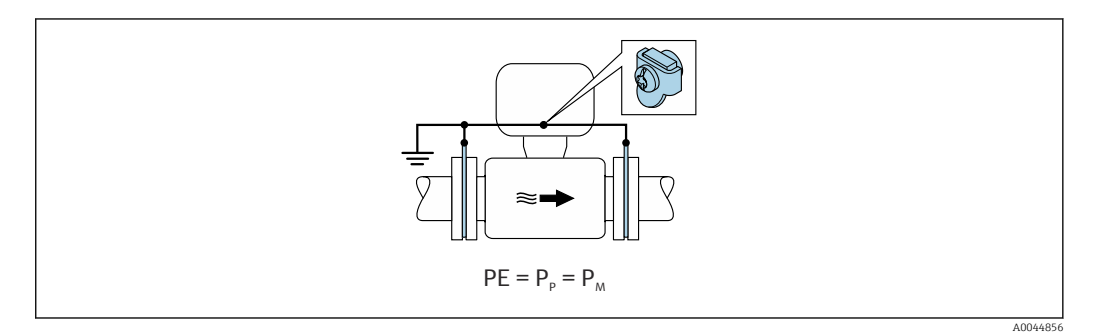

1. Collegare i dischi di messa a terra al morsetto di terra del vano collegamenti del trasmettitore o del sensore mediante il cavo di messa a terra.

2. Collegare la connessione al potenziale di terra.

#### Esempio di connessione con il potenziale del fluido diverso dalla terra di protezione

In questi casi, il potenziale del fluido può essere diverso da quello del dispositivo.

#### *Tubo metallico non collegato a terra*

Sensore e trasmettitore sono installati in modo da fornire un isolamento elettrico da PE, ad es. applicazioni per processi elettrolitici o sistemi con protezione catodica.

Condizioni di avviamento:

- Tubo metallico non rivestito
- Tubi con rivestimento che conduce elettricamente

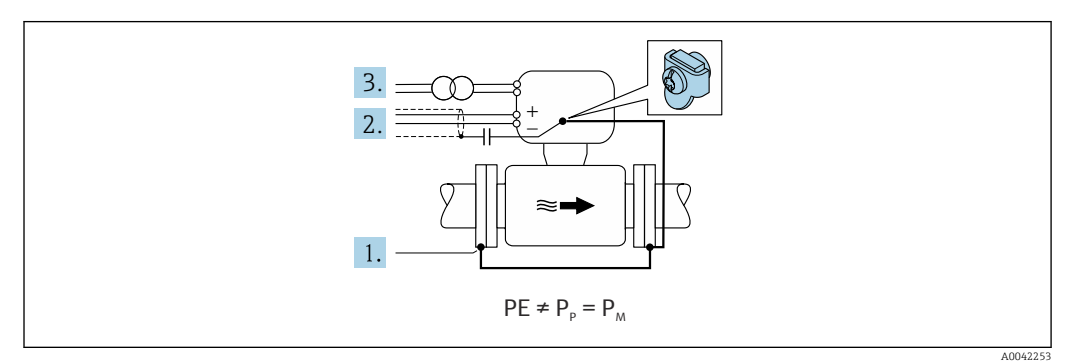

- 1. Collegare le flange della tubazione e il trasmettitore mediante il cavo di messa a terra.
- 2. Stendere la schermatura delle linee dei segnali mediante un condensatore (valore consigliato 1,5 µF/50 V).
- 3. Il dispositivo è collegato all'alimentazione in modo che sia fluttuante rispetto alla terra di protezione (trasformatore di isolamento). Questa misura non è richiesta in caso di tensione di alimentazione 24 V c.c. senza PE (= alimentatore SELV).

#### Esempi di connessione con il potenziale del fluido diverso dalla terra di protezione con opzione "Misura isolata da terra"

In questi casi, il potenziale del fluido può essere diverso da quello del dispositivo.

#### Introduzione

L'opzione "Misura isolata da terra" consente l'isolamento galvanico del sistema di misura dal potenziale del dispositivo. In questo modo si minimizzano le correnti di equalizzazione dannose, causate da differenze di potenziale tra fluido e dispositivo. L'opzione "Misura isolata da terra" è disponibile in opzione: codice d'ordine per "Opzione sensore", opzione CV

*Condizioni operative per l'uso dell'opzione "Misura isolata da terra"*

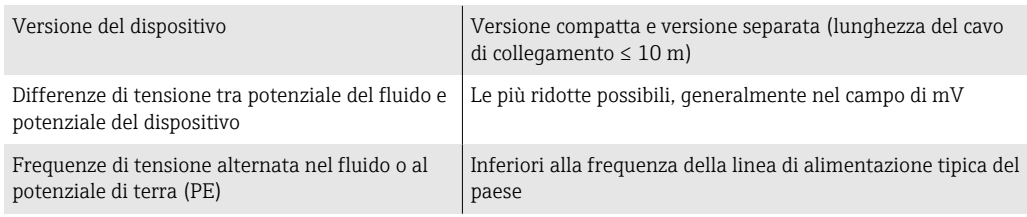

Per raggiungere l'accuratezza di misura della conducibilità specificata, si consiglia una taratura di conducibilità quando il dispositivo è installato.

Una regolazione di tubo pieno è consigliata quando il dispositivo è installato.

#### *Tubo in plastica*

Sensore e trasmettitore sono messi a terra correttamente. Si può verificare una differenza di potenziale tra fluido e terra di protezione. L'equalizzazione del potenziale tra  $P_M$  e PE mediante l'elettrodo di riferimento è minimizzata con l'opzione "Misura isolata da terra".

Condizioni di avviamento:

- Il tubo ha un effetto isolante.
- Non si possono evitare le correnti di equalizzazione che attraversano il liquido.

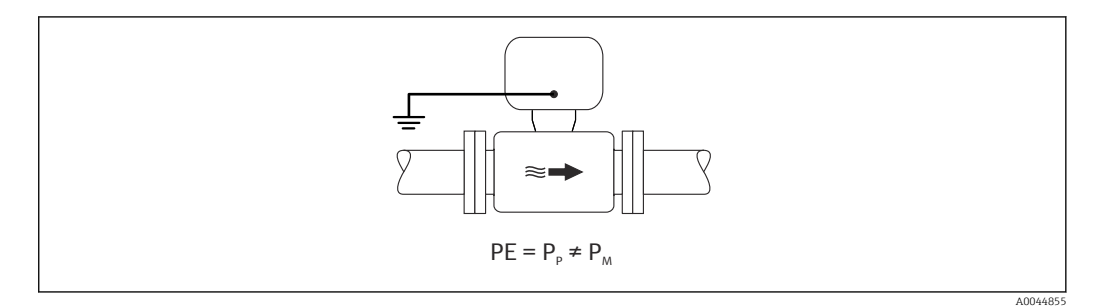

- 1. Utilizzare l'opzione "Misura isolata da terra" rispettando le condizioni operative per misure isolate da terra.
- 2. Collegare il vano collegamenti del trasmettitore o del sensore al potenziale di terra mediante il morsetto di terra presente a questo scopo.

*Tubo metallico, non collegato a terra con rivestimento isolante*

Il sensore e il trasmettitore sono installati in modo da realizzare l'isolamento elettrico da PE. Fluido e tubo hanno potenziali diversi. L'opzione "Misura isolata da terra" minimizza le correnti di equalizzazione dannose tra  $P_M$  e  $P_P$  mediante l'elettrodo di riferimento.

Condizioni di avviamento:

- Tubo metallico con rivestimento isolante
- Non si possono evitare le correnti di equalizzazione che attraversano il liquido.

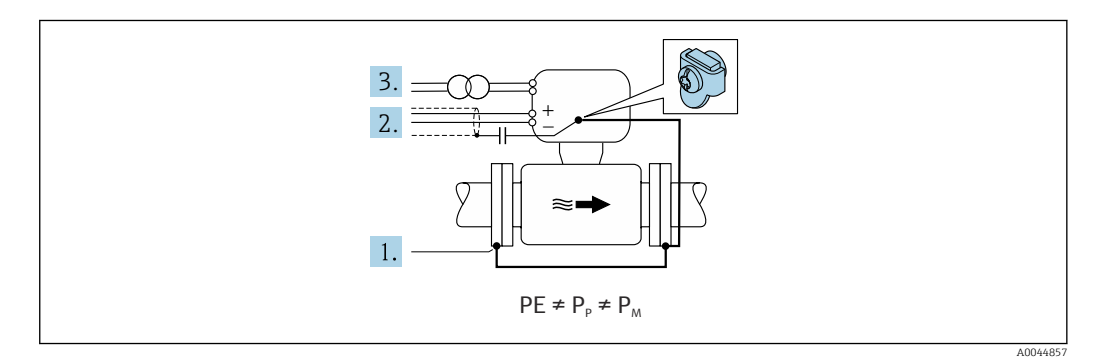

- 1. Collegare le flange della tubazione e il trasmettitore mediante il cavo di messa a terra.
- 2. Stendere la schermatura dei cavi segnali mediante un condensatore (valore consigliato 1,5 µF/50 V).
- 3. Il dispositivo è collegato all'alimentazione in modo che sia fluttuante rispetto alla terra di protezione (trasformatore di isolamento). Questa misura non è richiesta in caso di tensione di alimentazione 24 V c.c. senza PE (= alimentatore SELV).
- 4. Utilizzare l'opzione "Misura isolata da terra" rispettando le condizioni operative per misure isolate da terra.

## 7.4 Istruzioni speciali per la connessione

## 7.4.1 Esempi di connessione

Uscita in corrente 4 ... 20 mA HART

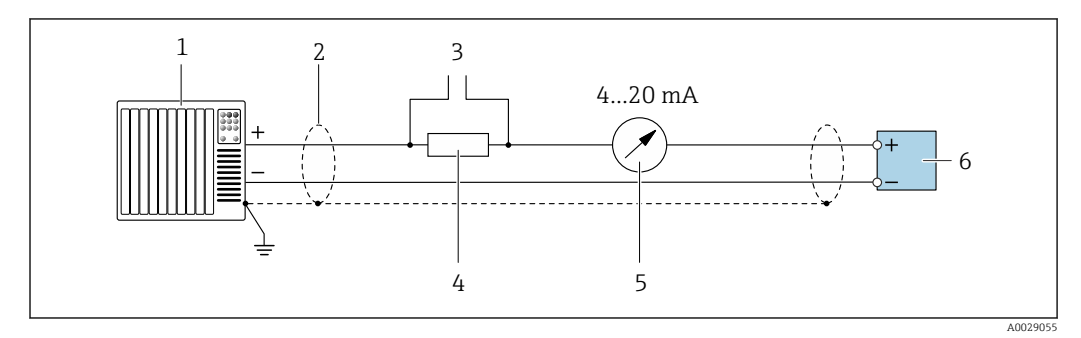

 *13 Esempio di connessione per uscita in corrente 4 ... 20 mA HART (attiva)*

- *1 Sistema di automazione con ingresso in corrente (ad es. PLC)*
- *2 Schermatura del cavo presente a un'estremità. La schermatura del cavo deve essere messa a terra da entrambe le estremità per la conformità ai requisiti EMC; rispettare le specifiche del cavo*
- *3 Collegamento per dispositivi HART [→ 81](#page-80-0)*
- *4 Resistore per la comunicazione HART (≥ 250 Ω): rispettare il carico massimo*  $\rightarrow$  171<br>*5 Display analogico: rispettare il carico massimo*  $\rightarrow$  171
- *5 Display analogico: rispettare il carico massimo [→ 171](#page-170-0)*
- *6 Trasmettitore*

#### Uscita impulsi/frequenza

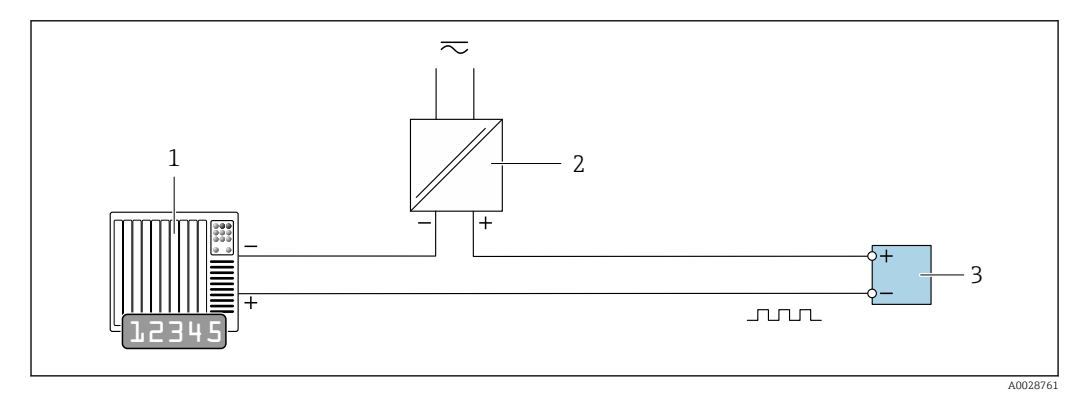

 *14 Esempio di connessione per uscita impulsi/frequenza (passiva)*

*1 Sistema di automazione con ingresso impulsi/frequenza (ad es. PLC)*

- *2 Alimentazione*
- *3 Trasmettitore: rispettare i valori di ingresso [→ 172](#page-171-0)*

#### <span id="page-56-0"></span>Uscita contatto

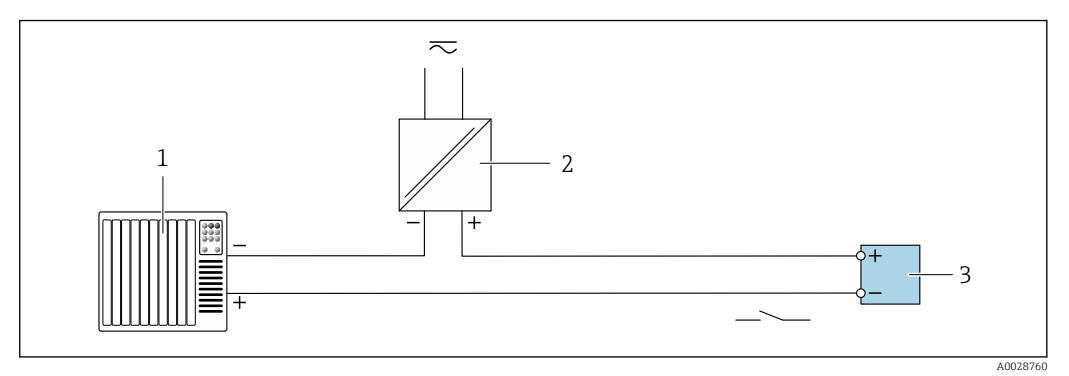

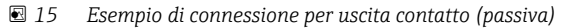

- *1 Sistema di automazione con ingresso a relè (ad es. PLC)*
- *2 Alimentazione*
- *3 Trasmettitore: rispettare i valori di ingresso [→ 172](#page-171-0)*

#### Ingresso di stato

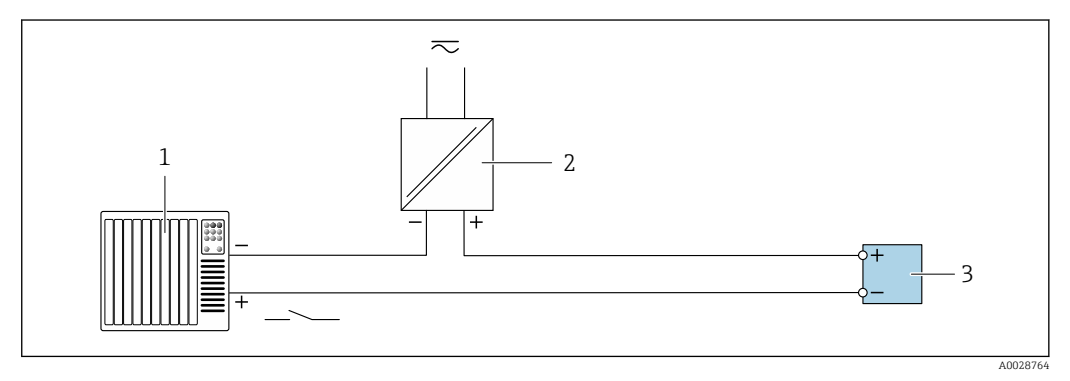

 *16 Esempio di connessione per ingresso di stato*

*1 Sistema di automazione con uscita di stato (ad es. PLC)*

- *2 Alimentazione*
- *3 Trasmettitore*

## 7.5 Garantire la classe di protezione

#### 7.5.1 Classe di protezione IP66/67, custodia Type 4X

Il misuratore rispetta tutti i requisiti della classe di protezione IP66/67, custodia Type 4X.

Terminato il collegamento elettrico, attenersi alla seguente procedura per garantire la classe di protezione IP66/IP67, custodia Type 4X:

- 1. Controllare che le tenute della custodia siano pulite e inserite correttamente. Se necessario, asciugare, pulire o sostituire le guarnizioni.
- 2. Serrare tutte le viti della custodia e avvitare i coperchi.
- 3. Serrare saldamente i pressacavi.

4. Per evitare che l'umidità penetri nell'ingresso cavo, stendere il cavo in modo che formi un'ansa verso il basso prima dell'ingresso cavo ("trappola per l'acqua").

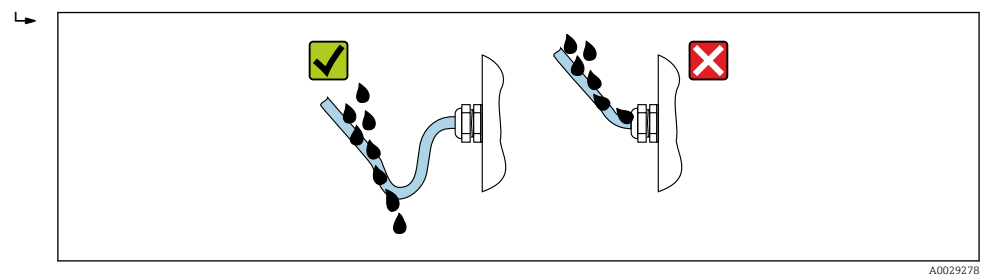

5. Inserire i tappi ciechi (corrispondenti alla classe di protezione della custodia) negli ingressi cavo inutilizzati.

### **AVVISO**

I tappi ciechi standard, utilizzati per il trasporto non offrono una classe di protezione adeguata e possono causare danni al dispositivo!

‣ Utilizzare tappi ciechi adatti, corrispondenti alla classe di protezione.

### 7.5.2 Classe di protezione IP68, custodia Type 6P, con opzione "Resinata"

In base alla versione, il sensore rispetta tutti i requisiti della classe di protezione IP68, custodia Type 6P →  $\triangleq$  179 e può essere utilizzato come versione separata →  $\triangleq$  28.

La classe di protezione del trasmettitore è sempre solo IP66/67, custodia Type 4X e il trasmettitore deve essere trattato di conseguenza  $\rightarrow \blacksquare$  57.

Terminato il collegamento elettrico, rispettare la seguente procedura per garantire la classe di protezione IP68, custodia Type 6P per le opzioni "Resinata":

- 1. Serrare saldamente i pressacavi (coppia: 2...3,5 Nm) in modo che tra il fondo del coperchio e la superficie del supporto della custodia non vi siano spazi vuoti.
- 2. Serrare saldamente il dado di raccordo dei pressacavi.
- 3. Trattare la custodia da campo con una miscela resinata.
- 4. Controllare che le tenute della custodia siano pulite e inserite correttamente. Se necessario, asciugare, pulire o sostituire le guarnizioni.
- 5. Serrare tutte le viti della custodia e i coperchi a vite (coppia: 20...30 Nm).

## 7.6 Verifica finale delle connessioni

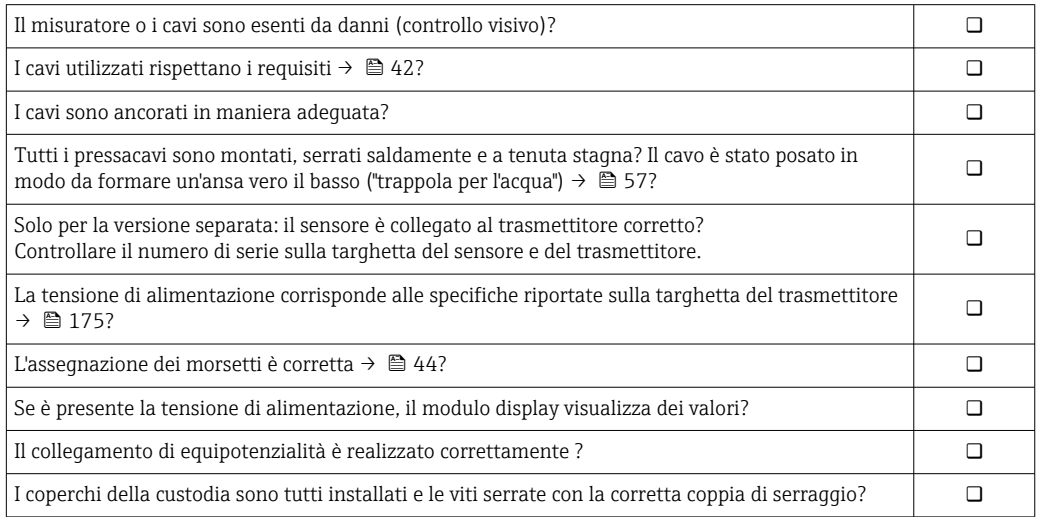

# 8 Metodi operativi

## 8.1 Descrizione dei metodi operativi

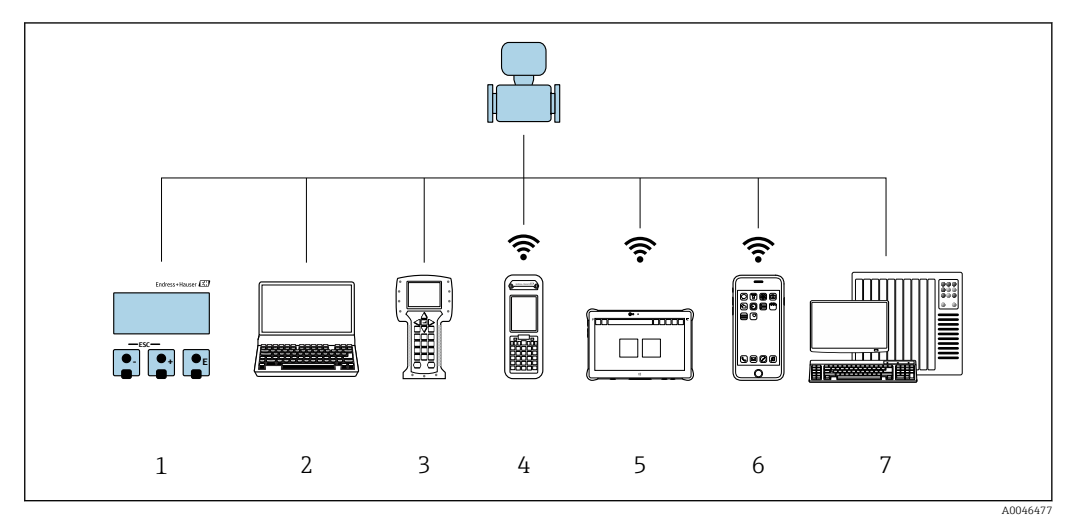

- *1 Controllo locale mediante modulo display*
- *2 Computer con web browser (ad es. Internet Explorer) o con tool operativo (ad es. FieldCare, DeviceCare, AMS Device Manager, SIMATIC PDM)*
- *3 Field Communicator 475*
- *4 Field Xpert SFX350 o SFX370*
- *5 Field Xpert SMT70*

 $\mathbf{f}$ 

- *6 Terminale portatile mobile*
- *7 Sistema di controllo (ad es. PLC)*

Per l'uso fiscale, dopo che il dispositivo è stato messo in servizio o sigillato, la sua operatività è limitata.

# 8.2 Struttura e funzione del menu operativo

## 8.2.1 Struttura del menu operativo

Per una panoramica del menu operativo per utenti esperti, vedere la "Descrizione dei parametri dello strumento" fornita con il dispositivo →  $\triangleq 201$ 

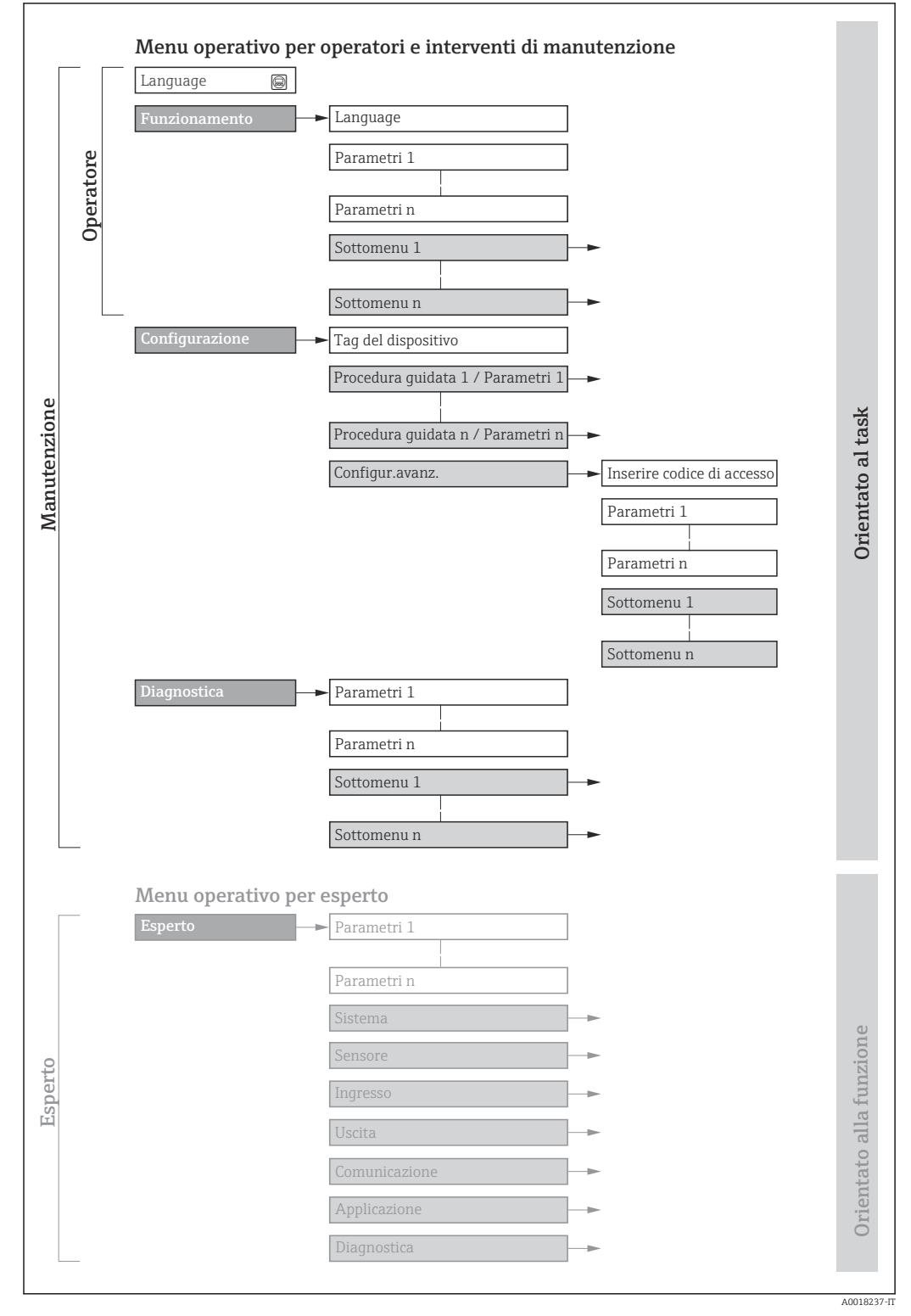

 *17 Struttura schematica del menu operativo*

## 8.2.2 Filosofia operativa

I singoli elementi del menu operativo sono assegnati a determinati ruoli utente (operatore, addetto alla manutenzione, ecc.). Ogni ruolo utente contiene operazioni tipiche all'interno del ciclo di vita del dispositivo.

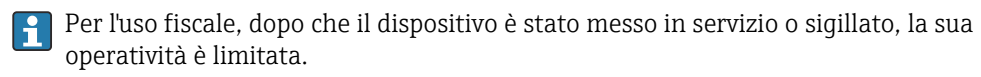

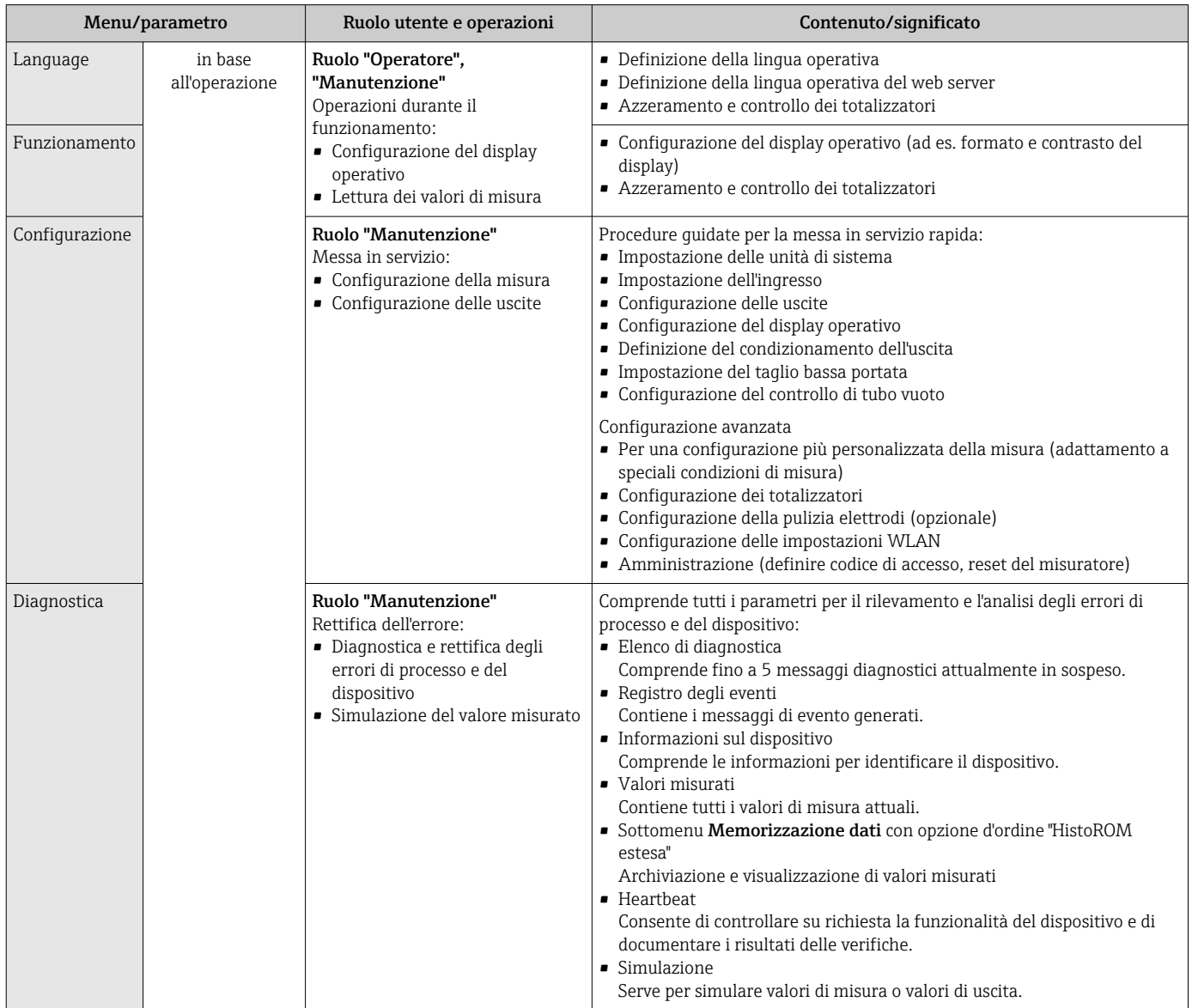

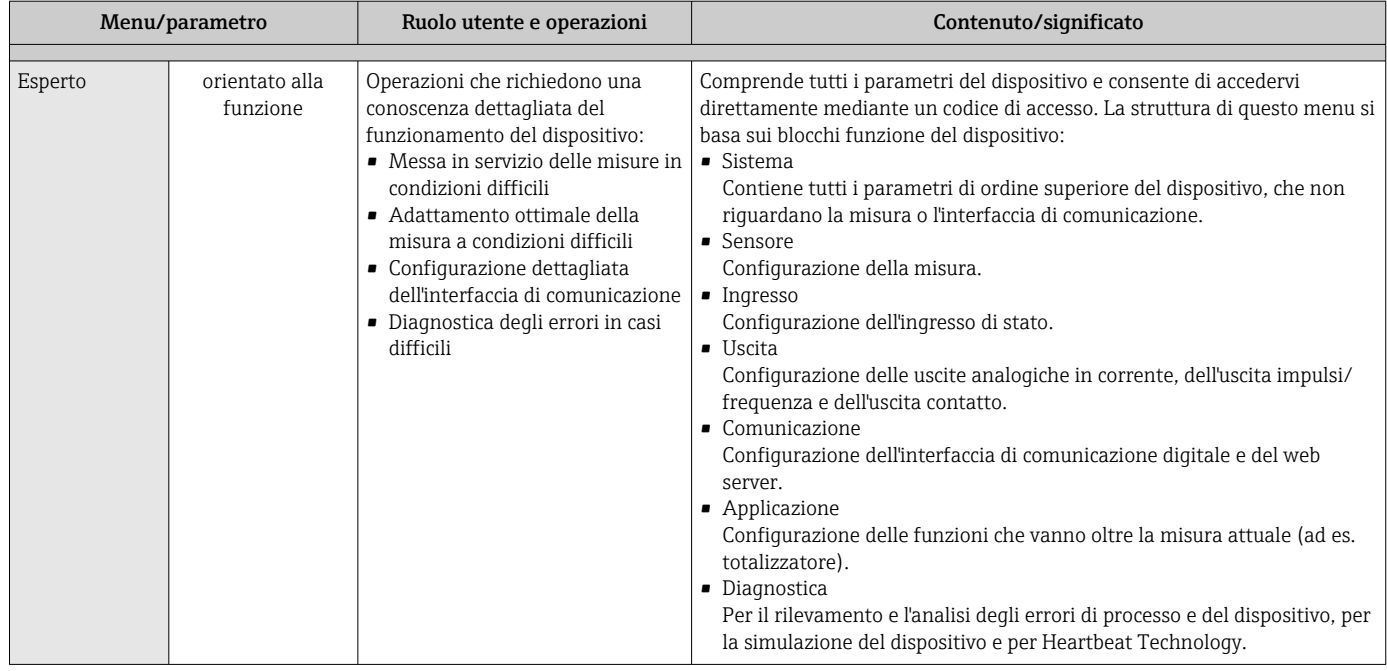

## 8.3 Accesso al menu operativo tramite display locale

## 8.3.1 Display operativo

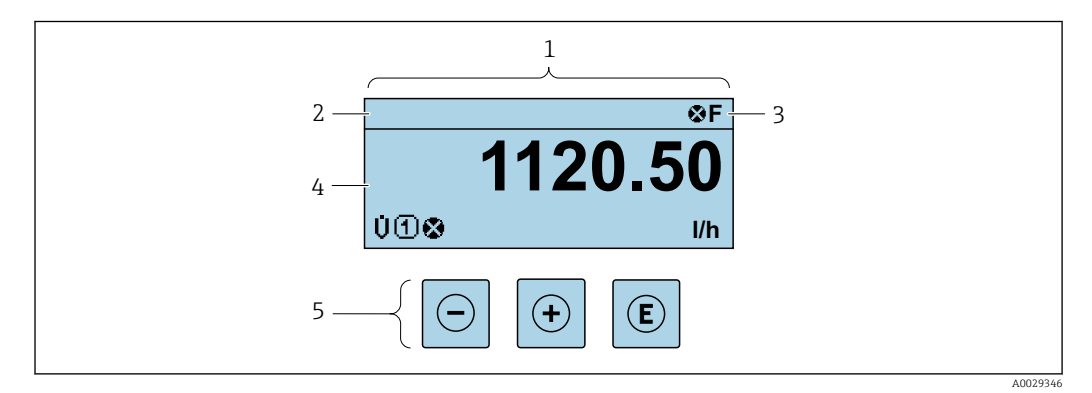

- *1 Display operativo*
- *2 Tag del dispositivo* → **●** 91<br>3 *Area di stato*
- *3 Area di stato*
- *4 Area di visualizzazione per i valori misurati (a 4 righe)*
- *5 Elementi operativi [→ 67](#page-66-0)*

### Area di stato

I seguenti simboli appaiono in alto a destra nell'area di stato della visualizzazione operativa:

- Segnali di stato → 141
	- F: guasto
	- C: verifica funzionale
	- S: fuori specifica
	- M: richiesta manutenzione
- Comportamento diagnostico→ 142
	- $\bullet$   $\bullet$ : allarme
	- $\bullet \wedge :$  avviso
- $\hat{p}$ : blocco (il dispositivo è protetto con un blocco hardware)
- : comunicazione (la comunicazione è attiva mediante funzionamento a distanza)

#### Area di visualizzazione

Nell'area di visualizzazione, ogni valore misurato è introdotto da alcuni tipi di simbolo a scopo descrittivo:

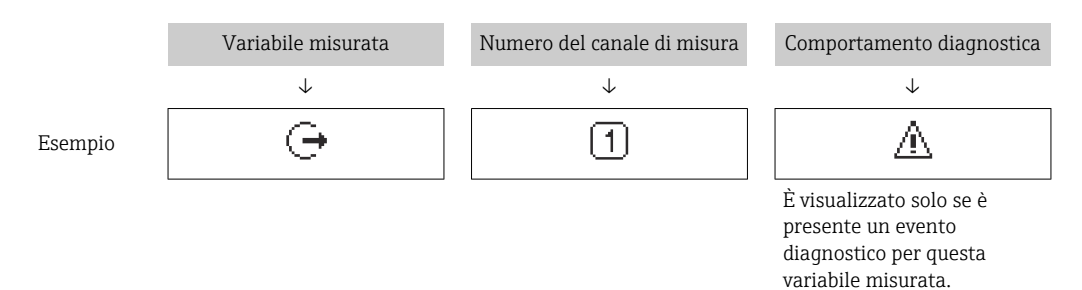

#### *Variabili misurate*

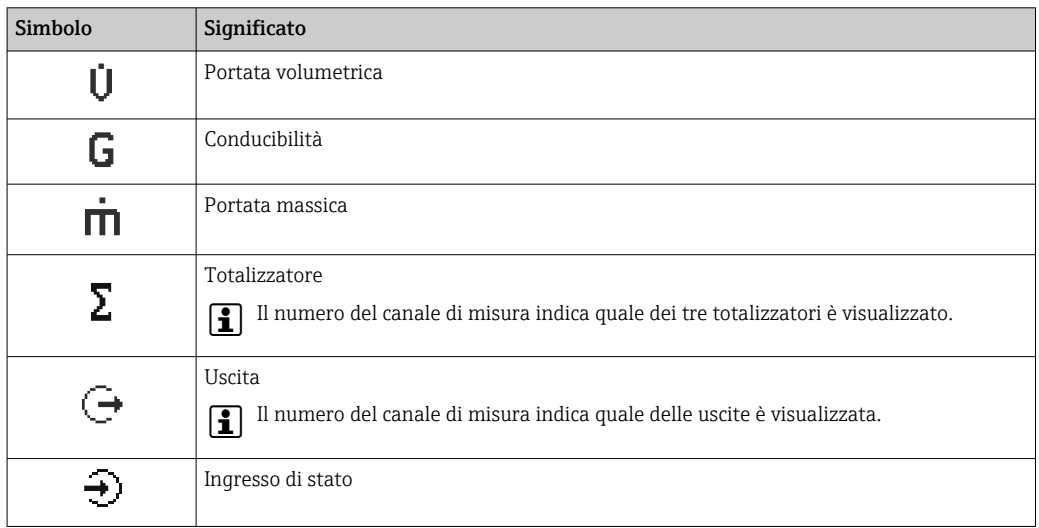

*Numeri dei canali di misura*

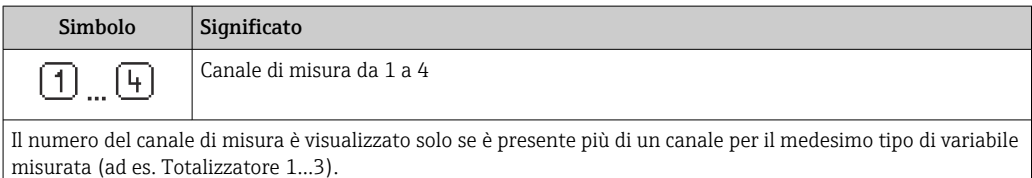

*Comportamento diagnostico*

Il comportamento diagnostico si riferisce a un evento diagnostico, importante per la variabile misurata visualizzata.

Per informazioni sui simboli $\Rightarrow \; \blacksquare$  142

Il numero e il formato di visualizzazione dei valori misurati possono essere configurati mediante il parametro **Formato del display** ( $\rightarrow \blacksquare$  103).

<span id="page-63-0"></span>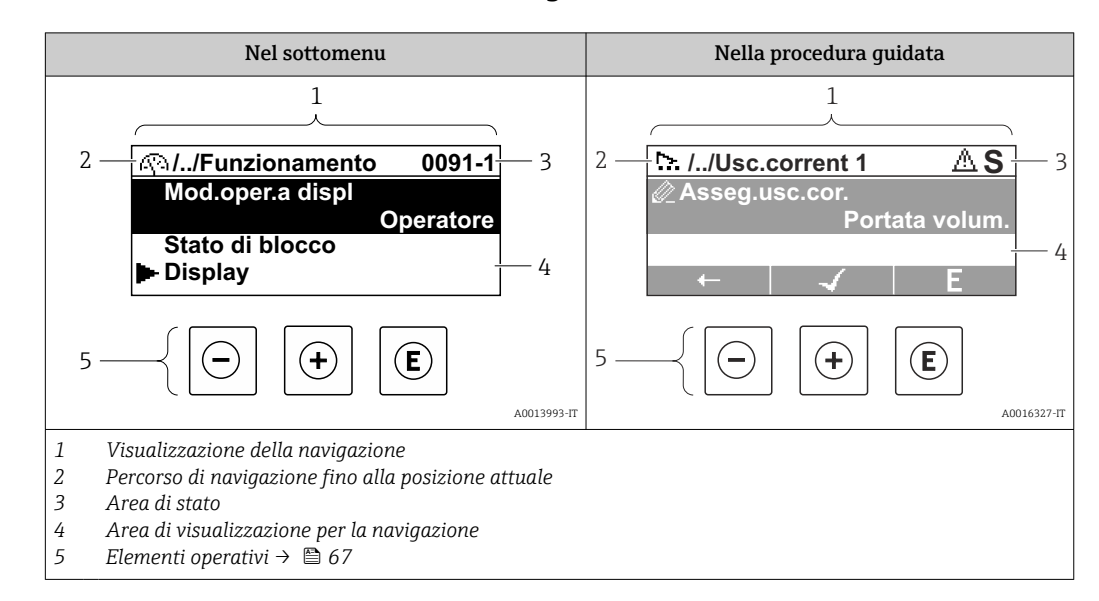

### 8.3.2 Visualizzazione della navigazione

### Percorso di navigazione

Il percorso di navigazione - visualizzato in alto a sinistra nella visualizzazione della navigazione - è formato dai seguenti elementi:

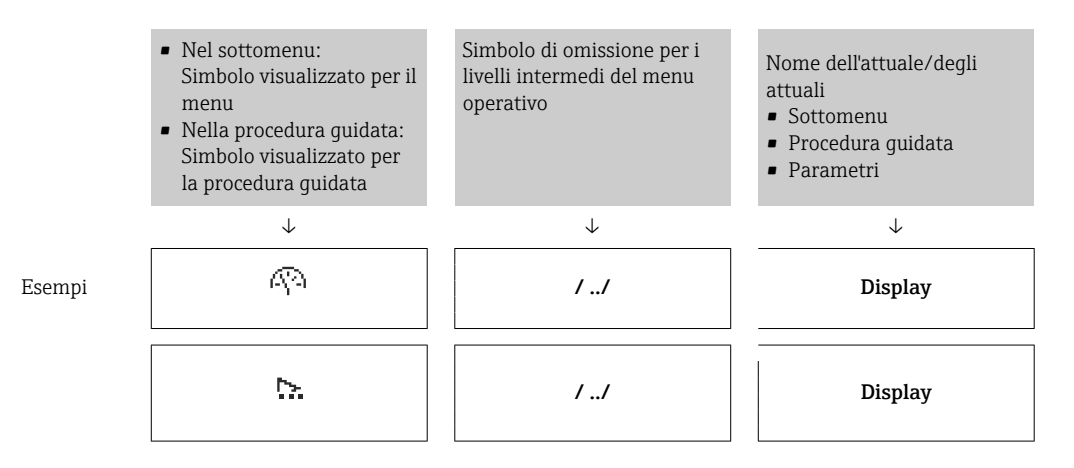

Per maggiori informazioni sui simboli visualizzati nel menu, consultare il paragrafo I÷ "Area di visualizzazione"  $\rightarrow$   $\blacksquare$  65

#### Area di stato

Quanto segue appare in alto a destra nell'area di stato della visualizzazione della navigazione:

- Nel sottomenu
	- Il codice per l'accesso diretto al parametro che si vuole esplorare (ad es. 0022-1)
	- Se è presente un evento di diagnostica, il comportamento diagnostico e il segnale di stato
- Nella procedura guidata

Se è presente un evento di diagnostica, il comportamento diagnostico e il segnale di stato

- Per informazioni sul comportamento diagnostico e sul segnale di stato  $\rightarrow \blacksquare 141$
- Per informazioni su funzione e immissione del codice di accesso diretto  $\rightarrow \Box$  70

### <span id="page-64-0"></span>Area di visualizzazione

#### *Menu*

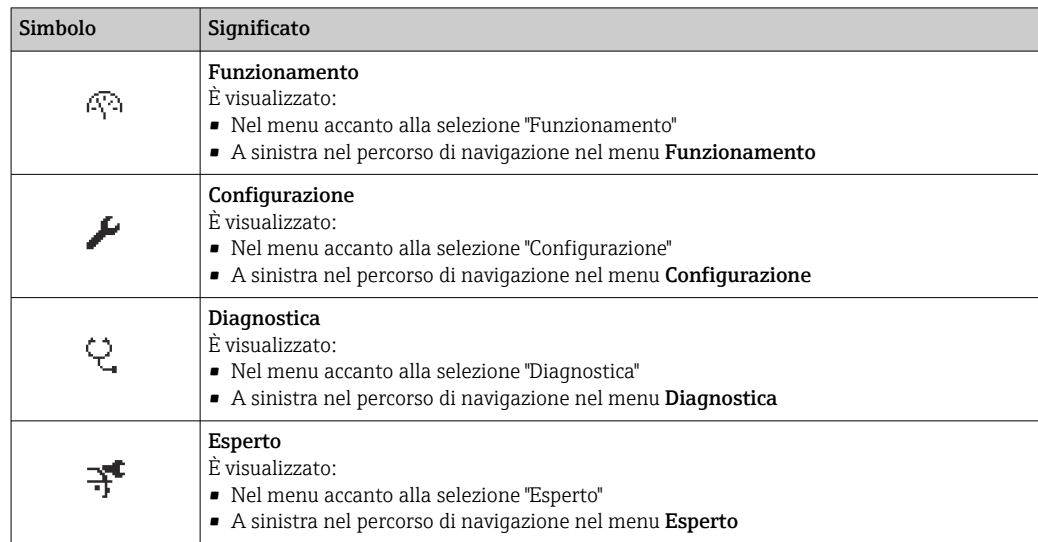

#### *Sottomenu, procedure guidate, parametri*

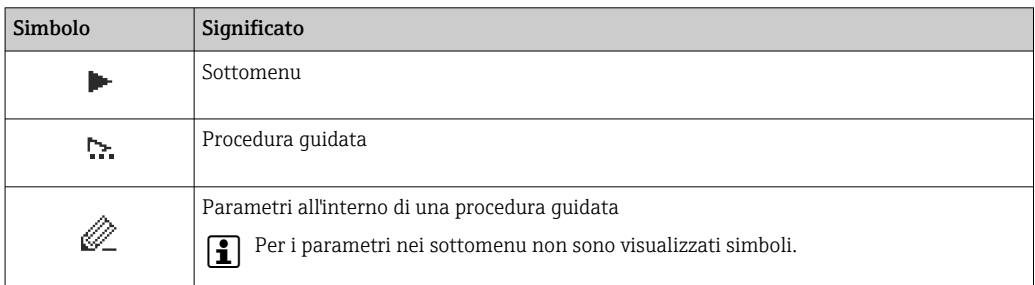

#### *Blocco*

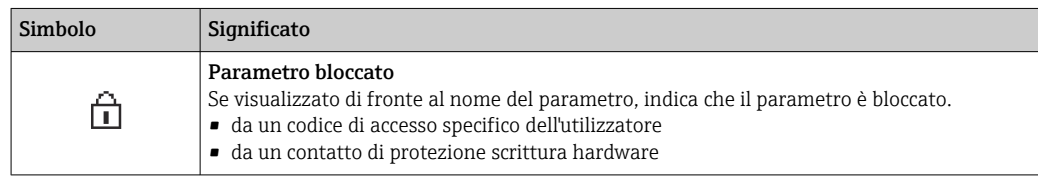

#### *Funzionamento della procedura guidata*

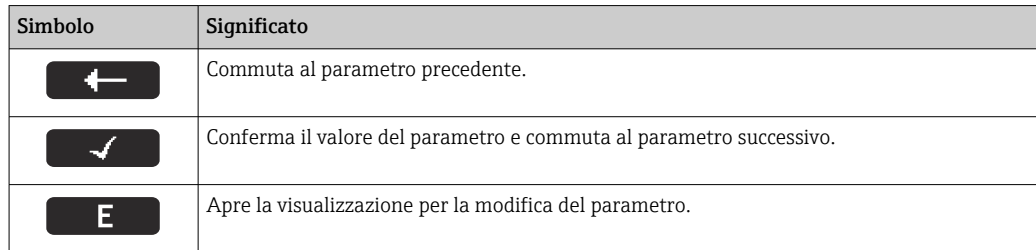

<span id="page-65-0"></span>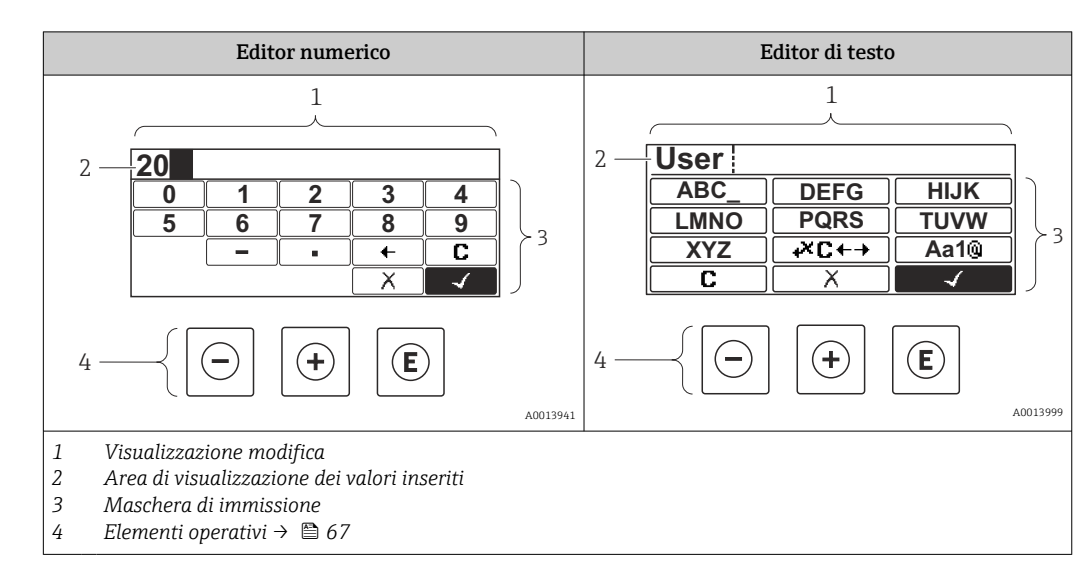

## 8.3.3 Visualizzazione modifica

#### Immissione dati

I seguenti simboli di immissione sono disponibili nella maschera di immissione dell'editor di testo e numerico:

#### *Editor numerico*

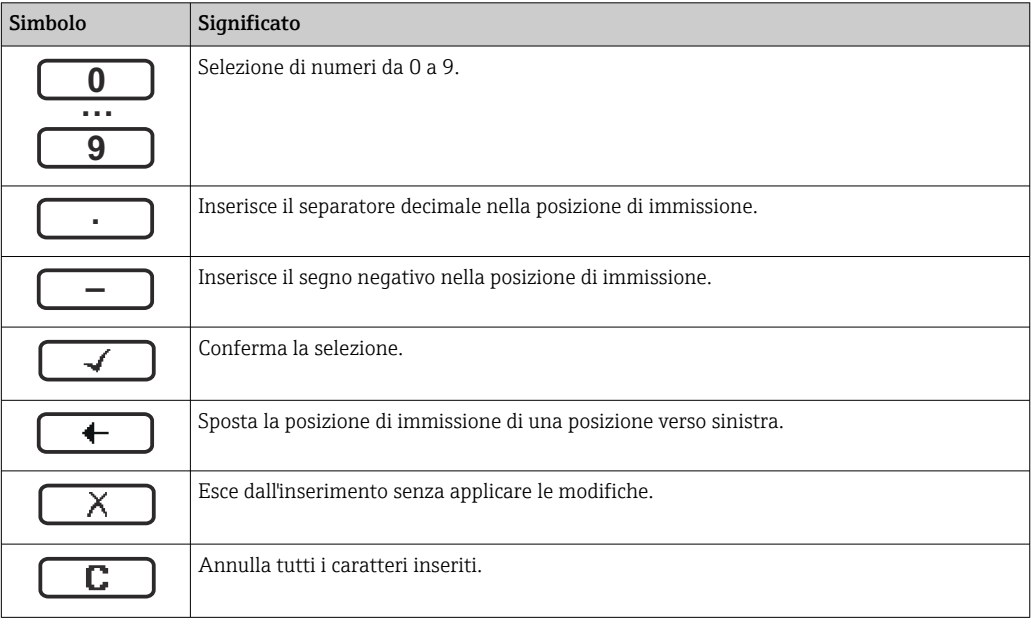

#### *Editor di testo*

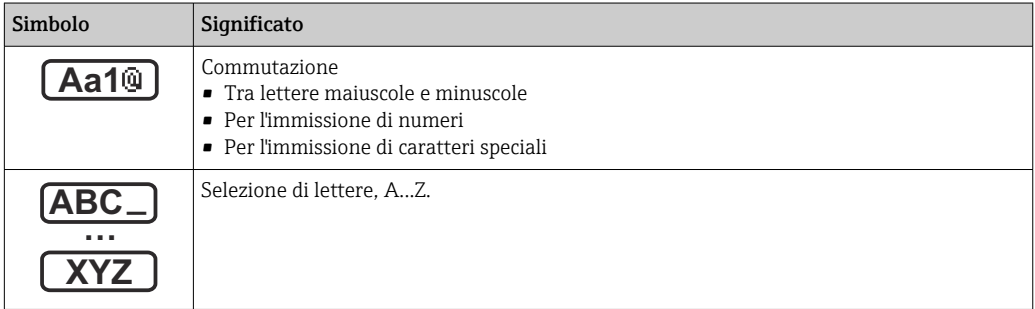

<span id="page-66-0"></span>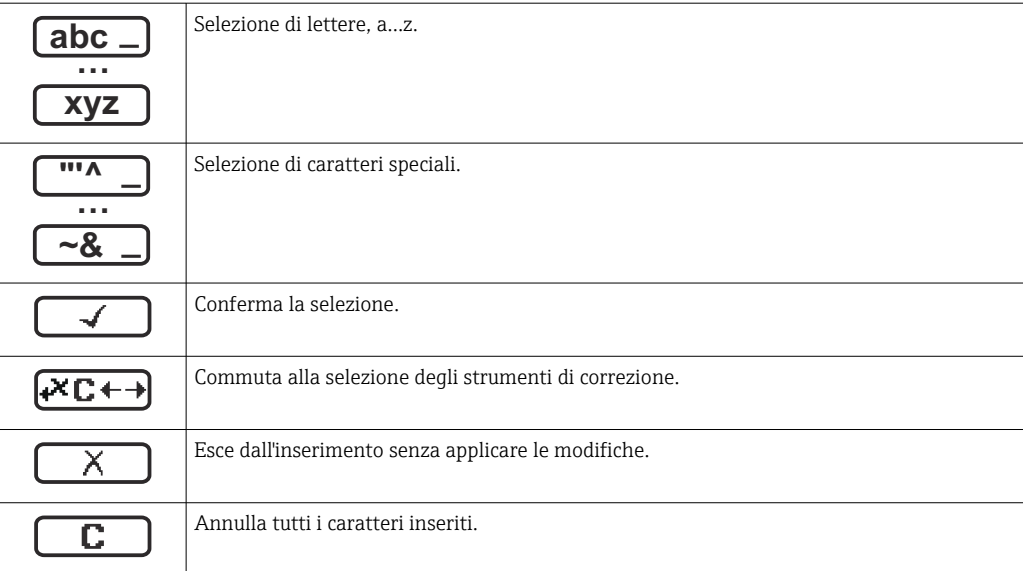

*Simboli di correzione in*

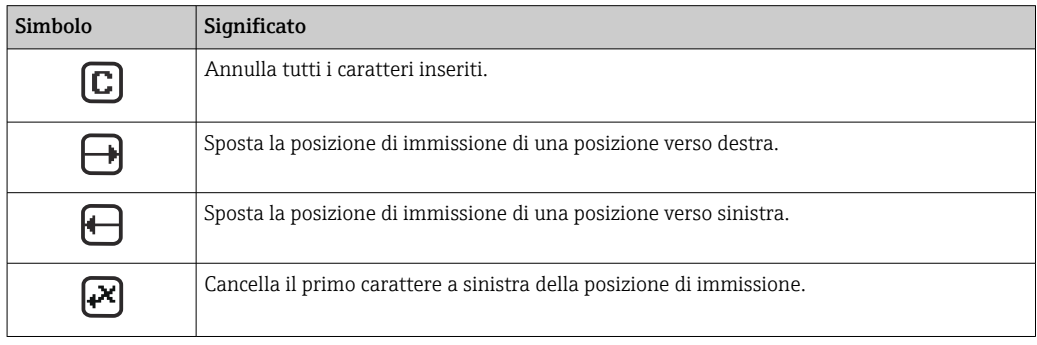

# 8.3.4 Elementi operativi

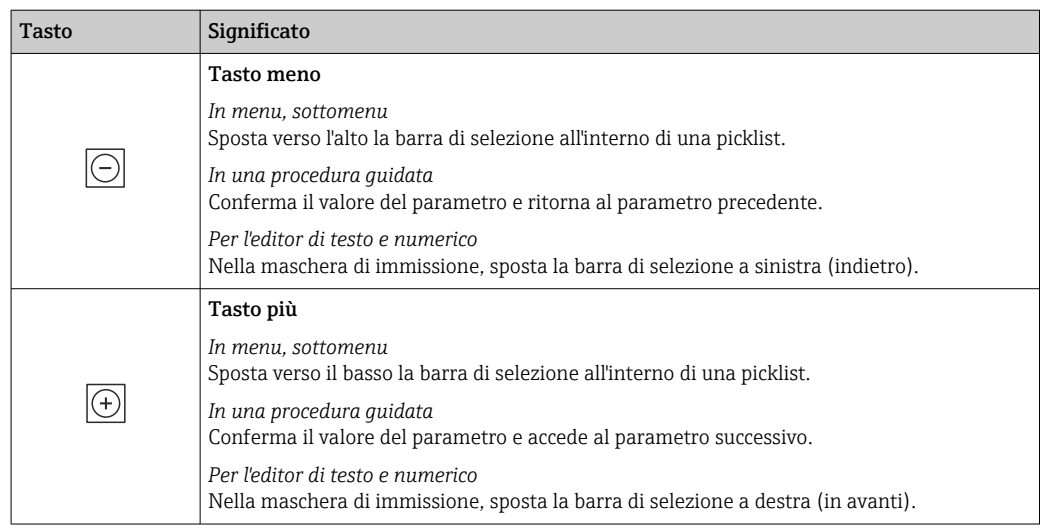

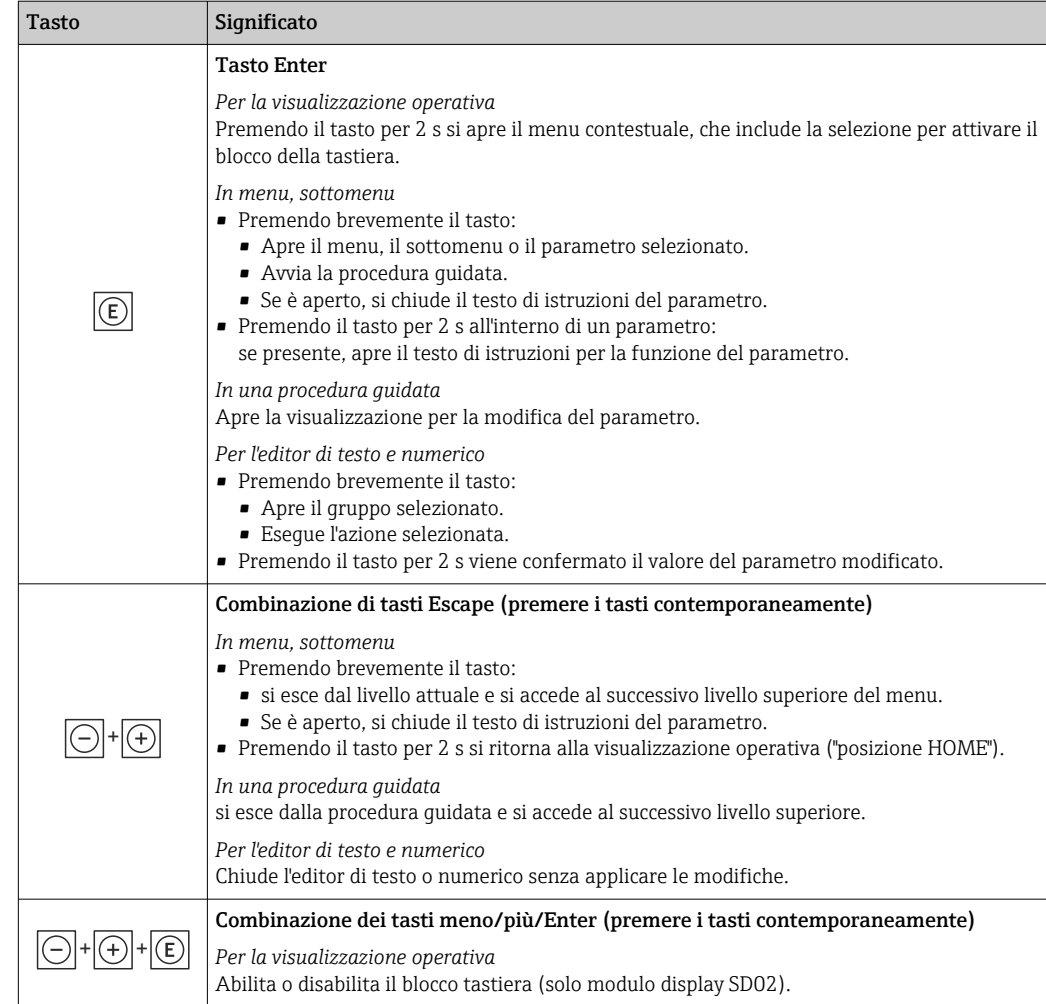

## 8.3.5 Apertura del menu contestuale

Grazie al menu contestuale, si possono richiamare i seguenti menu in modo rapido e direttamente dal display operativo:

- Configuraz.
- Simulazione

#### Richiamare e chiudere il menu contestuale

L'utente si trova nella visualizzazione operativa.

- 1. Premere i tasti  $\Box$  e  $\Box$  per più di 3 secondi.
	- $\rightarrow$  Si apre il menu contestuale.

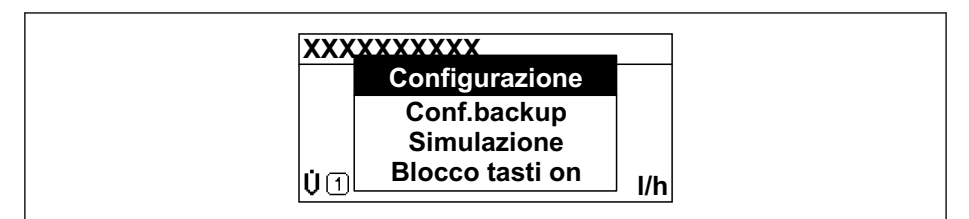

2. Premere contemporaneamente  $\exists$  +  $\boxplus$ .

Il menu contestuale si chiude e il display ritorna al display operativo.

#### Richiamare il menu mediante il menu contestuale

1. Aprire il menu contestuale.

A0034608-IT

- 2. Premere  $\boxplus$  per navigare fino al menu richiesto.
- 3. Premere **E** per confermare la selezione.
	- Si apre il menu selezionato.

### <span id="page-69-0"></span>8.3.6 Navigare e selezionare da un elenco

Per navigare nel menu operativo si possono utilizzare diversi elementi operativi. Il percorso di navigazione è indicato nell'intestazione, a sinistra. I simboli sono visualizzati vicino ai relativi menu. Questi simboli sono riportati anche nell'intestazione durante la navigazione.

Per una spiegazione della visualizzazione di navigazione con simboli ed elementi  $| \cdot |$ operativi  $\rightarrow$   $\blacksquare$  64

Esempio: Impostazione del numero di valori misurati visualizzati su "2 valori"

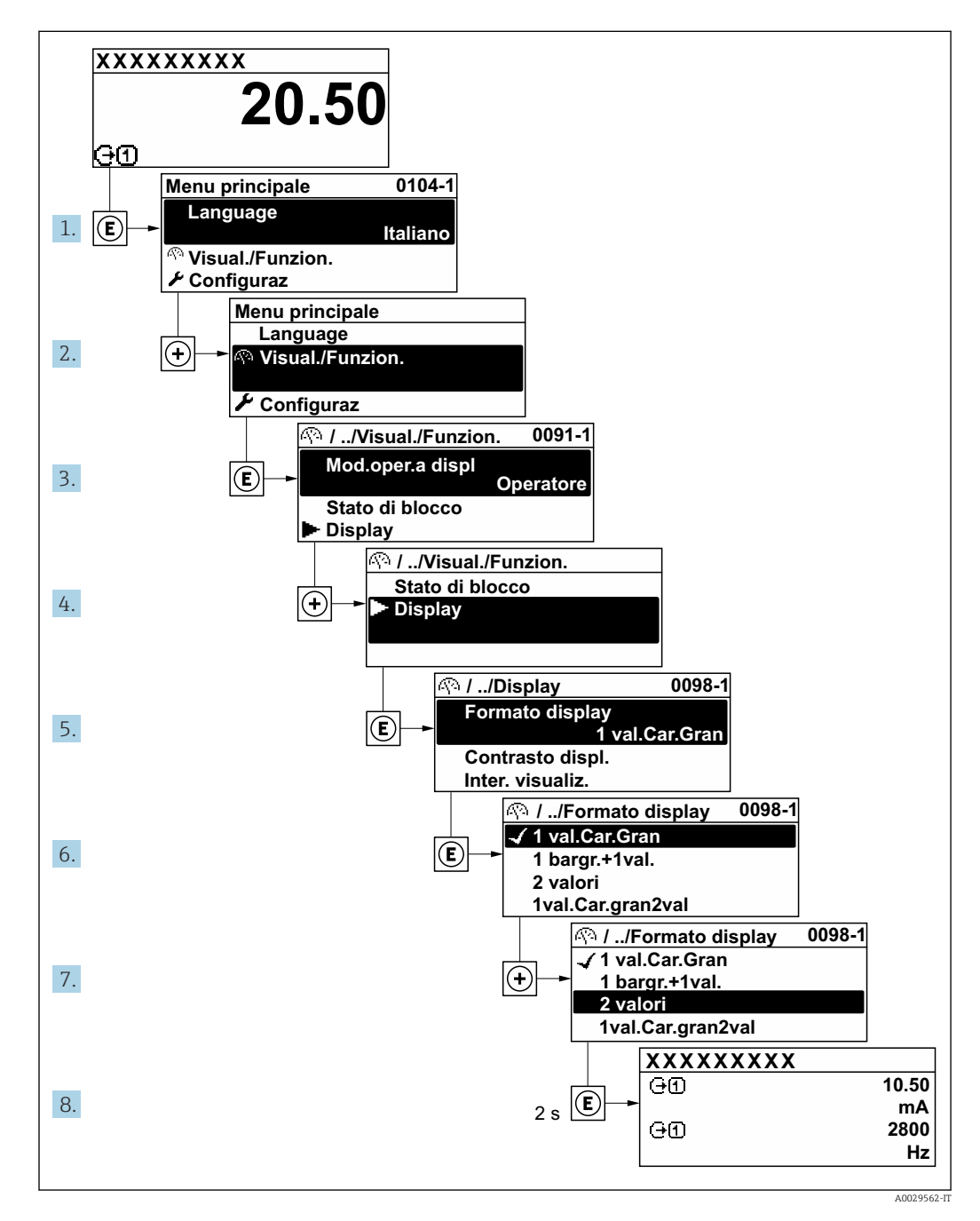

## 8.3.7 Accesso diretto al parametro

A ogni parametro è assegnato un numero che consente di accedere al parametro direttamente mediante il display. Inserendo questo codice di accesso in parametro Accesso diretto, è visualizzato subito il parametro richiesto.

#### Percorso di navigazione

Esperto → Accesso diretto

A0029414

Il codice di accesso diretto è formato da un numero a 5 cifre (lunghezza massima) e dal numero del canale, che identifica il canale di una variabile di processo: ad es. 00914-2. Nella finestra di navigazione, questo codice è visualizzato sulla destra, nell'intestazione del parametro selezionato.

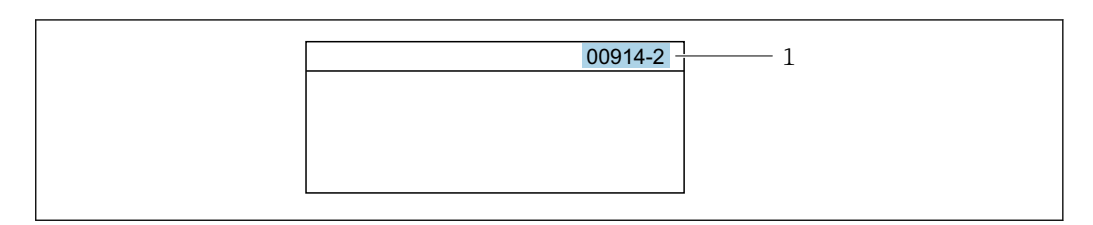

*1 Codice di accesso diretto*

Considerare quanto segue per inserire il codice di accesso diretto:

- Gli zero iniziali del codice di accesso diretto non devono essere inseriti. Esempio: inserire "914" anziché "00914"
- Se non si inserisce il numero del canale, viene aperto automaticamente il canale 1. Esempio: inserire 00914  $\rightarrow$  parametro Assegna variabile di processo
- Se è aperto un altro canale: inserire il codice di accesso diretto con il numero del canale corrispondente.

Esempio: inserire 00914-2  $\rightarrow$  parametro Assegna variabile di processo

Per i codici di accesso diretto ai singoli parametri, consultare la documentazione del  $\sqrt{2}$ dispositivo "Descrizione dei parametri dello strumento"

## 8.3.8 Richiamo del testo di istruzioni

Il testo di istruzioni è disponibile per alcuni parametri e può essere richiamato dalla visualizzazione di navigazione. Il testo di istruzioni contiene una breve spiegazione della funzione del parametro e quindi supporta una messa in servizio rapida e sicura.

#### Richiamo e chiusura del testo di istruzioni

L'utente è nella visualizzazione della navigazione e la barra di selezione è su un parametro.

- 1. Premere  $\mathbb E$  per 2 s.
	- Il testo di istruzioni per il parametro selezionato si apre.

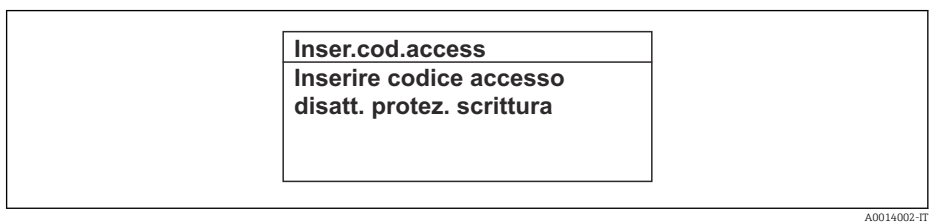

- *18 Esempio: testo di istruzioni per il parametro "Inserire codice di accesso"*
- 2. Premere contemporaneamente  $\Box$  +  $\boxplus$ .
	- Il testo di istruzioni viene chiuso.

## 8.3.9 Modifica dei parametri

Per una descrizione della finestra di modifica - costituita dall'editor di testo e dall'editor numerico - con simboli  $\rightarrow \Box$  66, per una descrizione degli elementi operativi  $\rightarrow$   $\blacksquare$  67

Esempio: Modificare la descrizione del punto di misura nel parametro "Descrizione tag" da 001-FT-101 fino a 001-FT-102

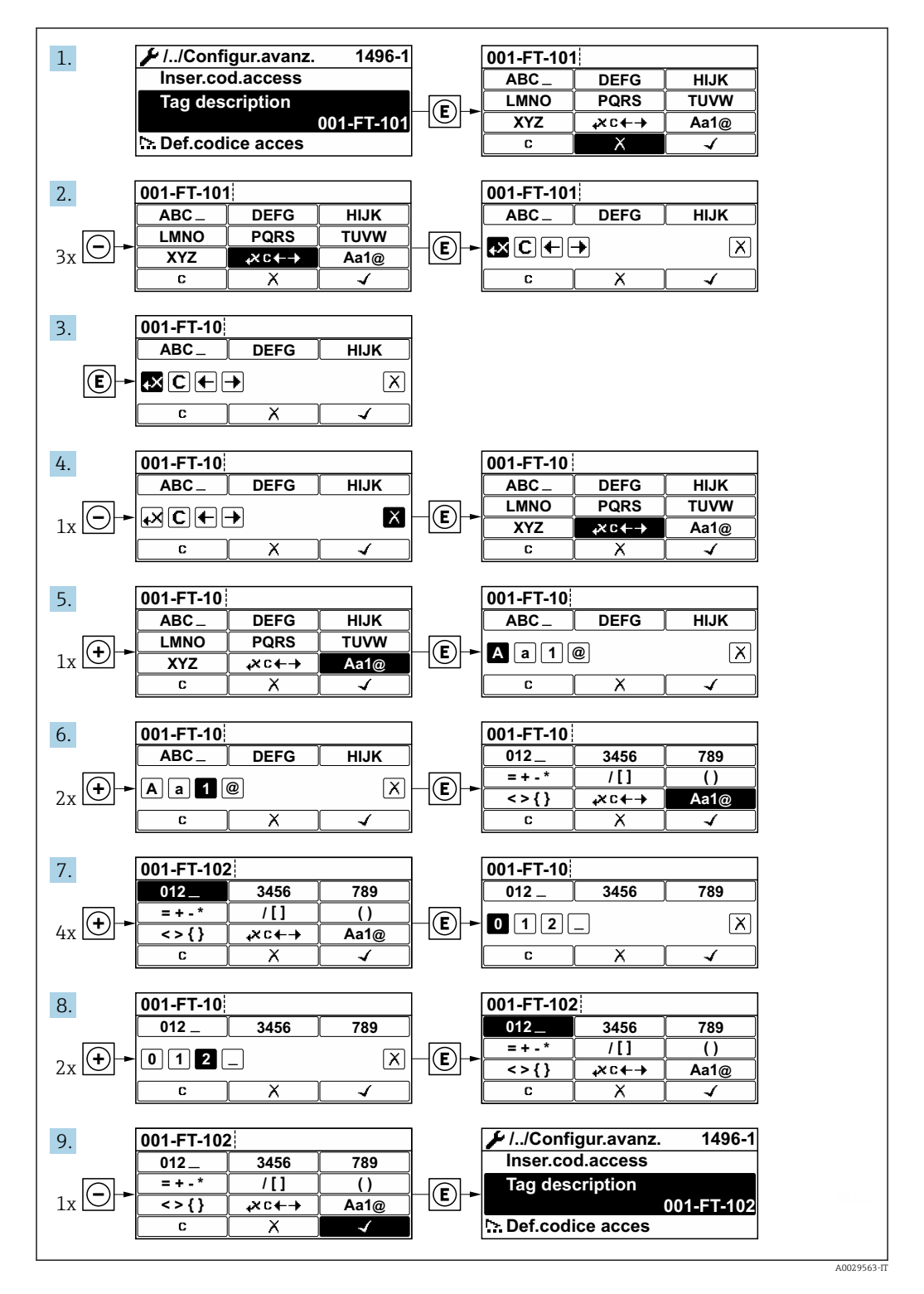

È visualizzato un messaggio, se il valore inserito è fuori dal campo di valori consentiti.
A0014049-IT

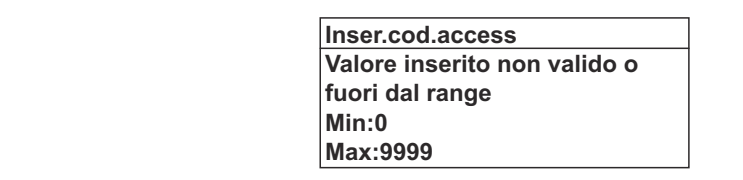

# 8.3.10 Ruoli utente e autorizzazioni di accesso correlate

I due ruoli utente "Operatore" e "Manutenzione" hanno diverso accesso in scrittura ai parametri se il cliente definisce un codice di accesso specifico dell'utilizzatore. Questo protegge la configurazione del dispositivo tramite il display locale dall'accesso non  $\overline{\text{subor}}$  autorizzato  $\rightarrow$   $\overline{\text{m}}$  125.

### Definizione delle autorizzazioni di accesso per i ruoli utente

Alla consegna del dispositivo dalla fabbrica il codice di accesso non è ancora definito. Le autorizzazioni di accesso al dispositivo (in lettura e scrittura) non sono limitate e corrispondono a quelle del ruolo utente "Manutenzione".

- ‣ Definire il codice di accesso.
	- Oltre al ruolo utente "Manutenzione" viene ridefinito il ruolo utente "Operatore". Le autorizzazioni di accesso sono differenti per i due ruoli utente.

*Autorizzazione di accesso ai parametri: ruolo utente "Manutenzione"*

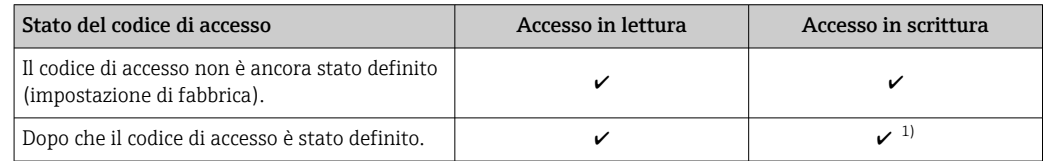

1) Dopo l'inserimento del codice di accesso, l'utente ha soltanto l'accesso in scrittura.

*Autorizzazione di accesso ai parametri: ruolo utente "Operatore"*

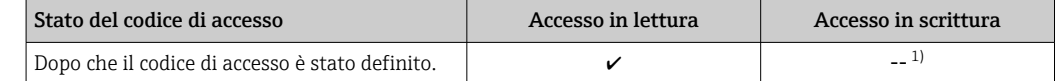

1) Nonostante sia stato definito un codice di accesso, alcuni parametri possono essere sempre modificati e dunque sono esclusi dalla protezione scrittura, poiché non incidono sulla misura. Fare riferimento al paragrafo "Protezione scrittura mediante codice di accesso"

<sup>1</sup> Il ruolo con cui l'utente ha eseguito l'accesso è indicato in Parametro Modalità operativa a display. Percorso di navigazione: Funzionamento → Modalità operativa a display

# 8.3.11 Disattivazione della protezione scrittura tramite codice di accesso

Se è visualizzato il simbolo  $\circledB$  sul display locale davanti a un parametro, quel parametro è protetto da scrittura da un codice di accesso specifico dell'utilizzatore e il suo valore non può essere modificato usando il controllo locale  $\rightarrow \Box$  125.

Un parametro con protezione scrittura può essere disabilitato mediante controllo locale inserendo il codice di accesso specifico dell'utilizzatore in parametro Inserire codice di accesso (→  $\triangleq$  110) mediante la relativa opzione di accesso.

1. Dopo aver premuto  $\mathbb{E}$ , è visualizzata la richiesta di inserimento del codice di accesso.

2. Inserire il codice di accesso.

 $\rightarrow$  Il simbolo  $\blacksquare$  davanti ai parametri non è più visualizzato; tutti i parametri precedentemente protetti da scrittura vengono riattivati.

# 8.3.12 Abilitazione e disabilitazione del blocco tastiera

Il blocco della tastiera consente di bloccare l'accesso all'intero menu operativo mediante controllo locale. Di conseguenza, la navigazione del menu operativo o la modifica dei valori di singoli parametri non è più consentita. Gli utenti possono solo leggere i valori misurati nella visualizzazione operativa.

Il blocco tastiera si abilita e disabilita mediante il menu contestuale.

### Abilitazione del blocco tastiera

Il blocco tastiera si abilita automaticamente:

- Se il dispositivo non è stato utilizzato attraverso il display per > 1 minuto.
- A ogni riavvio del dispositivo.

## Per riattivare il blocco della tastiera manualmente:

1. Il dispositivo è nella visualizzazione del valore misurato.

- Premere i tasti  $\Box$  e  $\Box$  per 3 secondi.
- $\rightarrow$  Si apre un menu contestuale.
- 2. Nel menu contestuale selezionare l'opzione Blocco tasti attivo.
	- Il blocco tastiera è attivo.

Se l'utente cerca di accedere al menu operativo mentre è attivo il blocco della tastiera, compare il messaggio Blocco tasti attivo.

## Disabilitazione del blocco tastiera

- ‣ Il blocco tastiera è attivo. Premere i tasti  $\Box$  e  $\Box$  per 3 secondi.
	- Il blocco tastiera è disattivato.
	-

# 8.4 Accesso al menu operativo mediante web browser

## 8.4.1 Ambito funzionale

Grazie al web server integrato, il dispositivo può essere utilizzato e configurato tramite un web browser e un'interfaccia service (CDI-RJ45) oppure tramite un'interfaccia WLAN. La struttura del menu operativo è la stessa del display locale. Oltre ai valori misurati, vengono visualizzate anche le informazioni sullo stato del dispositivo, consentendo agli utenti di monitorare lo stato del dispositivo. Inoltre, si possono gestire i dati del dispositivo e configurare i parametri della rete.

Per la connessione WLAN, è richiesto un dispositivo con interfaccia WLAN (disponibile in opzione): codice d'ordine per "Display", opzione BA "WLAN". Il dispositivo serve da Punto di accesso e consente la comunicazione tra computer o terminale portatile.

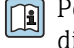

Per maggiori informazioni sul web server, consultare la Documentazione speciale del dispositivo  $\rightarrow$   $\blacksquare$  201

# 8.4.2 Prerequisiti

# *Hardware del computer*

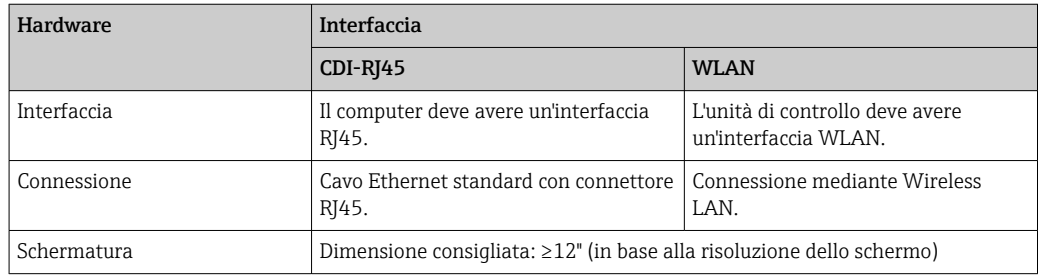

# *Software del computer*

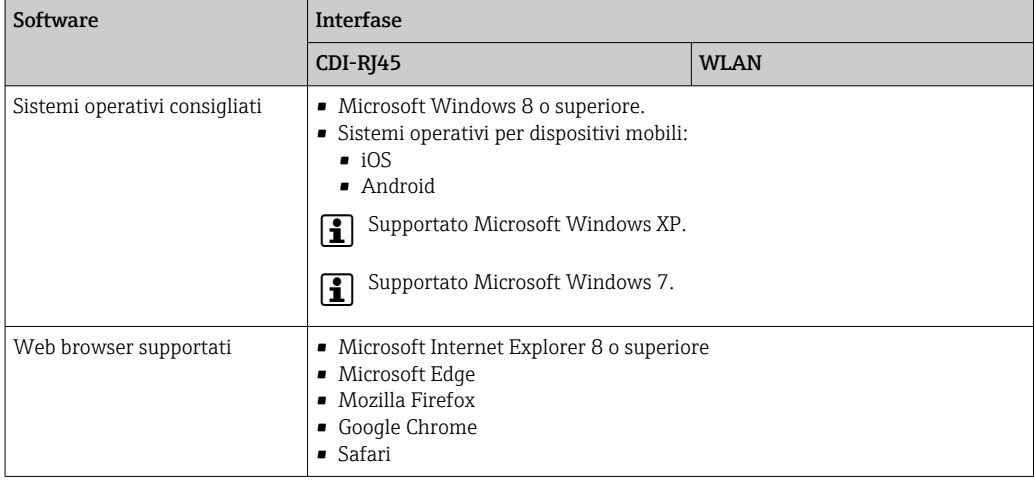

# *Impostazioni del computer*

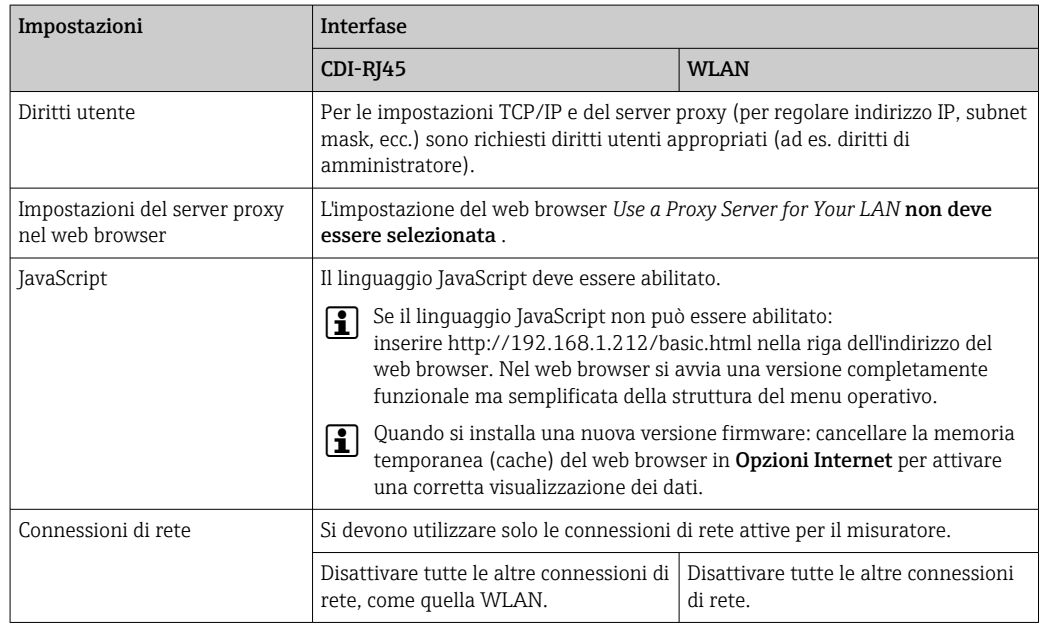

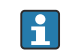

In caso di problemi di connessione: [→ 138](#page-137-0)

<span id="page-75-0"></span>*Misuratore: mediante interfaccia service CDI-RJ45*

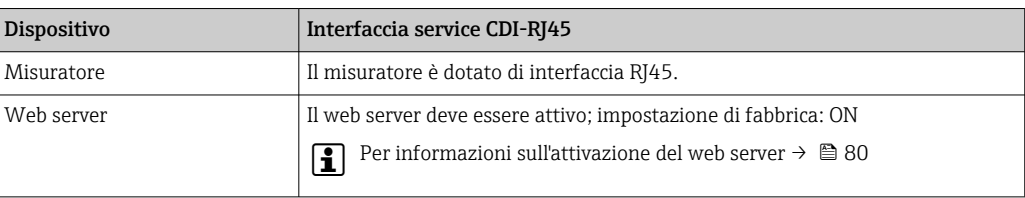

### *Misuratore: mediante interfaccia WLAN*

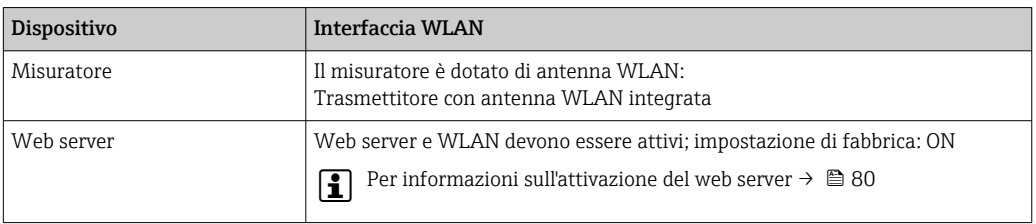

# 8.4.3 Stabilire una connessione

## Mediante Interfaccia service (CDI-RJ45)

*Preparazione del misuratore*

*Configurazione del protocollo Internet del computer*

Le seguenti informazioni si riferiscono alle impostazioni Ethernet predefinite del dispositivo.

Indirizzo IP del dispositivo: 192.168.1.212 (impostazione di fabbrica)

- 1. Accendere il misuratore.
- 2. Collegarlo al computer utilizzando un cavo .
- 3. Se non si utilizza una seconda scheda di rete, chiudere tutte le applicazioni sul notebook.
	- Applicazioni che richiedono Internet o una rete, come e-mail, applicazioni SAP, Internet o Windows Explorer.
- 4. Chiudere tutti i browser Internet aperti.
- 5. Configurare le caratteristiche del protocollo Internet (TCP/IP) come definito nella tabella:

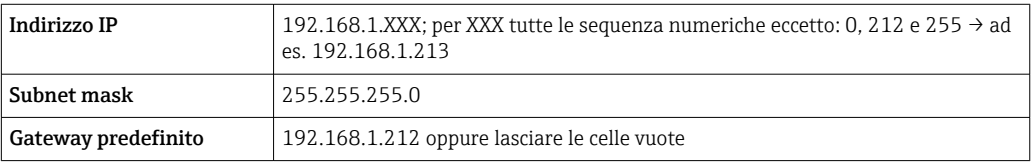

## Mediante interfaccia WLAN

*Configurazione del protocollo Internet del terminale portatile*

## **AVVISO**

Se durante la configurazione si interrompe la connessione WLAN, le impostazioni potrebbero essere perse.

‣ Verificare che la connessione WLAN non si interrompa durante la configurazione del dispositivo.

# **AVVISO**

Di principio, evitare l'accesso simultaneo al misuratore dal medesimo terminale portatile mediante l'interfaccia service (CDI-RJ45) e quella WLAN. Potrebbe causare un conflitto di rete.

- ‣ Attivare una sola interfaccia service (interfaccia service CDI-RJ45 o interfaccia WLAN).
- ‣ Se è richiesta una comunicazione simultanea: configurare dei range di indirizzi IP diversi, ad es. 192.168.0.1 (interfaccia WLAN) e 192.168.1.212 (interfaccia service CDI-RJ45).

*Preparazione del terminale portatile*

‣ Abilitare la ricezione WLAN sul terminale portatile.

*Stabilire una connessione dal terminale portatile al misuratore*

- 1. Nelle impostazioni WLAN del terminale portatile: Selezionare il misuratore usando il nome SSID (ad es. EH\_Promag\_\_A802000).
- 2. Se necessario, selezionare il metodo di criptatura WPA2.
- 3. Inserire la password: numero di serie del misuratore definito in fabbrica (ad es. L100A802000).
	- Il LED sul modulo display lampeggia: a questo punto, è possibile utilizzare il misuratore con il web browser, FieldCare o DeviceCare.
- Il numero di serie è riportato sulla targhetta.
- Per consentire l'assegnazione rapida e sicura della rete WLAN al punto di misura è consigliabile cambiare il nome SSID. Il nome SSID deve essere assegnabile in modo univoco al punto di misura (ad es descrizione tag) dato che è visualizzato come rete WLAN.

*Disconnessione*

‣ Terminata la configurazione del dispositivo: Interrompere la connessione WLAN tra unità di controllo e misuratore.

## Avviare il web browser

1. Avviare il web browser sul computer.

### 2. Inserire l'indirizzo IP del web server nella riga dell'indirizzo del web browser: 192.168.1.212

Si apre la pagina di accesso.

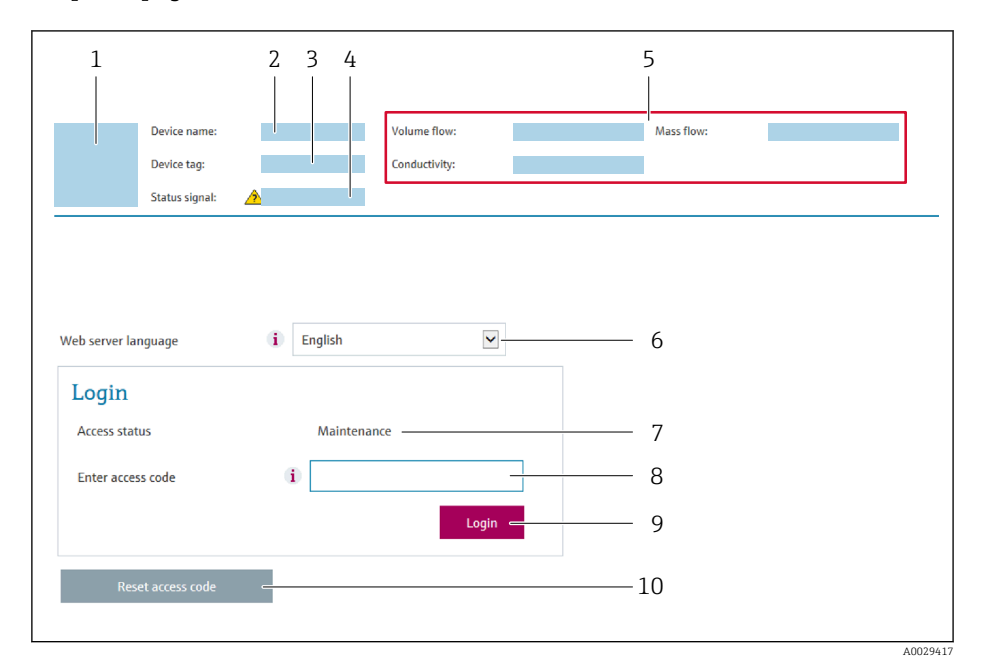

- *1 Immagine del dispositivo*
- *2 Nome del dispositivo*
- *3 Tag del dispositivo* (→ 92)<br>4 *Seanale di stato*
- *4 Segnale di stato*
- *5 Valori misurati attuali*
- *6 Lingua operativa 7 Ruolo utente*
- 
- *8 Codice di accesso 9 Login*
- *10 Reset codice d'accesso [\(→ 122\)](#page-121-0)*

Se non è visualizzata la pagina di accesso o se è incompleta →  $\triangleq$  138

# 8.4.4 Accesso

- 1. Selezionare la lingua operativa preferita per il web browser.
- 2. Inserire il codice di accesso specifico dell'utilizzatore.
- 3. Premere OK per confermare l'immissione.

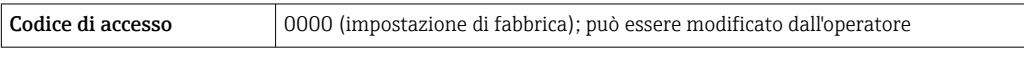

Se per 10 minuti non si eseguono azioni, il web browser ritorna automaticamente alla  $\boxed{4}$ pagina di accesso.

# 8.4.5 Interfaccia utente

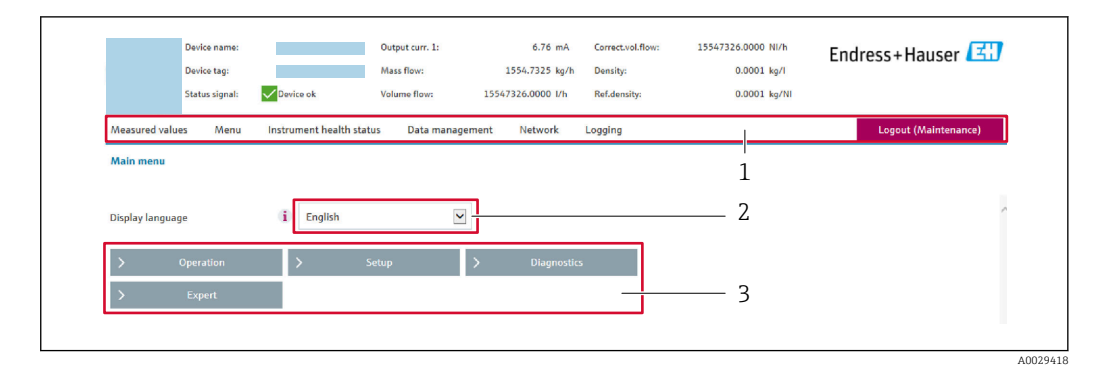

- *1 Barra delle funzioni*
- *2 Lingua del display locale*
- *3 Area di navigazione*

### Intestazione

L'intestazione visualizza le seguenti informazioni:

- Nome del dispositivo
- Tag di dispositivo
- Stato del dispositivo con stato del segnale  $\rightarrow \blacksquare$  144
- Valori misurati istantanei

## Barra delle funzioni

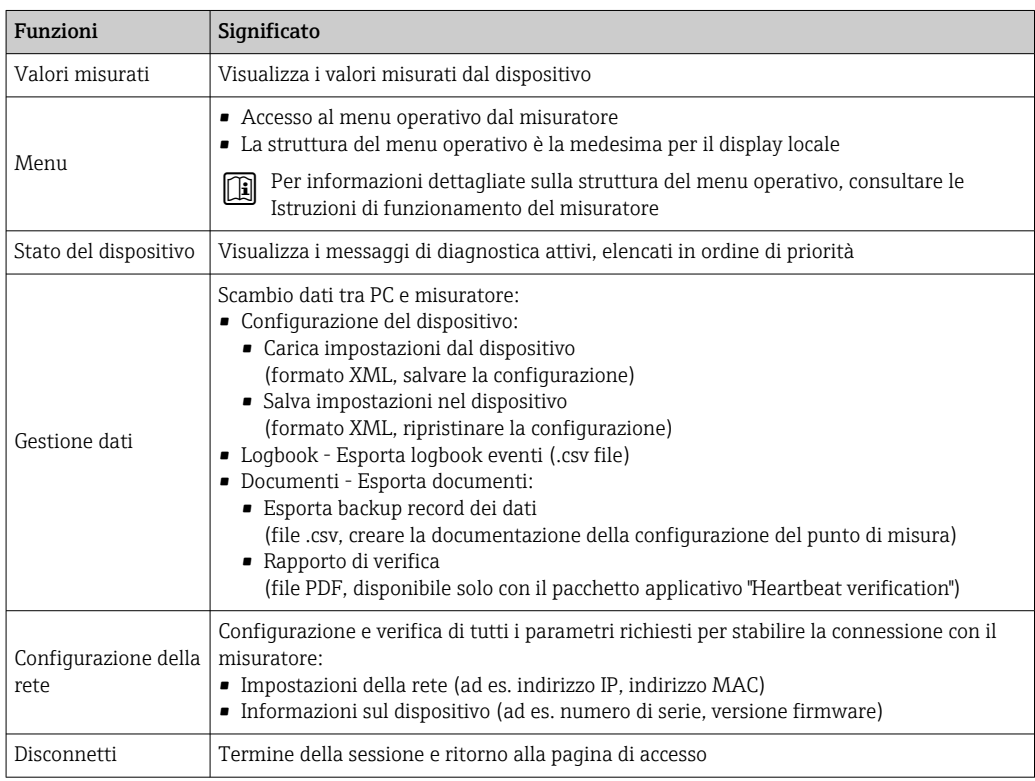

# Area di navigazione

Se nella barra delle funzioni è selezionata una funzione, i sottomenu di questa funzione sono visualizzati nell'area di navigazione. L'utente può quindi esplorare la struttura del menu.

# <span id="page-79-0"></span>Area di lavoro

In base alla funzione selezionata e ai relativi sottomenu, in questa area possono essere eseguite diverse azioni:

- Configurazione dei parametri
- Lettura dei valori misurati
- Richiamo del testo di istruzioni
- Avviare un caricamento/scaricamento

# 8.4.6 Disabilitazione del web server

Il web server del misuratore può essere attivato e disattivato in base ai requisiti utilizzando il parametro parametro Funzionalità Web server.

### Navigazione

Menu "Esperto" → Comunicazione → Web server

### Panoramica dei parametri con una breve descrizione

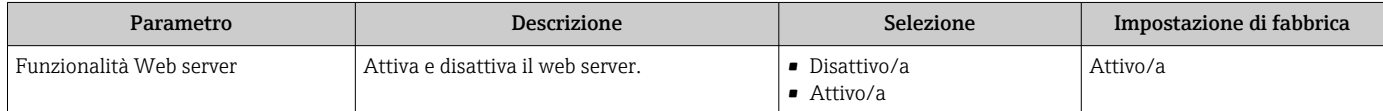

## Descrizione della funzione parametro "Funzionalità Web server"

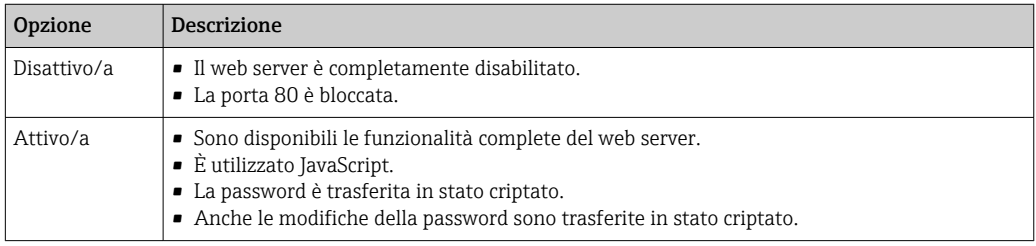

### Abilitazione del web server

Se il web server è disabilitato, può essere riattivato solo mediante parametro Funzionalità Web server e le sequenti opzioni operative:

- Mediante display locale
- Mediante tool operativo "FieldCare"
- Mediante tool operativo "DeviceCare"

# 8.4.7 Disconnessione

Prima di chiudere la sessione, eseguire se necessario un backup dei dati mediante la funzione Data management (upload della configurazione dal dispositivo).

1. Selezionare l'impostazione Logout nella riga della funzione.

Si apre la pagina principale con la casella di accesso.

2. Chiudere il web browser.

3. Se non più richieste:

reset delle proprietà modificate del protocollo Internet (TCP/IP)  $\rightarrow \Box$  76.

# 8.5 Accesso al menu operativo mediante il tool operativo

La struttura del menu operativo nei tool operativi corrisponde a quella del controllo mediante display locale.

# 8.5.1 Connessione del tool operativo

## Mediante protocollo HART

Questa interfaccia di comunicazione è disponibile nelle versioni del dispositivo con uscita HART.

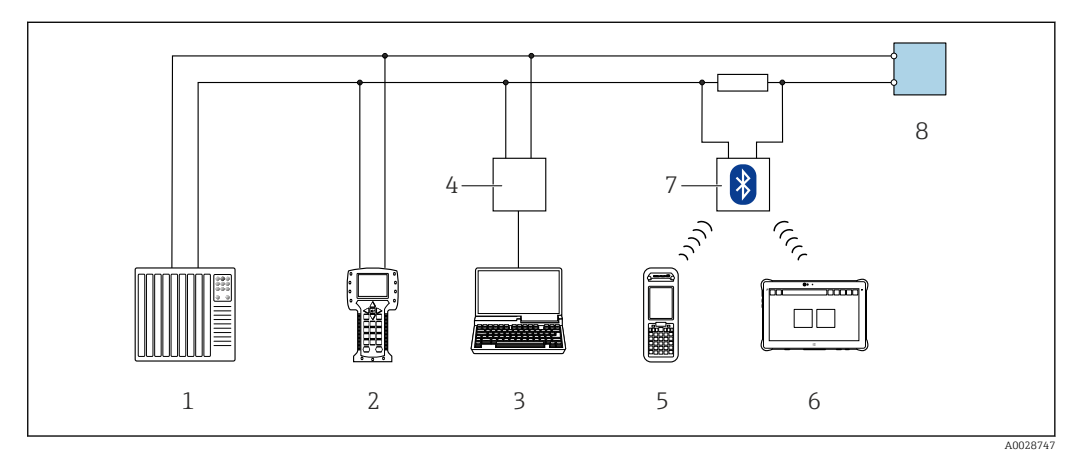

 *19 Opzioni per il funzionamento a distanza mediante protocollo HART*

- *1 Sistema di controllo (ad es. PLC)*
- *2 Field Communicator 475*
- *3 Computer con tool operativo (ad es. FieldCare, AMS Device Manager, SIMATIC PDM)*
- *4 Commubox FXA195 (USB)*
- *5 Field Xpert SFX350 o SFX370*
- *6 Field Xpert SMT70*
- *7 Modem VIATOR Bluetooth con cavo di collegamento*
- *8 Trasmettitore*

## Mediante interfaccia service (CDI-RJ45)

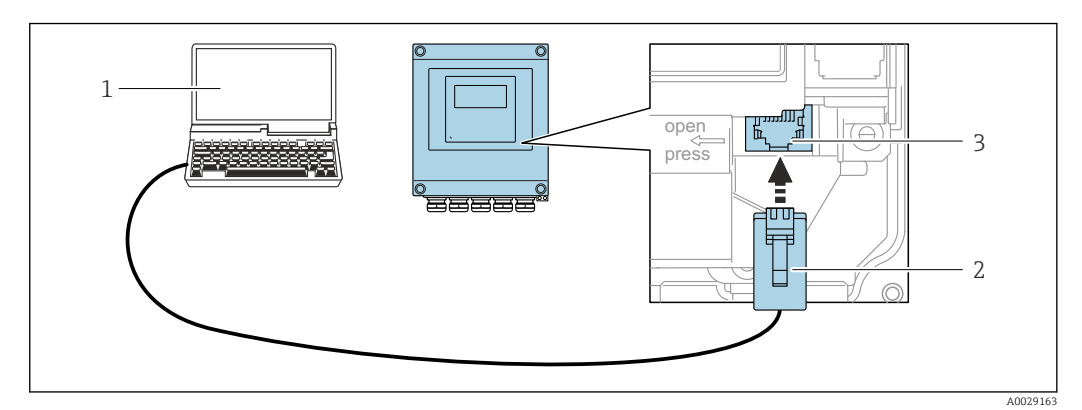

- *20 Connessione mediante interfaccia service (CDI-RJ45)*
- *1 Computer con web browser (ad es. Microsoft Internet Explorer, Microsoft Edge) per accedere al web server integrato del dispositivo o con tool operativo "FieldCare", "DeviceCare" con COM DTM "CDI Communication TCP/IP"*
- *2 Cavo di collegamento Ethernet standard con connettore RJ45*
- *3 Interfaccia service (CDI-RJ45) del misuratore con accesso al web server integrato*

## Mediante interfaccia WLAN

L'interfaccia WLAN opzionale è disponibile sulla seguente versione del dispositivo: Codice d'ordine per "Display", opzione BA "WLAN": display grafico a 4 righe, retroilluminato; Touch Control + WLAN

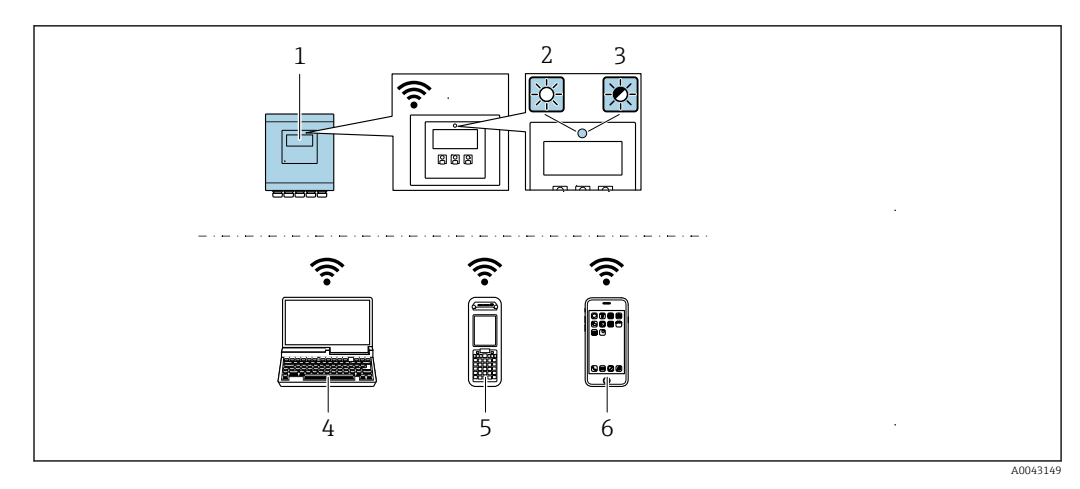

- *1 Trasmettitore con antenna WLAN integrata*
- *2 LED sempre acceso: ricezione WLAN abilitata sul misuratore*
- *3 LED lampeggiante: connessione WLAN realizzata tra unità di controllo e misuratore*
- *4 Computer con interfaccia WLAN e web browser (ad es. Microsoft Internet Explorer, Microsoft Edge) per accedere al web server integrato del dispositivo o con tool operativo (ad es. FieldCare, DeviceCare)*
- *5 Terminale portatile con interfaccia WLAN e web browser (ad es. Microsoft Internet Explorer, Microsoft Edge) per accedere al web server integrato del dispositivo o tool operativo (ad es. FieldCare, DeviceCare)*
- *6 Smartphone o tablet (ad es. Field Xpert SMT70)*

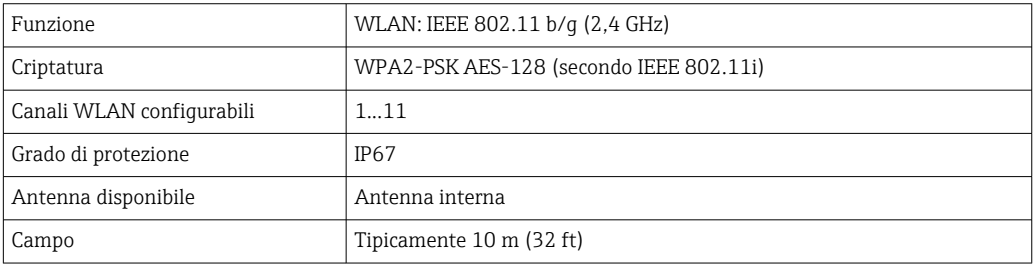

*Configurazione del protocollo Internet del terminale portatile*

# **AVVISO**

### Se durante la configurazione si interrompe la connessione WLAN, le impostazioni potrebbero essere perse.

‣ Verificare che la connessione WLAN non si interrompa durante la configurazione del dispositivo.

## **AVVISO**

Di principio, evitare l'accesso simultaneo al misuratore dal medesimo terminale portatile mediante l'interfaccia service (CDI-RJ45) e quella WLAN. Potrebbe causare un conflitto di rete.

- ▶ Attivare una sola interfaccia service (interfaccia service CDI-RJ45 o interfaccia WLAN).
- $\triangleright$  Se è richiesta una comunicazione simultanea: configurare dei range di indirizzi IP diversi, ad es. 192.168.0.1 (interfaccia WLAN) e 192.168.1.212 (interfaccia service CDI-RJ45).

*Preparazione del terminale portatile*

‣ Abilitare la ricezione WLAN sul terminale portatile.

*Stabilire una connessione dal terminale portatile al misuratore*

1. Nelle impostazioni WLAN del terminale portatile:

Selezionare il misuratore usando il nome SSID (ad es. EH\_Promag\_\_A802000).

2. Se necessario, selezionare il metodo di criptatura WPA2.

- 3. Inserire la password: numero di serie del misuratore definito in fabbrica (ad es. L100A802000).
	- Il LED sul modulo display lampeggia: a questo punto, è possibile utilizzare il misuratore con il web browser, FieldCare o DeviceCare.

Il numero di serie è riportato sulla targhetta.

Per consentire l'assegnazione rapida e sicura della rete WLAN al punto di misura è consigliabile cambiare il nome SSID. Il nome SSID deve essere assegnabile in modo univoco al punto di misura (ad es descrizione tag) dato che è visualizzato come rete WLAN.

### *Disconnessione*

‣ Terminata la configurazione del dispositivo: Interrompere la connessione WLAN tra unità di controllo e misuratore.

# 8.5.2 FieldCare

### Portata delle funzioni

Tool Endress+Hauser per il Plant Asset Management su base FDT. Consente la configurazione di tutti i dispositivi da campo intelligenti, presenti nel sistema, e ne semplifica la gestione. Utilizzando le informazioni di stato, è anche uno strumento semplice ma efficace per verificarne stato e condizioni.

Accesso mediante:

• Protocollo HART

• Interfaccia service CDI-RJ45

Funzioni tipiche:

- Configurazione dei trasmettitori
- Caricamento e salvataggio dei dati del dispositivo (upload/download)
- Documentazione del punto di misura
- Visualizzazione della memoria del valore misurato (registratore a traccia continua) e del logbook degli eventi

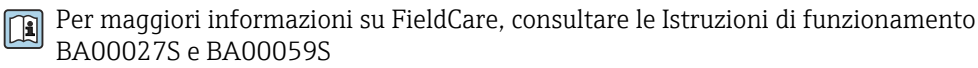

#### Dove reperire i file descrittivi del dispositivo

V. le informazioni →  $\triangleq$  86

#### Stabilire una connessione

- 1. Avviare FieldCare e aprire il progetto.
- 2. In rete: Aggiungi un dispositivo.
	- $\rightarrow$  Si apre la finestra Aggiungi dispositivo.
- 3. Selezionare l'opzione CDI Communication TCP/IP dall'elenco e premere OK per confermare.
- 4. Cliccare con il pulsante destro su CDI Communication TCP/IP e selezionare l'opzione Aggiungi dispositivo nel menu contestuale che si è aperto.
- 5. Selezionare il dispositivo richiesto dall'elenco e premere OK per confermare.

Si apre la finestra CDI Communication TCP/IP (Configurazione).

6. Inserire l'indirizzo del dispositivo nella barra dell'Indirizzo IP: 192.168.1.212 e premere Enter per confermare.

<span id="page-83-0"></span>7. Stabilire la connessione in linea con il dispositivo.

Per maggiori informazioni, consultare le Istruzioni di funzionamento BA00027S e m BA00059S

#### Interfaccia utente

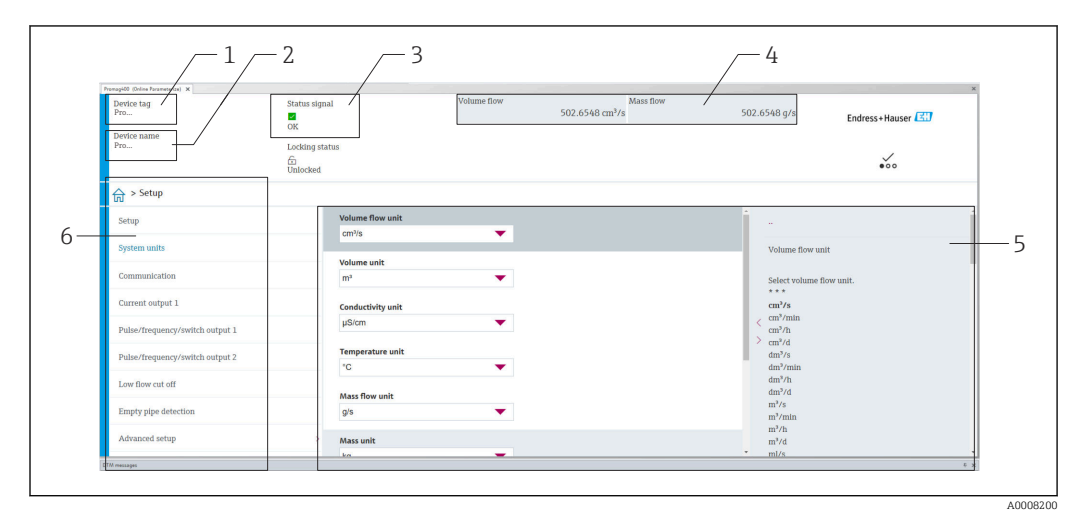

- *1 Nome del dispositivo*
- *2 Descrizione tag*
- *3 Area di stato con segnale di stato [→ 144](#page-143-0)*
- *4 Area di visualizzazione per i valori misurati attuali*
- *5 Barra degli strumenti di modifica con funzioni addizionali 6 Area di navigazione con la struttura del menu operativo*

# 8.5.3 DeviceCare

# Portata delle funzioni

Tool per collegare e configurare i dispositivi da campo di Endress+Hauser.

Il metodo più veloce per configurare i dispositivi da campo di Endress+Hauser è quello di utilizzare il tool specifico "DeviceCare". Insieme ai DTM (Device Type Managers) rappresenta una soluzione completa e conveniente.

Per maggiori informazioni, consultare la documentazione Brochure Innovazione m IN01047S

### Dove reperire i file descrittivi del dispositivo

V. le informazioni →  $\triangleq$  86

# 8.5.4 Field Xpert SMT70, SMT77

### Field Xpert SMT70

Il tablet PC Field Xpert SMT70 per la configurazione di dispositivi consente la gestione mobile delle risorse degli impianti in aree pericolose e sicure. È uno strumento utile per il personale che si occupa di messa in servizio e manutenzione che permette di gestire la strumentazione da campo con un'interfaccia di comunicazione digitale e di registrare il progresso.

Questo PC tablet è concepito come una soluzione all-in-one, con una libreria di driver preinstallata, ed è uno strumento sensibile al tocco e facile da usare che può essere utilizzato per gestire la strumentazione da campo per l'intero ciclo di vita.

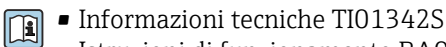

- Istruzioni di funzionamento BA01709S
- Pagina del prodotto: www.endress.com/smt70

Dove reperire i file descrittivi del dispositivo:  $\rightarrow \blacksquare 86$ 

### Field Xpert SMT77

Il tablet PC Field Xpert SMT77 per la configurazione dei dispositivi consente la gestione mobile delle risorse d'impianto in aree classificate Ex Zona 1.

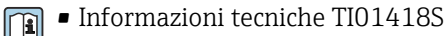

- Istruzioni di funzionamento BA01923S
- Pagina del prodotto: www.endress.com/smt77

**P** Dove reperire i file descrittivi del dispositivo: → ■ 86

# 8.5.5 AMS Device Manager

### Funzioni

Software di Emerson Process Management per controllare e configurare i misuratori mediante protocollo HART.

### Dove reperire i file descrittivi del dispositivo

V. dati →  $\triangleq$  86

# 8.5.6 SIMATIC PDM

## Portata delle funzioni

SIMATIC PDM è un programma Siemens unificato e indipendente dal produttore per il funzionamento, la configurazione, la manutenzione e la diagnostica dei dispositivi da campo intelligenti mediante protocollo HART.

### Dove reperire i file descrittivi del dispositivo

V. le informazioni su →  $\triangleq$  86

# <span id="page-85-0"></span>9 Integrazione di sistema

# 9.1 Panoramica dei file descrittivi del dispositivo

# 9.1.1 Informazioni sulla versione attuale del dispositivo

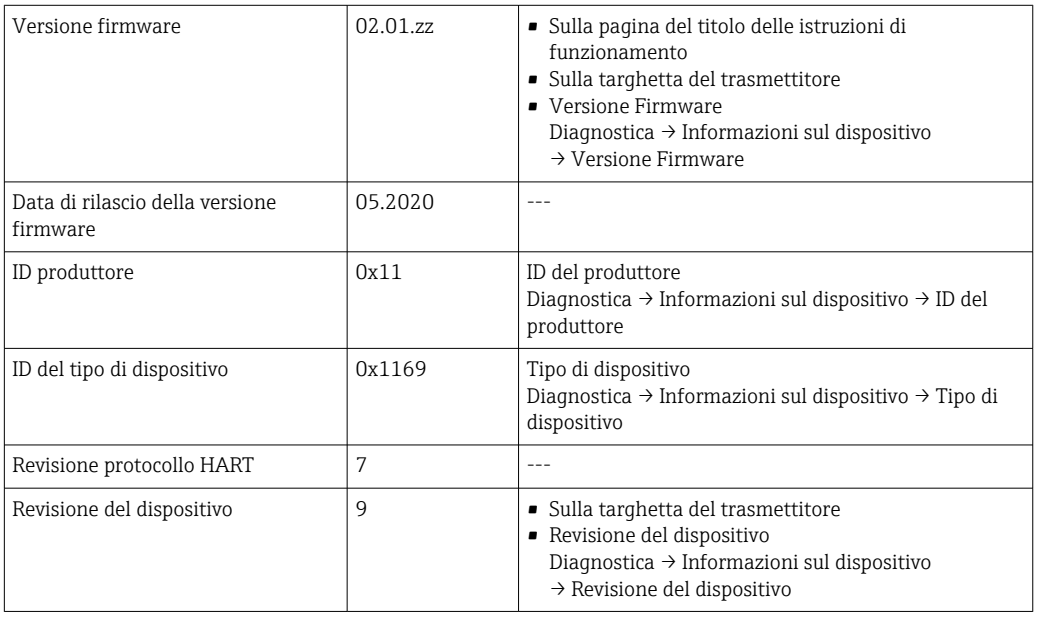

• Dati specifici del protocollo  $\rightarrow \blacksquare$  174

• versioni firmware del dispositivo  $\rightarrow$   $\blacksquare$  158

# 9.1.2 Tool operativi

Il file descrittivo del dispositivo, adatto a ogni singolo tool operativo, è elencato nella successiva tabella con l'informazione su dove reperirlo.

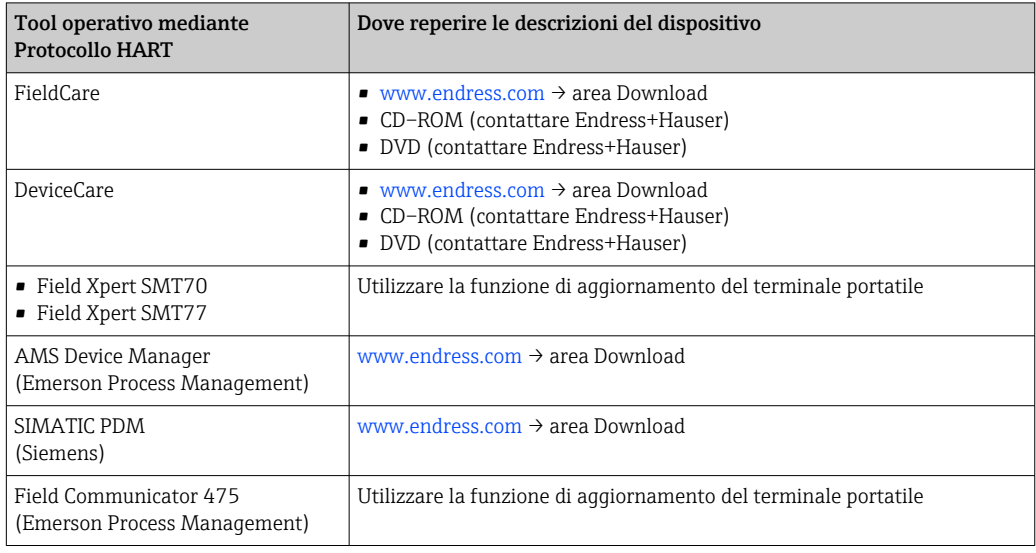

# 9.2 Variabili misurate mediante protocollo HART

Le seguenti variabili misurate (variabili del dispositivo HART) sono assegnate alle variabili dinamiche in fabbrica:

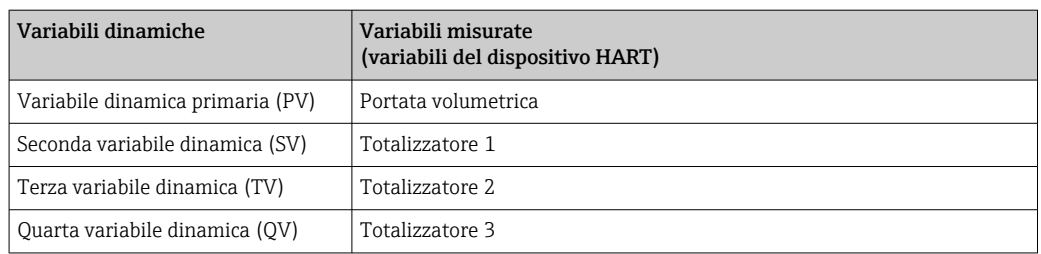

L'assegnazione delle variabili misurate alle variabili dinamiche può essere modificata e assegnata liberamente mediante controllo locale e tool operativo utilizzando i seguenti parametri:

- Esperto → Comunicazione → Uscita HART → Uscita → Assegna PV
- Esperto → Comunicazione → Uscita HART → Uscita → Assegna SV
- Esperto → Comunicazione → Uscita HART → Uscita → Assegna TV
- Esperto → Comunicazione → Uscita HART → Uscita → Assegna QV

Le seguenti variabili misurate possono essere assegnate alle variabili dinamiche:

### Variabili misurate per PV (variabile dinamica primaria)

- Disattivo/a
- Portata volumetrica
- Portata massica
- Portata volumetrica compensata
- Velocità deflusso
- $\bullet$  Conducibilità  $^{1)}$
- $\bullet$  Conducibilità corretta<sup>1)</sup>
- Temperatura
- Temperatura dell'elettronica

### Variabili misurate per SV, TV, QV (seconda, terza e quarta variabile dinamica)

- Portata volumetrica
- Portata massica
- Portata volumetrica compensata
- Velocità deflusso
- $\bullet$  Conducibilità<sup>1)</sup>
- $\bullet$  Conducibilità corretta<sup>1)</sup>
- $\bullet$  Temperatura<sup>1)</sup>
- Temperatura dell'elettronica
- Densità
- Totalizzatore 1
- Totalizzatore 2
- Totalizzatore 3
- Ingresso HART
- $\bullet$  Rumore<sup>1)</sup>
- $\bullet$  Tempo di commutazione corrente bobine  $^{1)}$
- Potenziale elettrodo riferim.verso terra<sup>1)</sup>
- $\bullet$  Valore del deposito misurato<sup>1)</sup>
- Test point 1
- Test point 2
- Test point 3

#### Variabili del dispositivo

Le variabili del dispositivo sono assegnate in modo permanente. Possono essere trasmesse massimo 8 variabili del dispositivo:

- $\bullet$  0 = portata volumetrica
- $\blacksquare$  1 = portata massica
- $\bullet$  2 = portata volumetrica compensata

<sup>1)</sup> La visibilità dipende dalle opzioni ordinate o dalla configurazione dello strumento

- 3 = velocità di deflusso
- $\bullet$  4 = conducibilità
- $\bullet$  5 = conducibilità compensata
- $\bullet$  6 = temperatura
- $\blacksquare$  7 = temperatura dell'elettronica
- $\bullet$  9 = totalizzatore 1
- $\bullet$  10 = totalizzatore 2
- $\bullet$  11 = totalizzatore 3

# 9.3 Altre impostazioni

Funzionalità della modalità di burst secondo specifica HART 7:

### Navigazione

Menu "Esperto" → Comunicazione → Uscita HART → Configurazione Burst → Configurazione Burst 1 … n

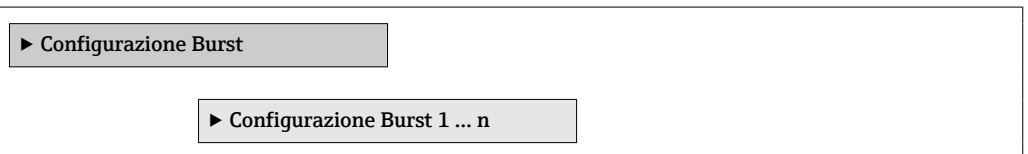

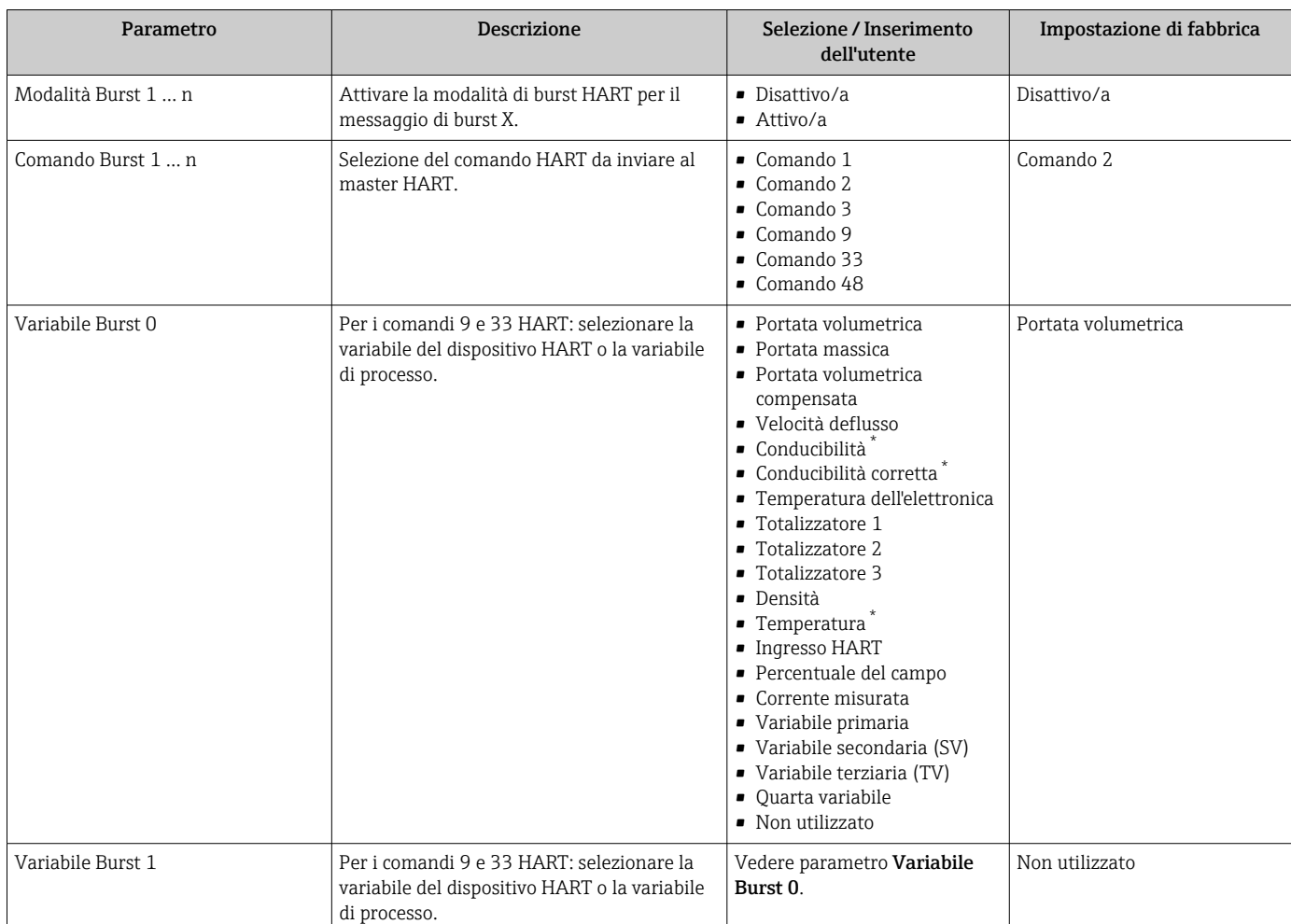

<span id="page-88-0"></span>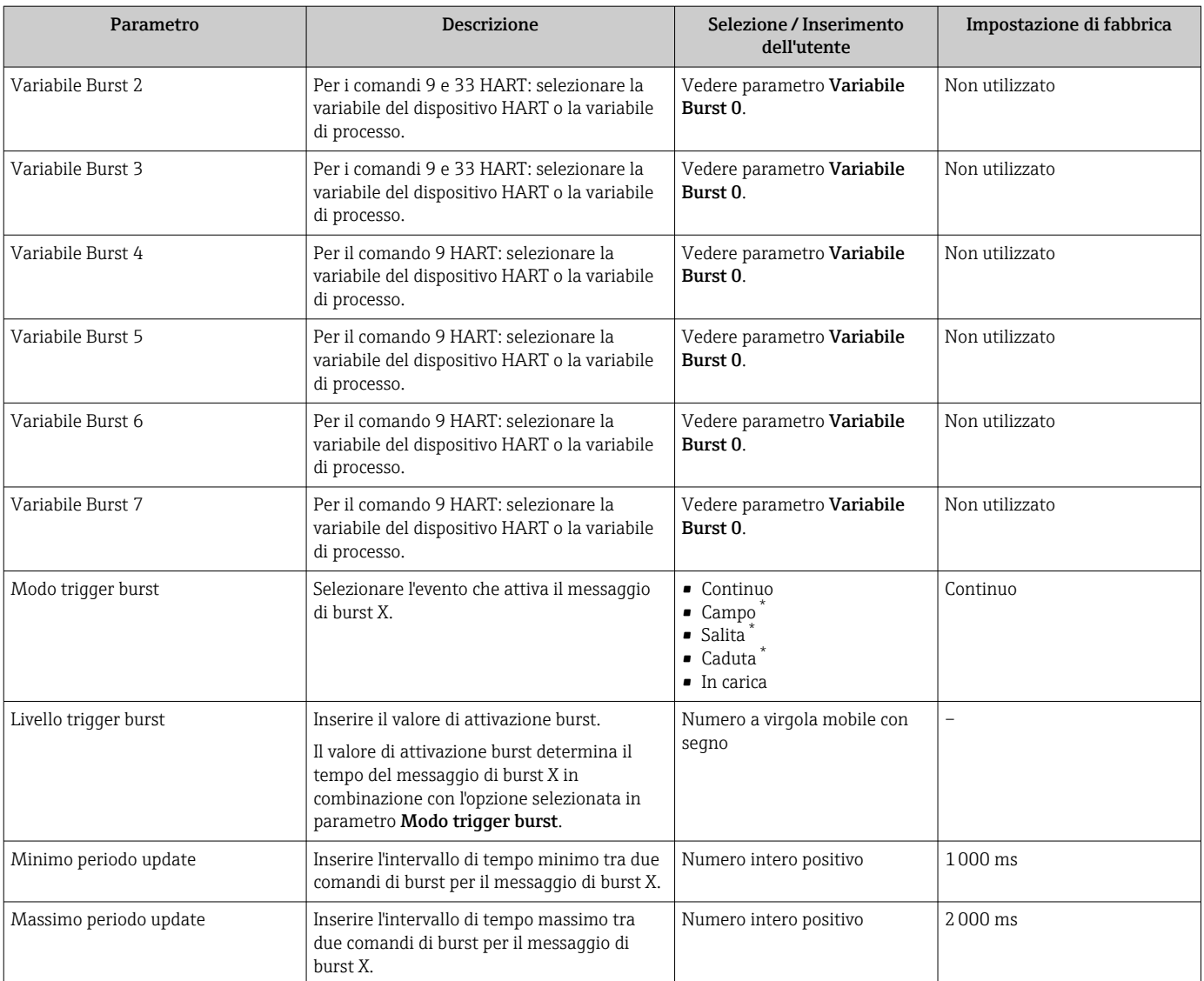

\* La visibilità dipende dalle opzioni ordinate o dalla configurazione dello strumento

# 10 Messa in servizio

# 10.1 Controllo funzionale

Prima di eseguire la messa in servizio del misuratore:

- ‣ controllare che siano stato eseguite le verifiche finali dell'installazione e delle connessioni.
- Checklist "Verifica finale dell'installazione["→ 41](#page-40-0)
- Checklist "Verifica finale delle connessioni["→ 58](#page-57-0)

# 10.2 Accensione del misuratore

‣ Se il controllo funzionale è stato eseguito con successo, attivare il misuratore. Se l'avviamento è stato eseguito correttamente, il display locale commuta automaticamente dalla visualizzazione di avviamento a quella operativa.

Se il display locale non visualizza nulla o appare un messaggio di diagnostica, consultare il capitolo "Diagnostica e ricerca quasti"  $\rightarrow$   $\blacksquare$  137.

# 10.3 Impostazione della lingua operativa

Impostazione di fabbrica: inglese o lingua locale ordinata

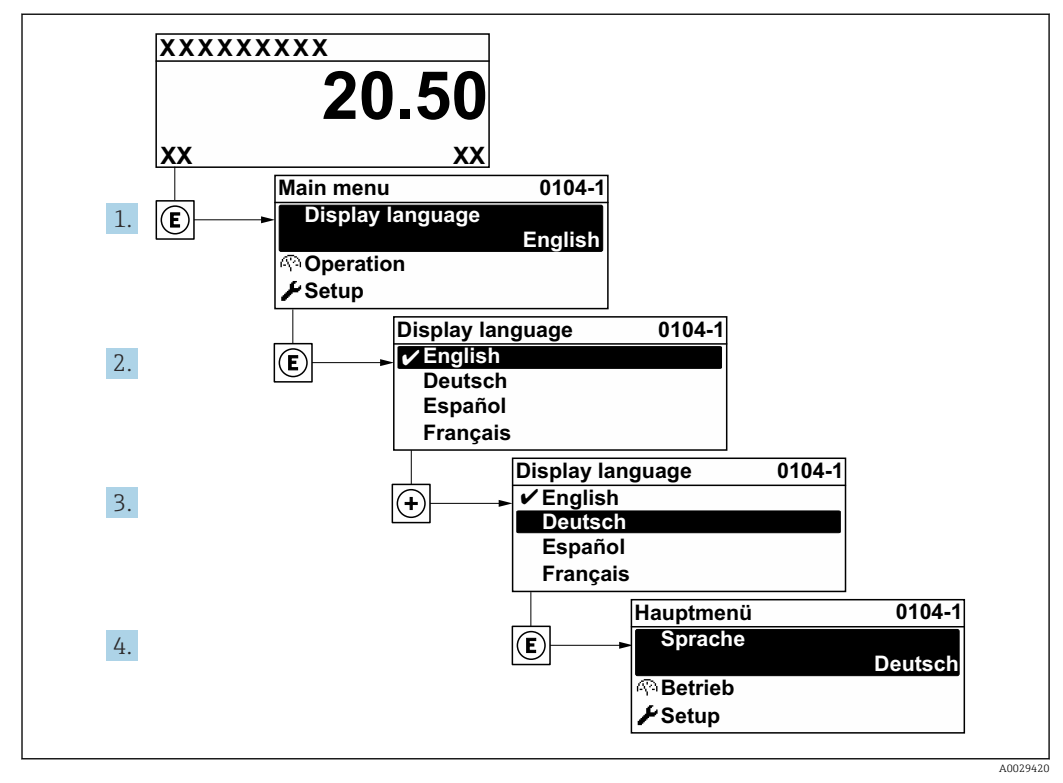

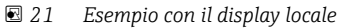

# 10.4 Configurazione del misuratore

- Il menu Configurazione con le relative procedure guidate comprende tutti i parametri richiesti per il funzionamento standard.
- Navigazione fino al menu Configurazione

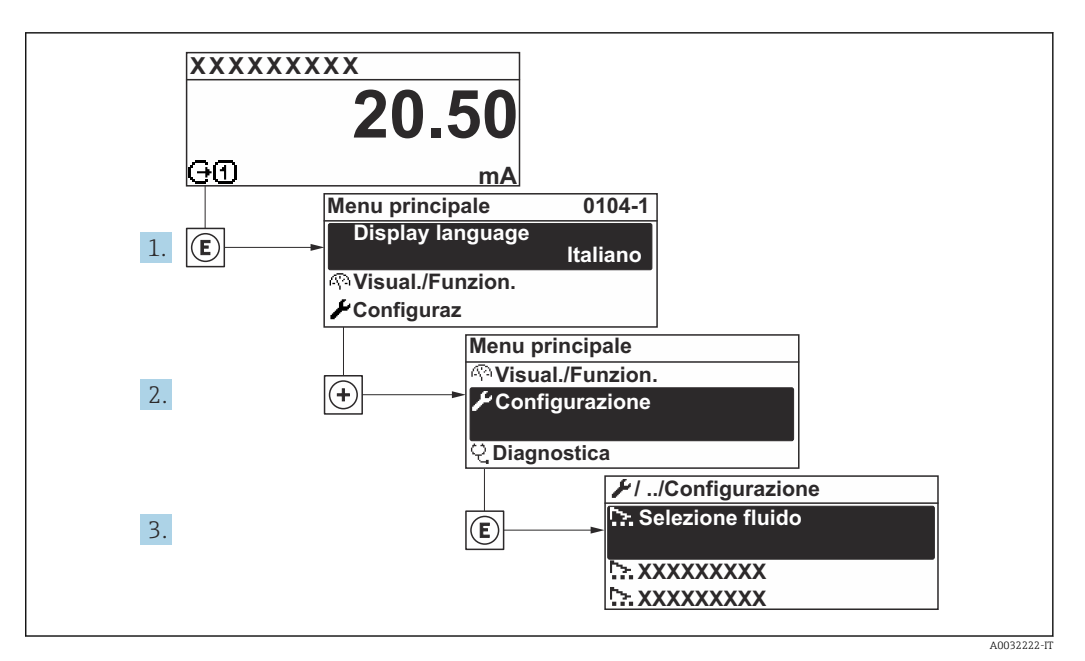

 *22 Esempio con il display locale*

### Navigazione

Menu "Configurazione"

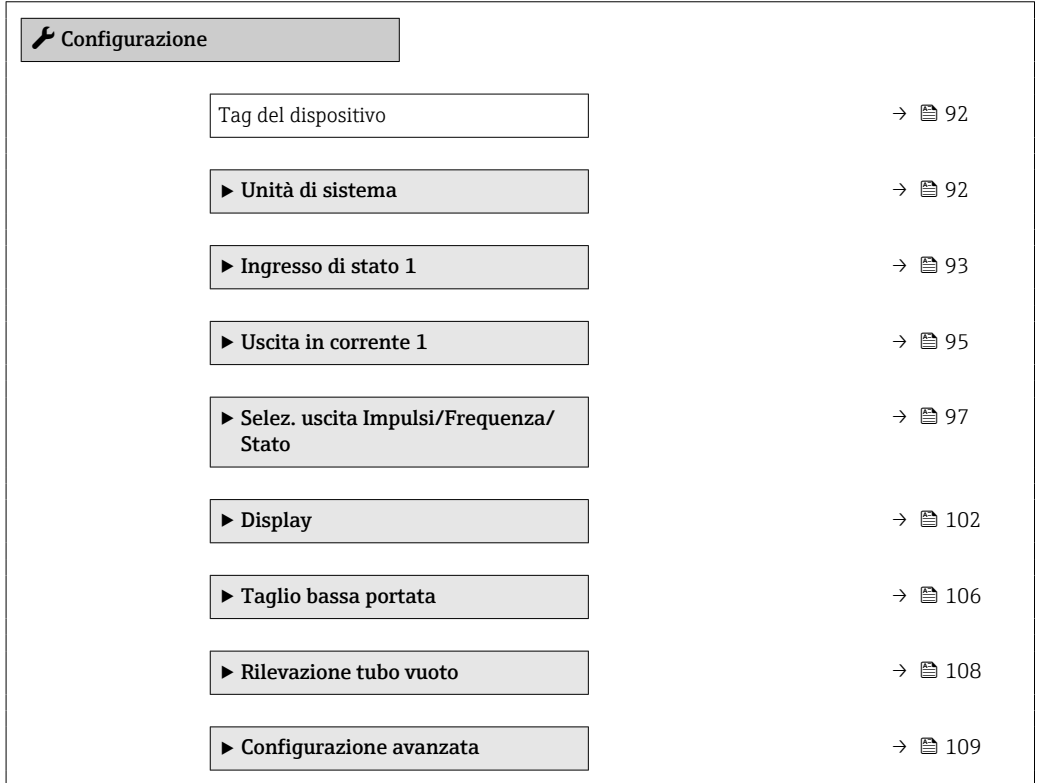

# 10.4.1 Definizione del nome del tag

Per consentire una rapida identificazione del punto di misura all'interno del sistema, si può specificare una designazione univoca mediante il parametro Tag del dispositivo e cambiare così l'impostazione di fabbrica.

<span id="page-91-0"></span>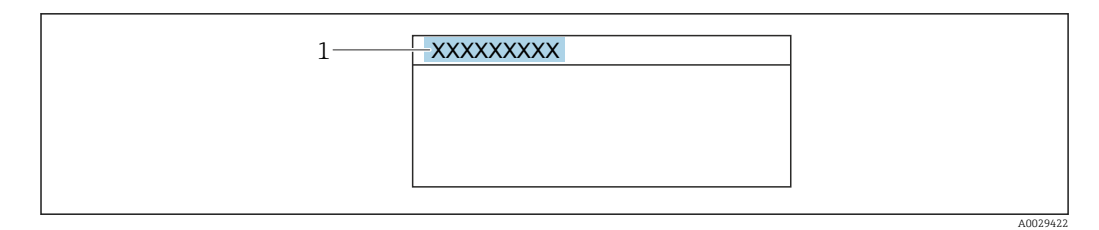

 *23 Intestazione della visualizzazione operativa con la descrizione tag*

*<sup>1</sup> Descrizione tag*

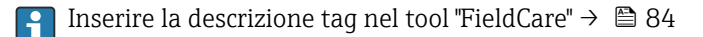

### Navigazione

Menu "Configurazione" → Tag del dispositivo

### Panoramica dei parametri con una breve descrizione

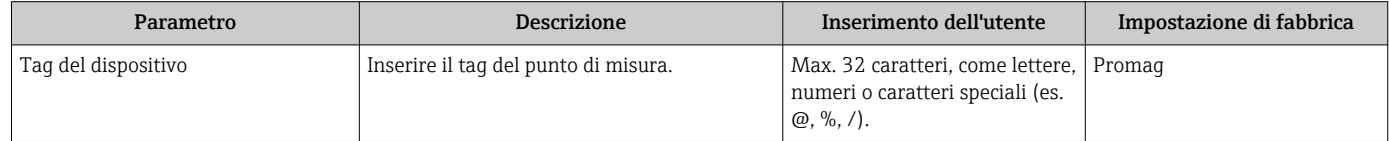

# 10.4.2 Impostazione delle unità di sistema

In sottomenu Unità di sistema è possibile impostare le unità di misura di tutte le variabili misurate.

Il numero di sottomenu e parametri può variare in base alla versione del dispositivo.  $| \cdot |$ Alcuni sottomenu e i relativi parametri non sono descritti nelle Istruzioni di funzionamento. Una descrizione può essere reperita invece nella Documentazione speciale del dispositivo (→ paragrafo "Documentazione supplementare").

### Navigazione

Menu "Configurazione" → Unità di sistema

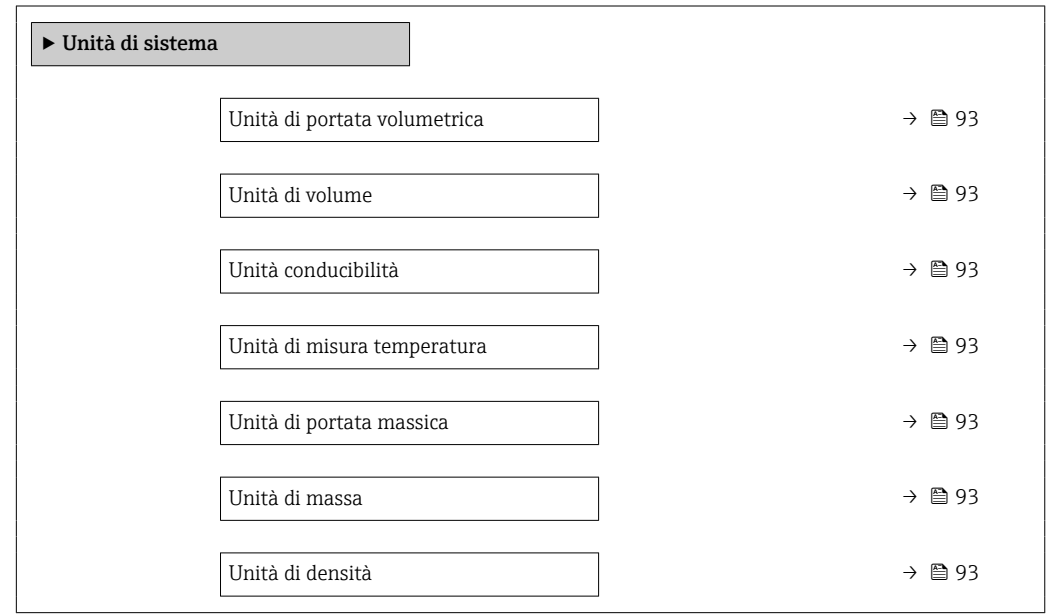

### Panoramica dei parametri con una breve descrizione

<span id="page-92-0"></span>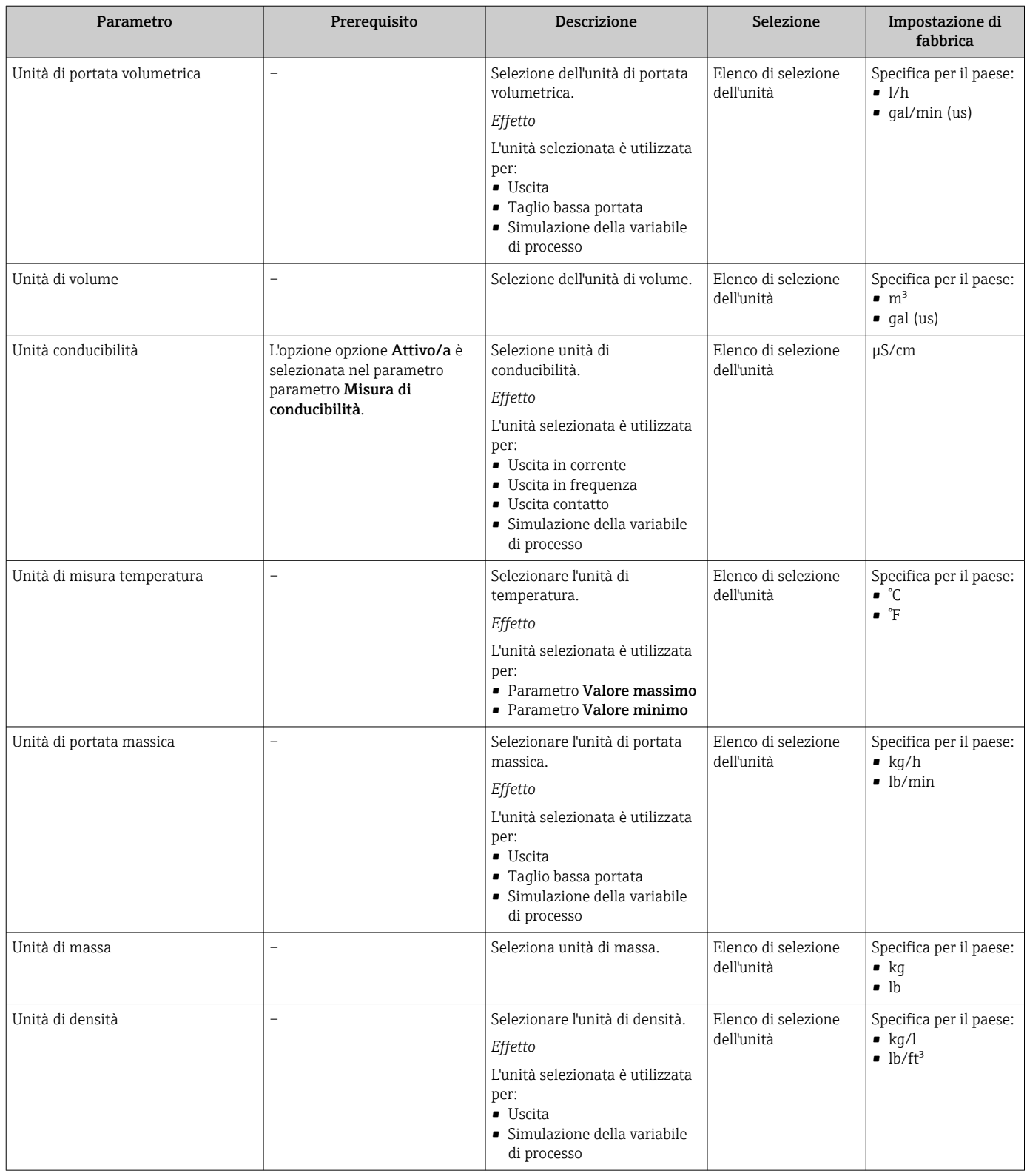

# 10.4.3 Configurazione dell'ingresso di stato

Il sottomenu sottomenu Ingresso di stato guida l'utente sistematicamente attraverso tutti i parametri che devono essere impostati per configurare l'ingresso di stato.

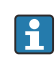

Il sottomenu compare solo se il dispositivo è stato ordinato con un ingresso di stato .

### Navigazione

Menu "Configurazione" → Ingresso di stato

### Struttura del sottomenu

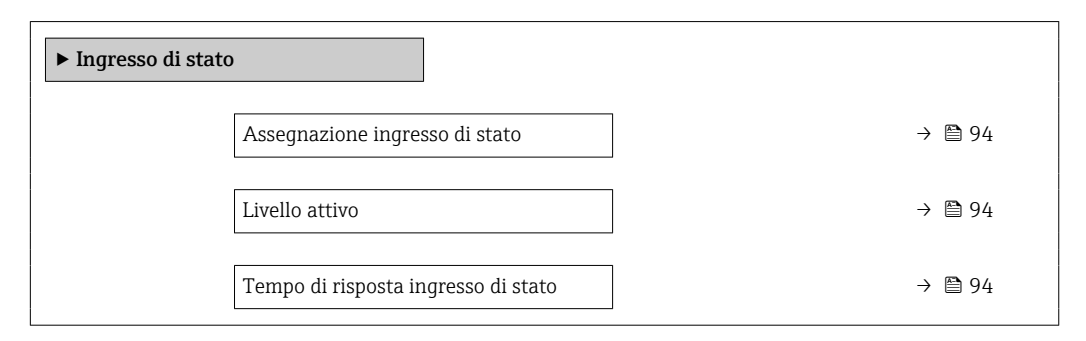

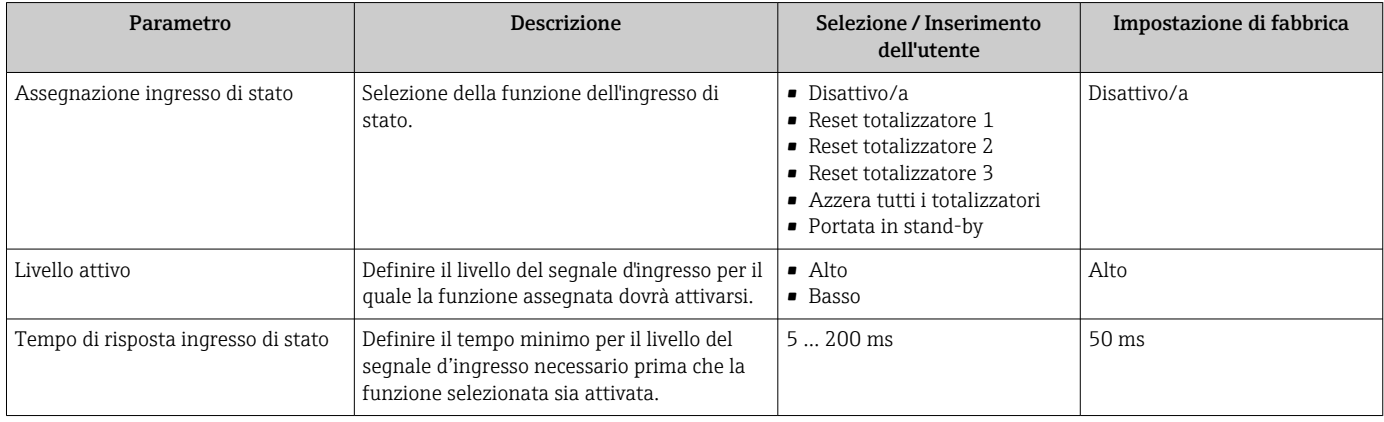

# <span id="page-94-0"></span>10.4.4 Configurazione dell'uscita in corrente

Il sottomenu procedura guidata Uscita in corrente guida l'utente sistematicamente attraverso tutti i parametri che devono essere impostati per configurare l'uscita in corrente.

### Navigazione

Menu "Configurazione" → Uscita in corrente 1

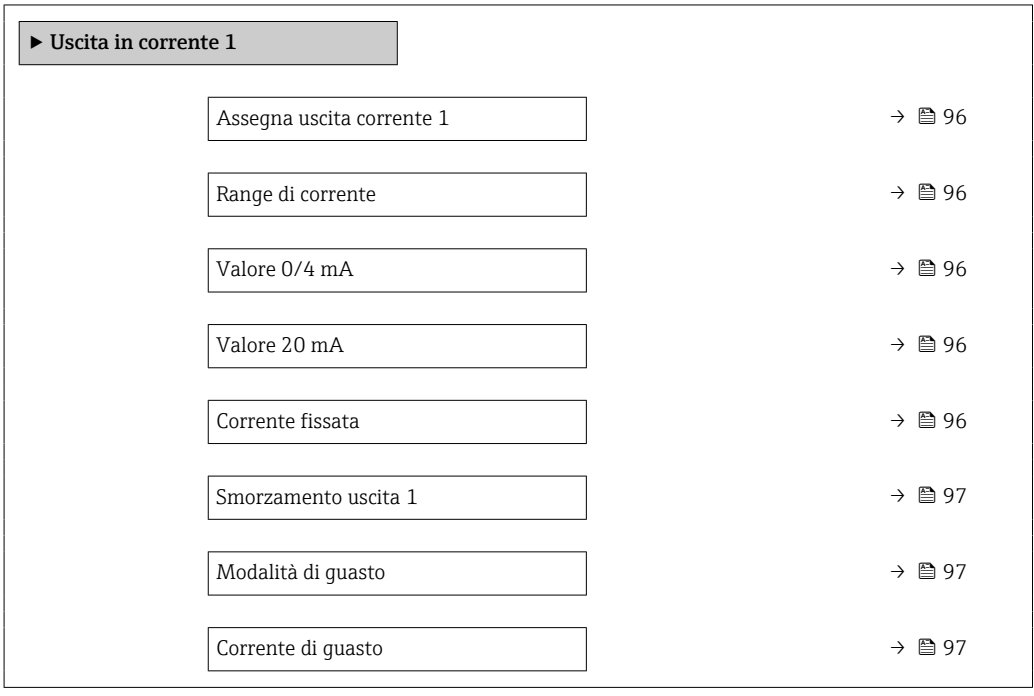

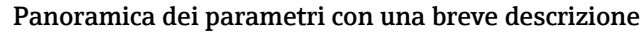

<span id="page-95-0"></span>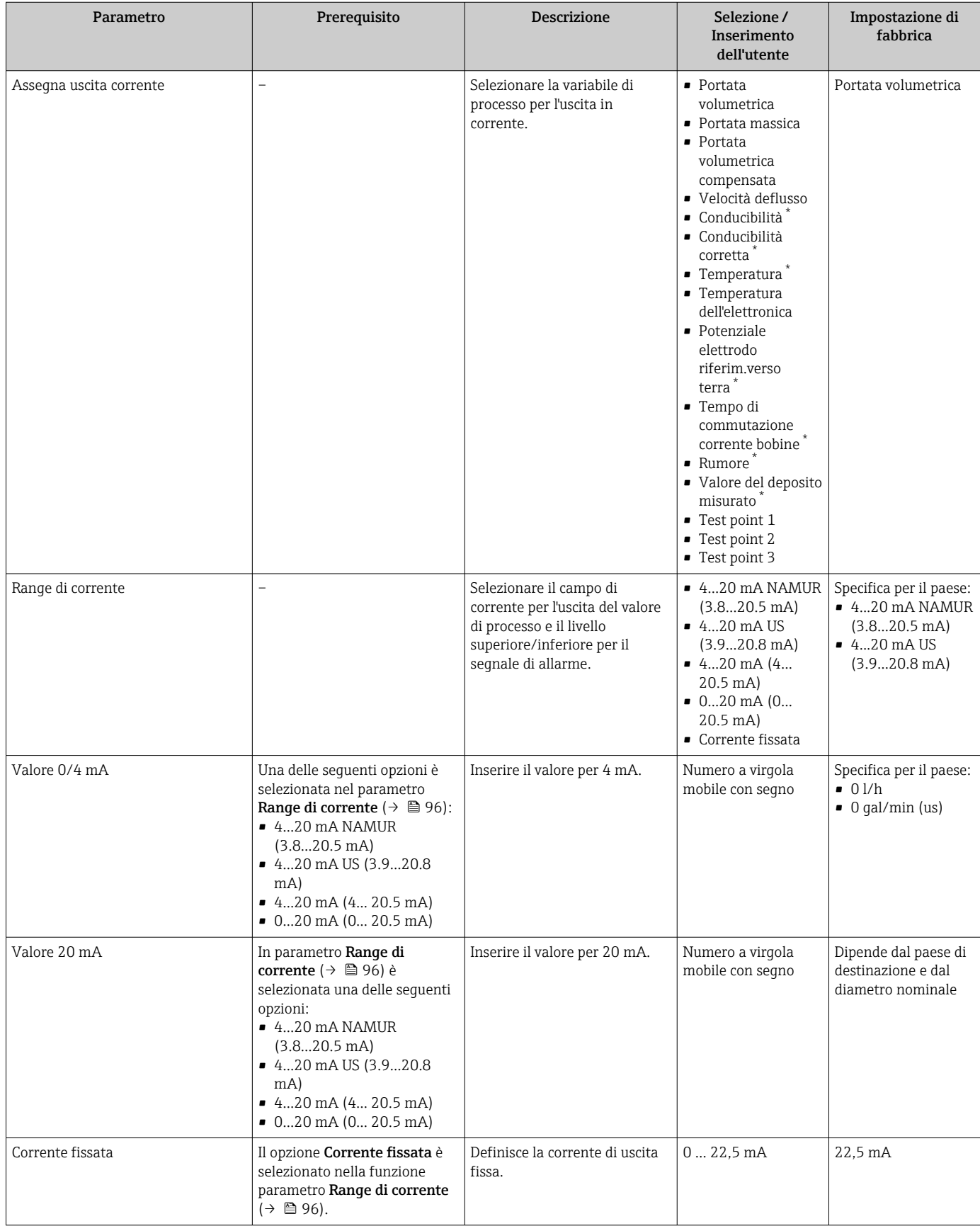

<span id="page-96-0"></span>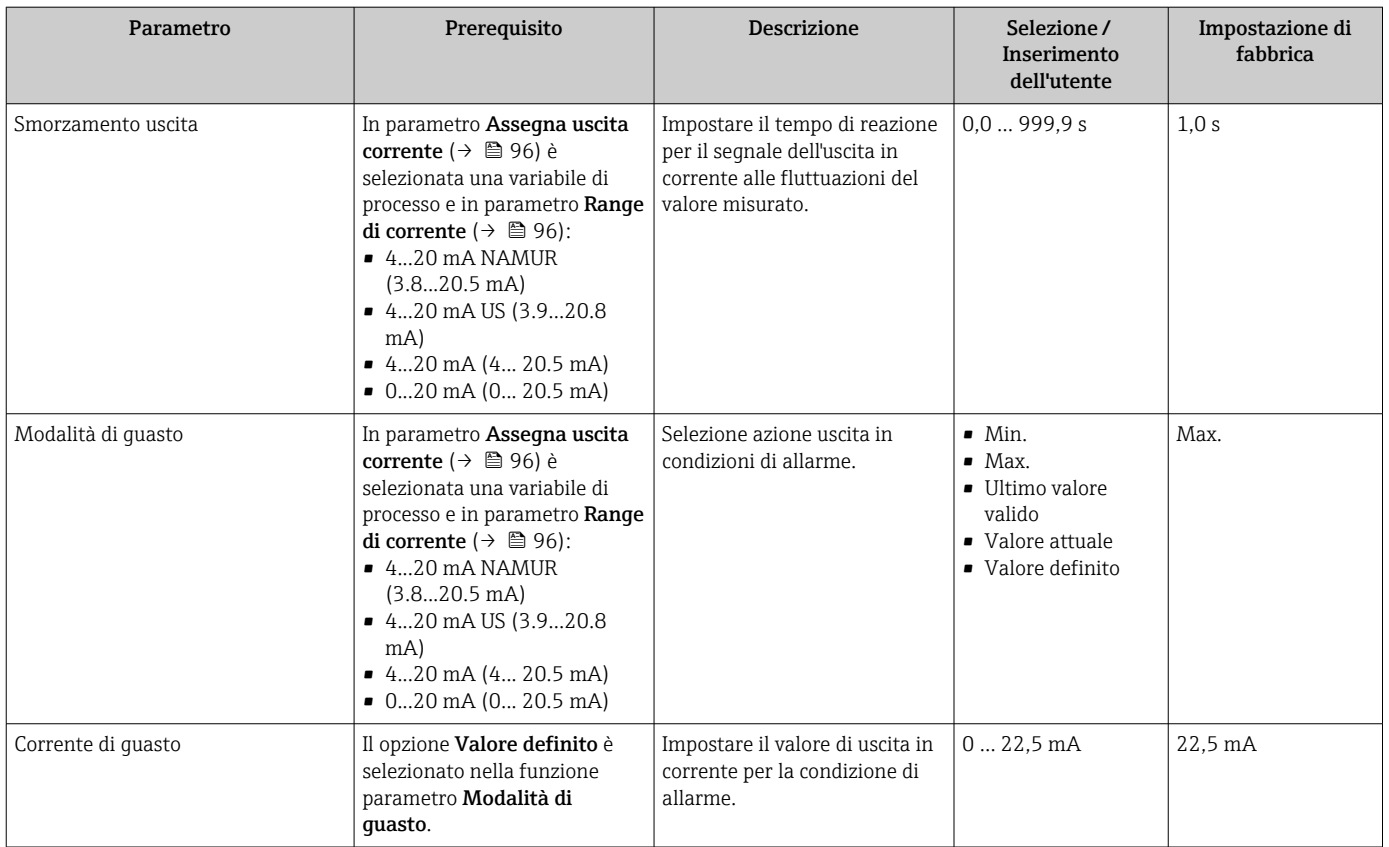

La visibilità dipende dalle opzioni ordinate o dalla configurazione dello strumento

# 10.4.5 Configurazione dell'uscita impulsi/frequenza/contatto

Il menu procedura guidata Selez. uscita Impulsi/Frequenza/Stato guida l'operatore sistematicamente attraverso tutti i parametri che possono essere impostati per configurare l'uscita in corrente selezionata.

### Configurazione dell'uscita impulsi

### Navigazione

Menu "Configurazione" → Selez. uscita Impulsi/Frequenza/Stato 1 … n

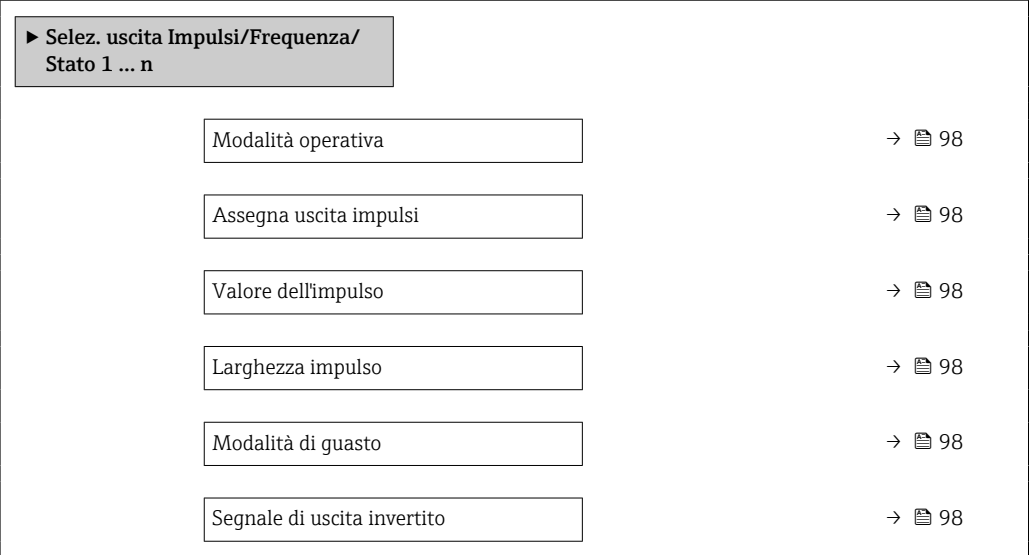

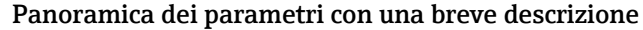

<span id="page-97-0"></span>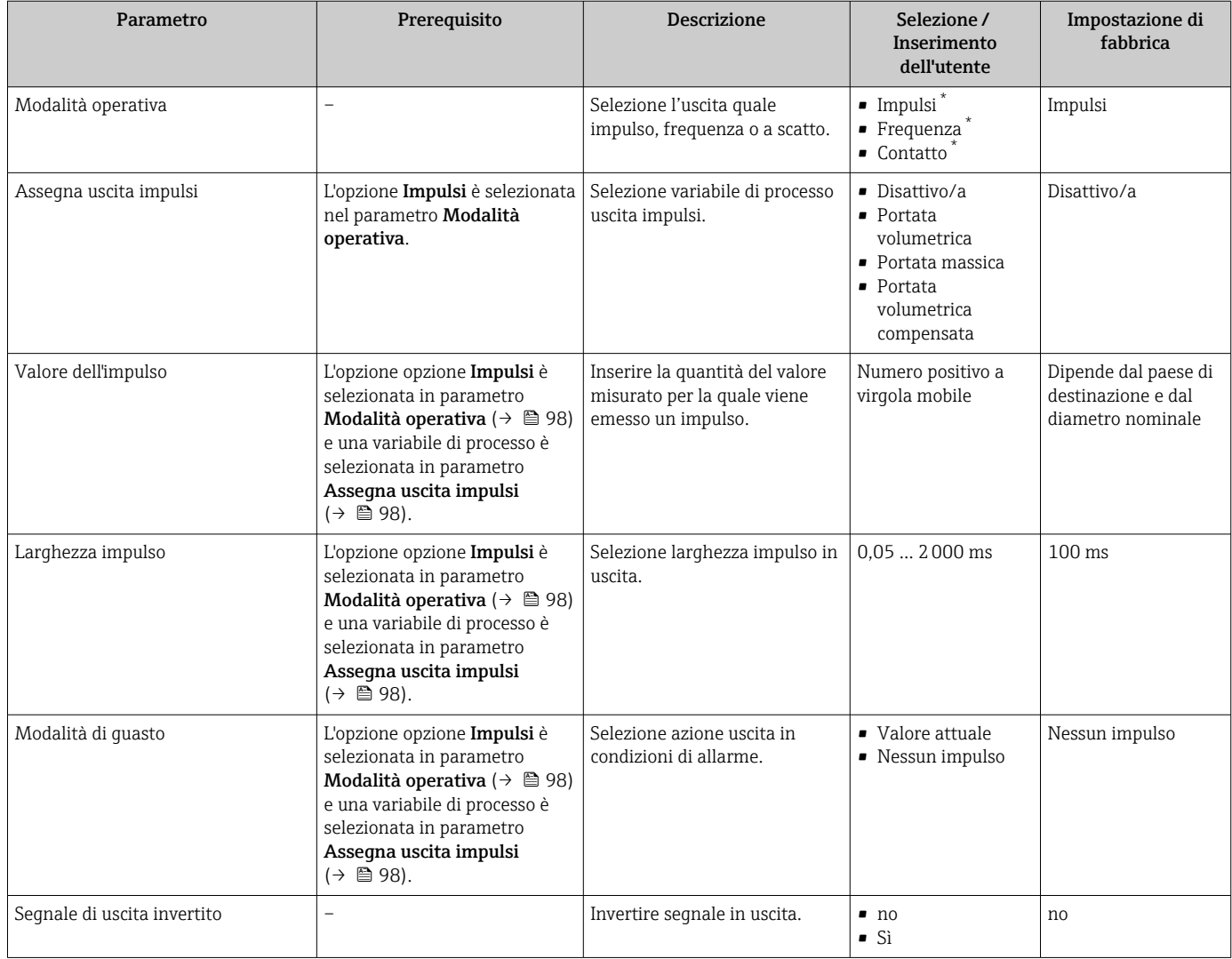

\* La visibilità dipende dalle opzioni ordinate o dalla configurazione dello strumento

# Configurazione dell'uscita in frequenza

### Navigazione

Menu "Configurazione" → Selez. uscita Impulsi/Frequenza/Stato 1 … n

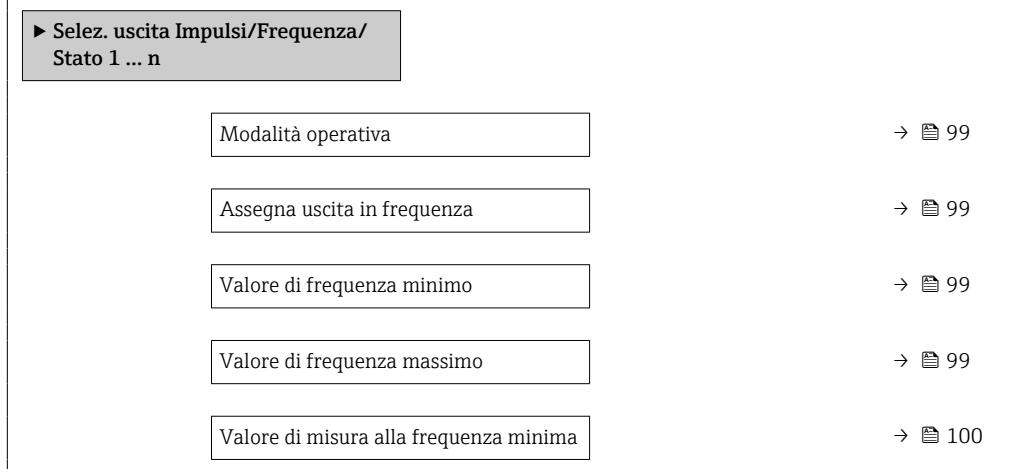

<span id="page-98-0"></span>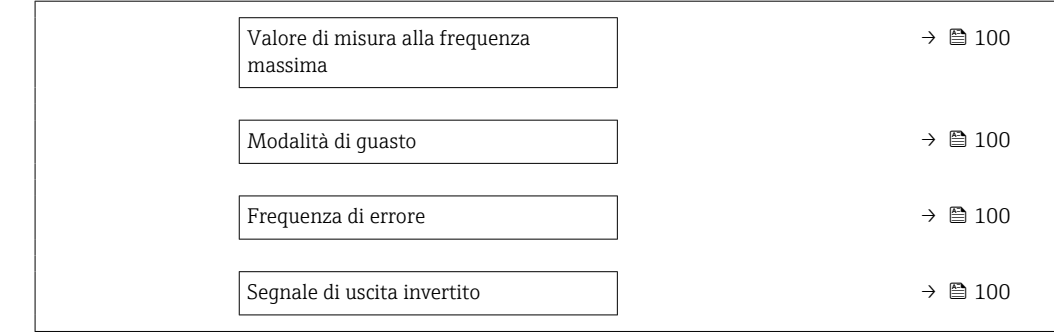

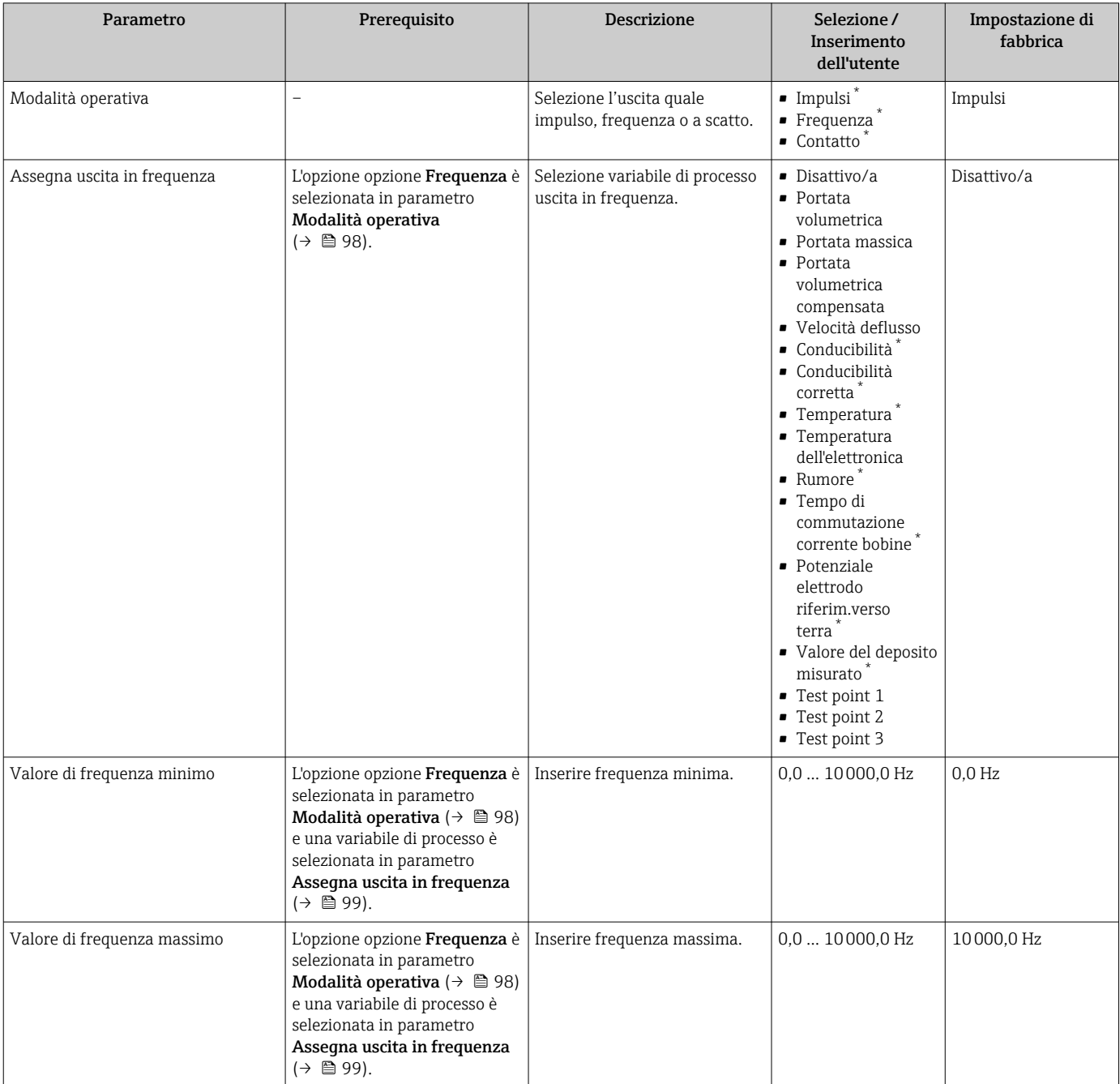

<span id="page-99-0"></span>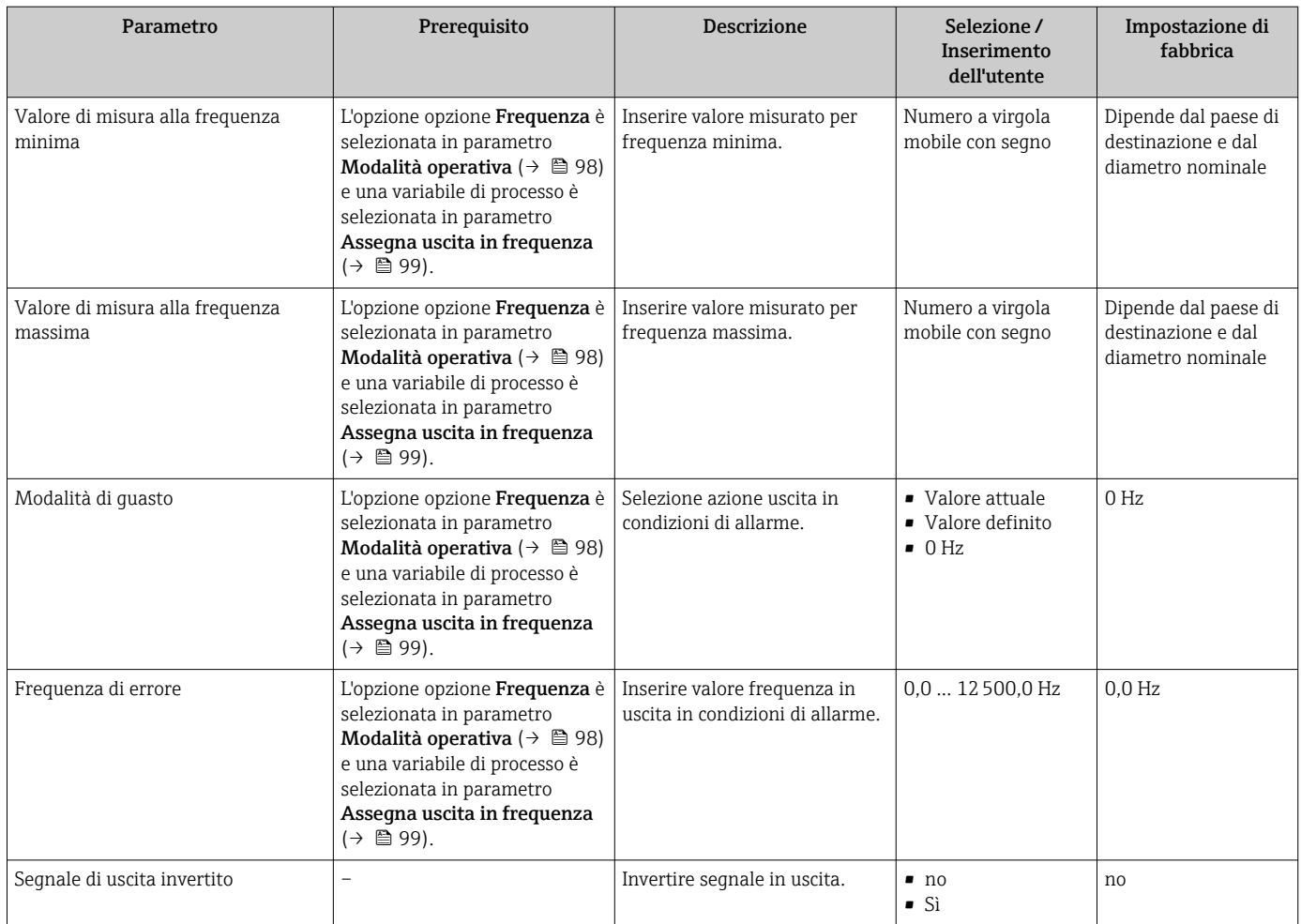

\* La visibilità dipende dalle opzioni ordinate o dalla configurazione dello strumento

## Configurazione dell'uscita contatto

## Navigazione

Menu "Configurazione" → Selez. uscita Impulsi/Frequenza/Stato 1 … n

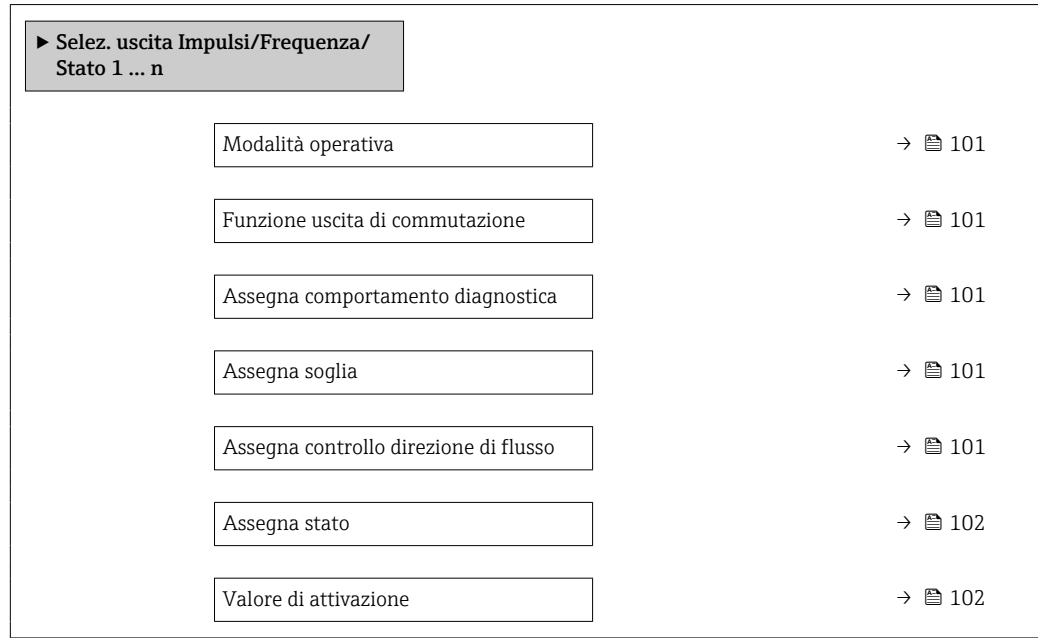

<span id="page-100-0"></span>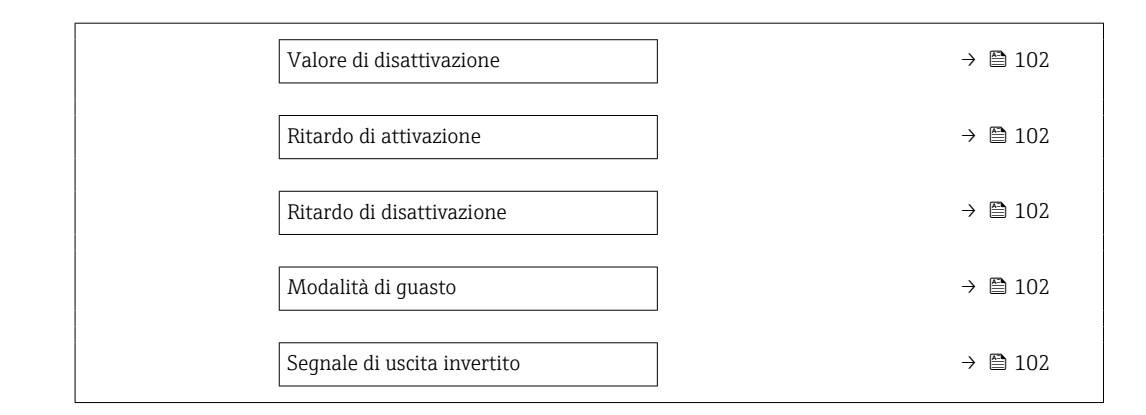

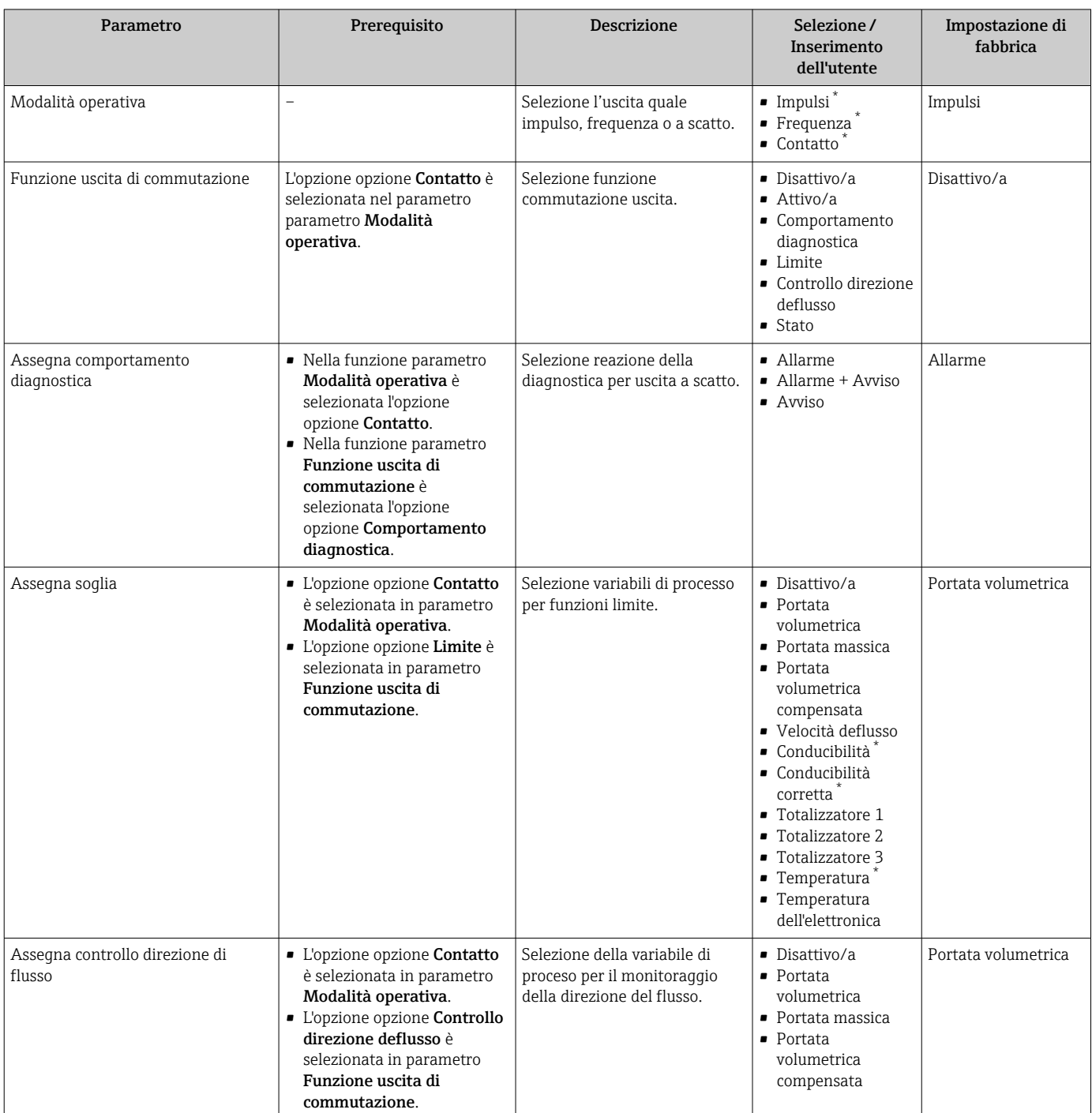

<span id="page-101-0"></span>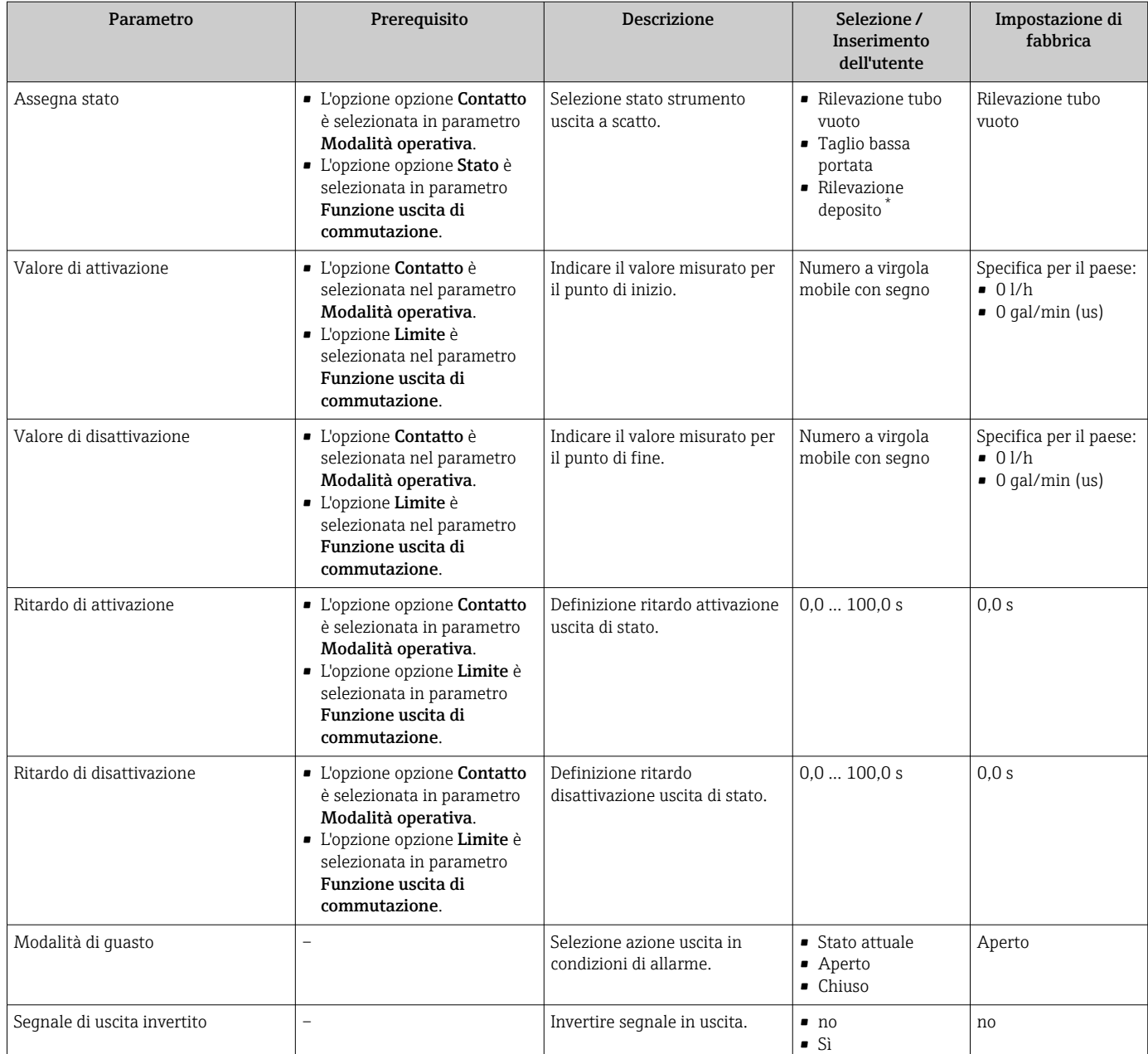

La visibilità dipende dalle opzioni ordinate o dalla configurazione dello strumento

# 10.4.6 Configurazione del display locale

Il menu procedura guidata Display guida l'operatore sistematicamente attraverso tutti i parametri che possono essere impostati per configurare il display locale.

## Navigazione

Menu "Configurazione" → Display

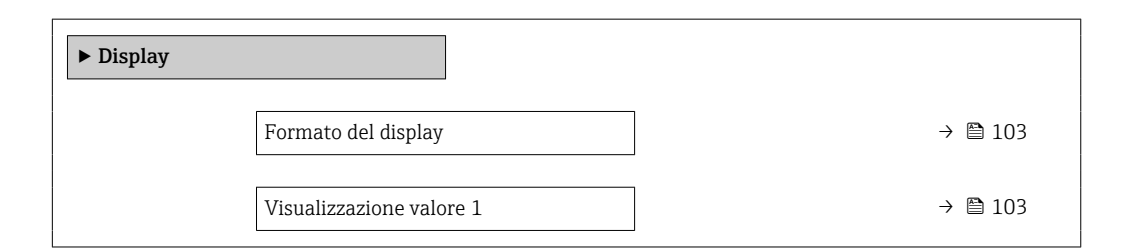

<span id="page-102-0"></span>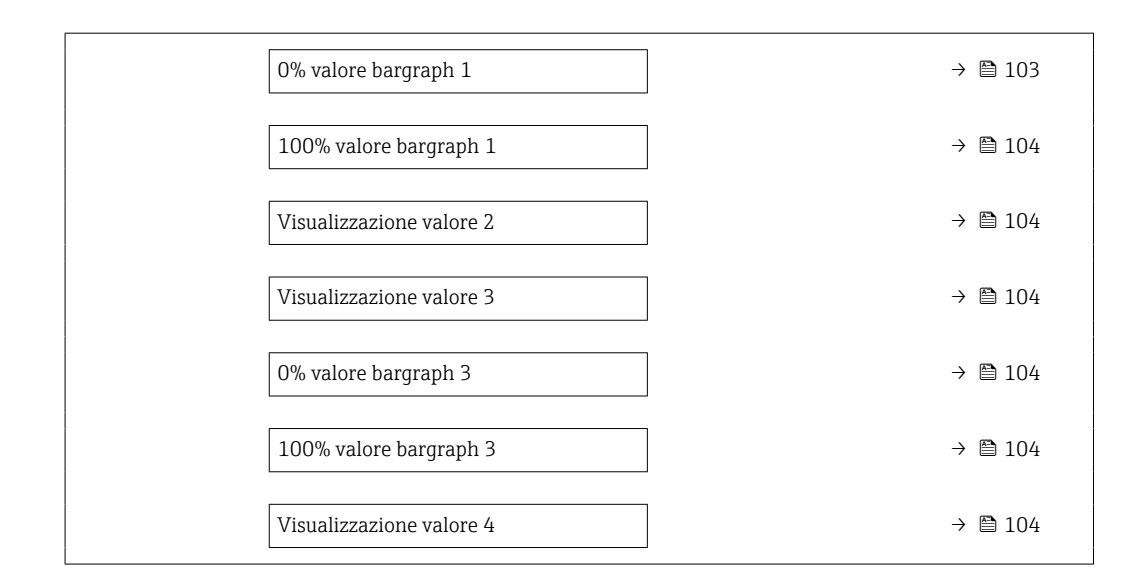

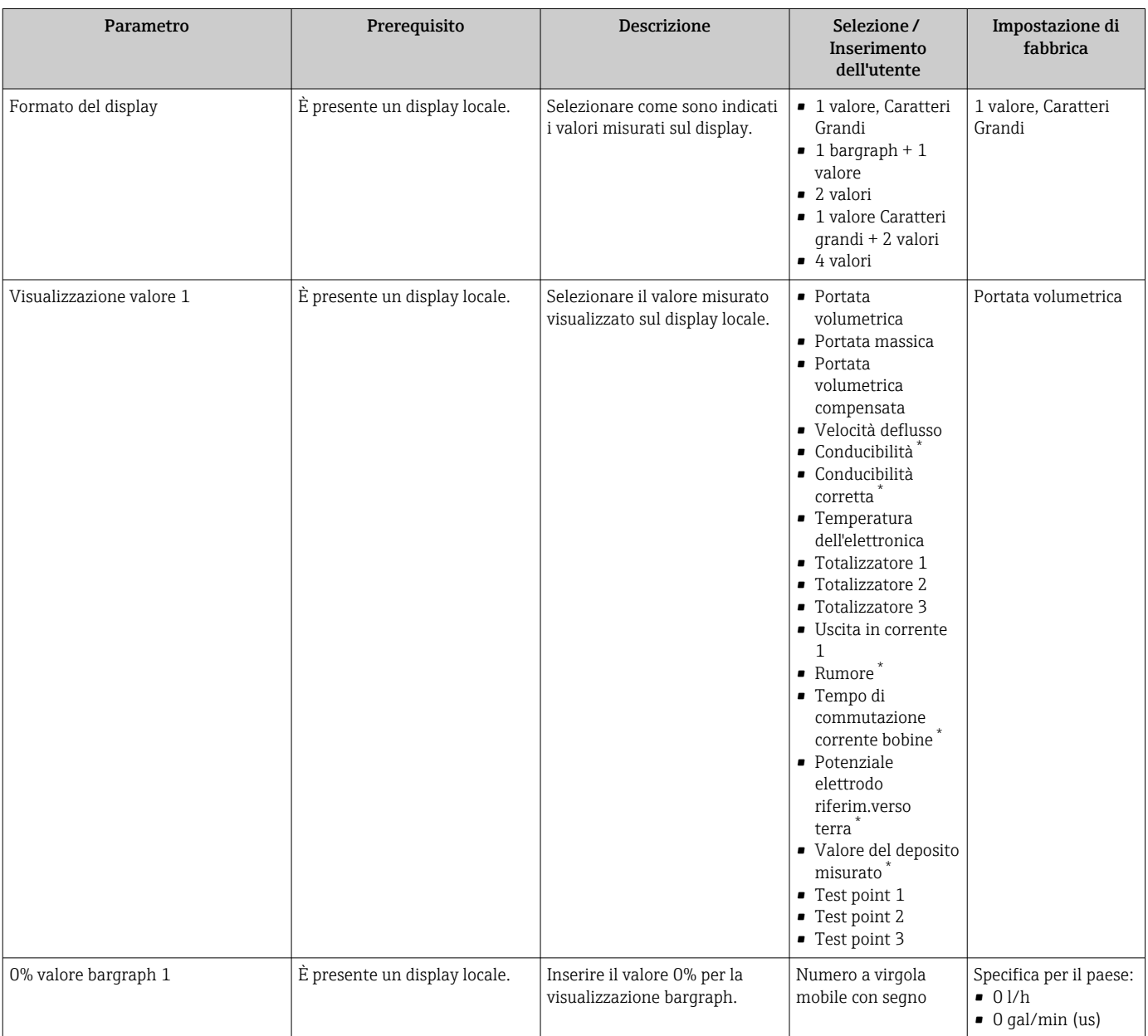

<span id="page-103-0"></span>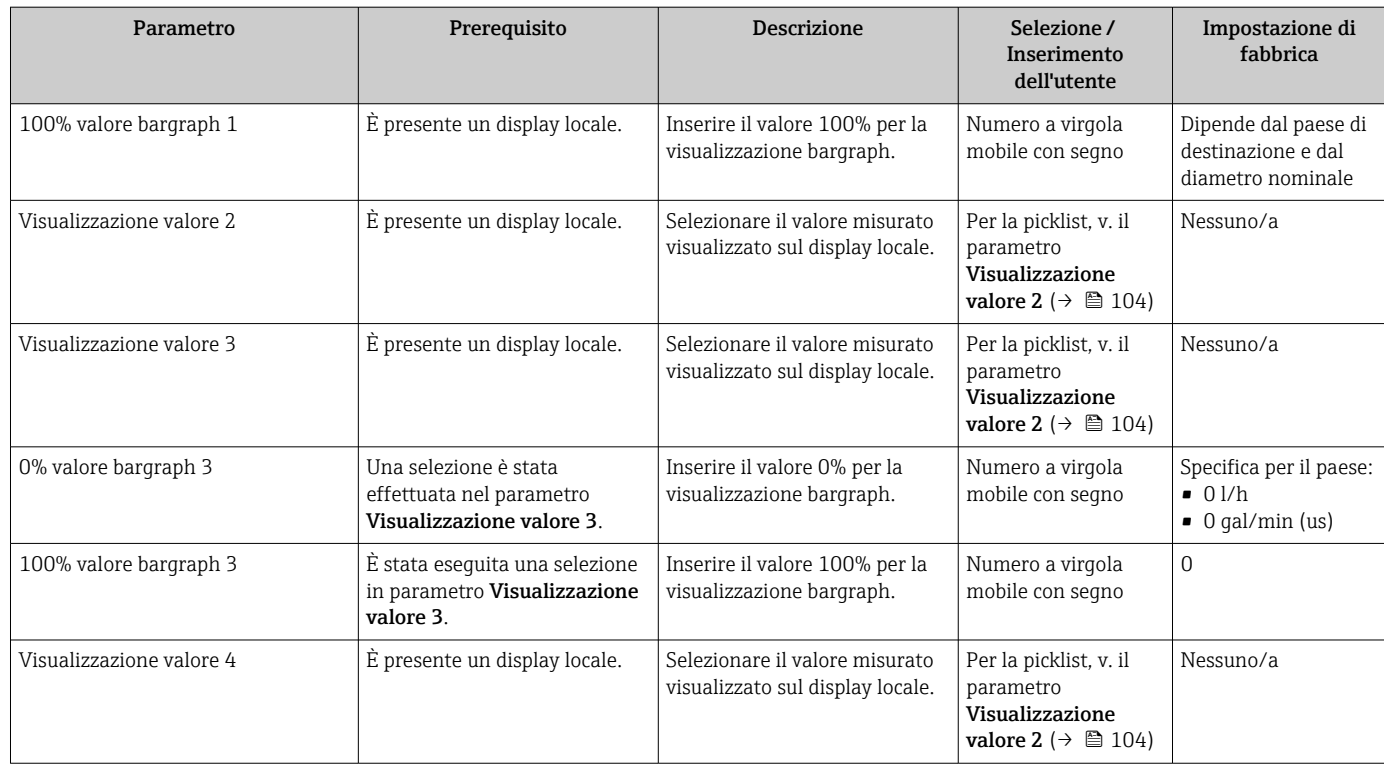

\* La visibilità dipende dalle opzioni ordinate o dalla configurazione dello strumento

# 10.4.7 Configurazione del condizionamento dell'uscita

Il sottomenu procedura guidata Condizionamento uscita guida l'utente sistematicamente attraverso tutti i parametri che devono essere impostati per configurare il condizionamento dell'uscita.

### Navigazione

Menu "Configurazione" → Condizionamento uscita

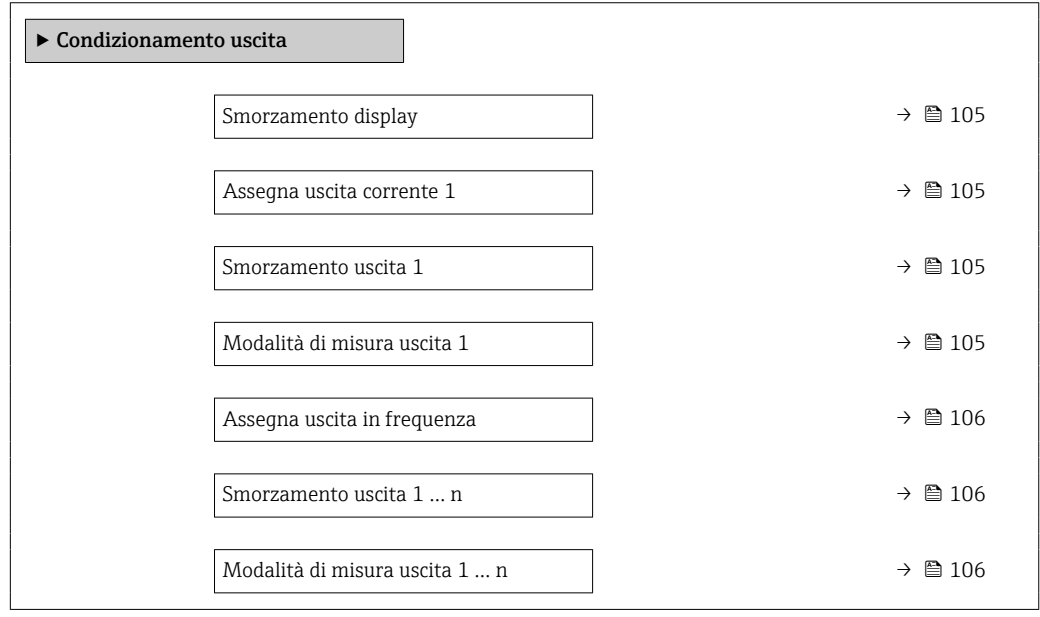

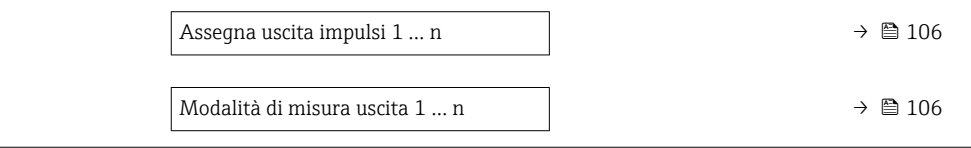

<span id="page-104-0"></span>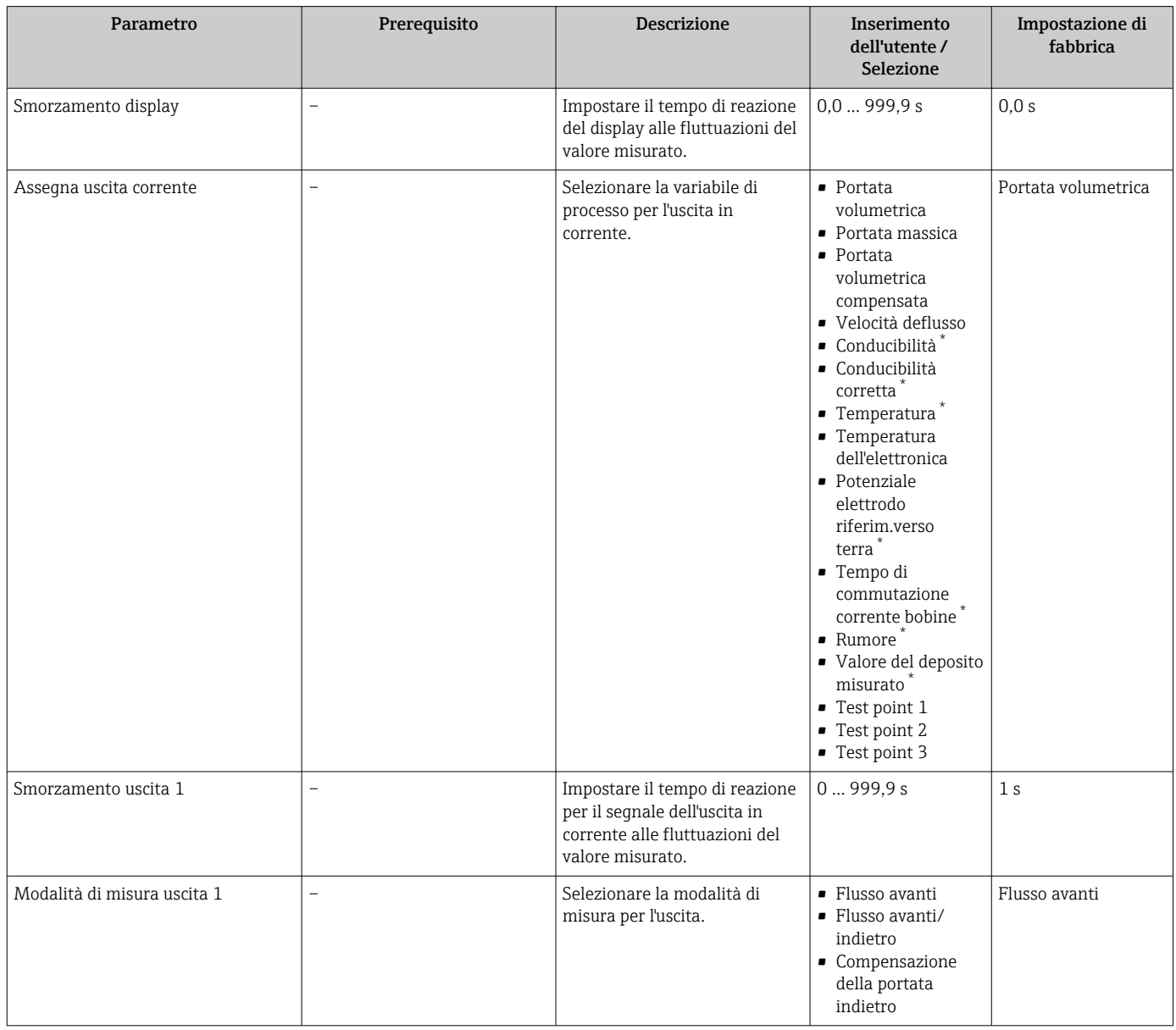

<span id="page-105-0"></span>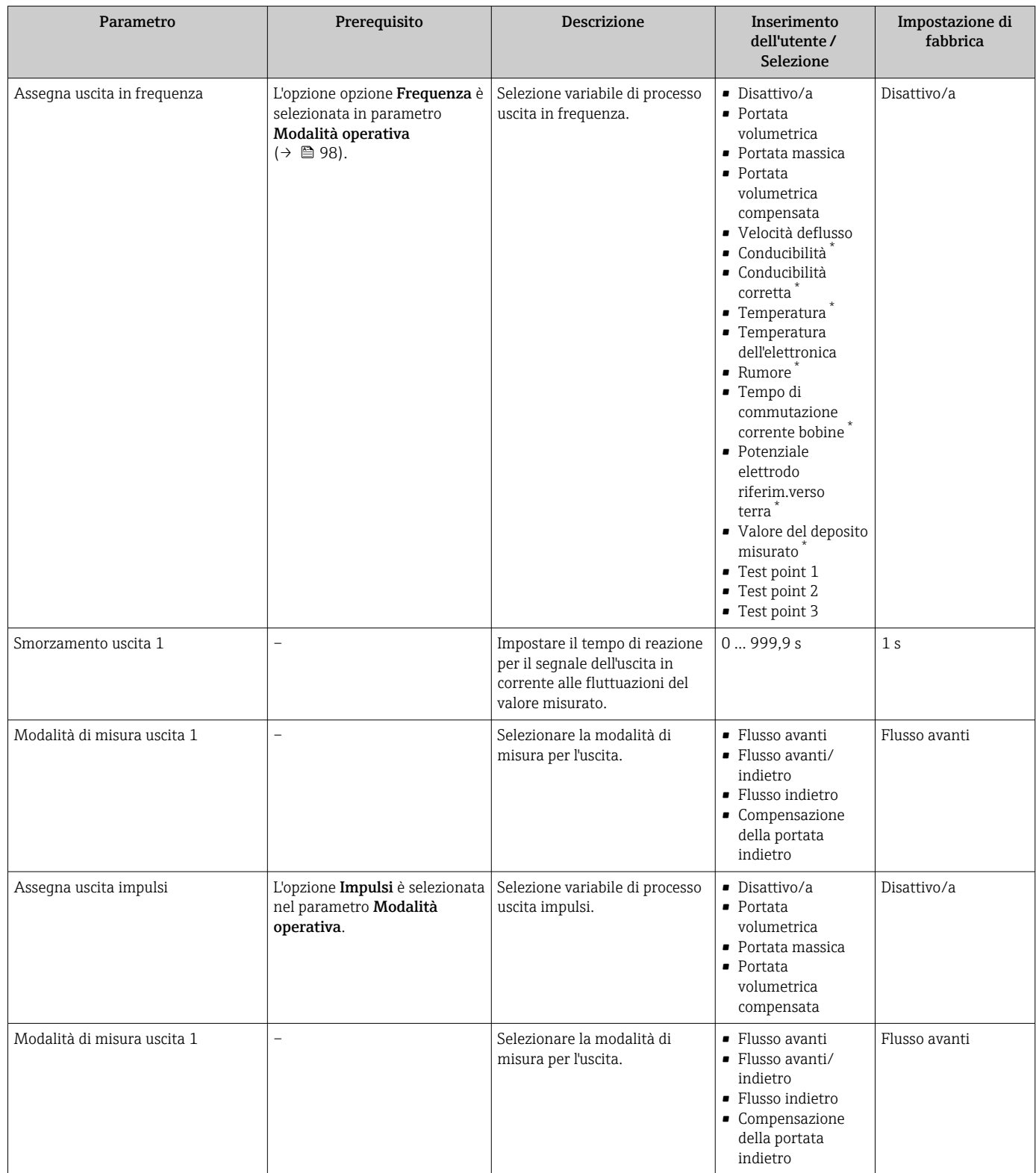

La visibilità dipende dalle opzioni ordinate o dalla configurazione dello strumento

# 10.4.8 Configurazione del taglio bassa portata

Il sottomenu procedura guidata Taglio bassa portata guida l'utente sistematicamente attraverso tutti i parametri che devono essere impostati per configurare il taglio bassa portata.

### Navigazione

Menu "Configurazione" → Taglio bassa portata

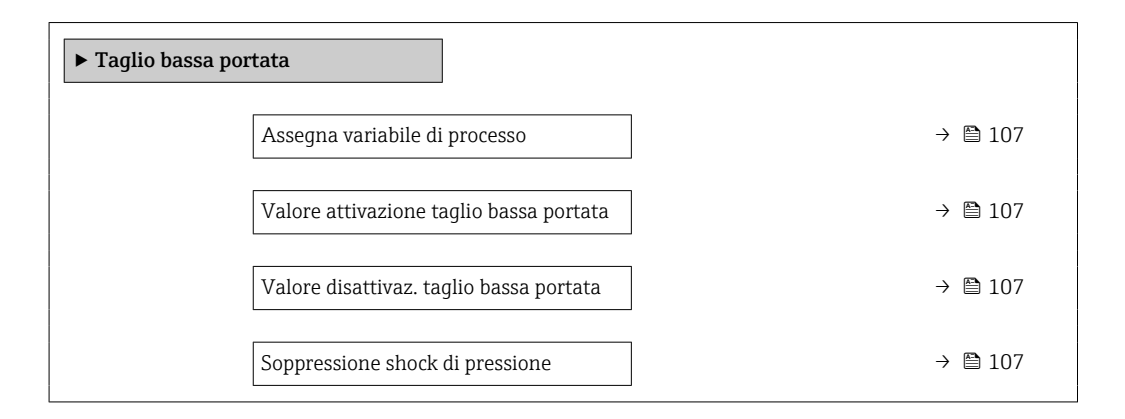

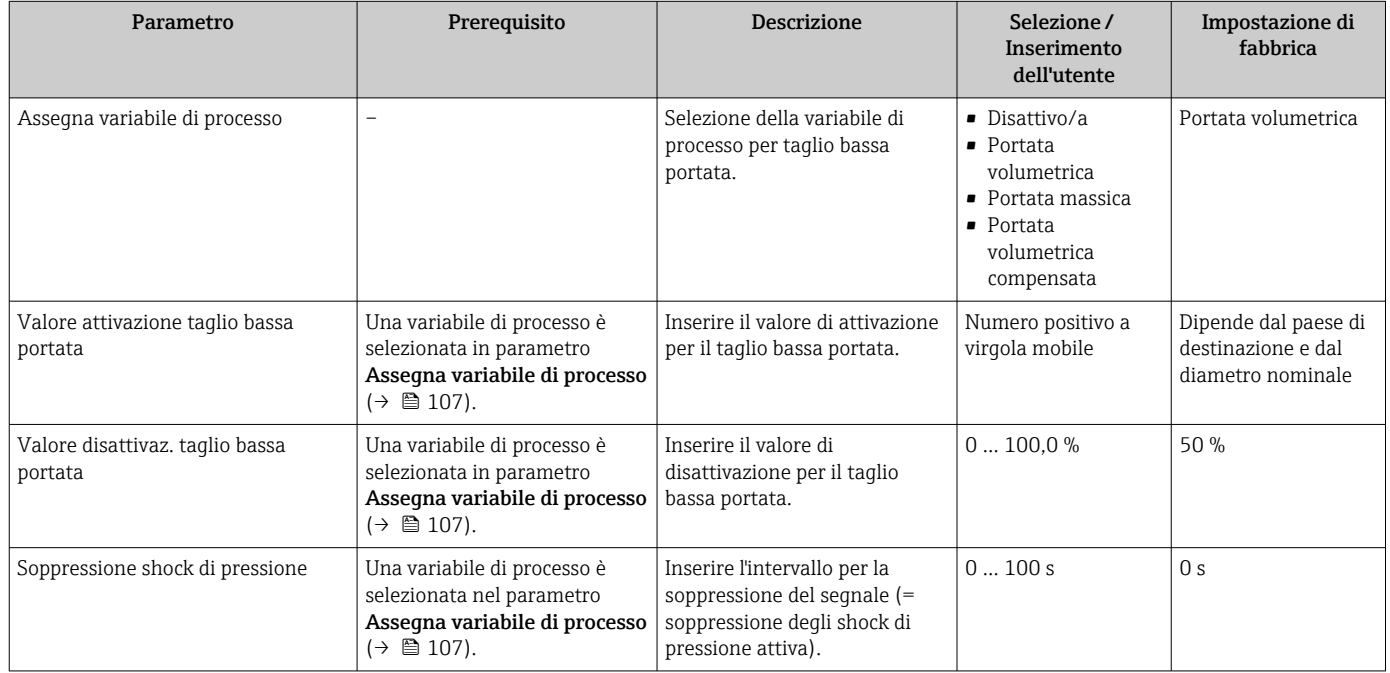

# <span id="page-107-0"></span>10.4.9 Configurazione del controllo tubo vuoto

- I misuratori sono tarati in fabbrica con acqua (circa 500 µS/cm). Per liquidi caratterizzati da una conducibilità inferiore, è consigliabile eseguire una nuova taratura tubo pieno in loco.
	- Si consiglia di eseguire una nuova taratura tubo vuoto in loco se viene utilizzato un cavo di lunghezza superiore a 50 metri.

Il menu procedura guidata Rilevazione tubo vuoto guida l'operatore sistematicamente attraverso tutti i parametri che devono essere impostati per configurare il controllo di tubo vuoto.

### Navigazione

Menu "Configurazione" → Rilevazione tubo vuoto

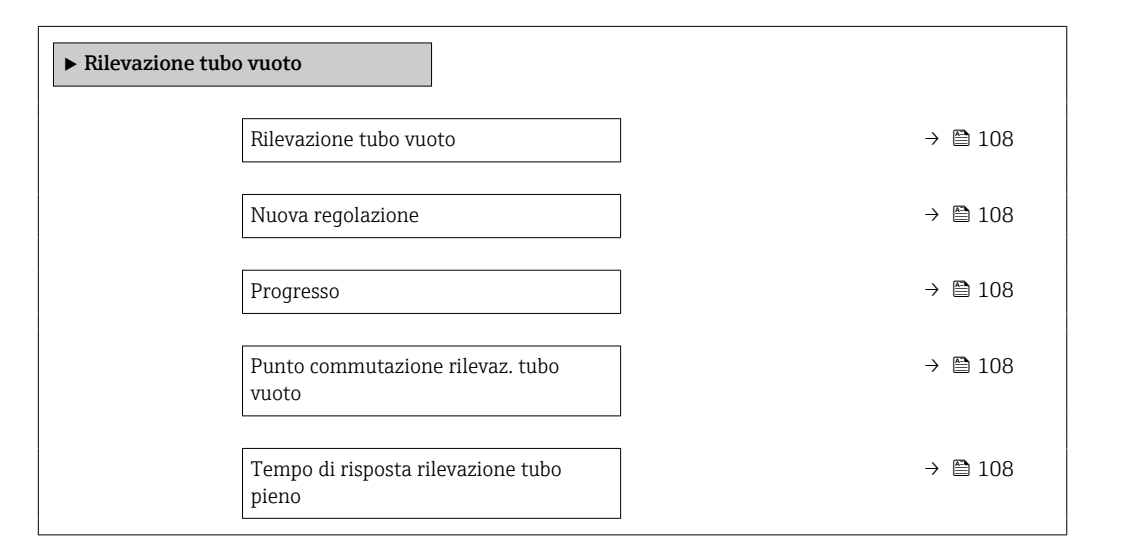

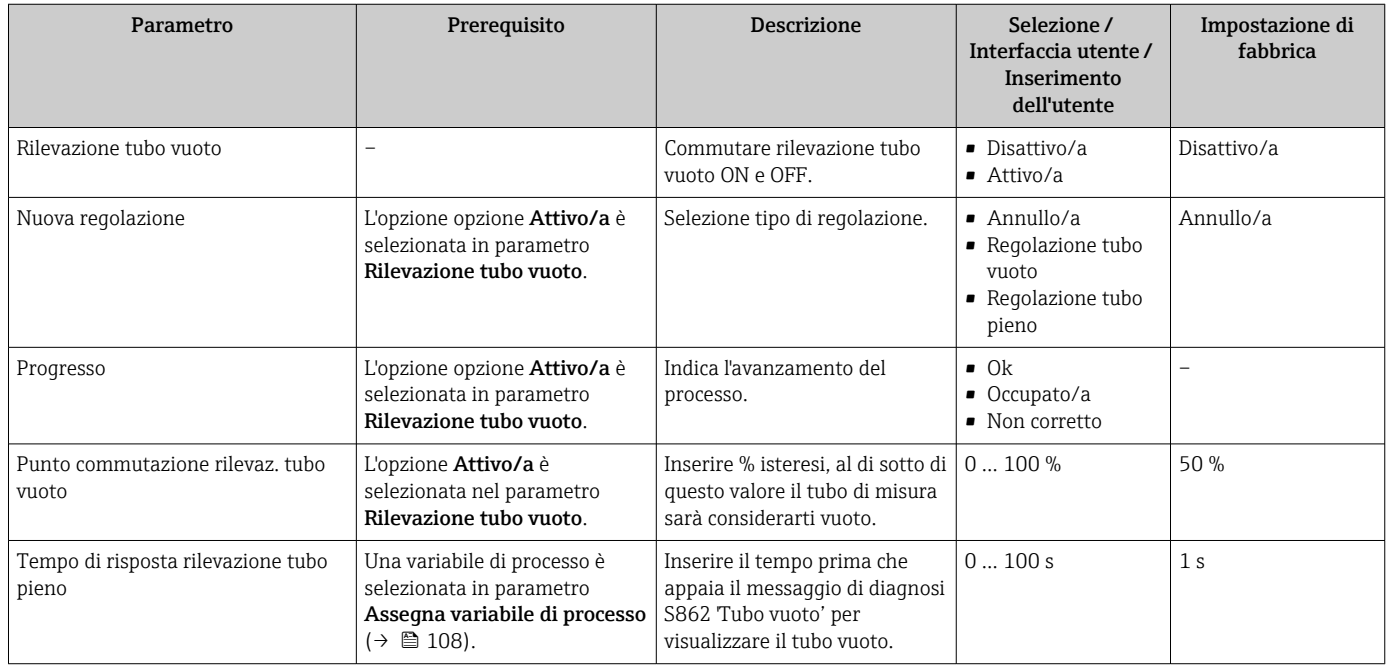
## <span id="page-108-0"></span>10.5 Impostazioni avanzate

Sottomenu Configurazione avanzata con i relativi sottomenu contiene i parametri per eseguire impostazioni specifiche.

*Navigazione al menu sottomenu "Configurazione avanzata"*

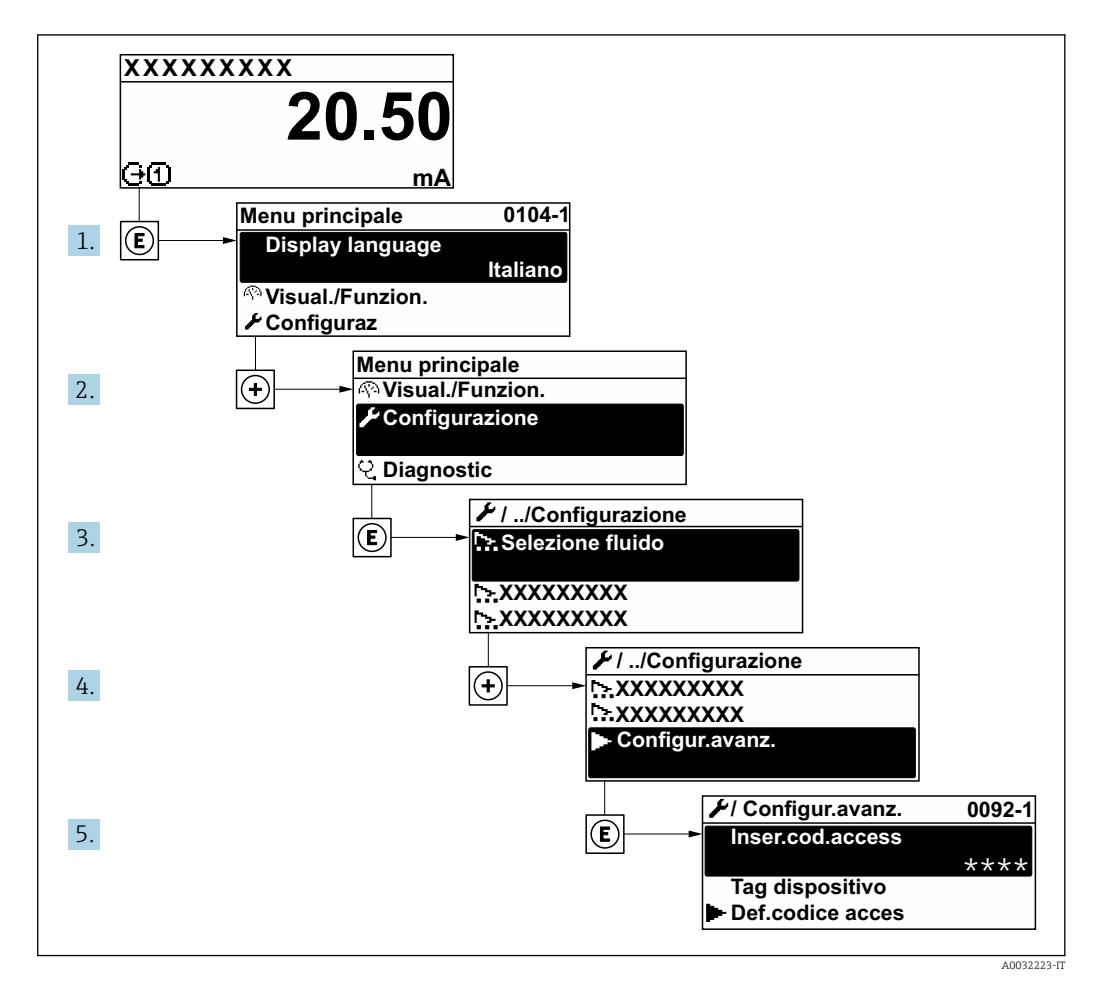

Il numero di sottomenu e parametri può variare in base alla versione del dispositivo. Alcuni sottomenu e i relativi parametri non sono descritti nelle Istruzioni di funzionamento. Una descrizione può essere reperita invece nella Documentazione speciale del dispositivo ( $\rightarrow$  paragrafo "Documentazione supplementare").

### Navigazione

Menu "Configurazione" → Configurazione avanzata

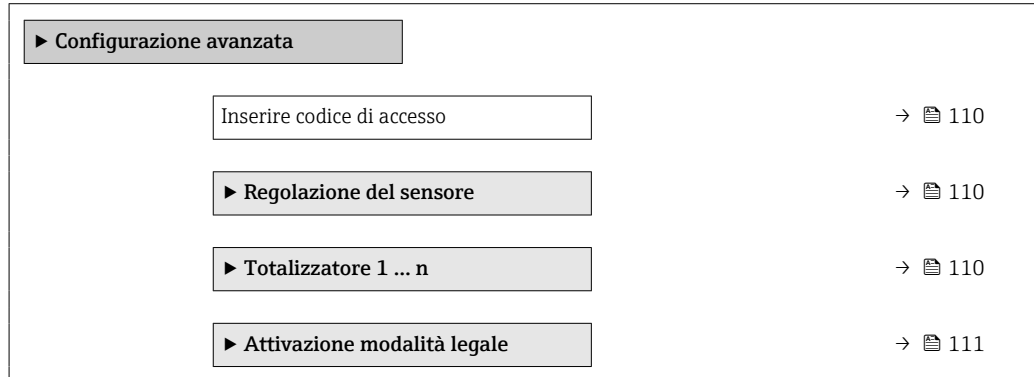

<span id="page-109-0"></span>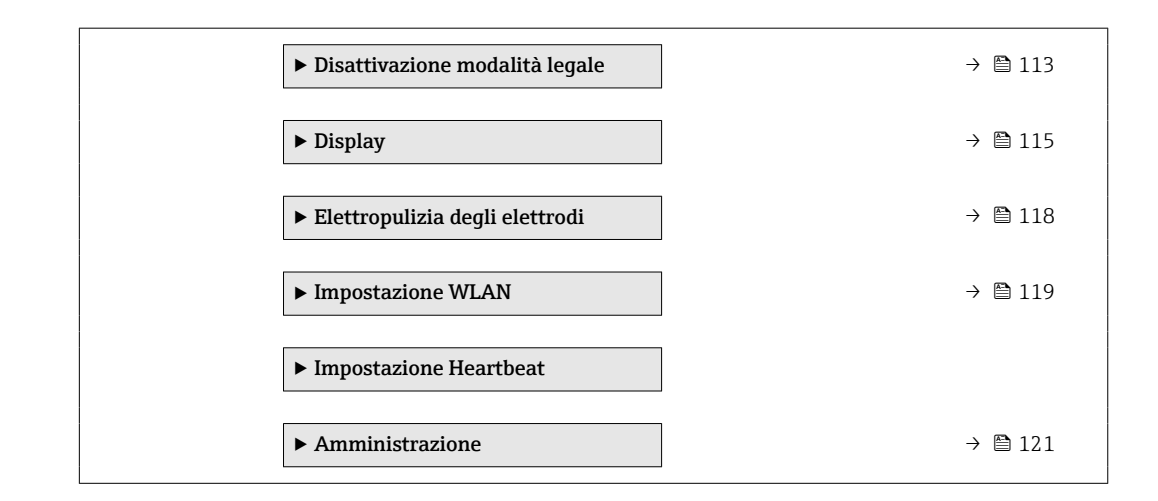

## 10.5.1 Uso del parametro per inserire il codice di accesso

### Navigazione

Menu "Configurazione" → Configurazione avanzata

### Panoramica dei parametri con una breve descrizione

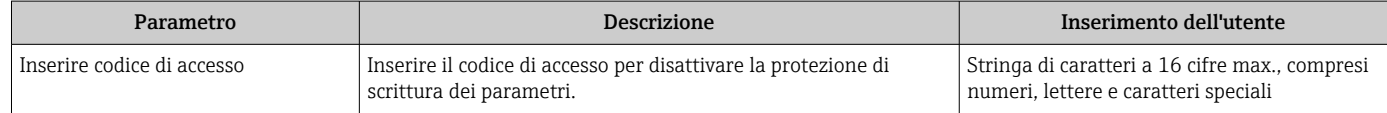

### 10.5.2 Regolazione dei sensori

Il menu sottomenu Regolazione del sensore contiene i parametri correlati alla funzionalità del sensore.

### Navigazione

Menu "Configurazione" → Configurazione avanzata → Regolazione del sensore

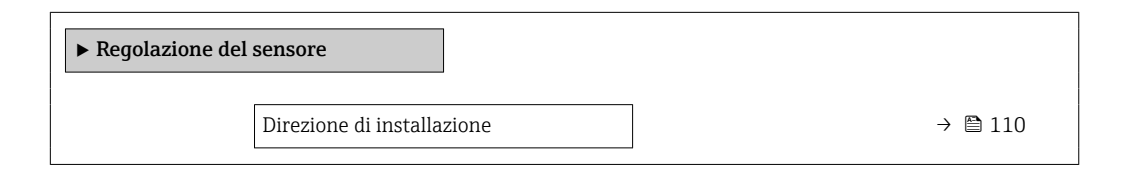

#### Panoramica dei parametri con una breve descrizione

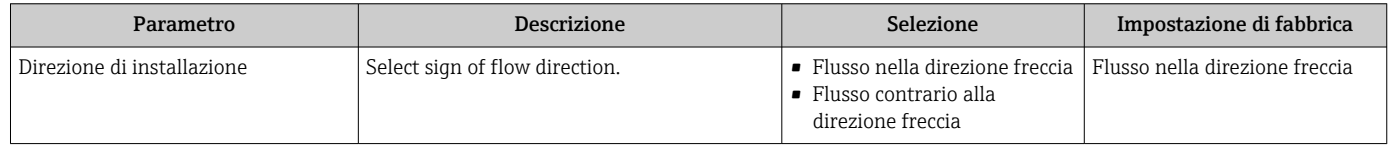

## 10.5.3 Configurazione del totalizzatore

Nel menu sottomenu "Totalizzatore 1 … n" si possono configurare i singoli totalizzatori.

### <span id="page-110-0"></span>Navigazione

Menu "Configurazione" → Configurazione avanzata → Totalizzatore 1 … n

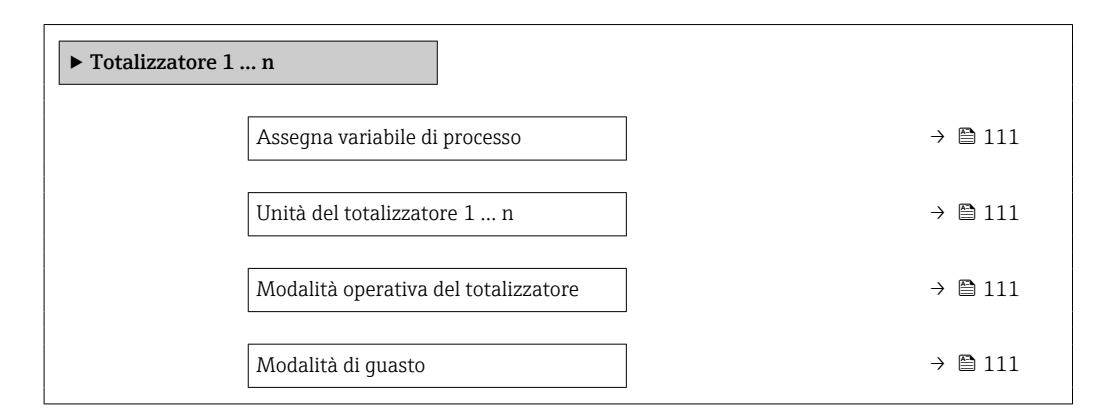

#### Panoramica dei parametri con una breve descrizione

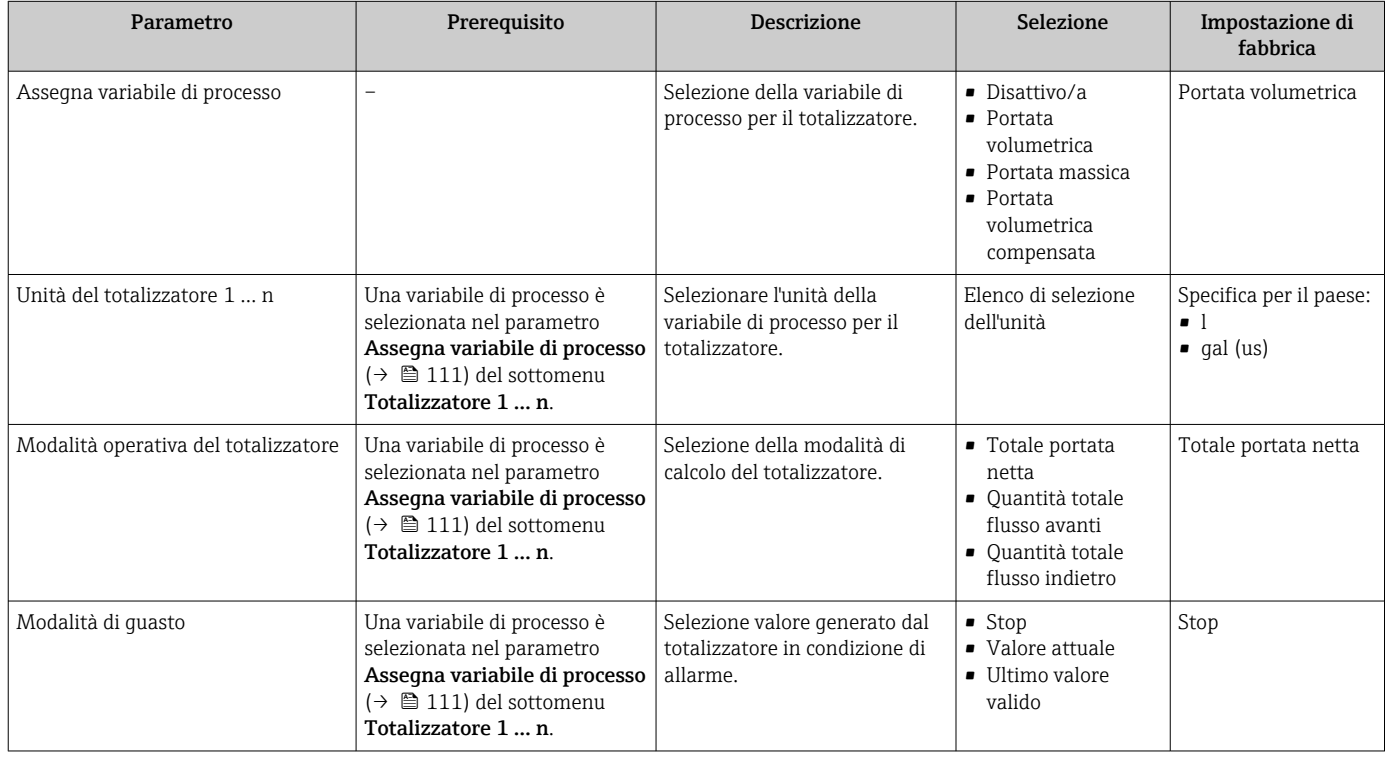

### 10.5.4 Descrizione del parametro per l'attivazione di Custody transfer

È disponibile un login utente autorizzato: EH000 con password 177801. Questo  $|1 \rangle$ login utente autorizzato è il login di fabbrica non personalizzato e consente l'attivazione e la disattivazione della modalità per uso fiscale. Le impostazioni eseguite utilizzando questo accesso devono essere documentate e personalizzate dall'operatore del sistema. Inoltre, l'autorità responsabile della taratura deve essere informata su queste modifiche.

#### Navigazione

Menu "Configurazione" → Configurazione avanzata → Attivazione modalità legale

‣ Attivazione modalità legale

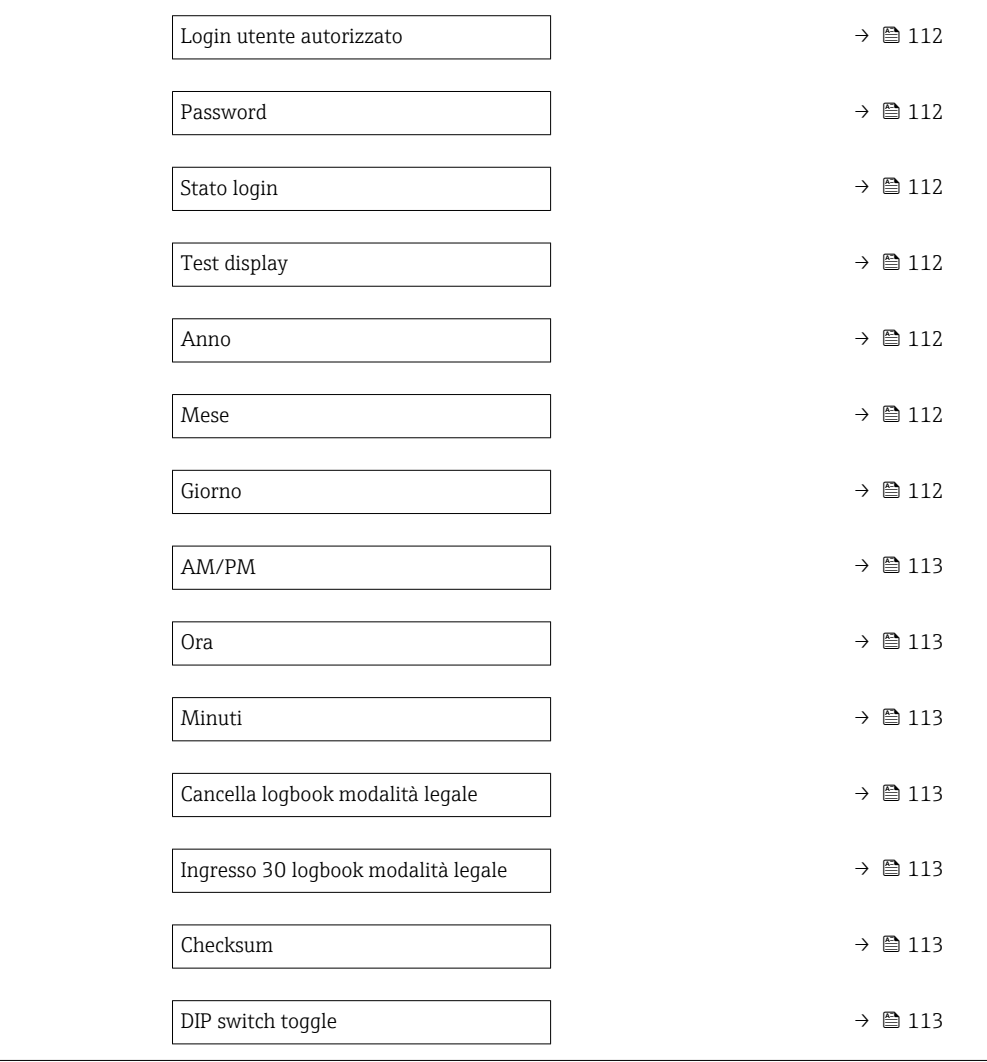

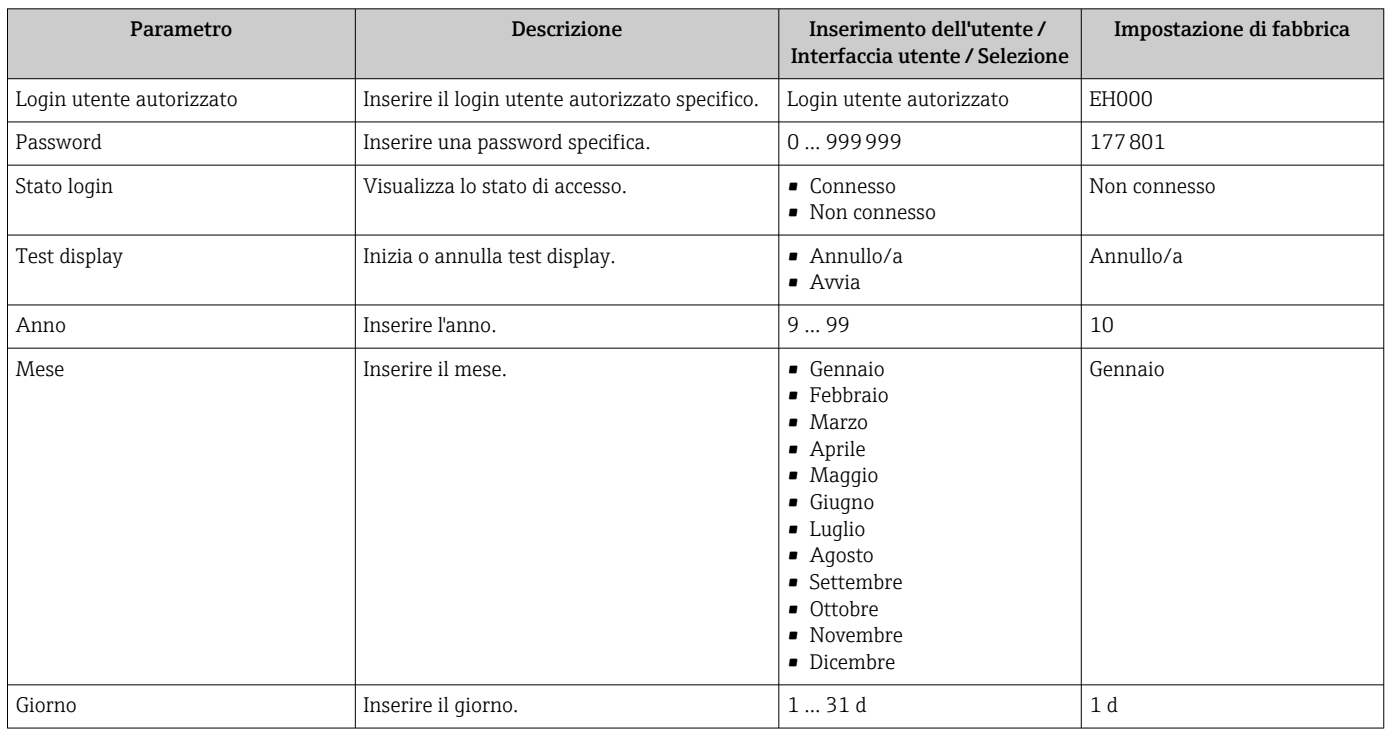

<span id="page-112-0"></span>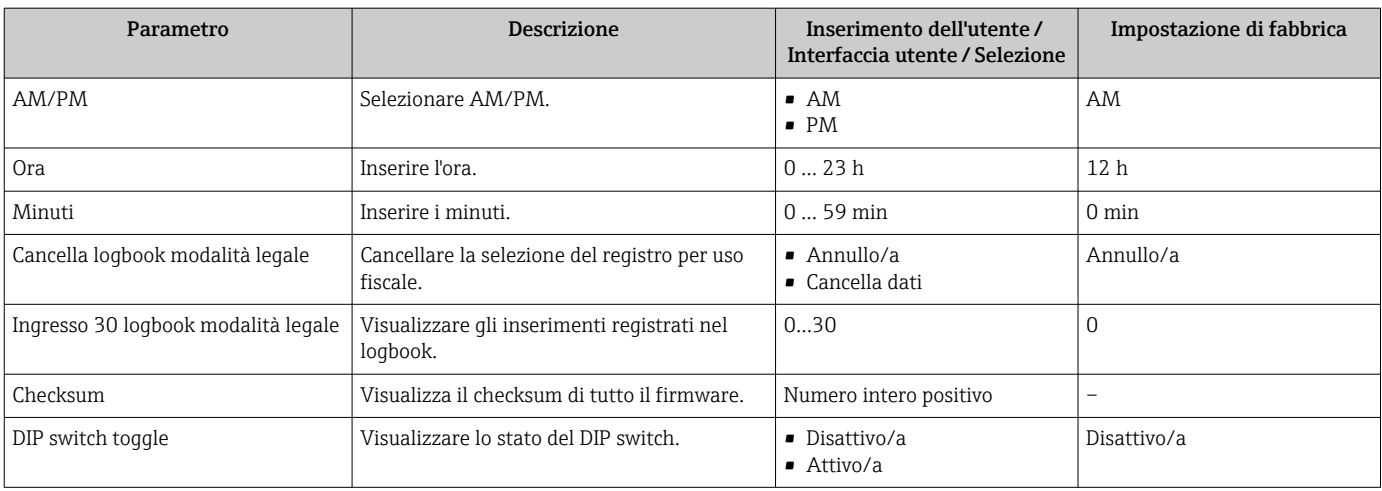

## 10.5.5 Descrizione del parametro - disattivazione del Custody transfer

È disponibile un login utente autorizzato: EH000 con password 177801. Questo login utente autorizzato è il login di fabbrica non personalizzato e consente l'attivazione e la disattivazione della modalità per uso fiscale. Le impostazioni eseguite utilizzando questo accesso devono essere documentate e personalizzate dall'operatore del sistema. Inoltre, l'autorità responsabile della taratura deve essere informata su queste modifiche.

### Navigazione

Menu "Configurazione" → Configurazione avanzata → Disattivazione modalità legale

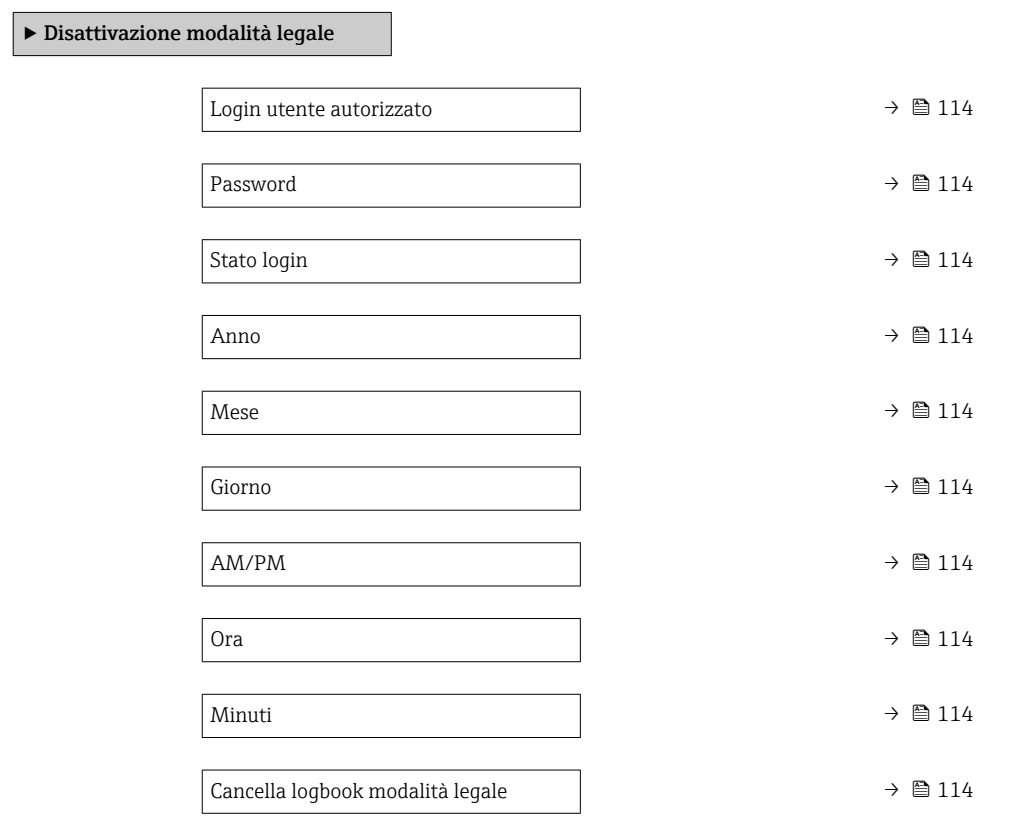

<span id="page-113-0"></span>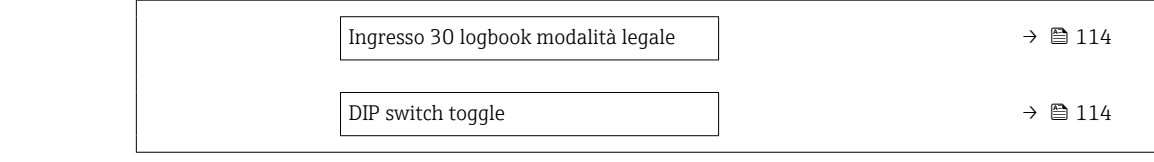

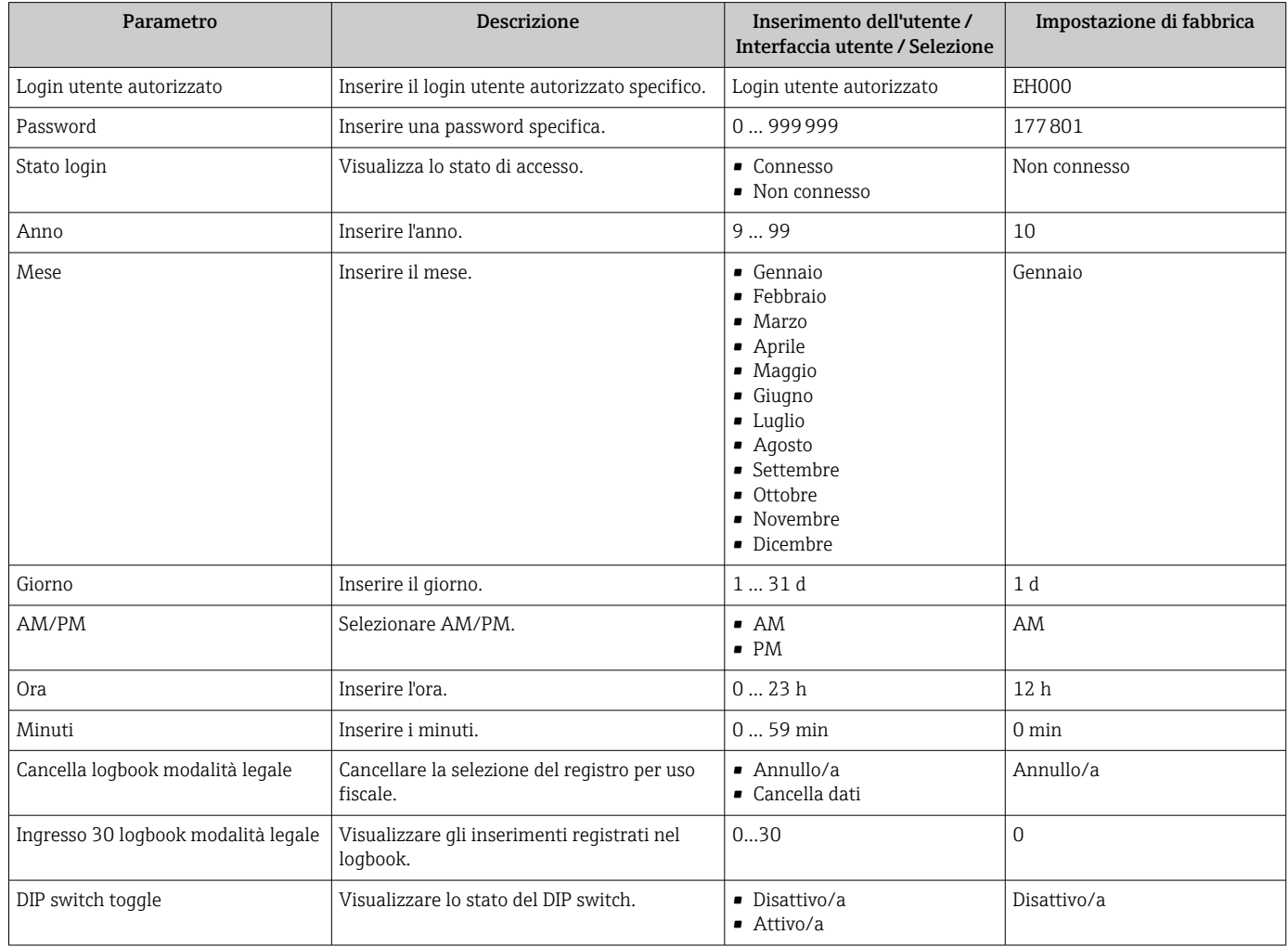

## <span id="page-114-0"></span>10.5.6 Esecuzione di configurazioni addizionali del display

Nel menu sottomenu Display si possono impostare tutti i parametri associati alla configurazione del display locale.

### Navigazione

Menu "Configurazione" → Configurazione avanzata → Display

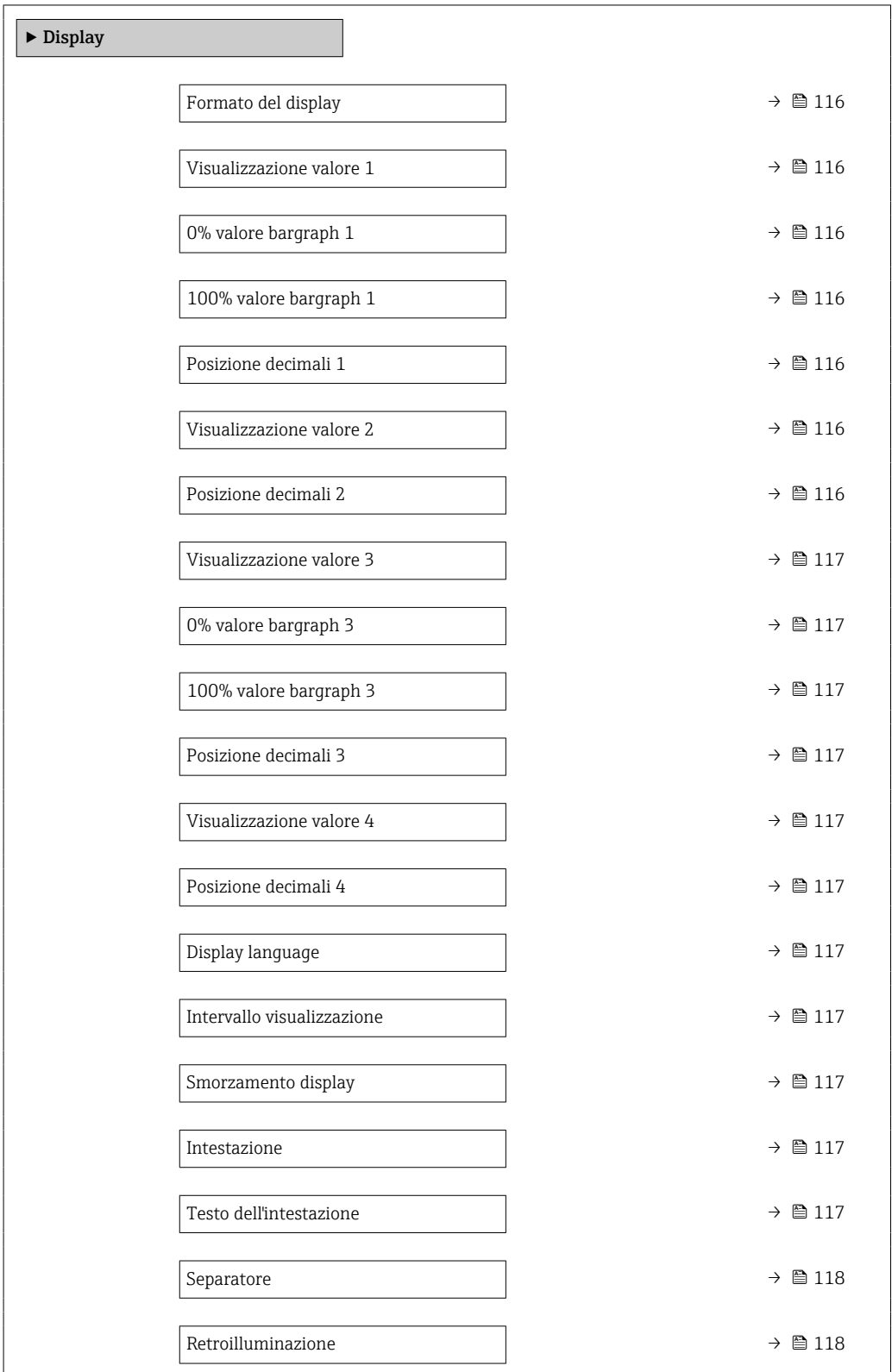

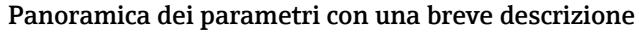

<span id="page-115-0"></span>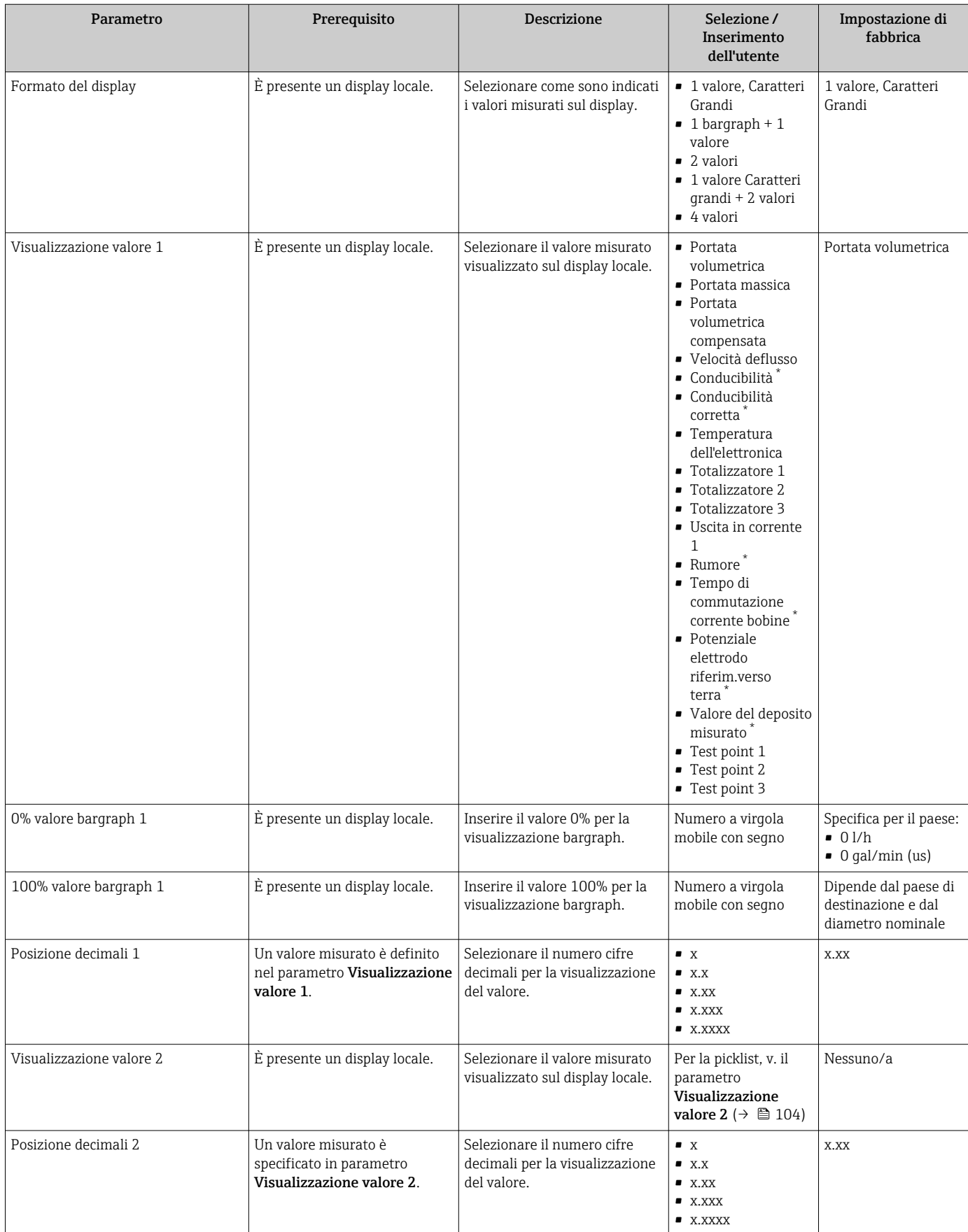

<span id="page-116-0"></span>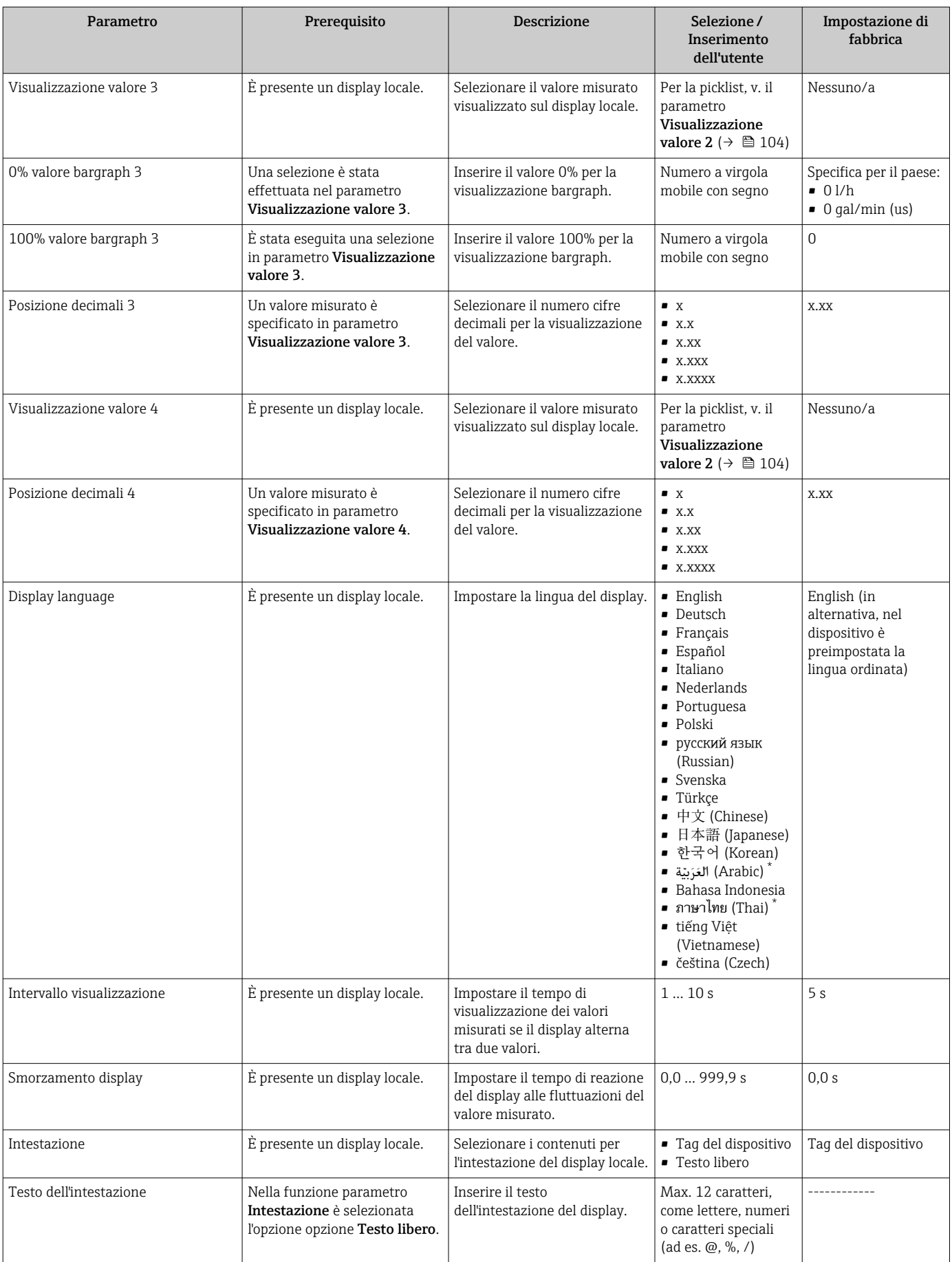

<span id="page-117-0"></span>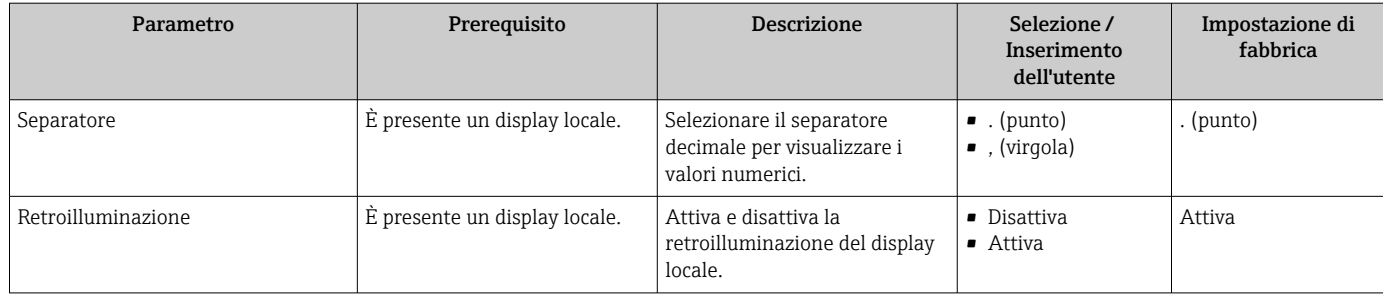

La visibilità dipende dalle opzioni ordinate o dalla configurazione dello strumento

## 10.5.7 Esecuzione della pulizia degli elettrodi

La procedura guidata Elettropulizia degli elettrodi guida l'utente sistematicamente attraverso tutti i parametri che devono essere impostati per configurare la pulizia degli elettrodi.

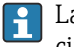

La procedura guidata è visualizzata solo se il dispositivo è stato ordinato con il relativo circuito di pulizia elettrodi.

### Navigazione

Menu "Configurazione" → Configurazione avanzata → Ciclo di pulizia elettrodi

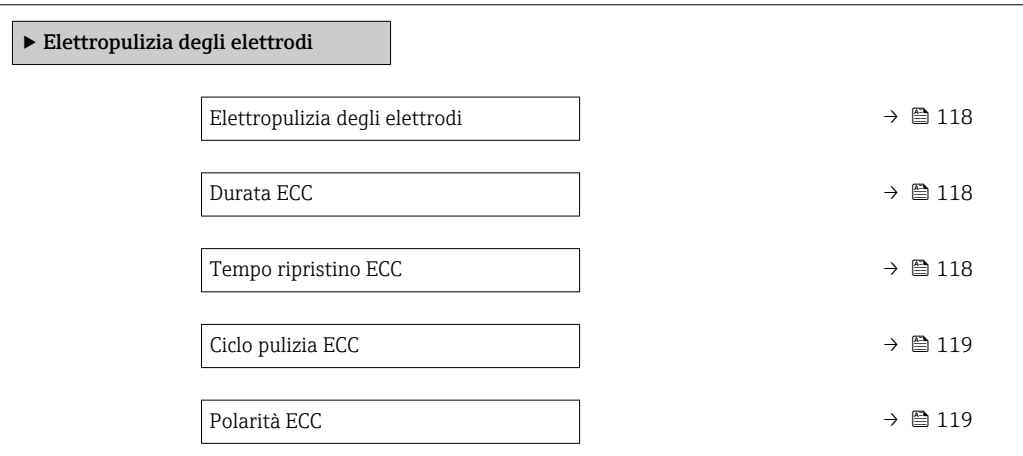

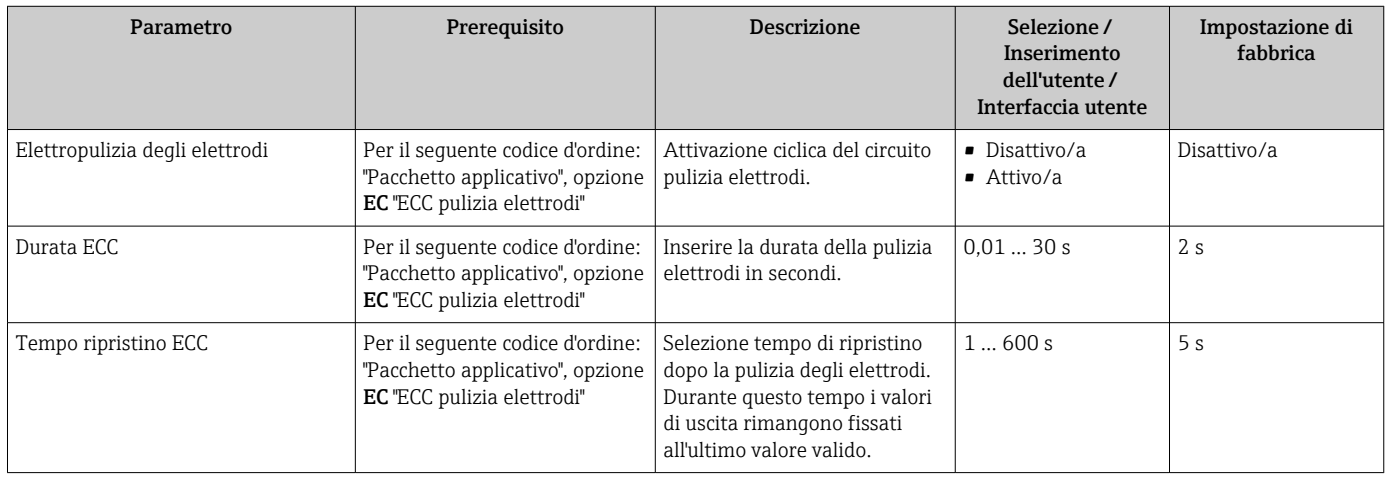

<span id="page-118-0"></span>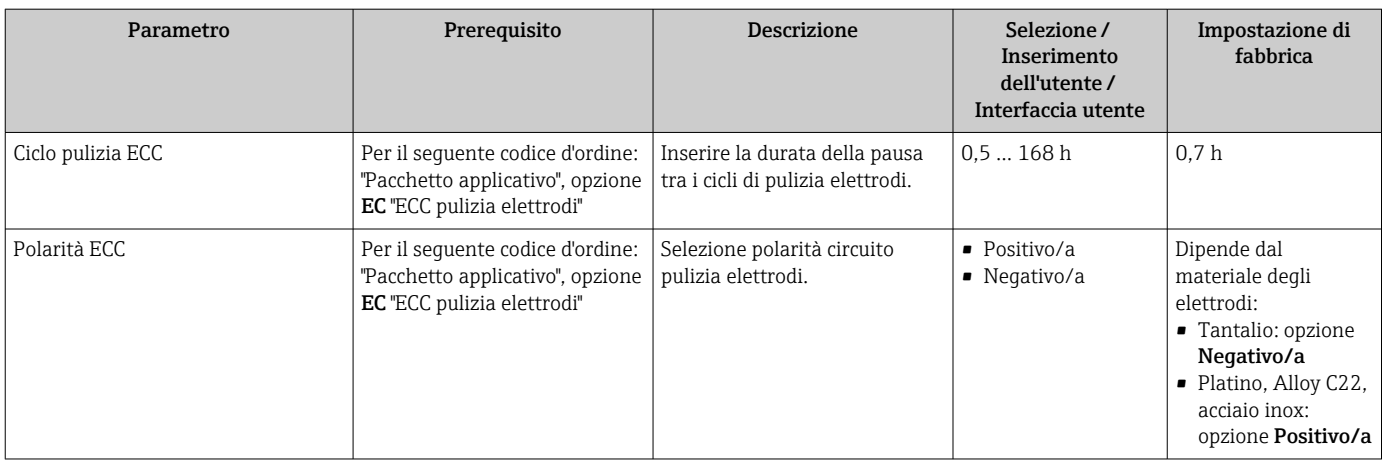

## 10.5.8 Configurazione WLAN

Il sottomenu sottomenu WLAN Settings guida l'utente sistematicamente attraverso tutti i parametri che devono essere impostati per la configurazione WLAN.

### Navigazione

Menu "Configurazione" → Configurazione avanzata → Impostazione WLAN

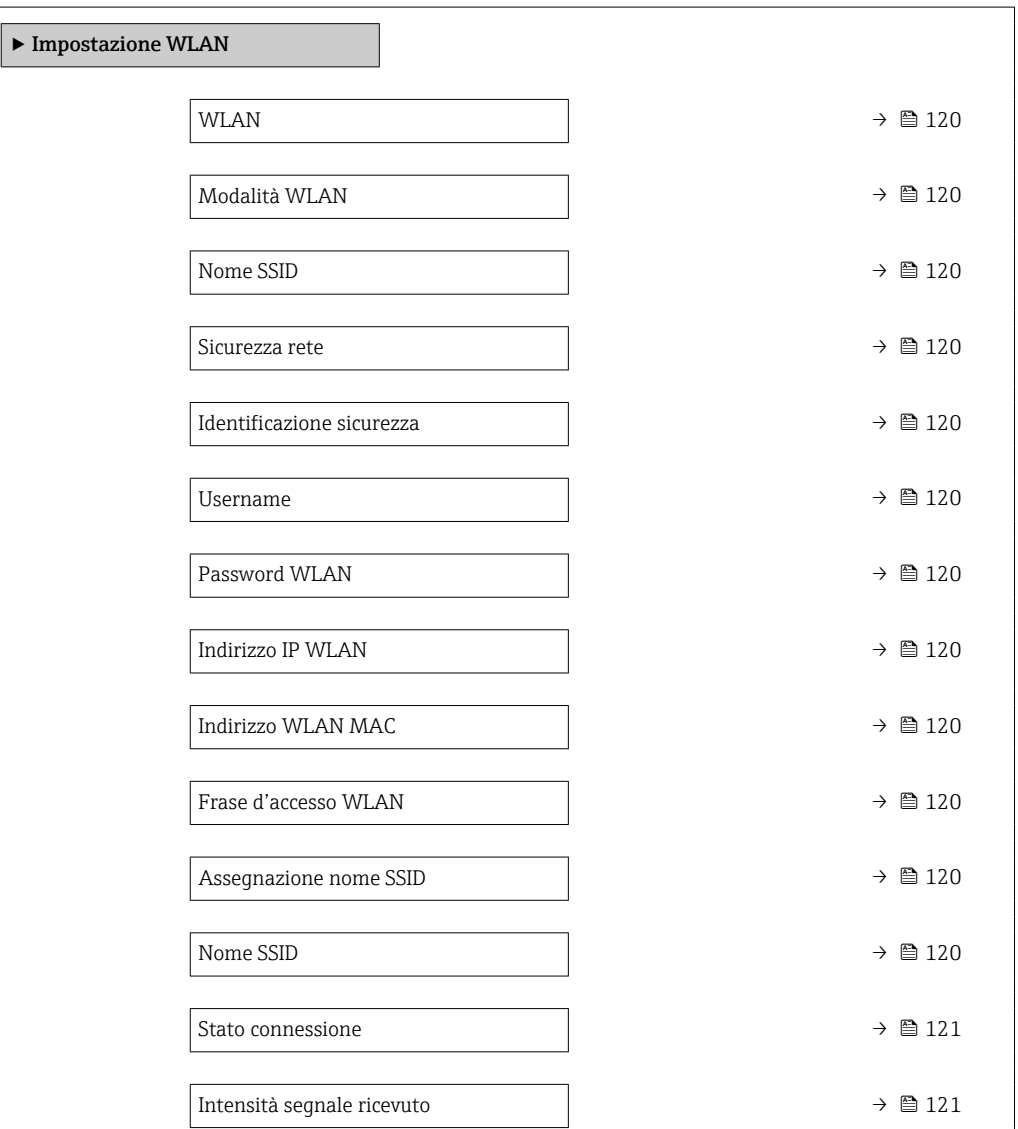

<span id="page-119-0"></span>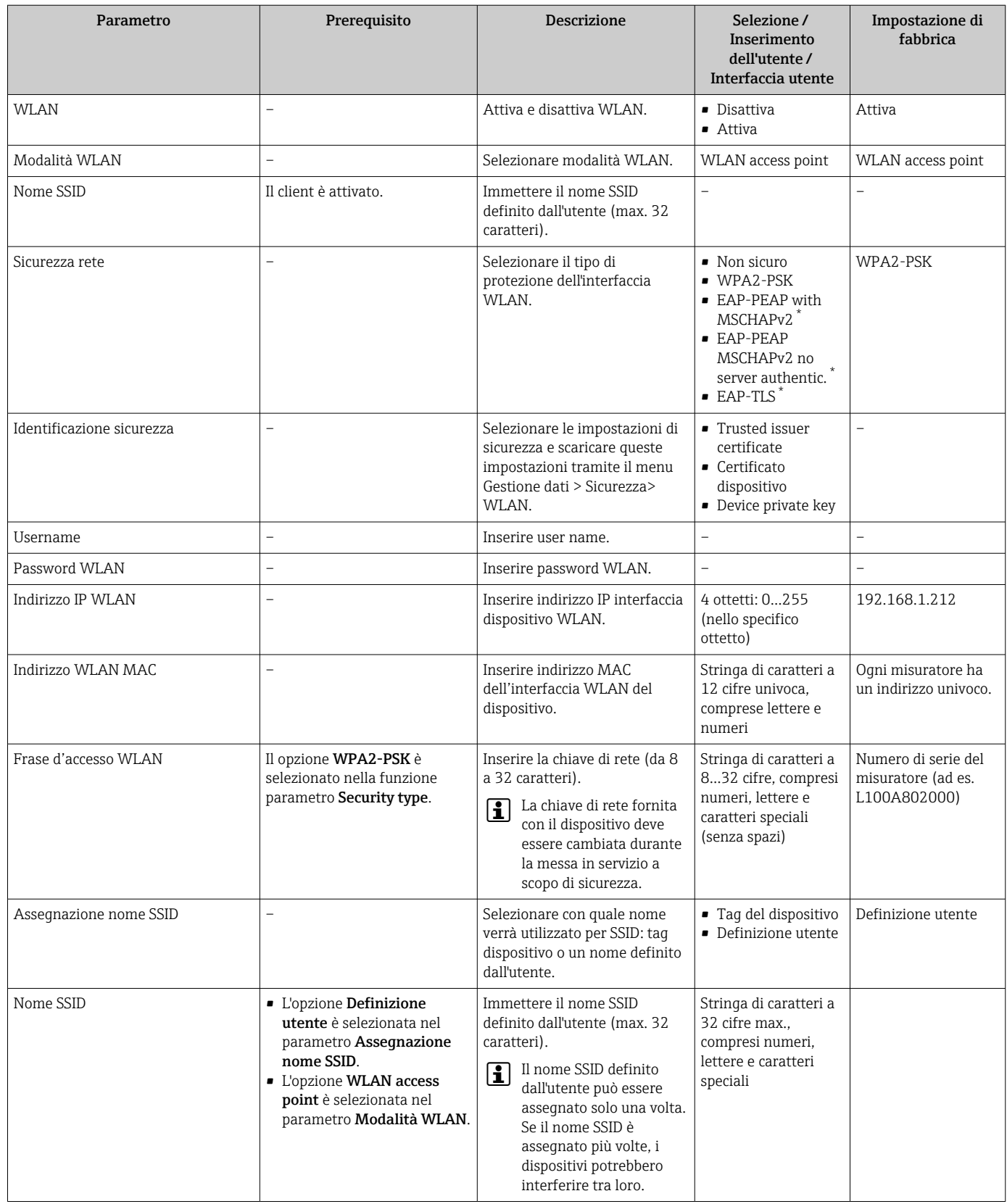

<span id="page-120-0"></span>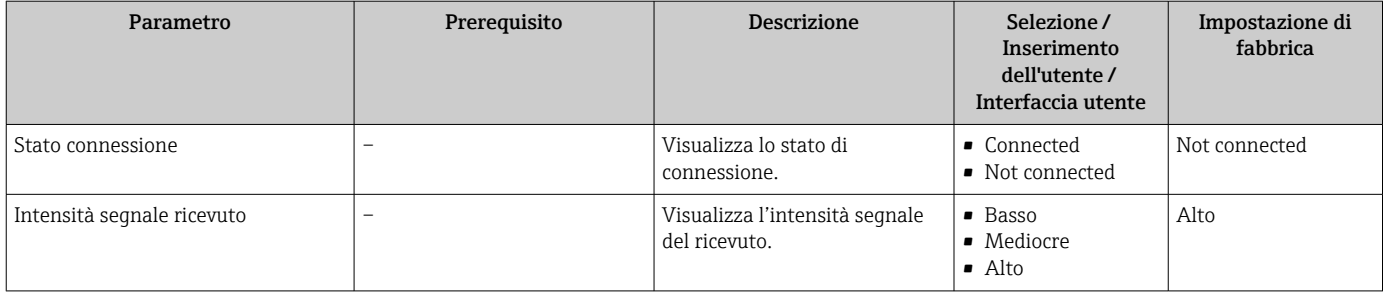

La visibilità dipende dalle opzioni ordinate o dalla configurazione dello strumento

## 10.5.9 Uso dei parametri per l'amministrazione del dispositivo

Il sottomenu sottomenu Amministrazione guida l'utente sistematicamente attraverso tutti i parametri che possono servire a scopo di amministrazione del dispositivo.

### Navigazione

Menu "Configurazione" → Configurazione avanzata → Amministrazione

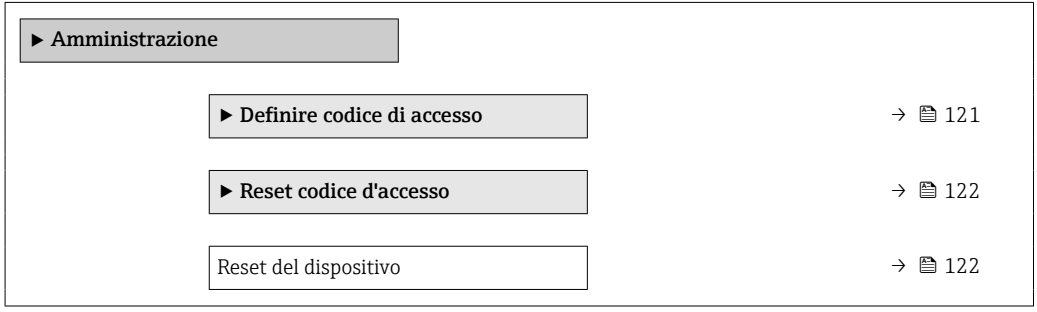

### Uso del parametro per definire il codice di accesso

### Navigazione

Menu "Configurazione" → Configurazione avanzata → Amministrazione → Definire codice di accesso

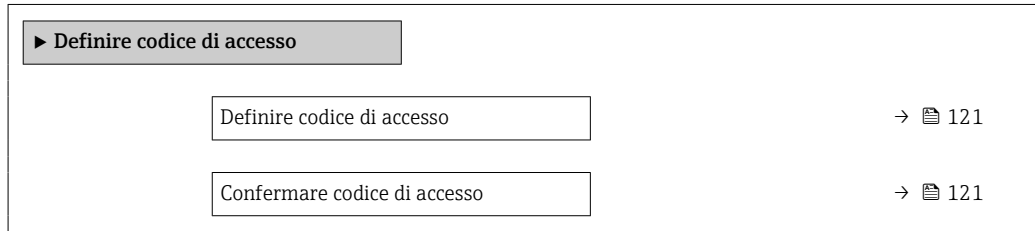

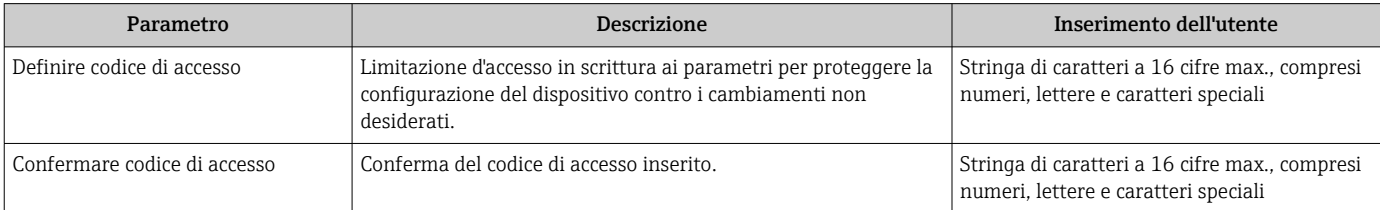

### <span id="page-121-0"></span>Uso del parametro per ripristinare il codice di accesso

### Navigazione

Menu "Configurazione" → Configurazione avanzata → Amministrazione → Reset codice d'accesso

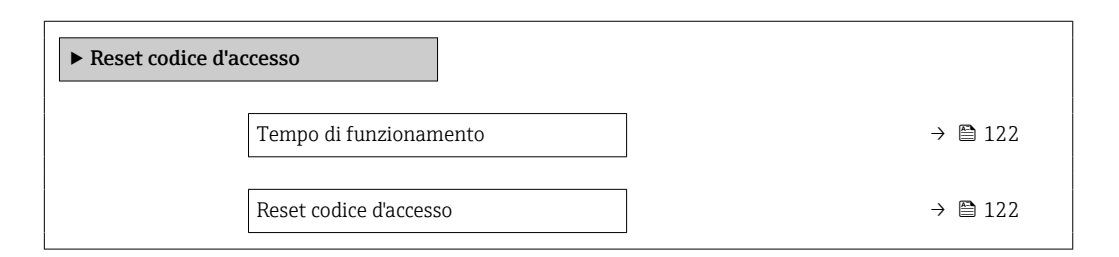

### Panoramica dei parametri con una breve descrizione

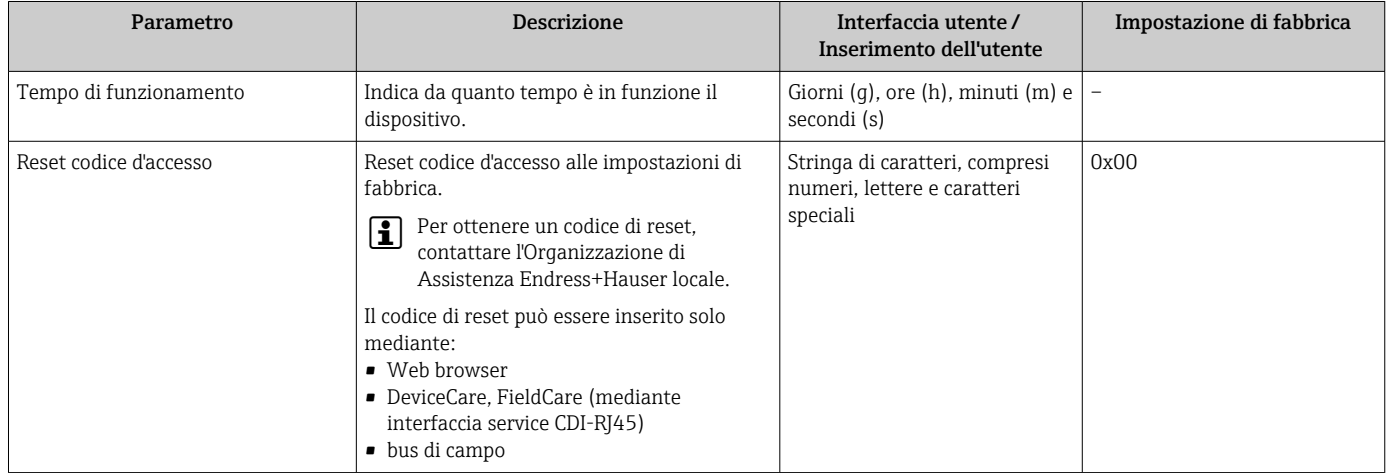

### Uso del parametro per un reset del dispositivo

### Navigazione

Menu "Configurazione" → Configurazione avanzata → Amministrazione

#### Panoramica dei parametri con una breve descrizione

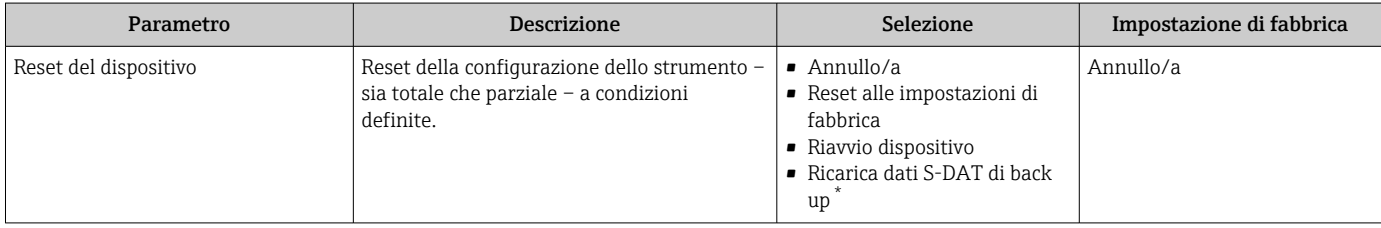

La visibilità dipende dalle opzioni ordinate o dalla configurazione dello strumento

## 10.6 Simulazione

Il menu sottomenu Simulazione consente di simulare diverse variabili di processo in modalità di processo e di allarme del dispositivo senza una condizione di flusso reale e di verificare le catene di segnale a valle (valvole di commutazione o circuiti di controllo chiusi).

I parametri sono visualizzati secondo:

- L'ordine del dispositivo selezionato
- La modalità operativa impostata per le uscite impulsi/frequenza/contatto

### Navigazione

Menu "Diagnostica" → Simulazione

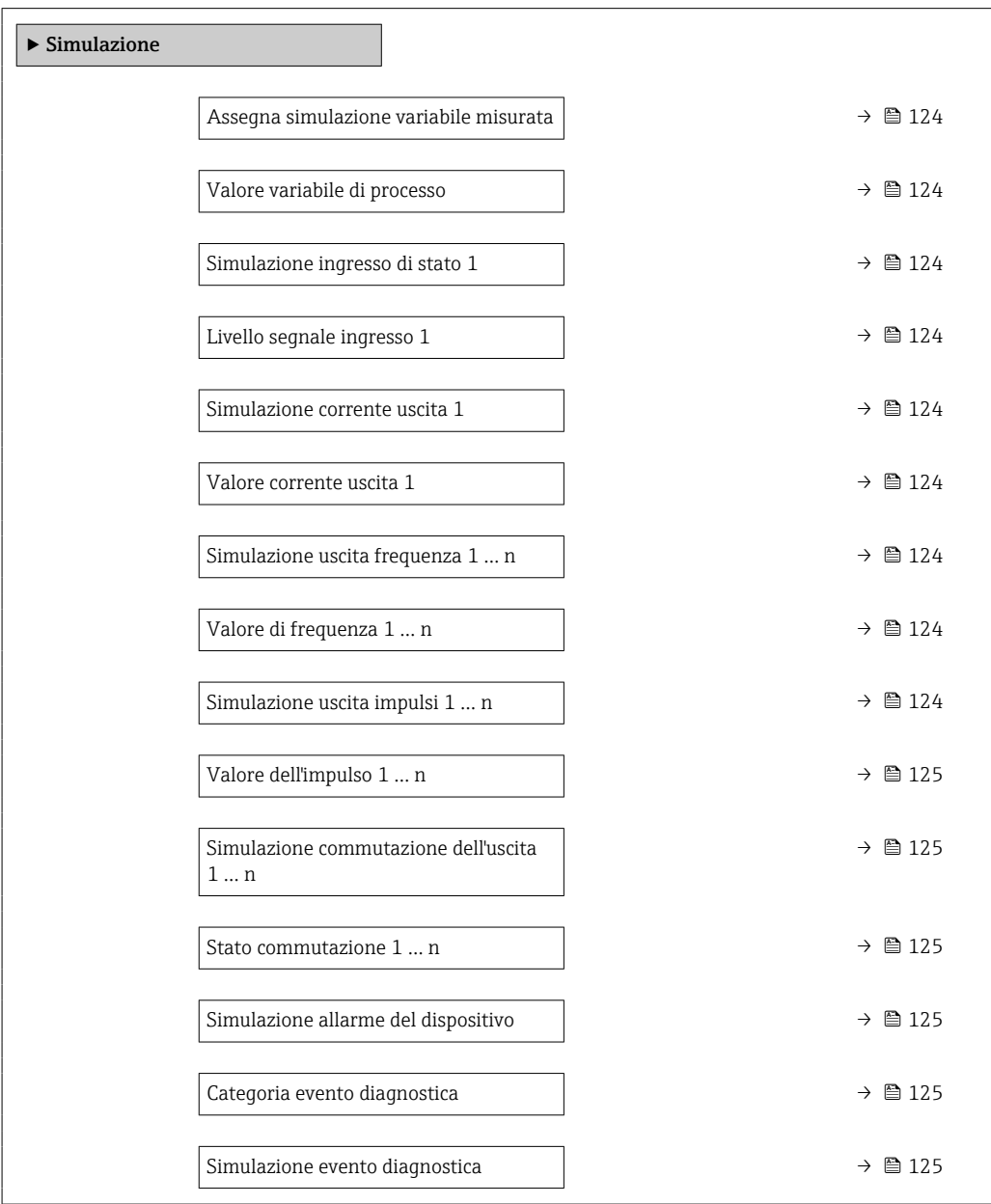

<span id="page-123-0"></span>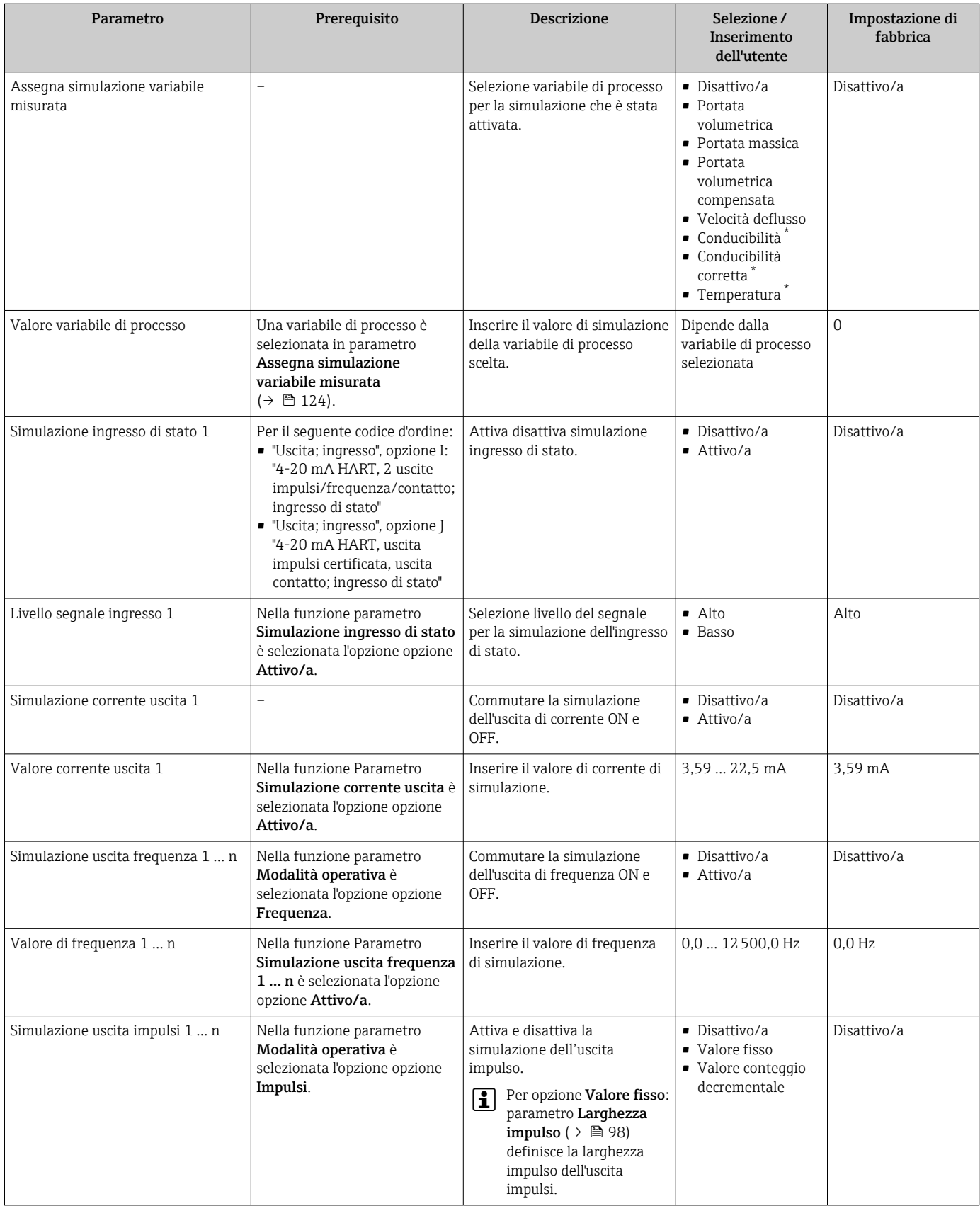

<span id="page-124-0"></span>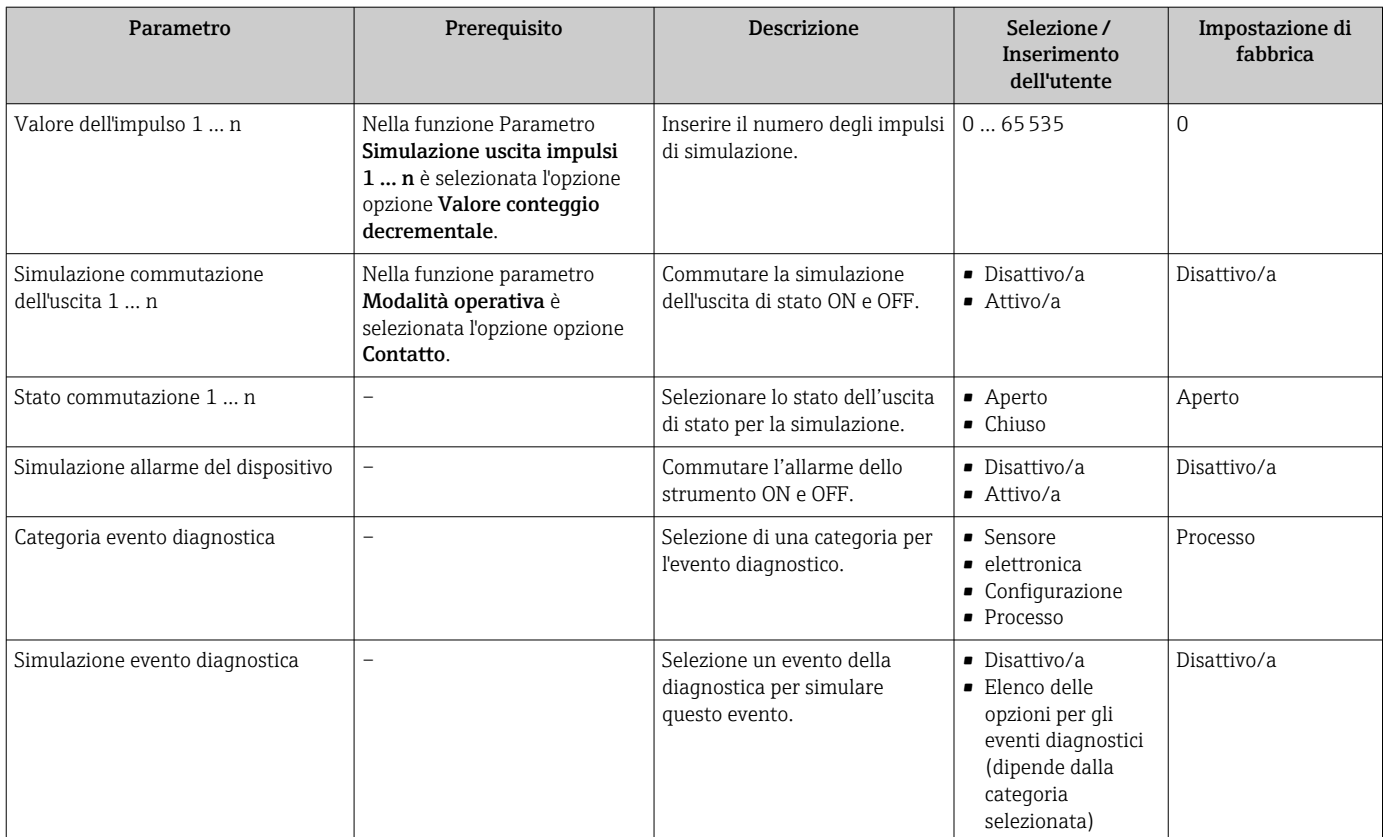

La visibilità dipende dalle opzioni ordinate o dalla configurazione dello strumento

## 10.7 Protezione delle impostazioni da accessi non autorizzati

Per proteggere la configurazione del misuratore da modifiche involontarie dopo la messa in servizio, sono disponibili le seguenti opzioni:

- Protezione scrittura mediante codice di accesso per display locale e web browser
- Protezione scrittura mediante contatto di protezione scrittura
- Protezione scrittura mediante blocco della tastiera

## 10.7.1 Protezione scrittura mediante codice di accesso

Effetti del codice di accesso specifico dell'utilizzatore:

- Mediante il controllo locale, i parametri per la configurazione del misuratore sono protetti da scrittura e i relativi valori non possono più essere modificati.
- L'accesso al dispositivo è protetto mediante web browser e così anche i parametri per la configurazione del misuratore.

### Definizione del codice di accesso mediante display locale

- 1. Accedere a Parametro **Definire codice di accesso** ( $\rightarrow \blacksquare$  121).
- 2. Definire una stringa di caratteri a 16 cifre max., compresi numeri, lettere e caratteri speciali per il codice di accesso.
- 3. Per confermare, inserire di nuovo il codice di accesso in .
	- Il simbolo è visualizzato davanti a tutti i parametri protetti da scrittura.

Il dispositivo blocca nuovamente e automaticamente i parametri protetti da scrittura se non viene premuto alcun tasto per 10 minuti nella visualizzazione di navigazione e modifica. Il dispositivo blocca automaticamente i parametri protetti da scrittura dopo 60 s <span id="page-125-0"></span>se l'utente ritorna alla modalità di visualizzazione operativa da quella di navigazione e modifica.

- • Se la protezione scrittura dei parametri è stata attivata mediante un codice di accesso, può essere disattivata solo con questo codice  $\rightarrow$  ■ 73.
	- Il ruolo con cui l'utente ha eseguito l'accesso mediante il display locale  $\rightarrow \Box$  73 è indicato nel Parametro Modalità operativa a display. Percorso di navigazione: Funzionamento → Modalità operativa a display

#### Parametri che possono essere sempre modificati mediante display locale

Alcuni parametri, che non hanno effetto sulla misura, non sono protetti da scrittura mediante il display locale. Nonostante sia stato definito un codice di accesso specifico dell'utilizzatore, possono sempre essere modificati, anche se gli altri parametri sono bloccati.

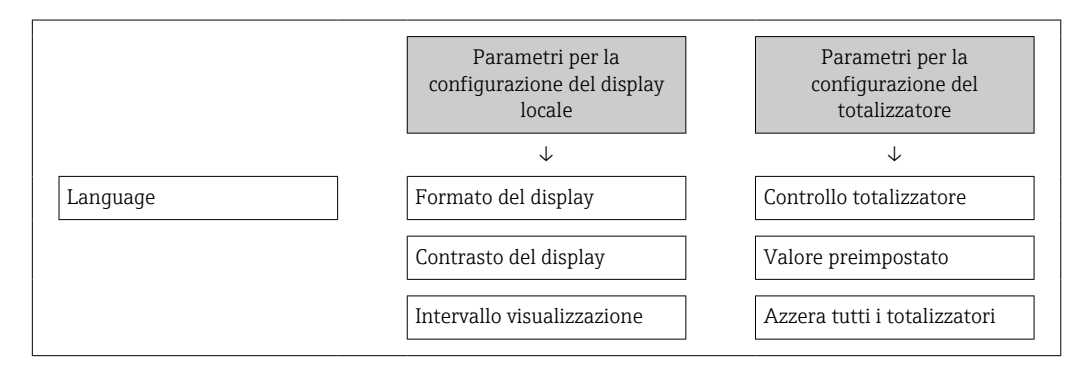

### Definizione del codice di accesso mediante web browser

- 1. Accedere a parametro **Definire codice di accesso** ( $\rightarrow \blacksquare$  121).
- 2. Definire una Codice numerico a 16 cifre come codice di accesso.
- 3. Per confermare, inserire di nuovo il codice di accesso in .
	- $\rightarrow$  Il web browser apre la pagina di accesso.
- Se per 10 minuti non si eseguono azioni, il web browser ritorna automaticamente alla pagina di accesso.
- Se la protezione scrittura dei parametri è stata attivata mediante un codice di accesso, può essere disattivata solo con questo codice →  $\triangleq$  73.
	- Il ruolo con cui l'utente ha eseguito l'accesso mediante web browser è indicato dalla funzione Parametro Modalità operativa tool. Percorso di navigazione: Funzionamento → Modalità operativa tool

### 10.7.2 Protezione scrittura mediante interruttore di protezione scrittura

Diversamente dalla protezione scrittura mediante codice di accesso specifico dell'utilizzatore, questa protezione consente di bloccare l'accesso in scrittura a tutto il menu operativo, con esclusione del parametro "Contrasto del display".

I valori dei parametri sono adesso di sola lettura e non possono essere più modificati (eccetto parametro "Contrasto del display"):

- Mediante display locale
- Mediante interfaccia service (CDI-RJ45)
- Mediante protocollo HART

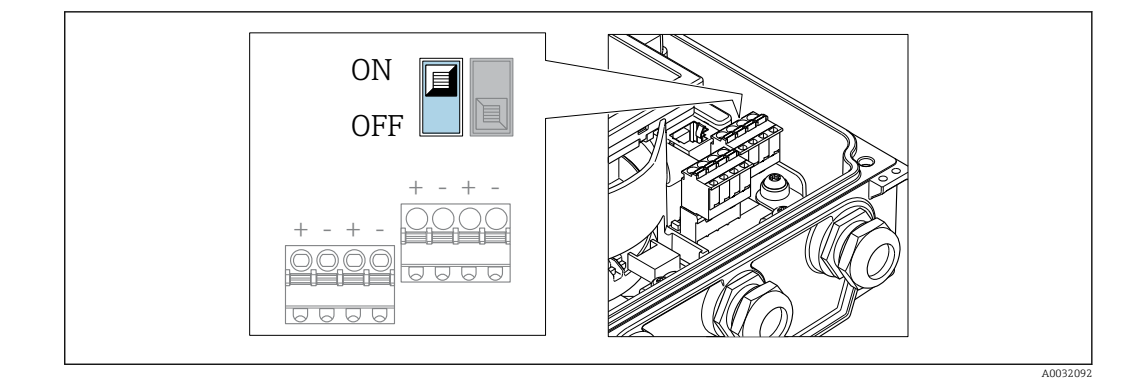

- 1. Liberare le 4 viti di fissaggio sul coperchio della custodia e aprire il coperchio.
- 2. Impostando l'interruttore di protezione scrittura (WP) sul modulo dell'elettronica principale in posizione ON, si attiva la protezione scrittura hardware. Impostando l'interruttore di protezione scrittura (WP) sul modulo dell'elettronica principale in posizione OFF (impostazione di fabbrica), si disattiva la protezione scrittura hardware.
	- Se la protezione scrittura hardware è attiva: viene visualizzata l'opzione Blocco scrittura hardware nel parametro Condizione di blocco. Inoltre, sul display locale compare il simbolo  $\textcircled{a}$  di fianco ai parametri nell'intestazione del display operativo e nella visualizzazione di navigazione.

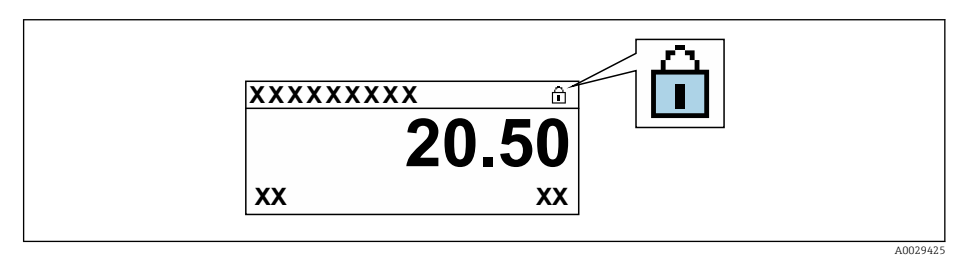

Se la protezione scrittura hardware è disabilitata: nel parametro Condizione di blocco non compare alcuna opzione. Sul display locale, il simbolo @ non compare più di fianco ai parametri nell'intestazione del display operativo e nella visualizzazione di navigazione.

### 3. **ANVERTENZA**

Coppia di serraggio eccessiva applicata alle viti di fissaggio! Rischio di danni al trasmettitore in plastica.

‣ Serrare le viti di fissaggio con la coppia di serraggio prescritta .

Per rimontare il trasmettitore, ripetere la procedura di rimozione in ordine inverso.

# 11 Funzionamento

## 11.1 Lettura della condizione di blocco del dispositivo

Protezione scrittura del dispositivo attiva: parametro Condizione di blocco

Funzionamento → Condizione di blocco

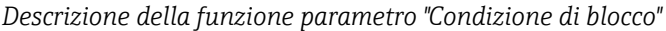

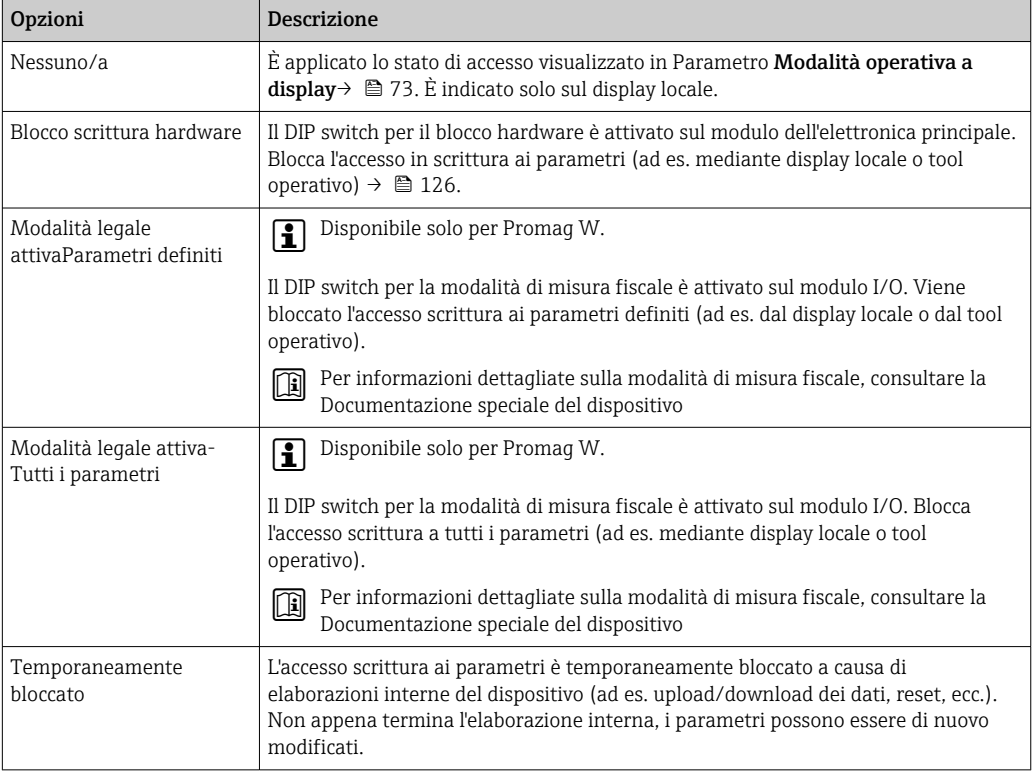

## 11.2 Impostazione della lingua operativa

Informazioni dettagliate:

- Per configurare la lingua operativa  $\rightarrow$   $\blacksquare$  90
- Per informazioni sulle lingue operative supportate dal misuratore  $\rightarrow \blacksquare$  194

# 11.3 Configurazione del display

Informazioni dettagliate:

- Sulle impostazioni di base per il display locale  $\rightarrow$   $\blacksquare$  102
- Sulle impostazioni avanzate per il display locale  $\rightarrow \boxplus$  115

## 11.4 Lettura dei valori misurati

Con la funzione sottomenu Valori misurati, si possono richiamare tutti i valori misurati.

### Navigazione

Menu "Diagnostica" → Valori misurati → Valore di uscita

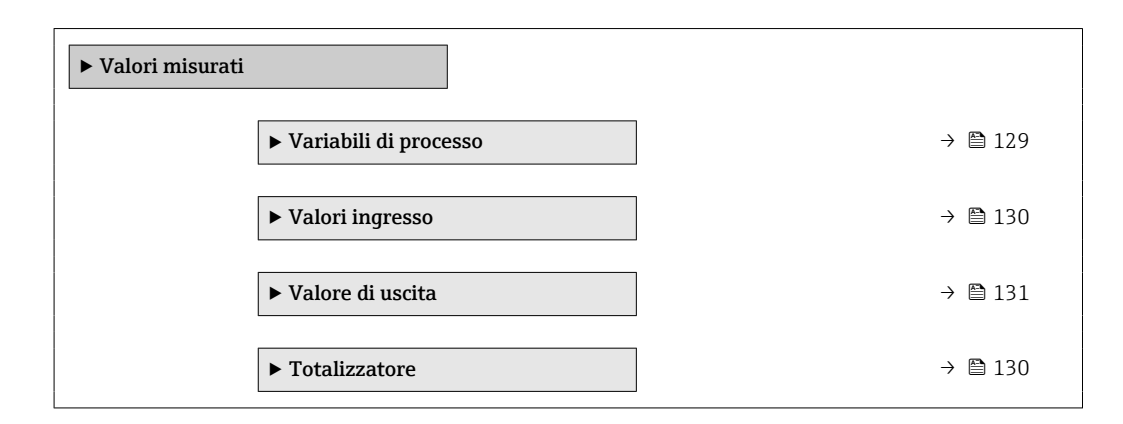

### 11.4.1 Variabili di processo

Il Sottomenu Variabili di processo comprende tutti i parametri richiesti per visualizzare i valori misurati attuali per ogni variabile di processo.

### Navigazione

Menu "Diagnostica" → Valori misurati → Variabili di processo

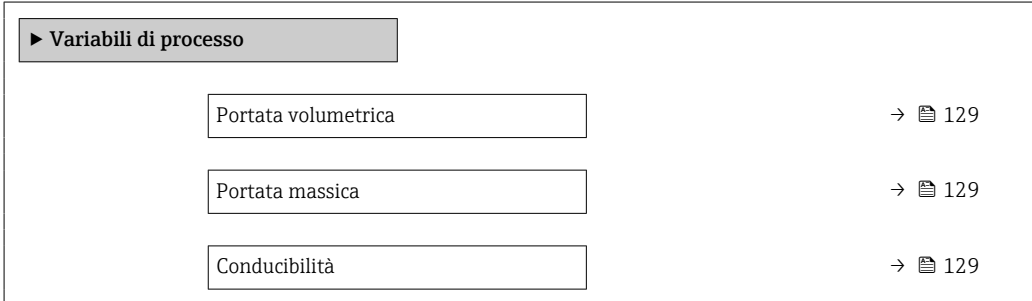

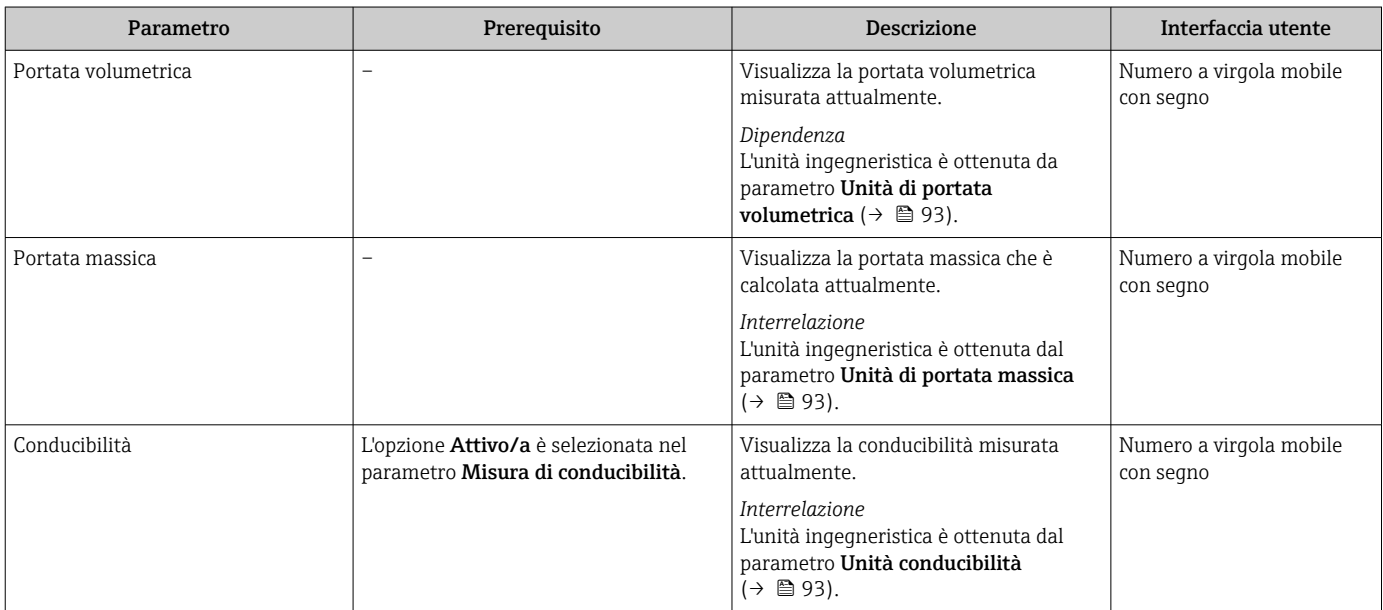

### <span id="page-129-0"></span>11.4.2 Sottomenu "Totalizzatore"

Il sottomenu sottomenu Totalizzatore comprende tutti i parametri richiesti per visualizzare i valori misurati attuali di ogni totalizzatore.

### Navigazione

Menu "Diagnostica" → Valori misurati → Totalizzatore

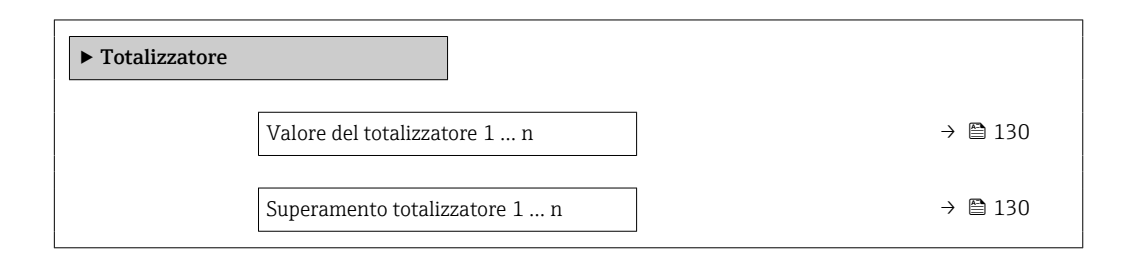

### Panoramica dei parametri con una breve descrizione

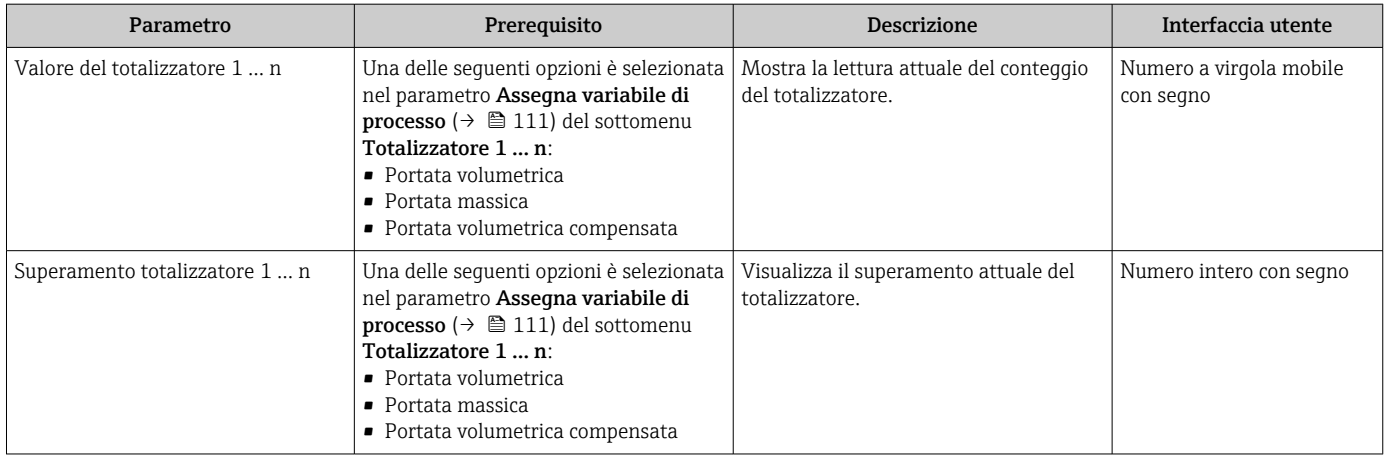

### 11.4.3 Valori di ingresso

Il sottomenu sottomenu Valori ingresso guida l'operatore sistematicamente fino ai singoli valori di ingresso.

Il sottomenu è visualizzato solo se il dispositivo è stato ordinato con un ingresso di  $|1 \cdot |$ stato  $\rightarrow$   $\oplus$  44..

### Navigazione

Menu "Diagnostica" → Valori misurati → Valori ingresso

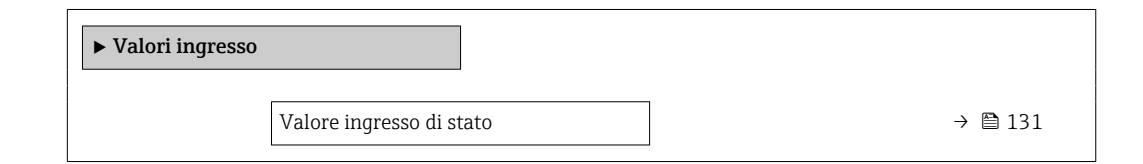

<span id="page-130-0"></span>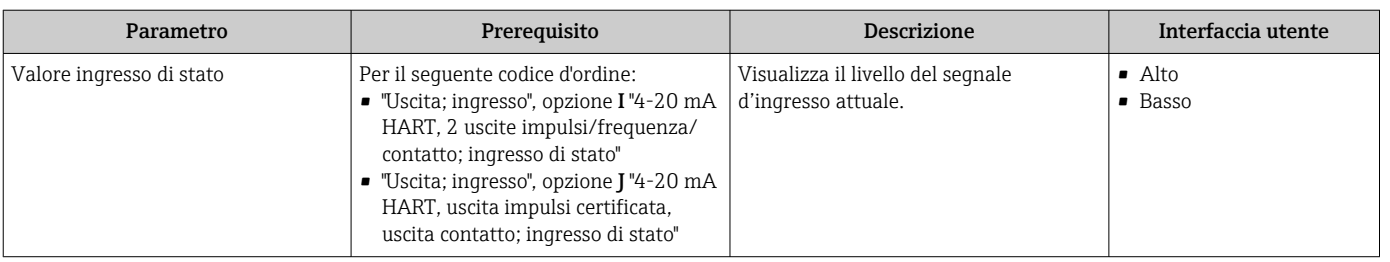

### Panoramica dei parametri con una breve descrizione

## 11.4.4 Valori di uscita

Il sottomenu sottomenu Valore di uscita comprende tutti i parametri richiesti per visualizzare i valori misurati attuali di ogni uscita.

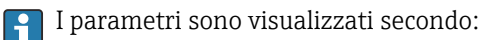

- L'ordine del dispositivo selezionato
- La modalità operativa impostata per le uscite impulsi/frequenza/contatto

### Navigazione

Menu "Diagnostica" → Valori misurati → Valore di uscita

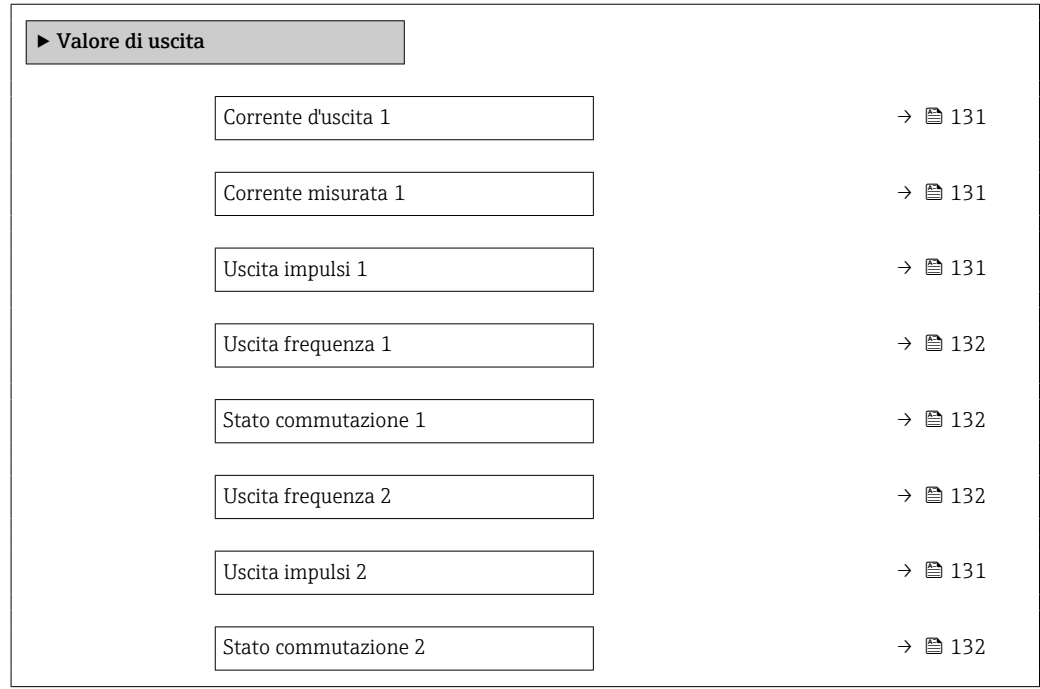

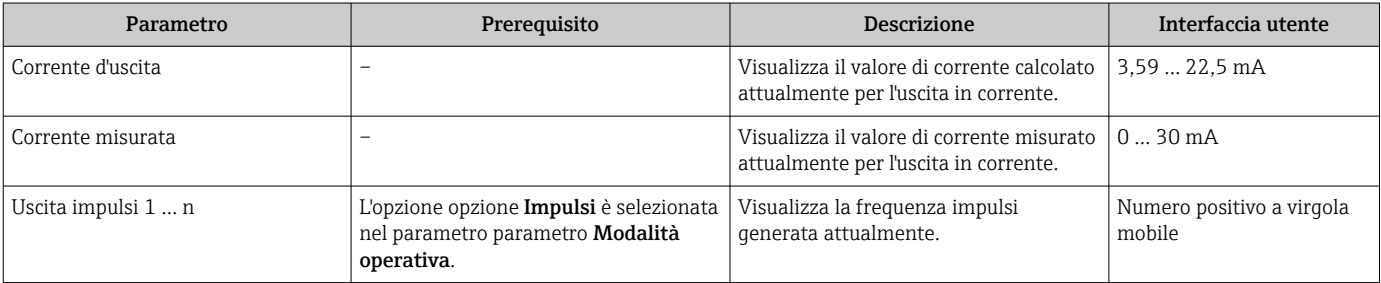

<span id="page-131-0"></span>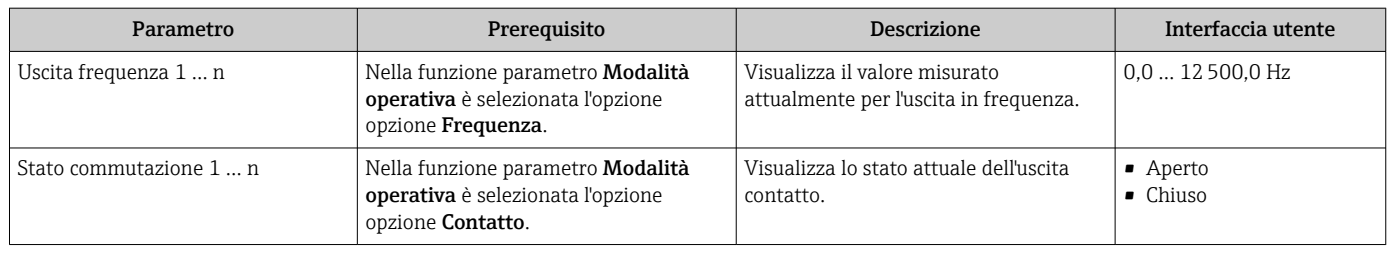

## 11.5 Adattamento del misuratore alle condizioni di processo

- A questo scopo sono disponibili:
- Impostazioni di base utilizzando il menu menu Configurazione ( $\rightarrow \blacksquare$  90)
- Impostazioni avanzate utilizzando il menu sottomenu Configurazione avanzata  $(\rightarrow \blacksquare 109)$

## 11.6 Azzeramento di un totalizzatore

I totalizzatori possono essere azzerati nella funzione sottomenu Funzionamento:

- Controllo totalizzatore
- Azzera tutti i totalizzatori

### Navigazione

Menu "Funzionamento" → Gestione totalizzatore/i

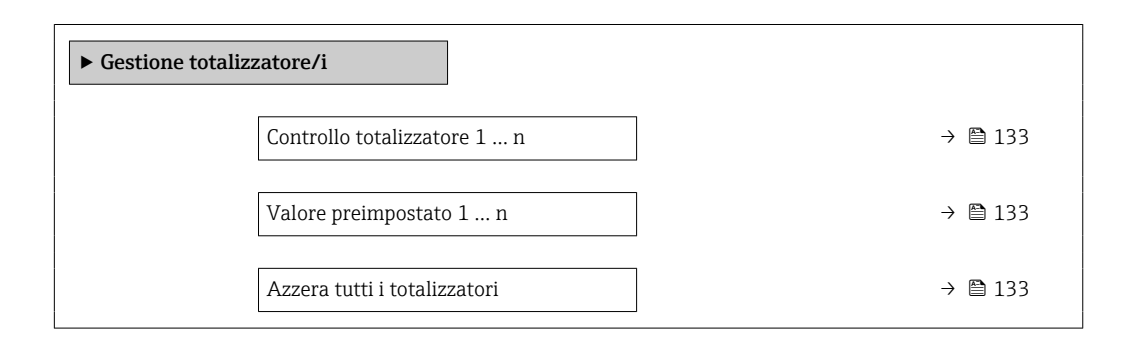

<span id="page-132-0"></span>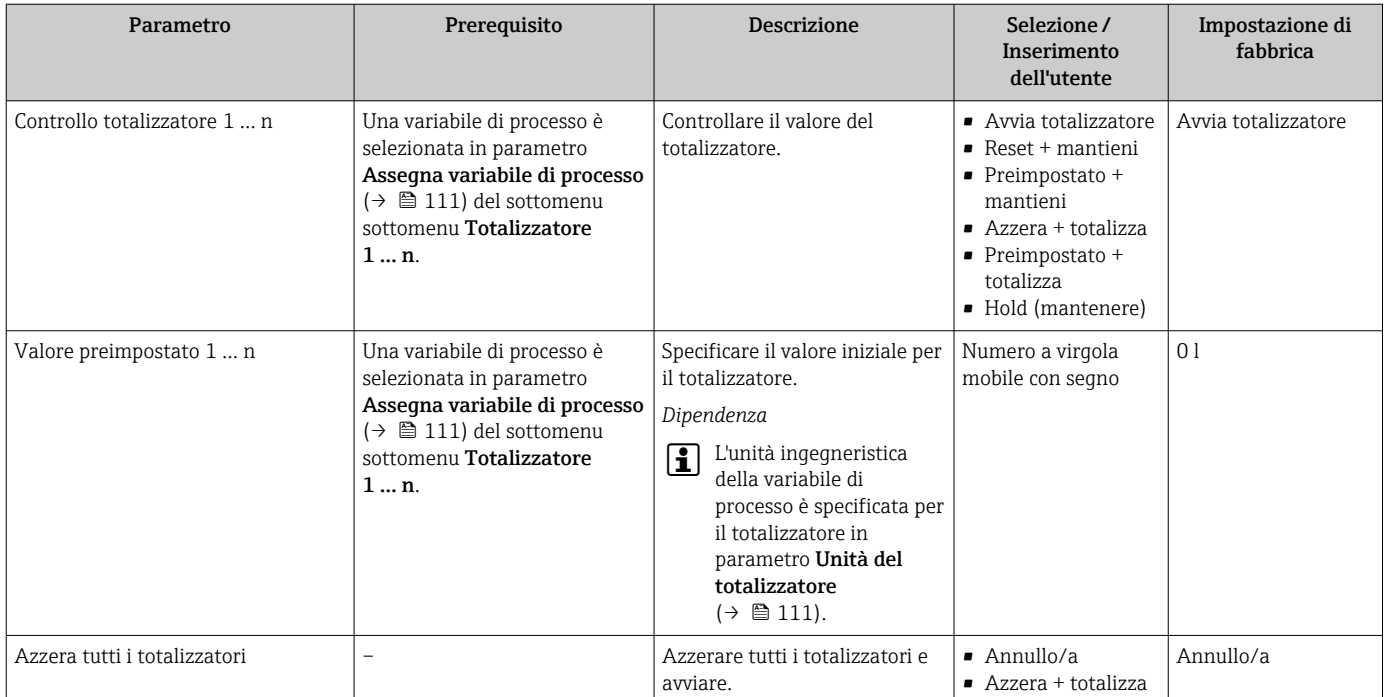

### Panoramica dei parametri con una breve descrizione

## 11.6.1 Descrizione della funzione parametro "Controllo totalizzatore"

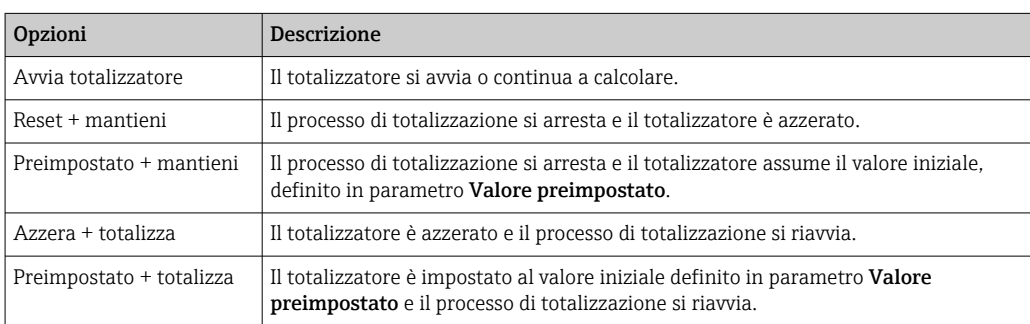

## 11.6.2 Descrizione della funzione parametro "Azzera tutti i totalizzatori"

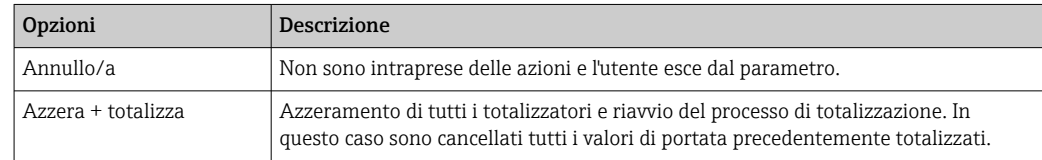

# 11.7 Indicazione della registrazione dati

Il pacchetto applicativo HistoROM estesa (opzione d'ordine) deve essere abilitato nel dispositivo per visualizzare la funzione sottomenu Memorizzazione dati. Quest'ultimo comprende tutti i parametri per la cronologia del valore misurato.

- La registrazione dati è disponibile anche mediante:
	- Tool per la gestione delle risorse di impianto FieldCare  $\rightarrow \blacksquare$  83.
	- Web browser

### Portata delle funzioni

- Possono essere archiviati fino a 1000 valori misurati
- 4 canali di registrazione
- Intervallo per la registrazione dei dati regolabile
- Visualizzazione grafica dell'andamento del valore misurato per ogni canale di registrazione

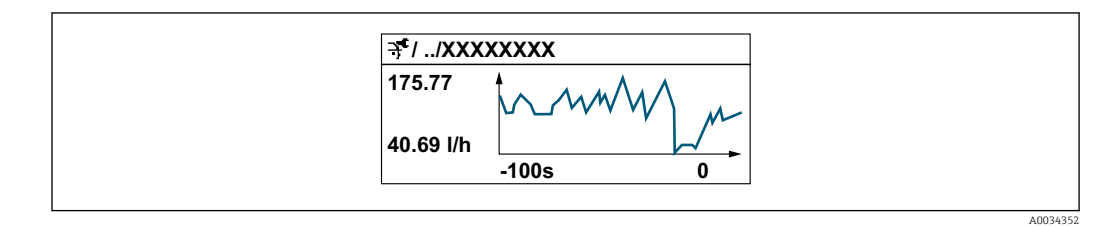

- Asse x: a seconda del numero di canali selezionati, visualizza 250...1000 valori misurati di una variabile di processo.
- Asse y: visualizza il campo approssimativo del valore misurato e lo adatta costantemente alla misura in corso.

Il contenuto della memoria dati è cancellato, se si modifica la durata dell'intervallo di  $\mathsf{F}$ registrazione o l'assegnazione delle variabili di processo ai canali.

### Navigazione

Menu "Diagnostica" → Memorizzazione dati

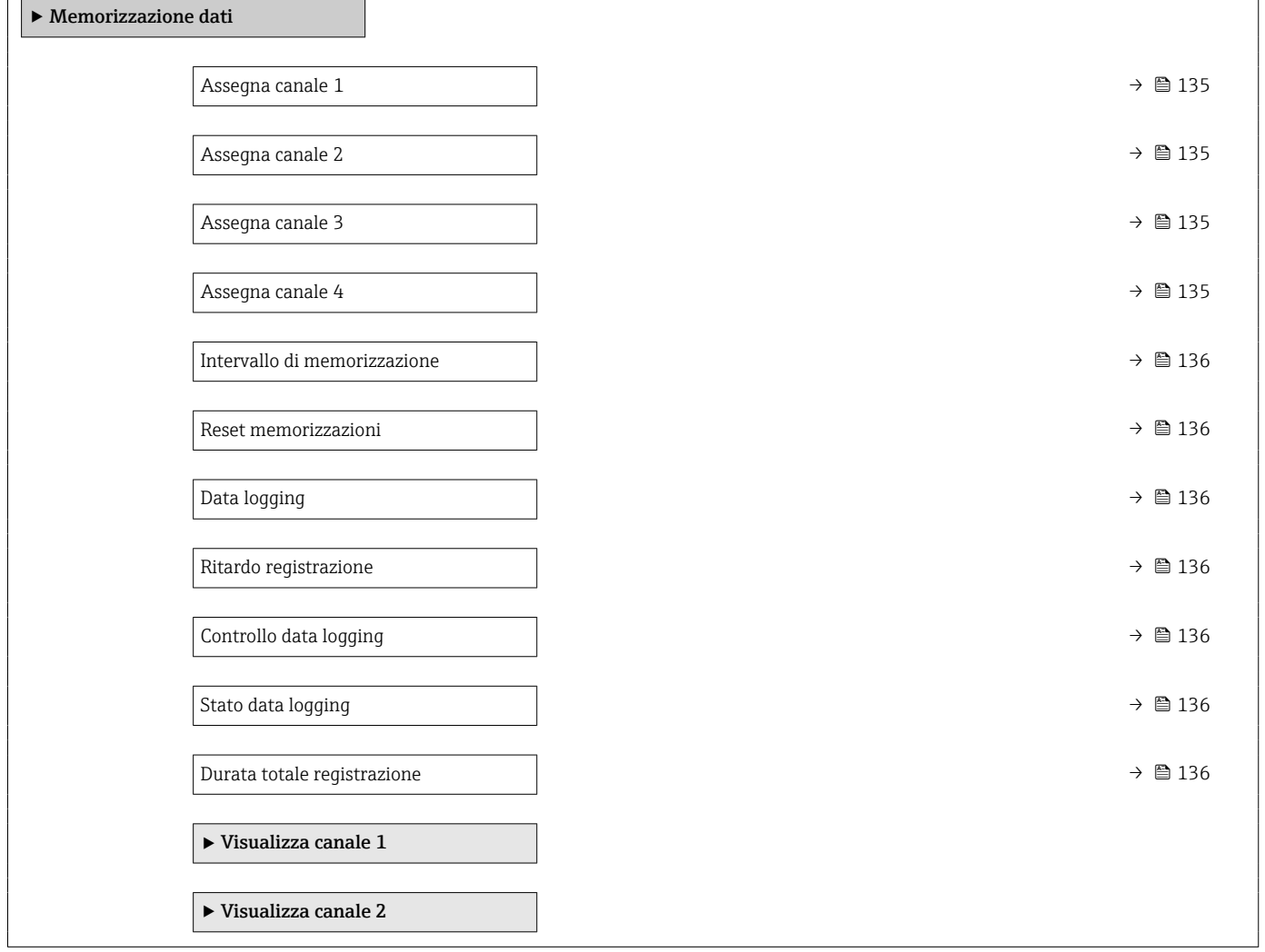

<span id="page-134-0"></span> $\blacktriangleright$  Visualizza canale 3 ‣ Visualizza canale 4

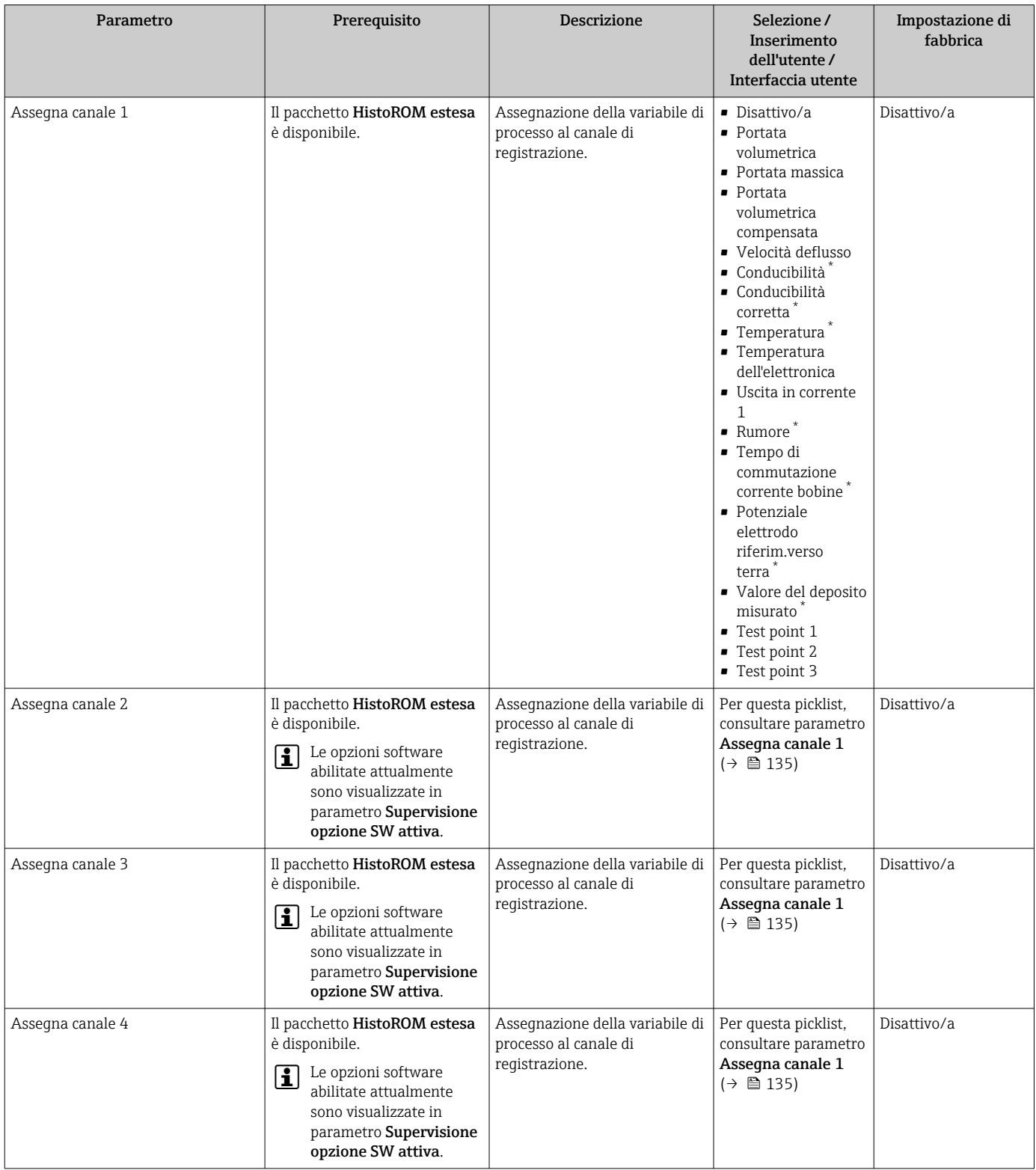

<span id="page-135-0"></span>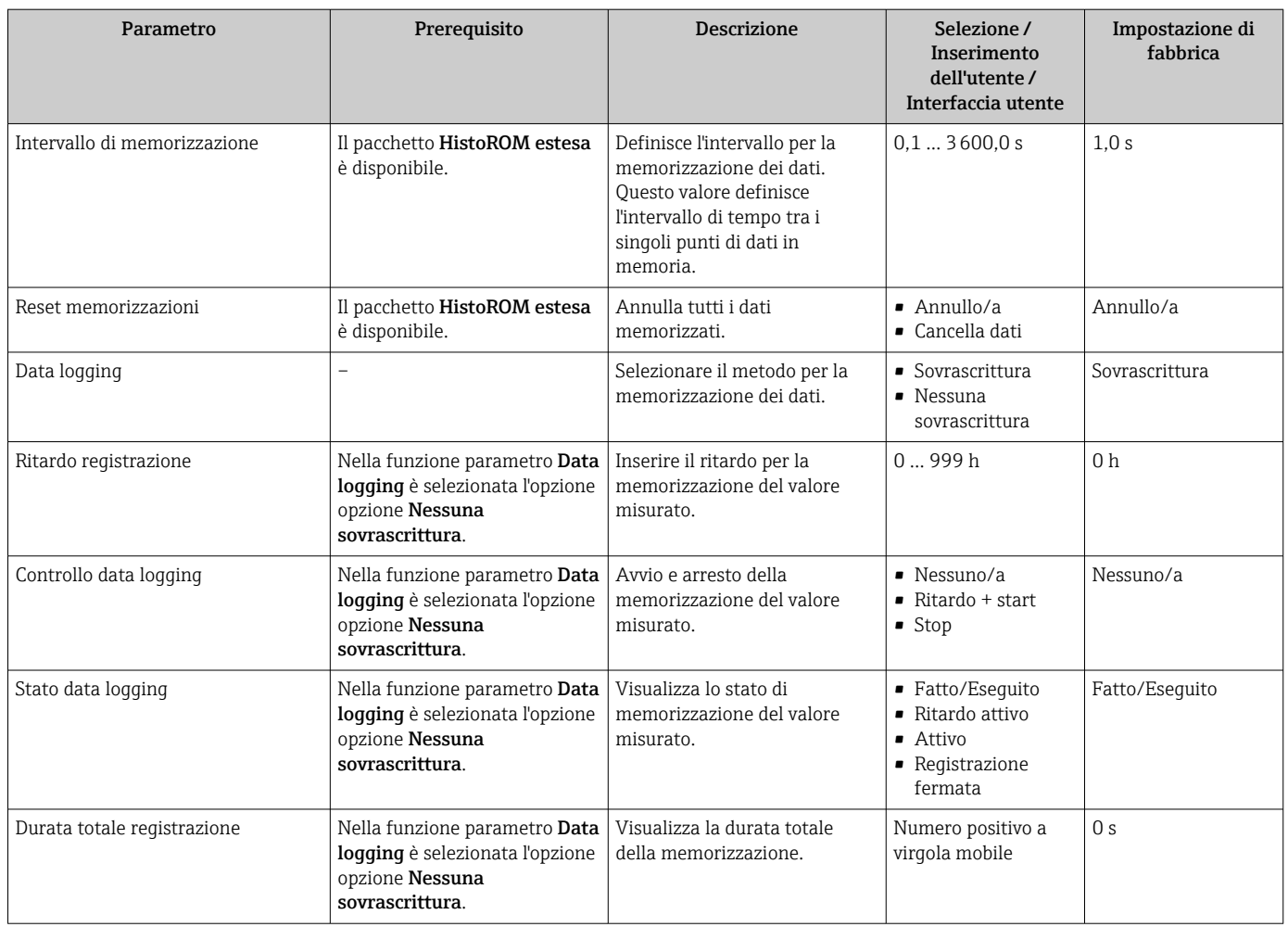

\* La visibilità dipende dalle opzioni ordinate o dalla configurazione dello strumento

# 12 Diagnostica e ricerca guasti

# 12.1 Ricerca guasti generale

## *Per il display locale*

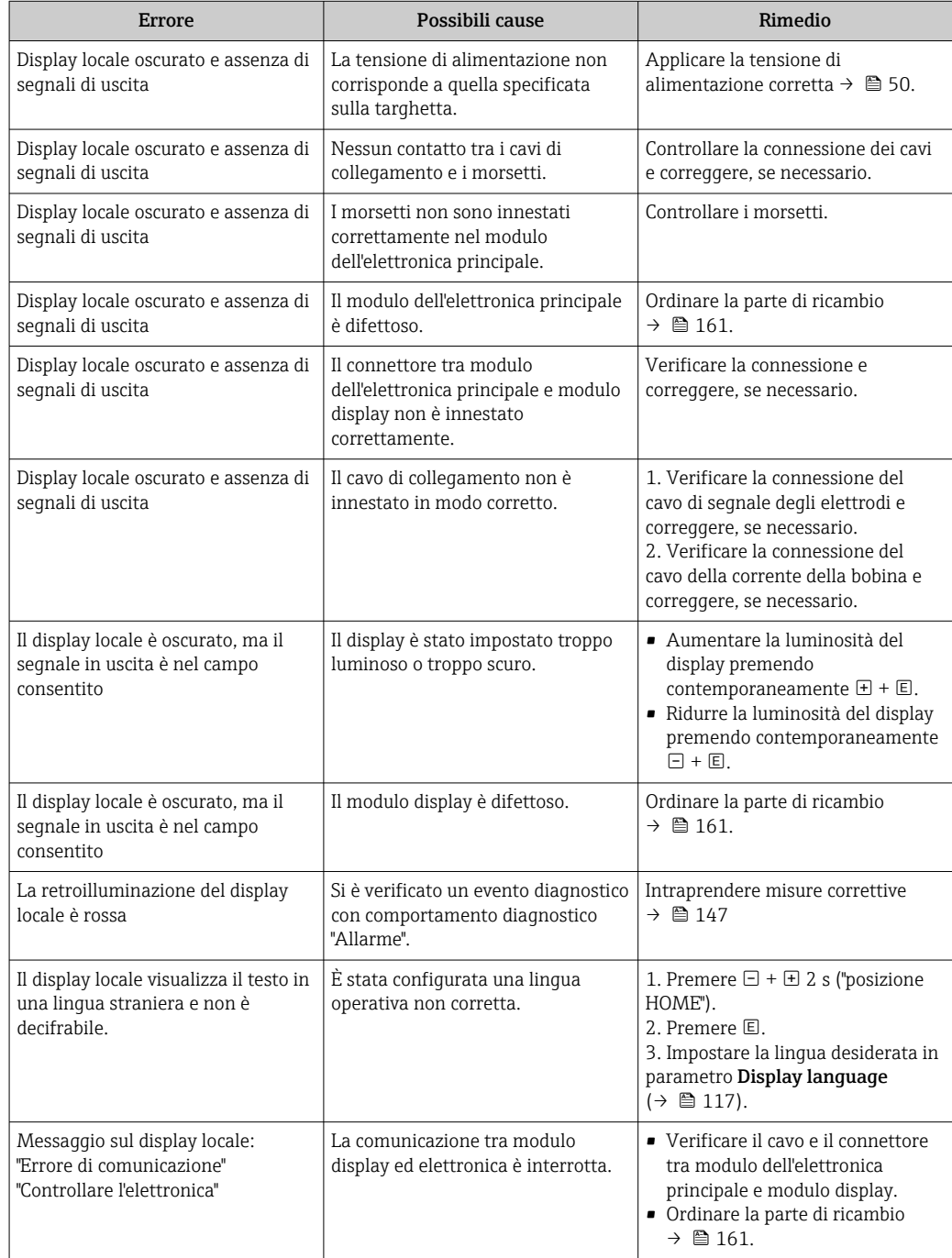

### *Per i segnali di uscita*

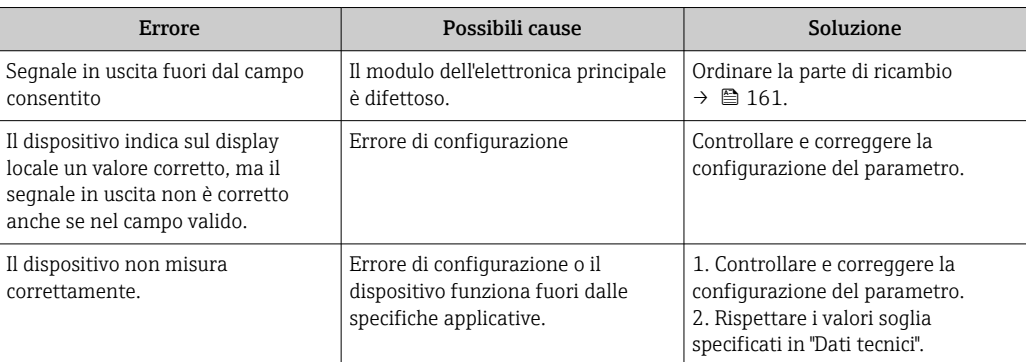

### *Per accedere*

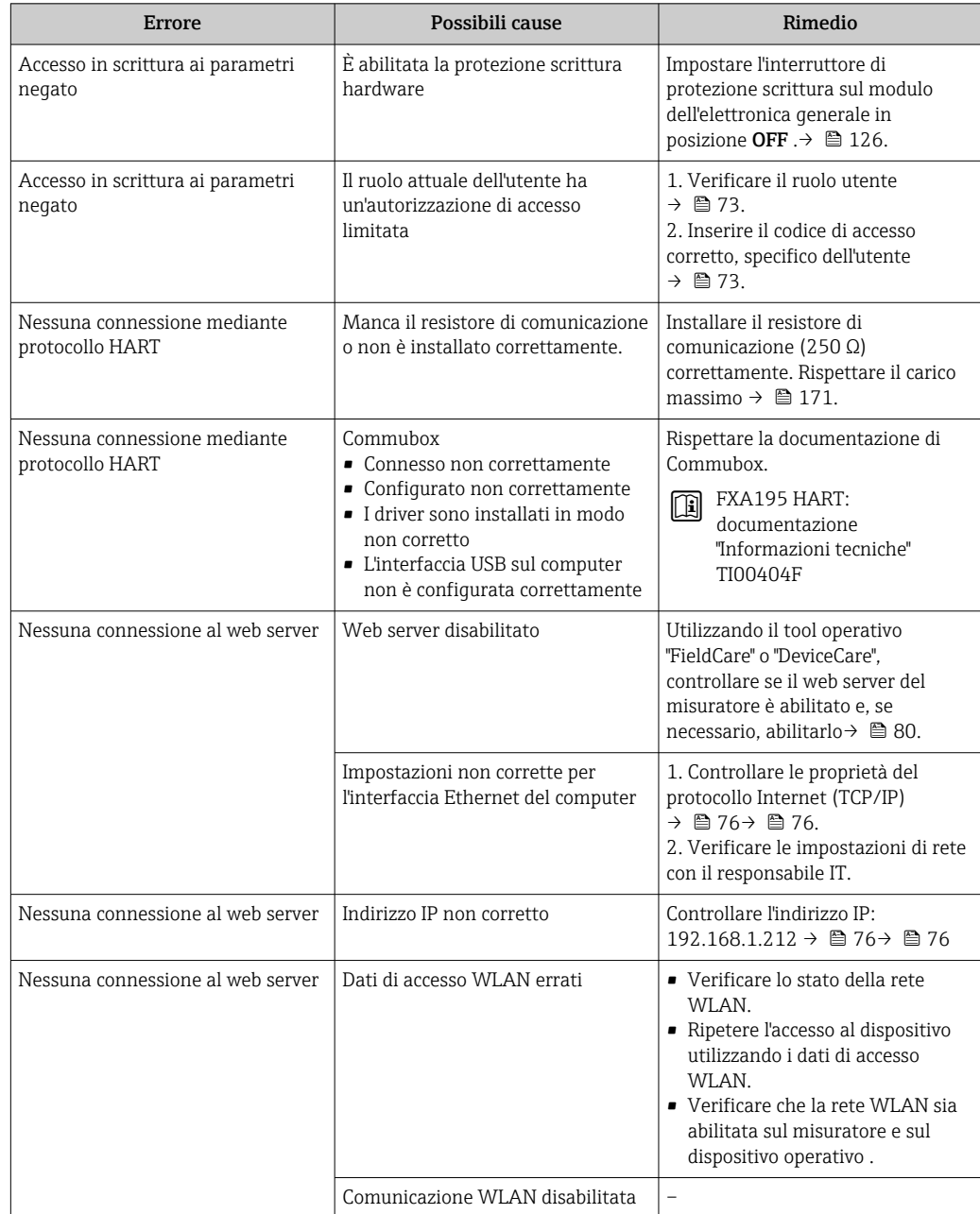

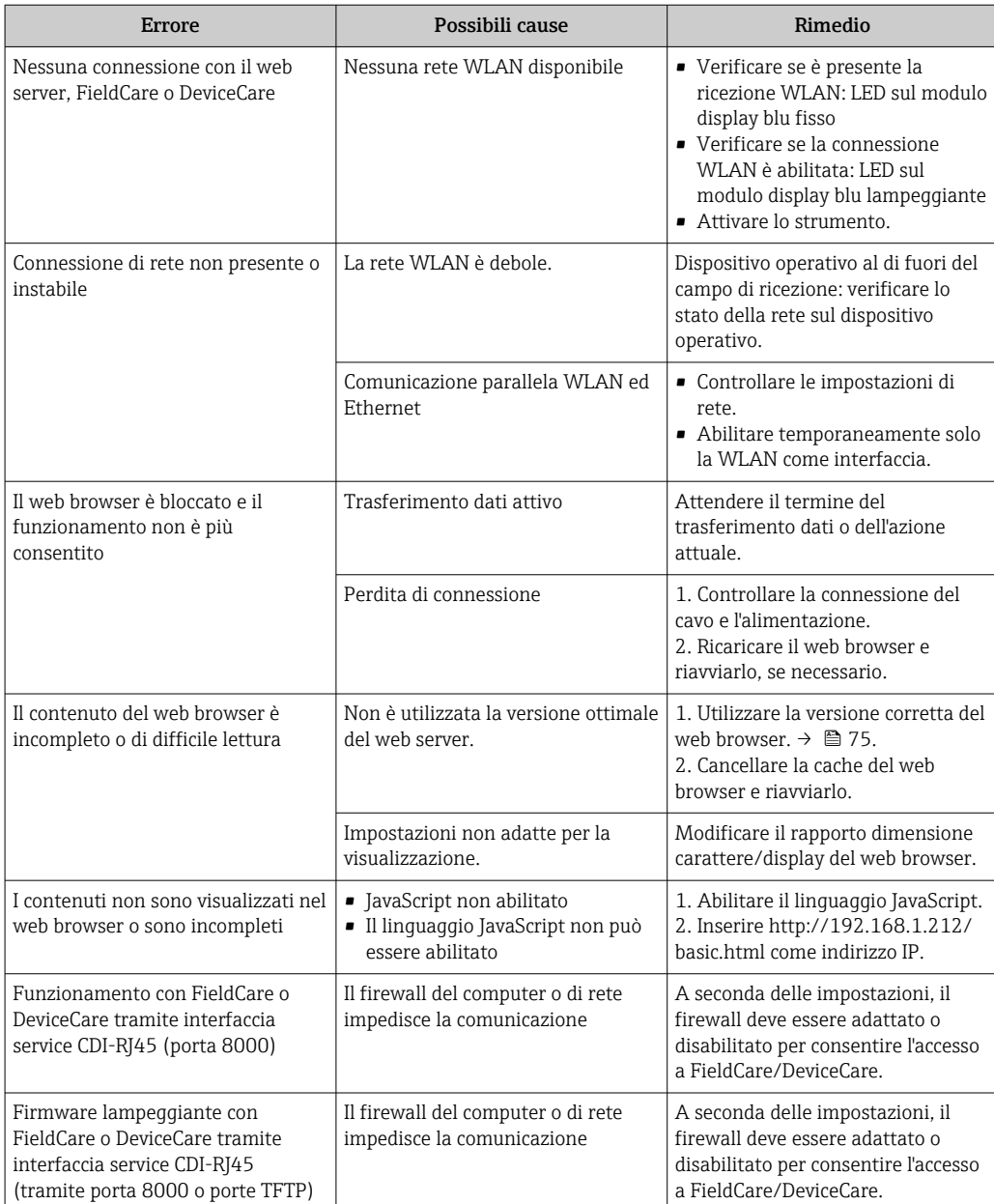

# 12.2 Informazioni diagnostiche mediante diodi a emissione di luce

## 12.2.1 Trasmettitore

I diversi LED del trasmettitore forniscono informazioni sullo stato del dispositivo.

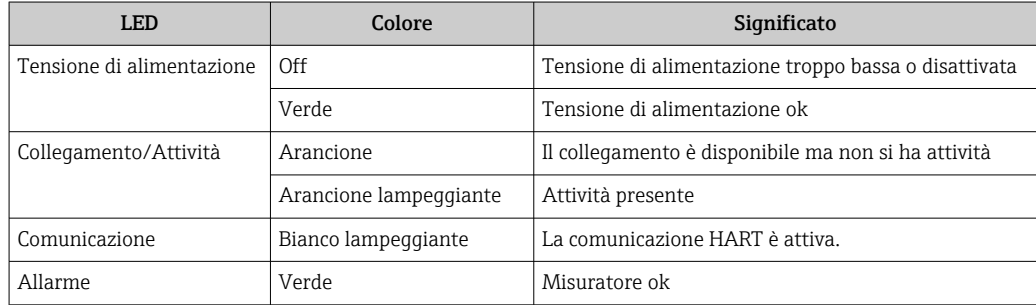

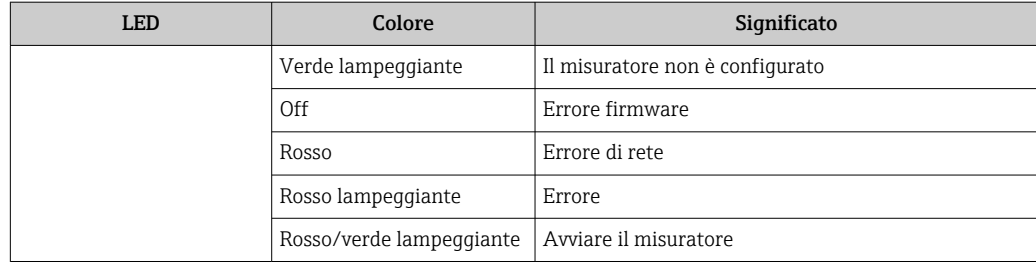

## 12.3 Informazioni diagnostiche sul display locale

## 12.3.1 Messaggio diagnostico

Gli errori rilevati dal sistema di automonitoraggio del misuratore sono visualizzati in un messaggio di diagnostica che si alterna al display operativo.

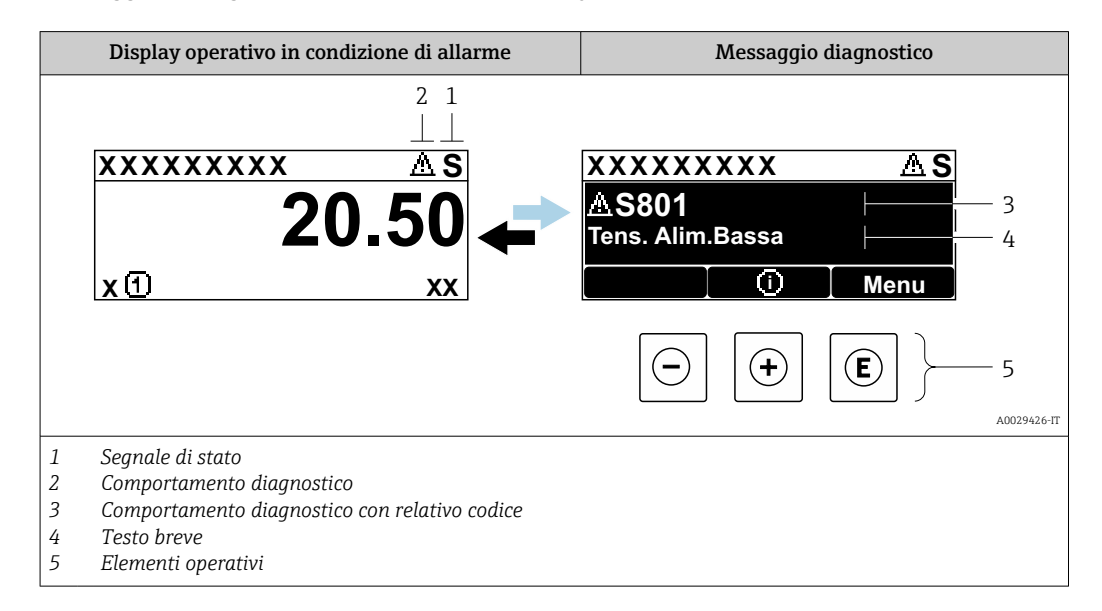

Se si presentano contemporaneamente due o più eventi diagnostici, il display visualizza solo il messaggio dell'evento diagnostico che ha la priorità massima.

Altri eventi diagnostici che si sono verificati possono essere visualizzati in :menu H Diagnostica

- Mediante parametro  $\rightarrow$   $\blacksquare$  151
- Mediante i sottomenu  $\rightarrow$   $\blacksquare$  152

### Segnali di stato

I segnali di stato forniscono indicazioni sullo stato e l'affidabilità del dispositivo classificando le varie cause dell'informazione diagnostica (evento di diagnostica).

I segnali di stato sono classificati secondo la norma VDI/VDE 2650 e la raccomandazione NAMUR NE 107:  $F =$  guasto,  $C =$  controllo funzionale,  $S =$  fuori specifica, M = richiesta manutenzione

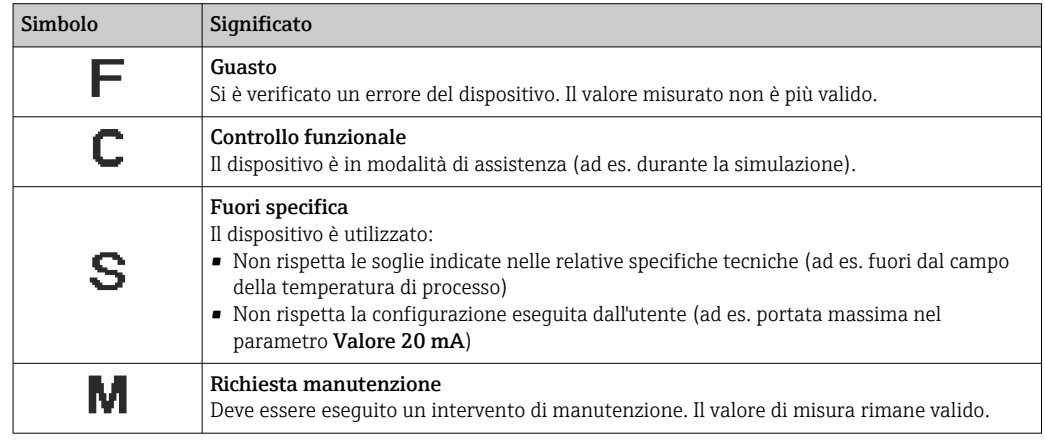

### <span id="page-141-0"></span>Comportamento diagnostico

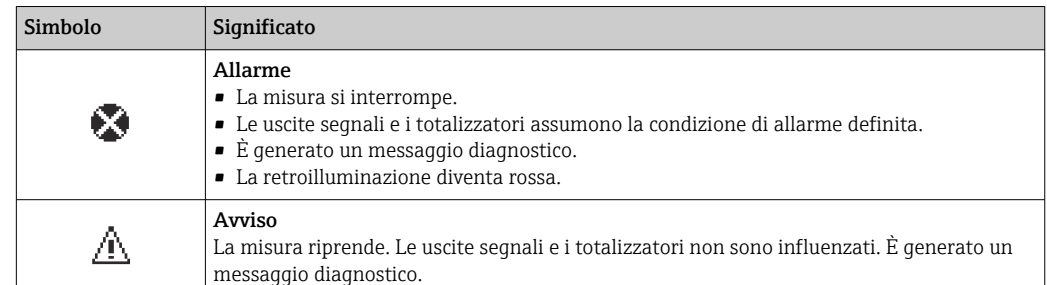

### Informazioni diagnostiche

L'errore può essere identificato grazie alle informazioni diagnostiche. Il testo breve aiuta l'utente fornendo informazioni sull'errore. Il corrispondente simbolo per il comportamento diagnostico è visualizzato anche sul display locale vicino alle informazioni diagnostiche.

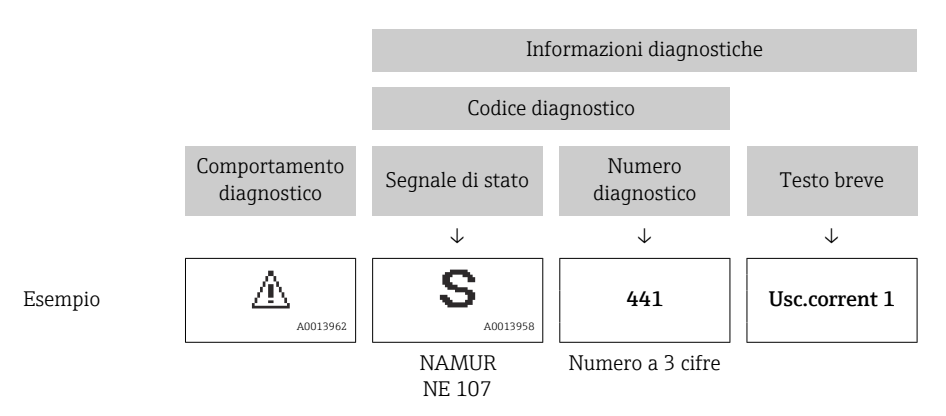

### Elementi operativi

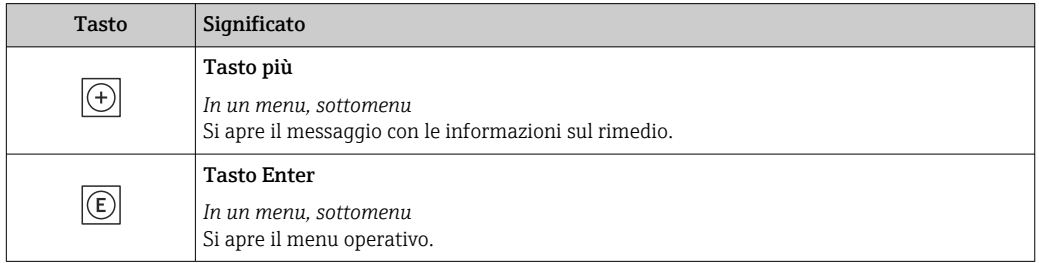

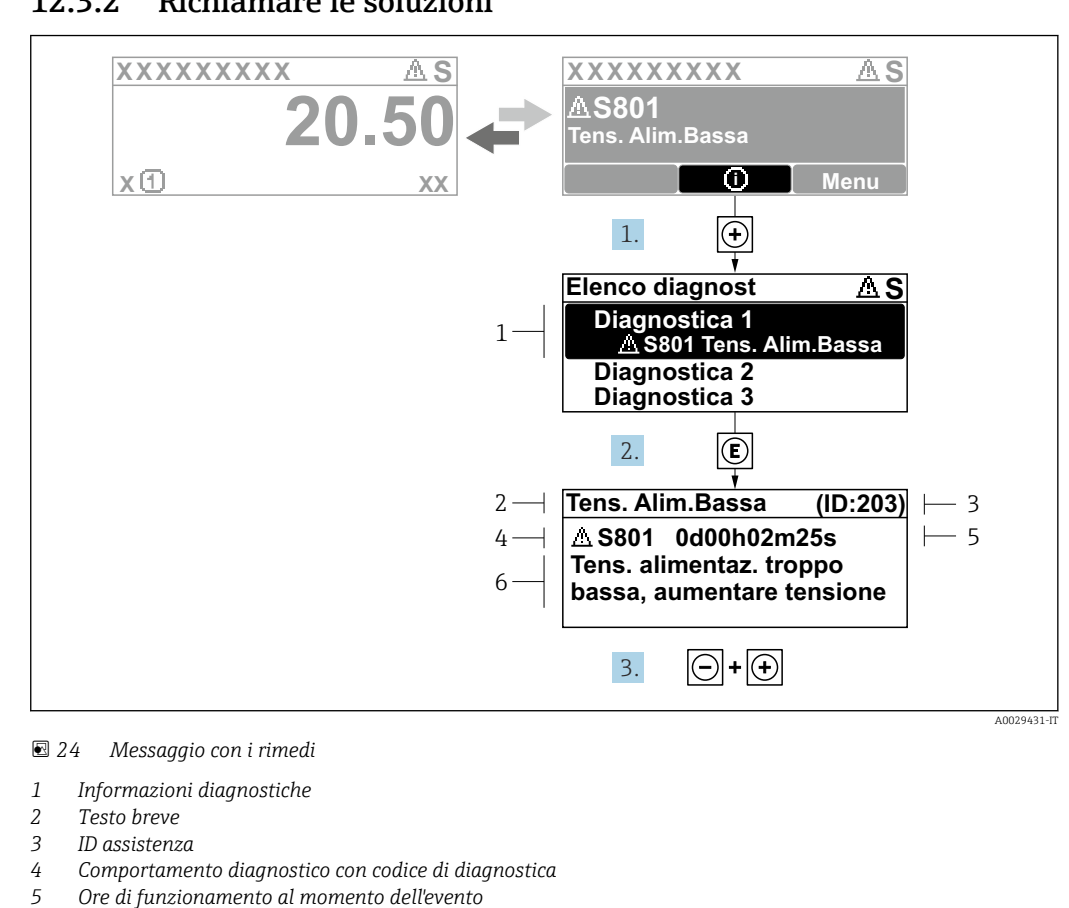

### 12.3.2 Richiamare le soluzioni

- *6 Soluzioni*
- 1. L'utente visualizza il messaggio di diagnostica.

Premere  $\boxplus$  (simbolo  $\textcircled{i}$ ).

- Si apre l'sottomenu Elenco di diagnostica.
- 2. Selezionare l'evento diagnostico richiesto con  $\boxplus$  o  $\boxminus$  e premere  $\boxplus$ . Si apre il messaggio con i rimedi.
- 3. Premere contemporaneamente  $\Box$  +  $\boxplus$ .
	- Il messaggio con le soluzioni si chiude.

L'utente è nel sottomenu menu **Diagnostica**, in una funzione relativa a un evento diagnostico, ad es. in sottomenu Elenco di diagnostica o parametro Precedenti diagnostiche.

 $\boxed{1}$ . Premere  $\boxed{E}$ .

- È visualizzato il messaggio con le soluzioni per l'evento diagnostico selezionato.
- 2. Premere contemporaneamente  $\Box$  +  $\boxplus$ .
	- Il messaggio con le soluzioni si chiude.

## 12.4 Informazioni diagnostiche nel web browser

### 12.4.1 Opzioni diagnostiche

Non appena l'utente ha eseguito l'accesso, tutti gli errori rilevati dal misuratore sono visualizzati nella pagina principale del web browser.

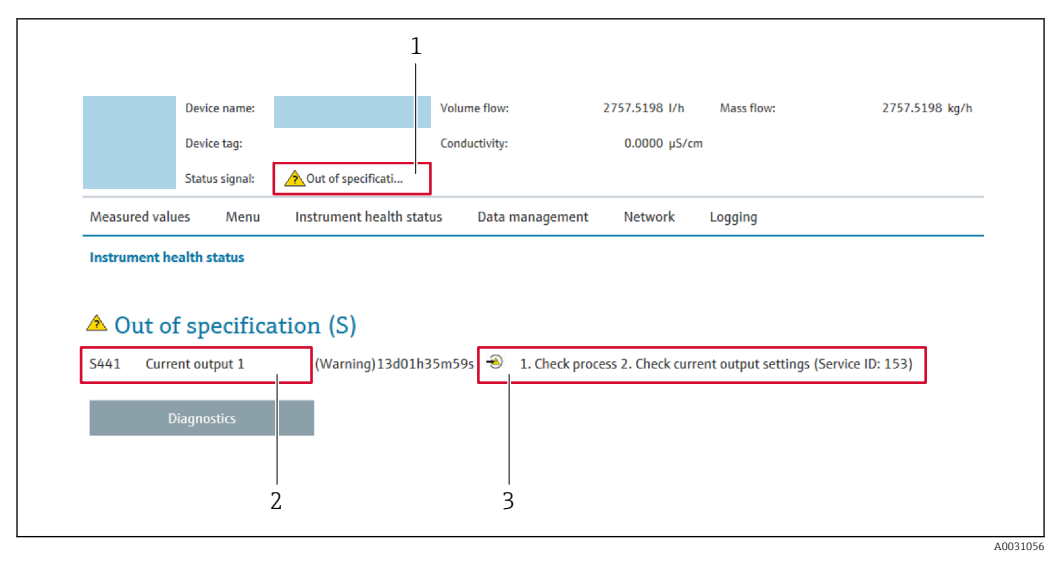

- *1 Area di stato con segnale di stato*
- *2 Informazioni diagnostiche [→ 142](#page-141-0)*

*3 Rimedi con ID di servizio*

Inoltre, gli eventi diagnostici che si sono verificati possono essere visualizzati in menu  $| \cdot |$ Diagnostica:

- Mediante parametro  $\rightarrow \blacksquare$  151
- Mediante sottomenu  $\rightarrow$   $\blacksquare$  152

### Segnali di stato

I segnali di stato forniscono indicazioni sullo stato e l'affidabilità del dispositivo classificando le varie cause dell'informazione diagnostica (evento di diagnostica).

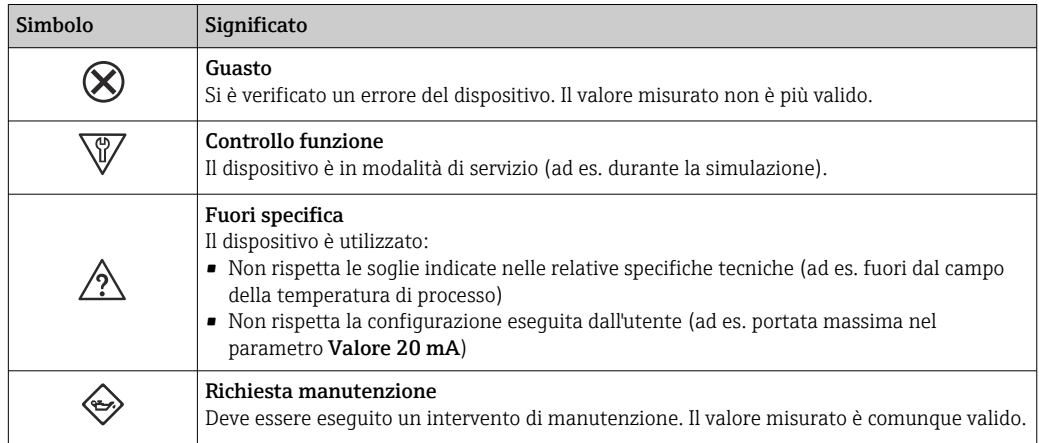

I segnali di stato sono classificati secondo VDI/VDE 2650 e raccomandazione NAMUR  $\boxed{2}$ NE 107.

### 12.4.2 Come richiamare le informazioni sui rimedi possibili

Le informazioni sui rimedi sono fornite per ogni evento diagnostico allo scopo di garantire una rapida rimozione delle anomalie. I rimedi sono visualizzati in rosso insieme all'evento diagnostico e alle relative informazioni.
# 12.5 Informazioni diagnostiche in FieldCare o DeviceCare

#### 12.5.1 Opzioni diagnostiche

Tutti gli errori rilevati dal misuratore sono visualizzati nella pagina principale del tool operativo non appena è stata stabilita connessione.

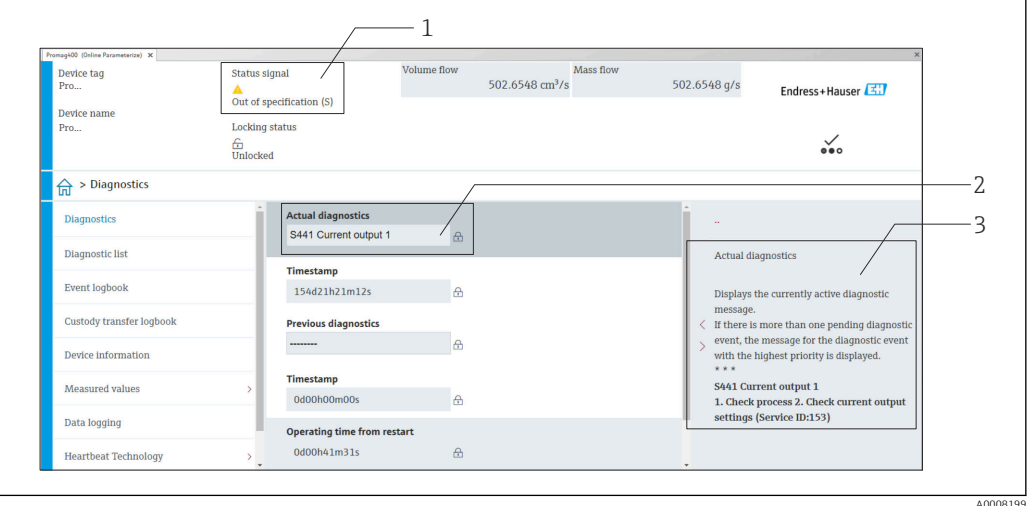

- *1 Area di stato con segnale di stato [→ 141](#page-140-0)*
- *2 Informazioni diagnostiche* → 142<br>*3 Rimedi con ID di servizio*
- *3 Rimedi con ID di servizio*

Inoltre, gli eventi diagnostici che si sono verificati possono essere visualizzati in menu  $|\mathcal{L}|$ Diagnostica:

- Mediante parametro  $\rightarrow$   $\blacksquare$  151
- Mediante sottomenu  $\rightarrow$   $\blacksquare$  152

#### Informazioni diagnostiche

L'errore può essere identificato grazie alle informazioni diagnostiche. Il testo breve aiuta l'utente fornendo informazioni sull'errore. Il corrispondente simbolo per il comportamento diagnostico è visualizzato anche sul display locale vicino alle informazioni diagnostiche.

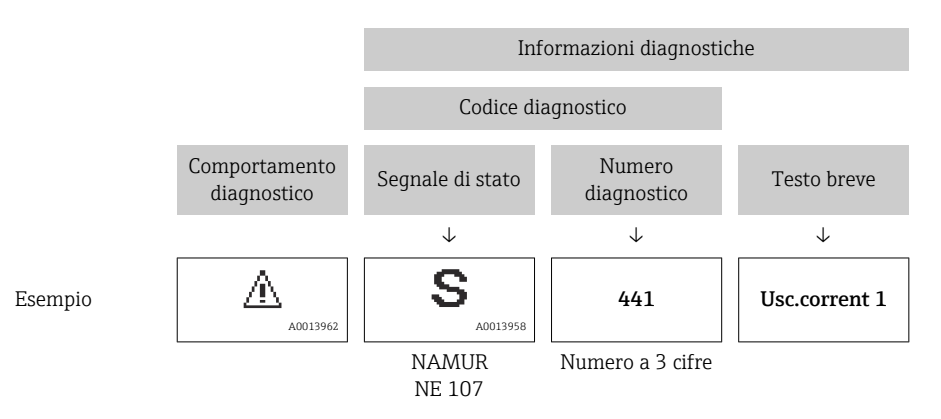

#### <span id="page-145-0"></span>12.5.2 Come richiamare le informazioni sui rimedi possibili

Le informazioni sui rimedi sono fornite per ogni evento diagnostico allo scopo di garantire una rapida rimozione delle anomalie:

- Sulla pagina principale Le informazioni sul rimedio è visualizzata in un campo separato, sotto le informazioni diagnostiche.
- Inmenu Diagnostica

Le informazioni sul rimedio possono essere richiamate nell'area operativa dell'interfaccia utente.

L'utente si trova nel sottomenu menu Diagnostica.

1. Richiamare il parametro richiesto.

- 2. Sulla destra dell'area operativa, puntatore del mouse sul parametro.
	- $\rightarrow$  È visualizzata una descrizione con le informazioni sul rimedio per l'evento diagnostico.

# 12.6 Adattamento delle informazioni diagnostiche

#### 12.6.1 Adattamento del comportamento diagnostico

Ogni voce delle informazioni diagnostiche è assegnata in fabbrica a uno specifico comportamento diagnostico. L'utente può modificare questa assegnazione per informazioni diagnostiche specifiche nel parametro sottomenu Azione di diagnostica.

Esperto → Sistema → Gestione dell'evento → Azione di diagnostica

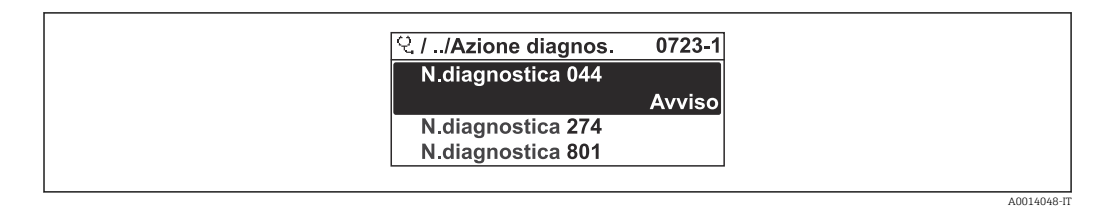

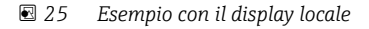

Le seguenti opzioni possono essere assegnate al codice diagnostico in base al comportamento diagnostico:

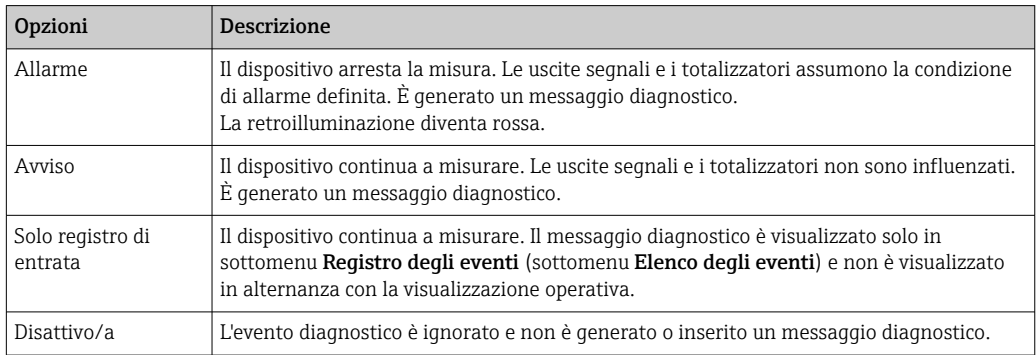

#### 12.6.2 Adattamento del segnale di stato

Ogni voce delle informazioni diagnostiche è assegnata in fabbrica a uno specifico segnale di stato. L'utente può modificare questa assegnazione per informazioni diagnostiche specifiche nel parametro sottomenu Categoria evento diagnostica.

Esperto → Comunicazione → Categoria evento diagnostica

#### <span id="page-146-0"></span>Segnali di stato disponibili

Configurazione secondo specifica HART 7 (Condensed Status), in conformità NAMUR NE107.

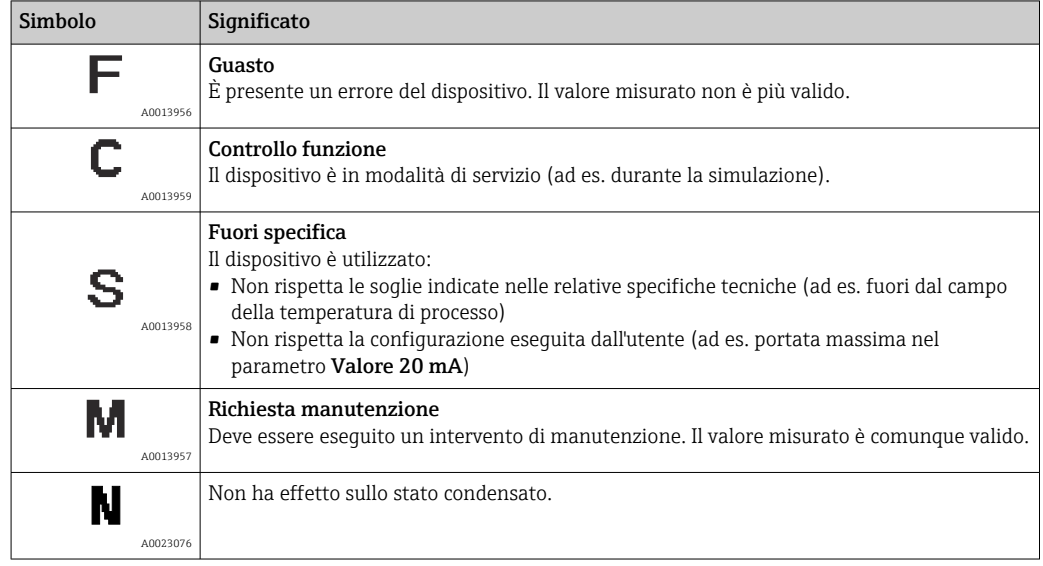

# 12.7 Panoramica delle informazioni diagnostiche

La quantità di informazioni diagnostiche e il numero di variabili misurate coinvolte aumentano se il misuratore dispone di uno o più pacchetti applicativi.

Il segnale di stato e il comportamento diagnostico possono essere modificati per alcune voci delle informazioni diagnostiche. Modificare le informazioni diagnostiche  $\rightarrow$   $\blacksquare$  146

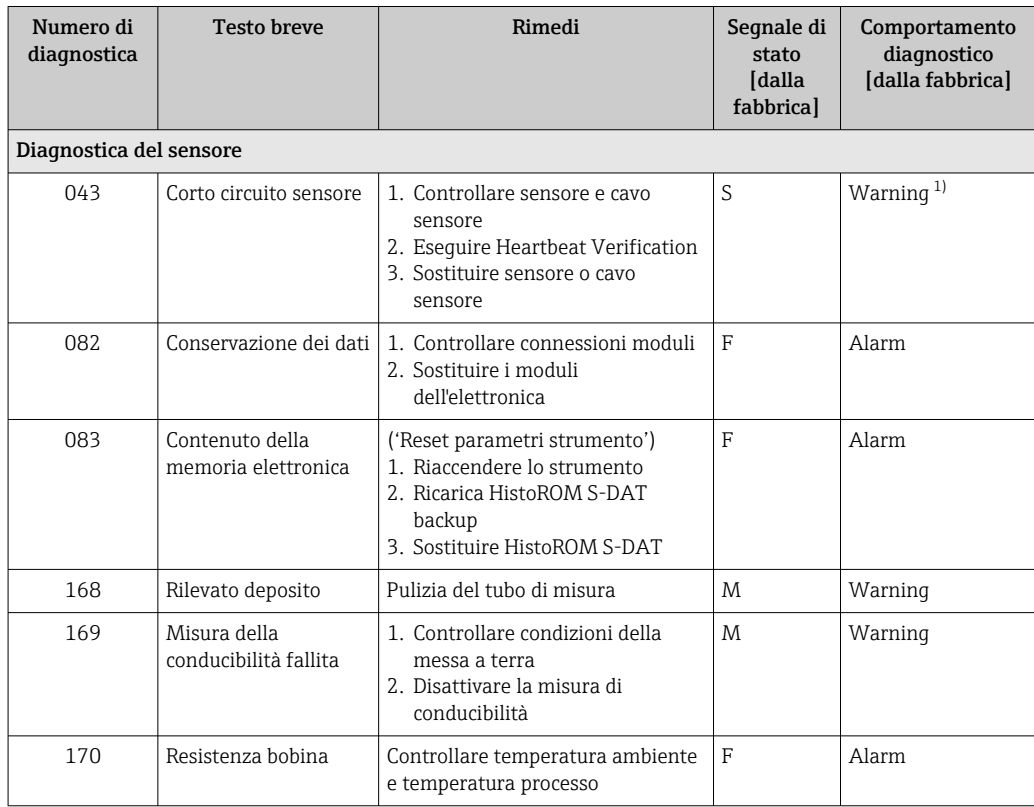

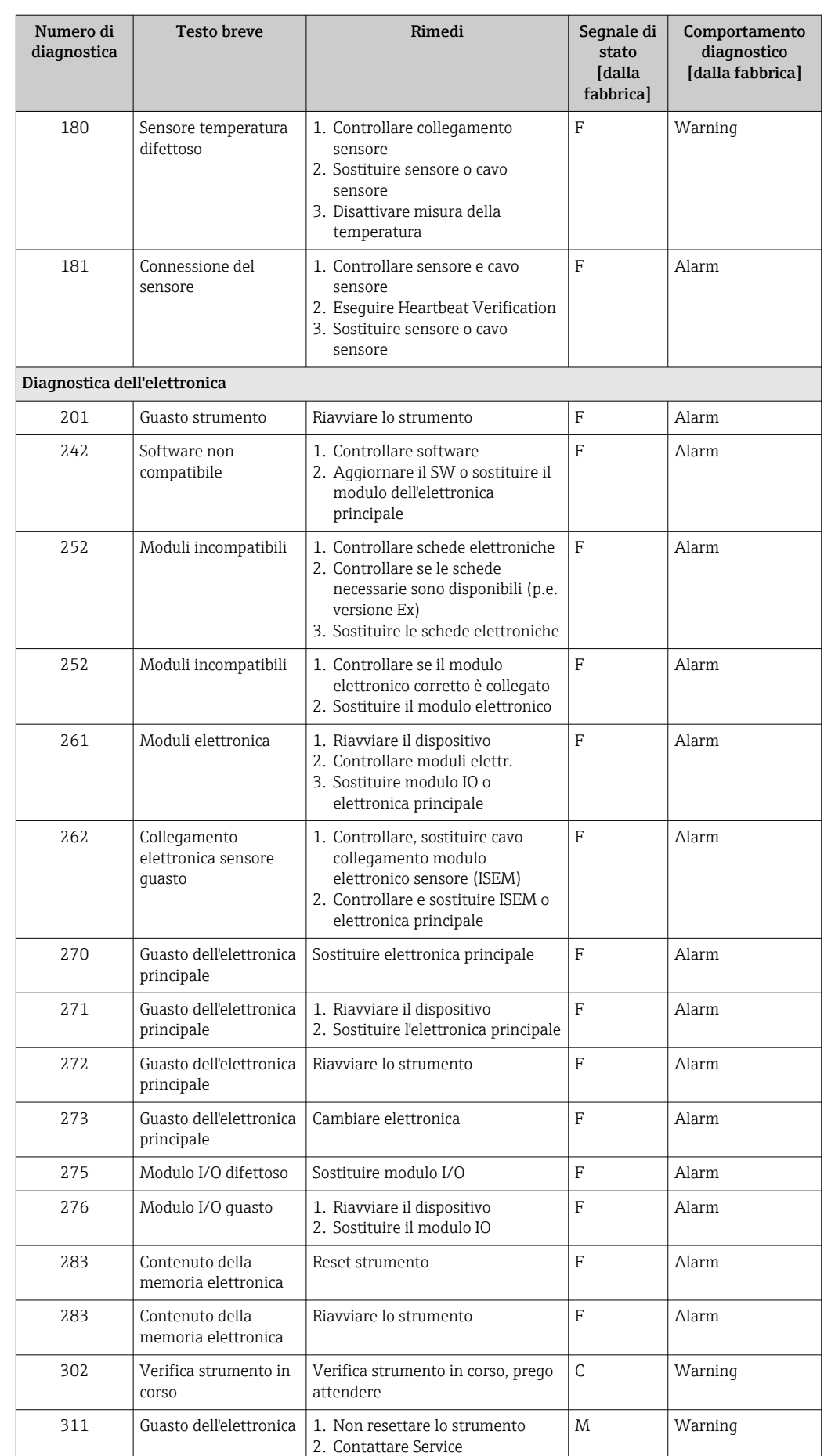

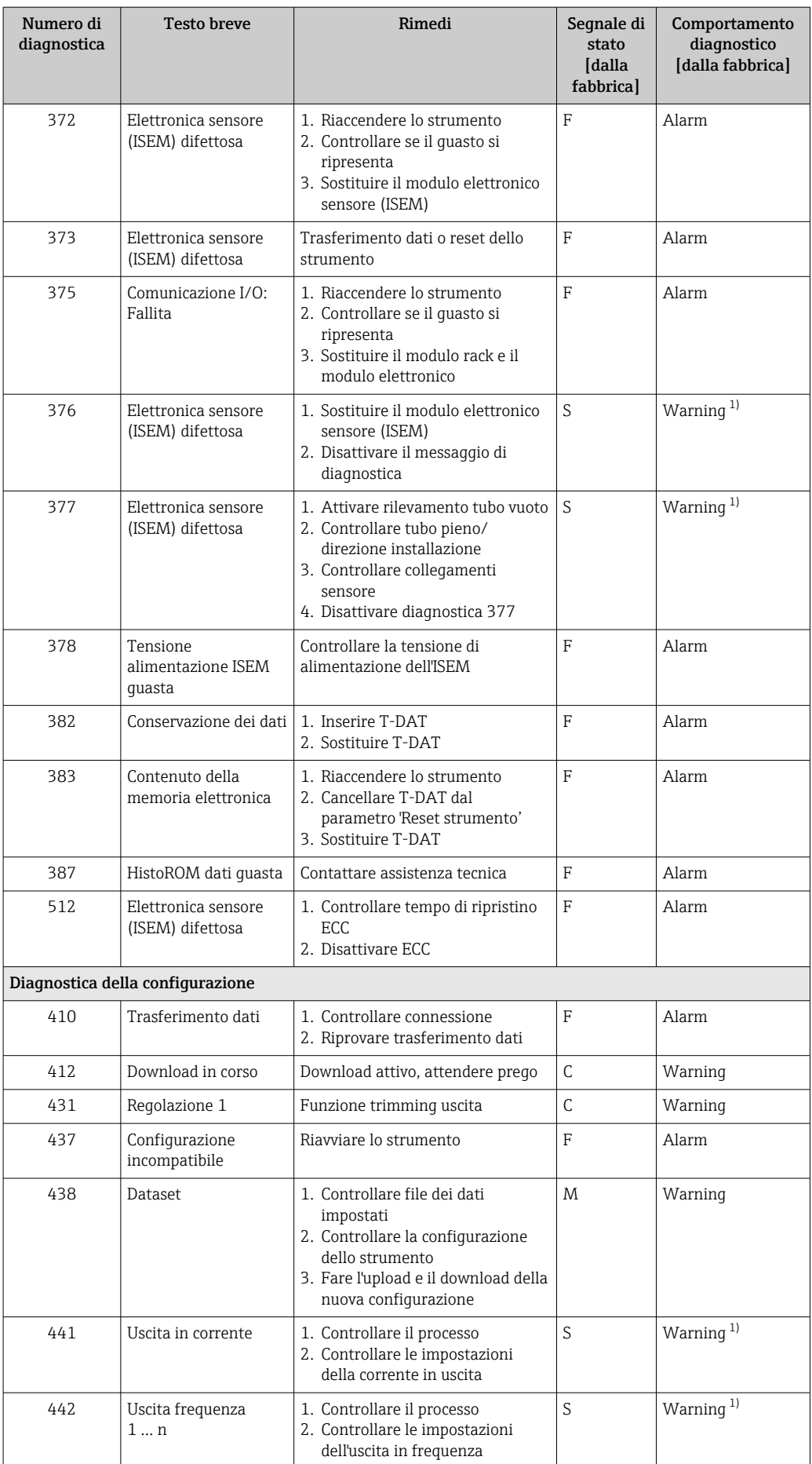

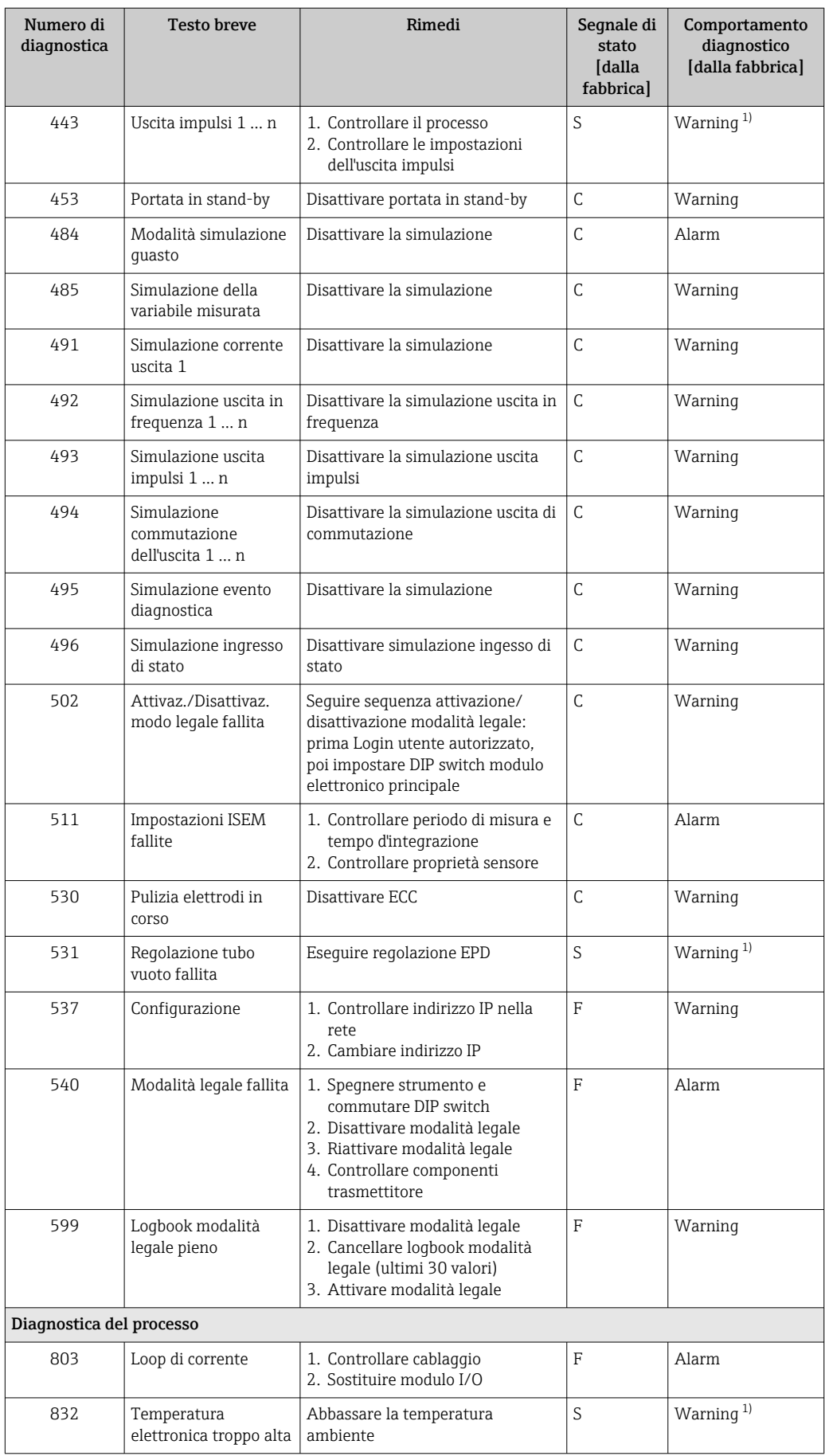

<span id="page-150-0"></span>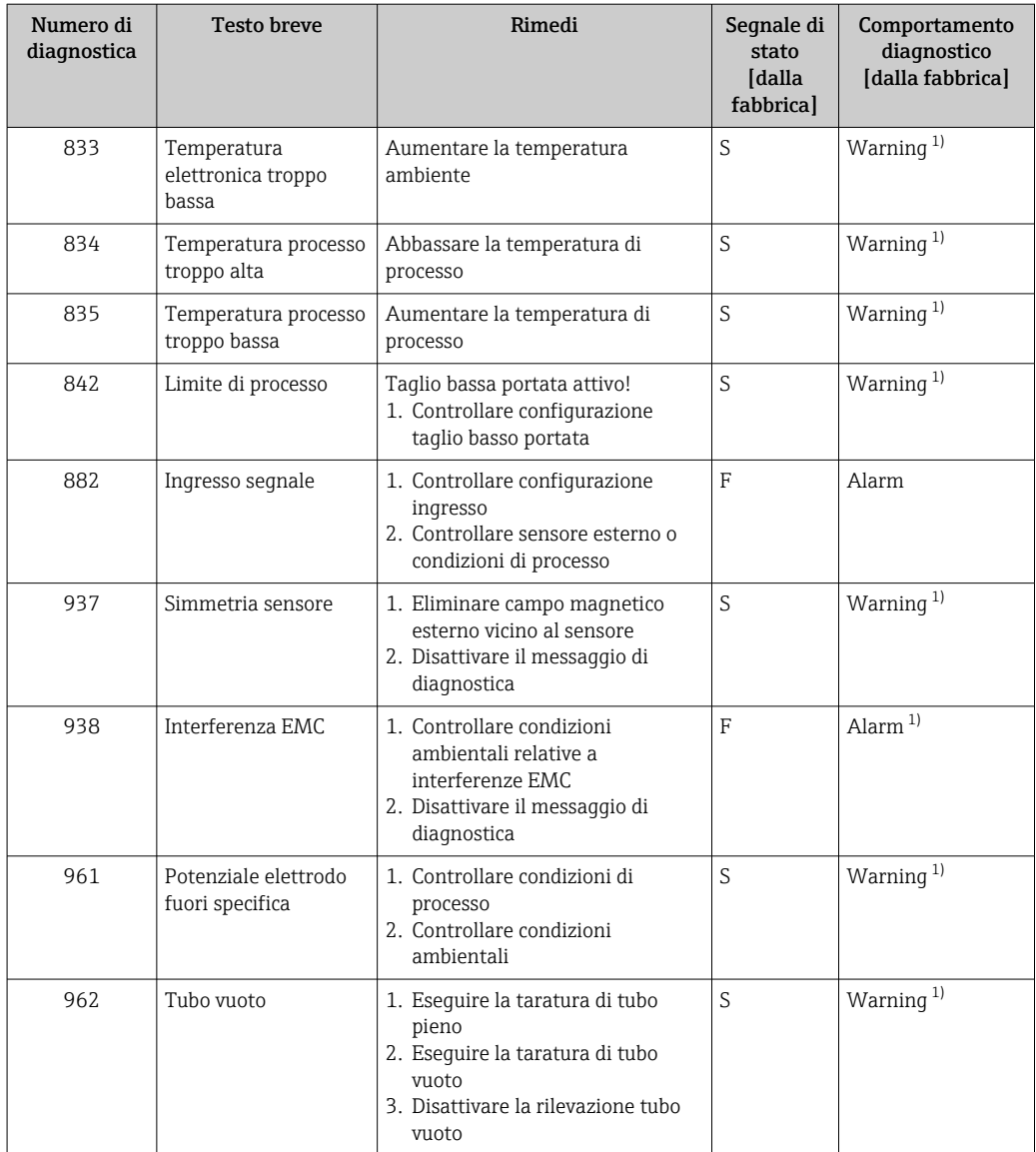

1) Il comportamento diagnostico può essere modificato.

# 12.8 Eventi diagnostici in corso

Menu Diagnostica permette all'utente di visualizzare separatamente l'evento diagnostico attuale e quello precedente.

Per richiamare i rimedi adatti a rimuovere un evento diagnostico:

- Mediante display locale  $\rightarrow$   $\blacksquare$  143
	- Mediante web browser  $\rightarrow$   $\blacksquare$  144
	- Mediante il tool operativo "FieldCare"  $\rightarrow$   $\blacksquare$  146
	- Mediante il tool operativo "DeviceCare"  $\rightarrow$  <sup>2</sup> 146

Altri eventi diagnostici in corso possono essere visualizzati in sottomenu Elenco di H diagnostica  $\rightarrow$   $\mathbb{B}$  152

#### <span id="page-151-0"></span>Navigazione

Menu "Diagnostica"

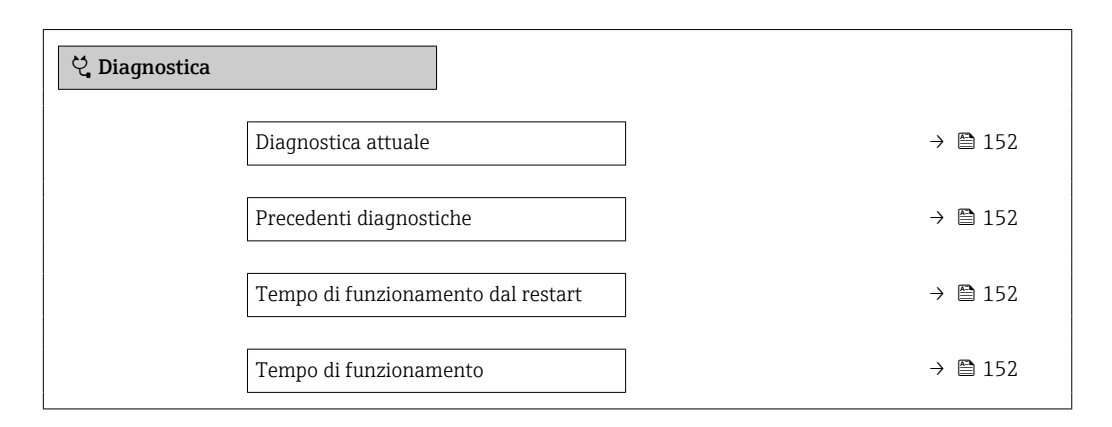

#### Panoramica dei parametri con una breve descrizione

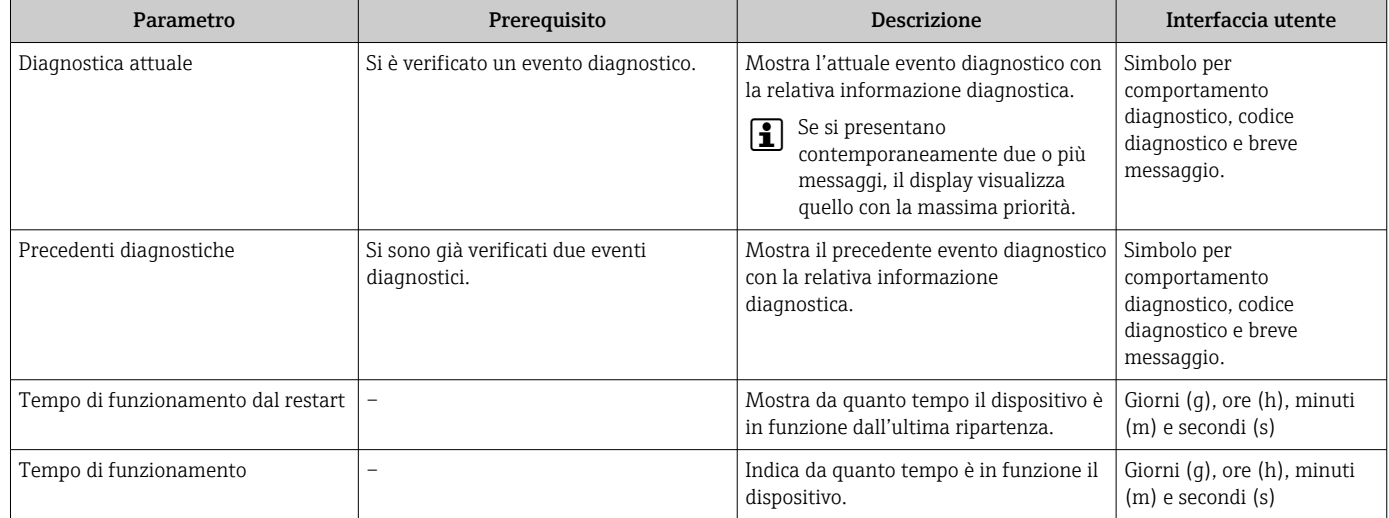

# 12.9 Elenco diagnostica

Possono essere visualizzati fino a 5 eventi diagnostici ancora in attesa nel parametro sottomenu Elenco di diagnostica insieme alle informazioni diagnostiche associate. Se sono in corso più di 5 eventi di diagnostica, il display visualizza quelli che hanno la priorità massima.

#### Percorso di navigazione

Diagnostica → Elenco di diagnostica

A0014006-IT

A0014008-IT

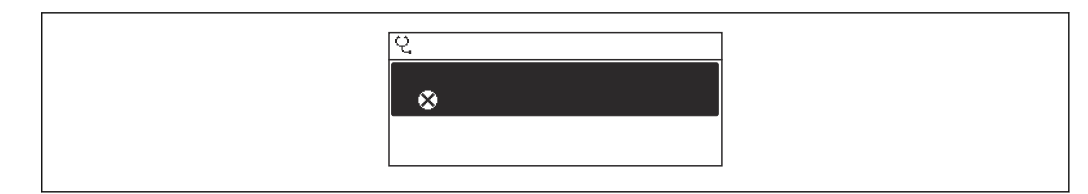

 *26 Esempio con il display locale*

Per richiamare i rimedi adatti a rimuovere un evento diagnostico:

- Mediante display locale  $\rightarrow$   $\blacksquare$  143
	- Mediante web browser  $\rightarrow$   $\blacksquare$  144
	- Mediante il tool operativo "FieldCare"  $\rightarrow$   $\blacksquare$  146
	- Mediante il tool operativo "DeviceCare"  $\rightarrow$   $\blacksquare$  146

### 12.10 Logbook degli eventi

#### 12.10.1 Lettura del registro eventi

Una panoramica in ordine cronologico dei messaggi di evento generati è reperibile nel sottomenu Elenco degli eventi.

#### Percorso di navigazione

Menu Diagnostica → sottomenu Registro degli eventi → Elenco degli eventi

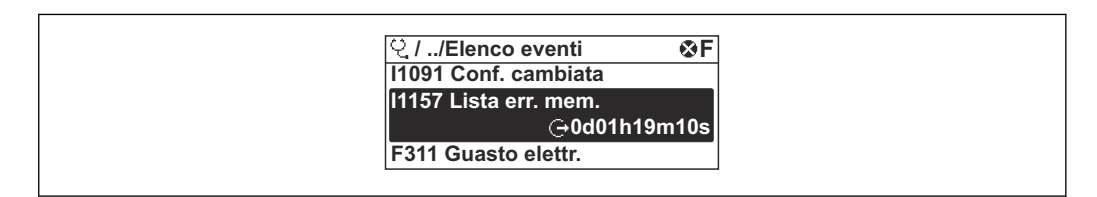

 *<sup>27</sup> Esempio con il display locale*

- Possono essere visualizzati massimo 20 messaggi di evento in ordine cronologico.
- Se nel dispositivo è abilitato il pacchetto applicativo HistoROM estesa (opzione d'ordine), l'elenco degli eventi può comprendere fino a 100 inserimenti.
- La cronologia degli eventi comprende:
- Eventi diagnostici  $\rightarrow$   $\blacksquare$  147
- Eventi informativi  $\rightarrow$   $\blacksquare$  154

A ogni evento, oltre all'indicazione dell'ora in cui si è verificato, è assegnato anche un simbolo che indica se l'evento è in corso o è terminato:

- Evento diagnostico
	- $\bullet$ : occorrenza dell'evento
- $\bullet$ : termine dell'evento
- Evento di informazione

: occorrenza dell'evento

Per richiamare i rimedi adatti a rimuovere un evento diagnostico:

- Mediante display locale  $\rightarrow \Box$  143
- Mediante web browser  $\rightarrow$   $\blacksquare$  144
- Mediante il tool operativo "FieldCare"  $\rightarrow$   $\blacksquare$  146
- Mediante il tool operativo "DeviceCare"  $\rightarrow$   $\blacksquare$  146

Per filtrare i messaggi di evento visualizzati [→ 154](#page-153-0)

#### <span id="page-153-0"></span>12.10.2 Filtraggio del registro degli eventi

Utilizzando la funzione parametro Opzioni filtro si può definire quale categoria del messaggio di evento è visualizzata nel sottomenu Elenco degli eventi.

#### Percorso di navigazione

Diagnostica → Registro degli eventi → Opzioni filtro

#### Categorie di filtro

- Tutti
- $\blacksquare$  Guasto  $(F)$
- Controllo funzione (C)
- Fuori valori specifica (S)
- Richiesta manutenzione (M)
- Informazioni (I)

### 12.10.3 Panoramica degli eventi di informazione

A differenza dall'evento diagnostico, l'evento di informazione è visualizzato solo nel registro degli eventi e non nell'elenco degli eventi.

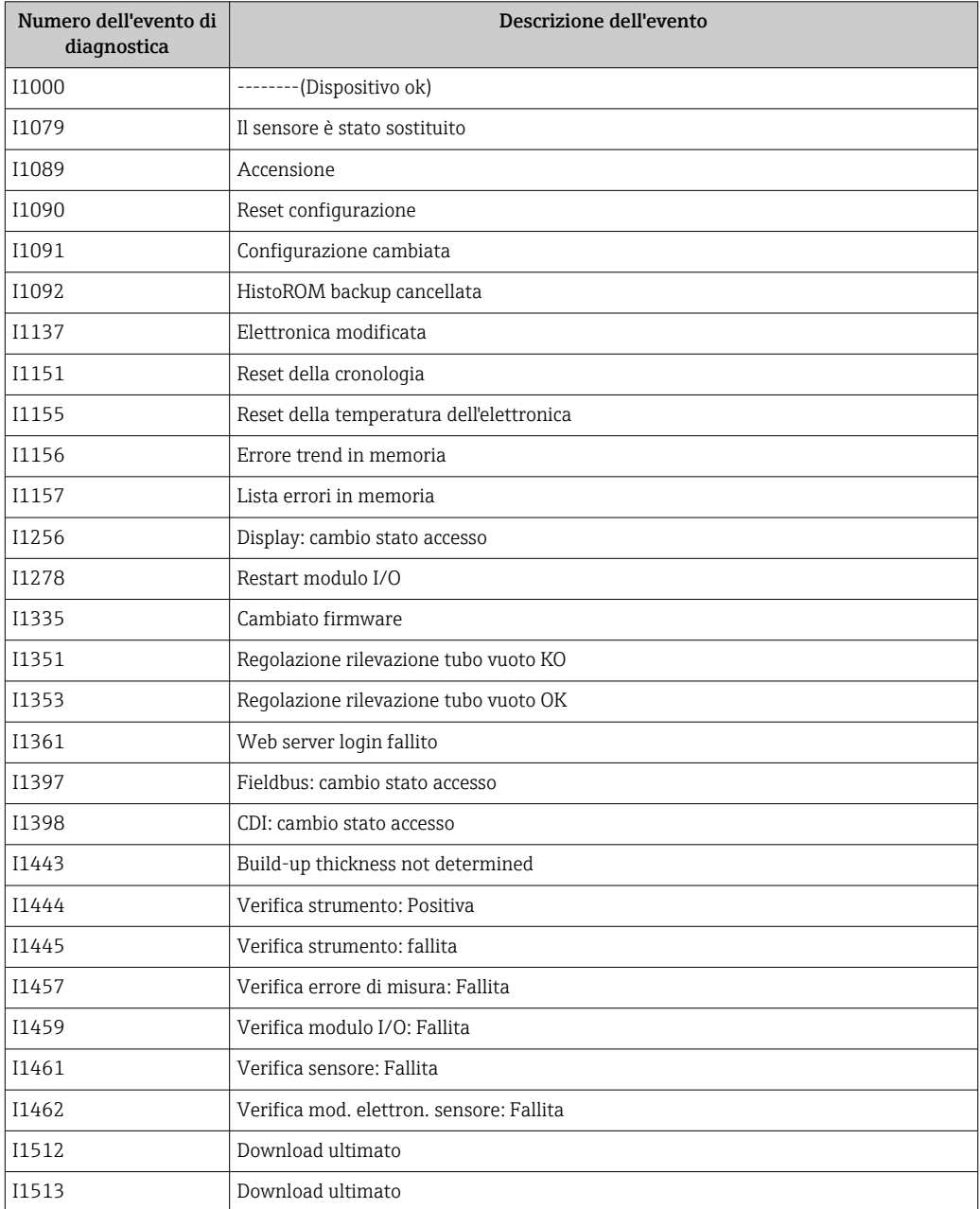

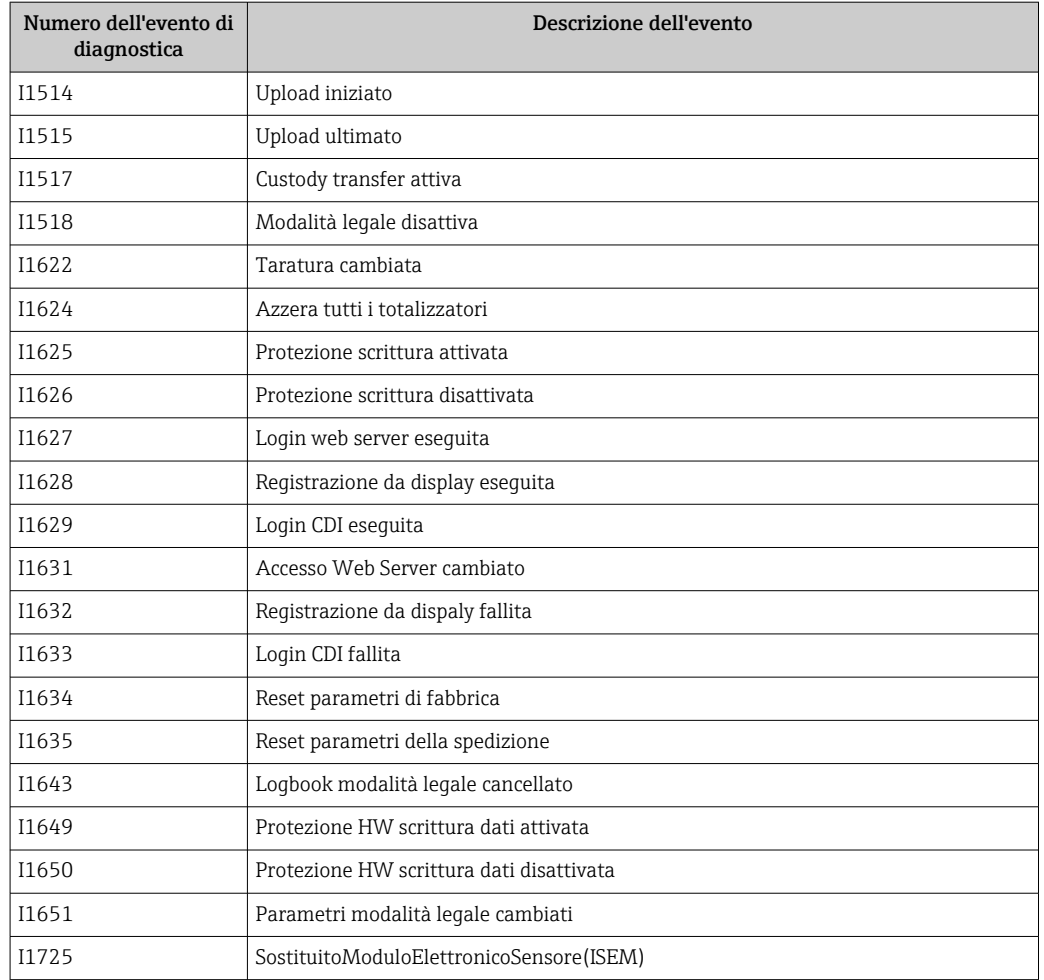

### 12.11 Reset del misuratore

Il parametro Parametro Reset del dispositivo ( $\rightarrow \Box$  122) consente di ripristinare a uno stato definito tutta o una parte della configurazione del dispositivo.

# 12.11.1 Descrizione della funzione parametro "Reset del dispositivo"

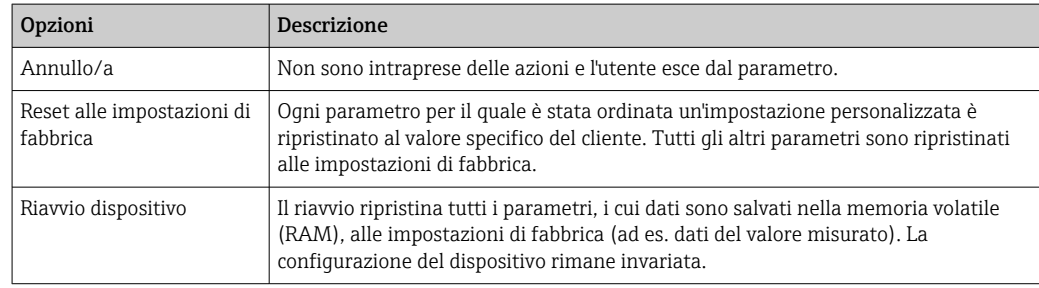

# 12.12 Informazioni sul dispositivo

Il menu sottomenu Informazioni sul dispositivo comprende tutti i parametri che visualizzano diverse informazioni per l'identificazione del dispositivo.

#### <span id="page-155-0"></span>Navigazione

Menu "Diagnostica" → Informazioni sul dispositivo

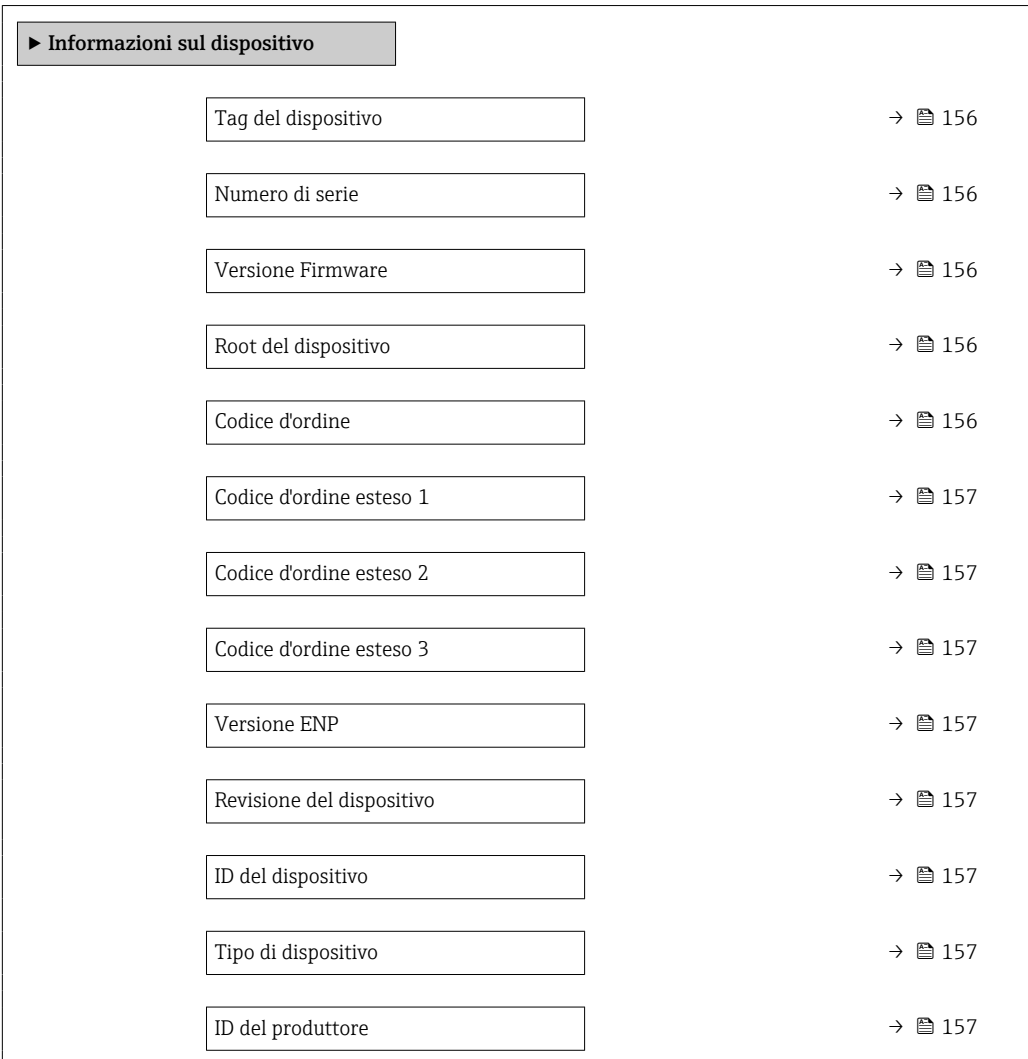

### Panoramica dei parametri con una breve descrizione

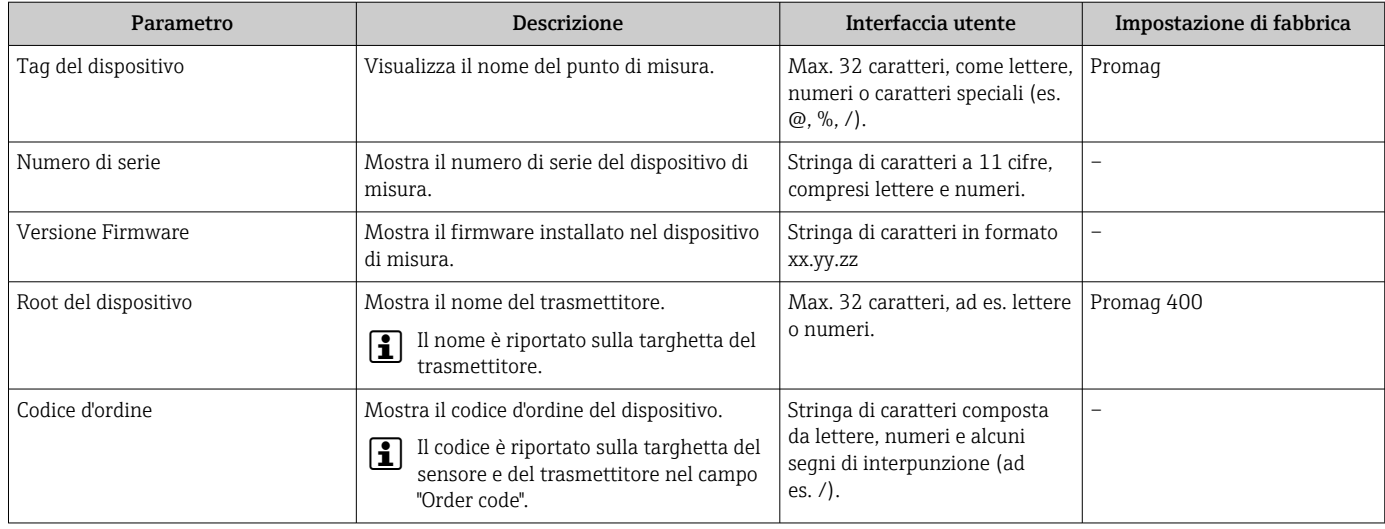

<span id="page-156-0"></span>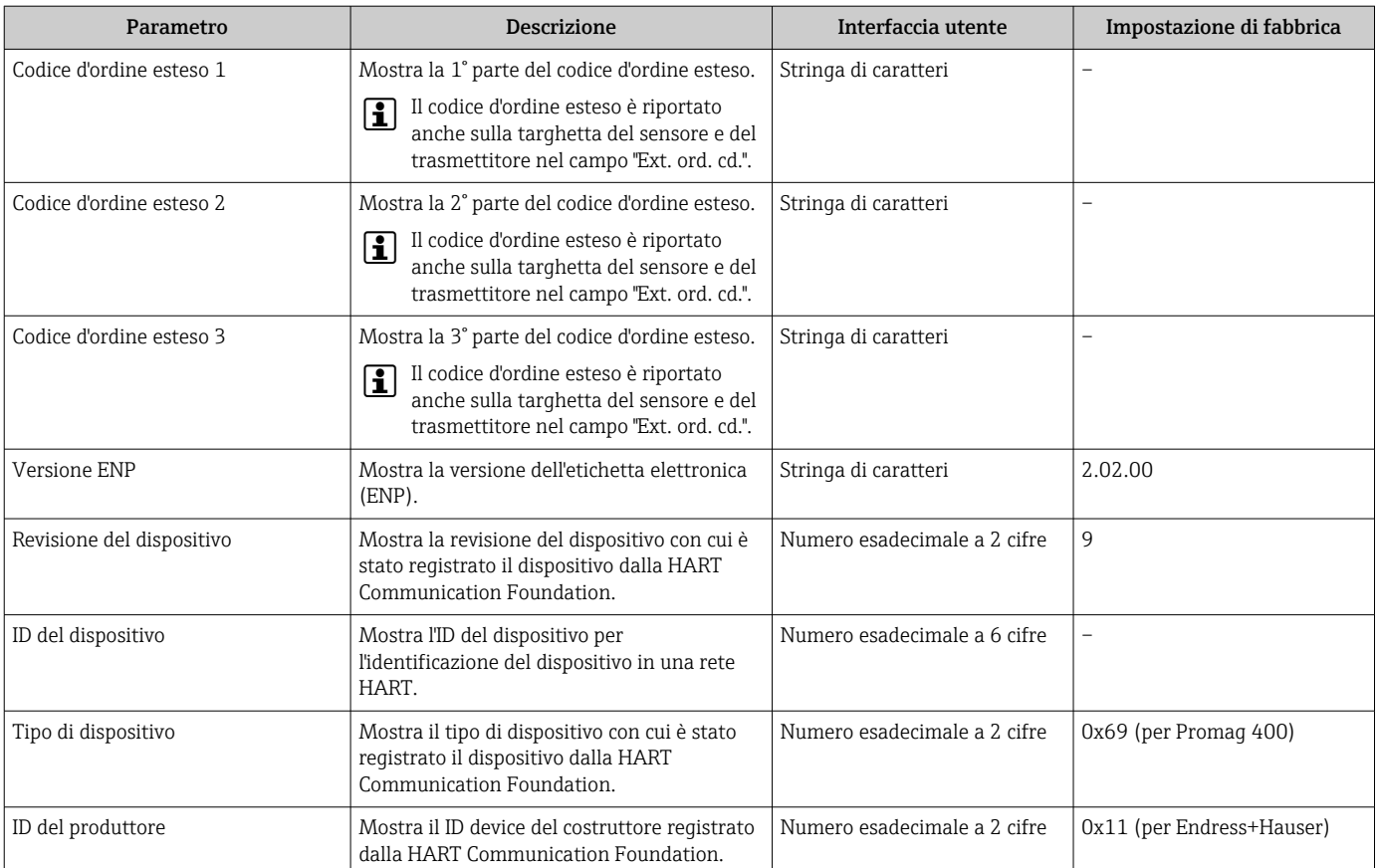

# 12.13 Revisioni firmware

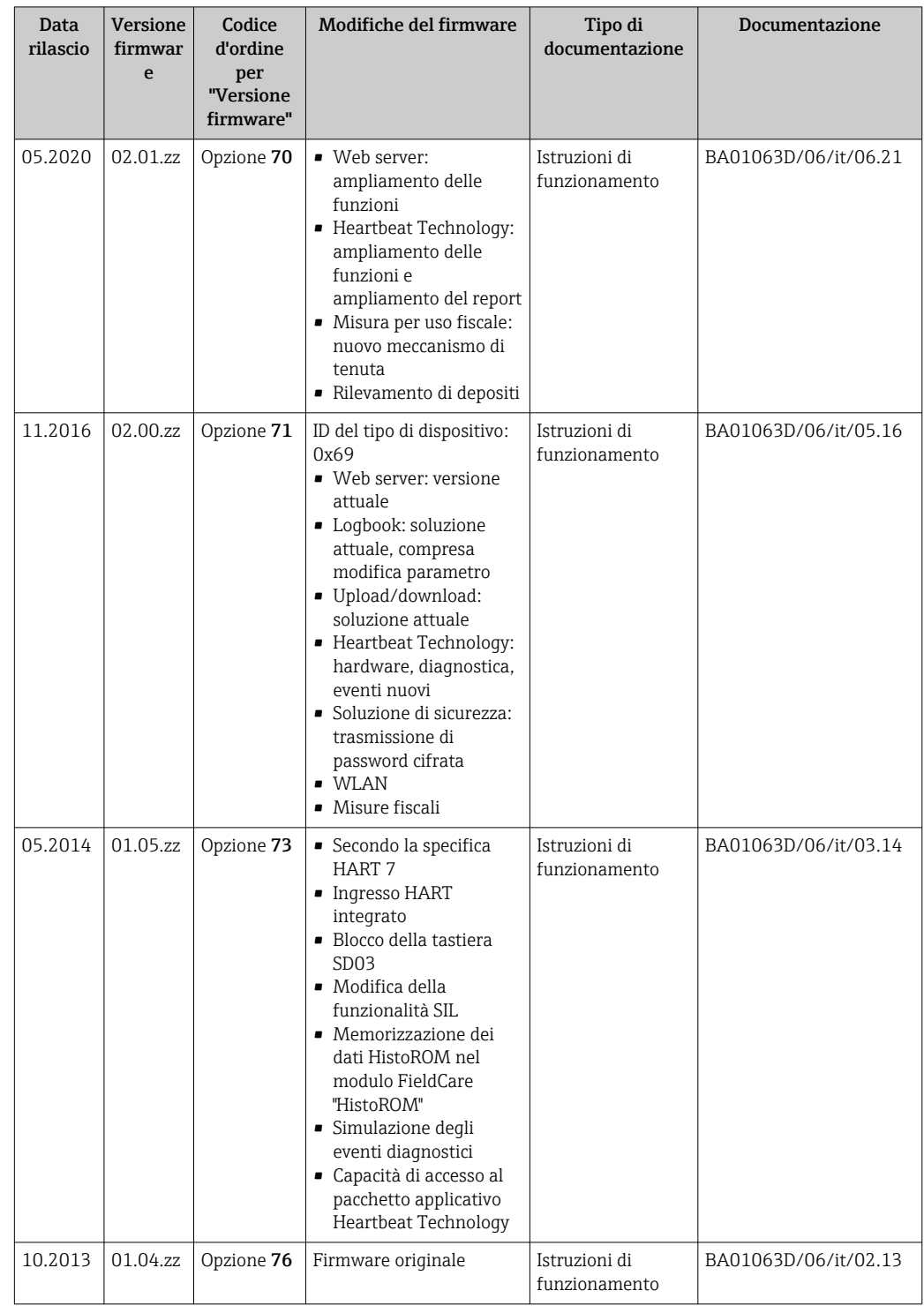

Il firmware può essere aggiornato alla versione corrente o a quella precedente mediante l'interfaccia service.

Per la compatibilità della versione firmware con la precedente, per i file descrittivi del dispositivo installati e i tool operativi, rispettare le informazioni sul dispositivo riportate nella documentazione "Informazioni del produttore".

- Le informazioni del produttore sono disponibili:
	- Nell'area di download del sito Endress+Hauser: www.endress.com → Downloads
- Specificando quanto segue:
	- Ricerca testo: informazioni del produttore
	- Tipo di fluido: Documentazione Documentazione tecnica

# 13 Manutenzione

### 13.1 Operazioni di manutenzione

Non è necessario alcun intervento di manutenzione speciale.

#### 13.1.1 Pulizia esterna

Per pulire la parte esterna dei misuratori, utilizzare sempre detergenti che non intaccano la superficie della custodia o le guarnizioni.

#### **A** AVVERTENZA

I detergenti possono danneggiare la custodia in plastica del trasmettitore!

- ‣ Non utilizzare vapore ad alta pressione.
- ‣ Impiegare solo i detergenti specificati.

#### Detergenti consentiti per la custodia in plastica del trasmettitore

- Detergenti per la casa, disponibili in commercio
- Alcol metilico o alcol isopropilico
- Soluzioni saponose delicate

### 13.1.2 Pulizia interna

Per il dispositivo non è prevista la pulizia interna.

# 13.2 Apparecchiature di misura e prova

Endress+Hauser offre un'ampia gamma di apparecchiature di misura e prova, come W@M o test dei dispositivi.

L'Ufficio commerciale Endress+Hauser locale può fornire informazioni dettagliate su  $\mathbf{f}$ tali servizi.

Elenco di alcune apparecchiature di misura e prova:  $\rightarrow$  ■ 163 $\rightarrow$  ■ 165

### 13.3 Servizi Endress+Hauser

Endress+Hauser offre un'ampia gamma di servizi per la manutenzione quali ritaratura, interventi manutentivi o test del dispositivo.

L'Ufficio commerciale Endress+Hauser locale può fornire informazioni dettagliate su tali servizi.

# 14 Riparazione

# 14.1 Informazioni generali

#### 14.1.1 Riparazione e conversione

Il servizio Endress+Hauser per le riparazioni e le conversioni offre quanto segue:

- I misuratori hanno una progettazione modulare.
- Le parti di ricambio sono raggruppate in kit logici con le relative Istruzioni di installazione.
- Le riparazioni sono eseguite dall'Organizzazione di assistenza Endress+Hauser o da tecnici del cliente con adeguata formazione.
- I dispositivi certificati possono essere convertiti in altri dispositivi certificati solo dall'Organizzazione di assistenza Endress+Hauser o in fabbrica.

### 14.1.2 Note per la riparazione e la conversione

Per la riparazione e la modifica di un misuratore, rispettare le seguenti indicazioni:

- ‣ Usare solo parti di ricambio originali Endress+Hauser.
- ‣ Eseguire la riparazione in base alle Istruzioni di installazione.
- ‣ Rispettare gli standard, le normative nazionali/locali applicabili, la documentazione Ex (XA) e i certificati.
- ‣ Documentare ogni riparazione e ogni conversione e inserirle nel database *W@M* Life Cycle Management e in Netilion Analytics.

# 14.2 Parti di ricambio

*W@M Device Viewer* [\(www.endress.com/deviceviewer](http://www.endress.com/deviceviewer)):

Qui sono elencate e possono essere ordinate tutte le parti di ricambio per il misuratore con il relativo codice d'ordine. Se disponibili, gli utenti possono scaricare anche le istruzioni di installazione corrispondenti.

Numero di serie del misuratore:

- È indicato sulla targhetta del dispositivo.
- Può essere richiamato mediante il parametro **Numero di serie** ( $\rightarrow \equiv 156$ ) nella funzione sottomenu Informazioni sul dispositivo.

# 14.3 Servizi Endress+Hauser

Endress+Hauser offre un'ampia gamma di servizi.

L'Ufficio commerciale Endress+Hauser locale può fornire informazioni dettagliate su tali servizi.

# 14.4 Restituzione del dispositivo

I requisisti per rendere il dispositivo in modo sicuro dipendono dal tipo di dispositivo e dalla legislazione nazionale.

- 1. Consultare il sito web per maggiori informazioni: http://www.endress.com/support/return-material
- 2. Restituire il dispositivo se richiede riparazioni e tarature di fabbrica o se è stato ordinato/consegnato il dispositivo non corretto.

# 14.5 Smaltimento

# 図

Se richiesto dalla Direttiva 2012/19/UE sui rifiuti di apparecchiature elettriche ed elettroniche (RAEE), il prodotto è contrassegnato con il simbolo raffigurato per minimizzare lo smaltimento di RAEE come rifiuti civili indifferenziati. I prodotti con questo contrassegno non devono essere smaltiti come rifiuti civili indifferenziati. Renderli, invece, a Endress+Hauser per lo smaltimento alle condizioni applicabili.

#### 14.5.1 Smontaggio del misuratore

1. Spegnere il dispositivo.

#### **A** AVVERTENZA

#### Condizioni di processo pericolose!

- ‣ Prestare attenzione a condizioni di processo pericolose come pressione all'interno del misuratore, temperature elevate o fluidi aggressivi.
- 2. Eseguire le procedure di montaggio e connessione descritte ai paragrafi "Montaggio del misuratore" e "Connessione del misuratore" procedendo in ordine inverso. Rispettare le Istruzioni di sicurezza.

#### 14.5.2 Smaltimento del misuratore

#### **A** AVVERTENZA

#### Pericolo per il personale e l'ambiente derivante da fluidi nocivi per la salute.

‣ Assicurarsi che il misuratore e tutte le cavità siano privi di fluidi o residui di fluido nocivi per la salute o l'ambiente, ad es. sostanze che si siano infiltrate all'interno di fessure o diffuse attraverso la plastica.

Durante il trasporto rispettare le seguenti note:

- ‣ Rispettare le normative nazionali e locali applicabili.
- ‣ Garantire una separazione e un riutilizzo corretti dei componenti del dispositivo.

# <span id="page-162-0"></span>15 Accessori

Sono disponibili diversi accessori Endress+Hauser che possono essere ordinati con il dispositivo o in un secondo tempo. Informazioni dettagliate sul relativo codice d'ordine possono essere richieste all'Ufficio commerciale Endress+Hauser locale o reperite sulla pagina del prodotto del sito Endress+Hauser: [www.it.endress.com](https://www.endress.com).

# 15.1 Accessori specifici del dispositivo

# 15.1.1 Per il trasmettitore

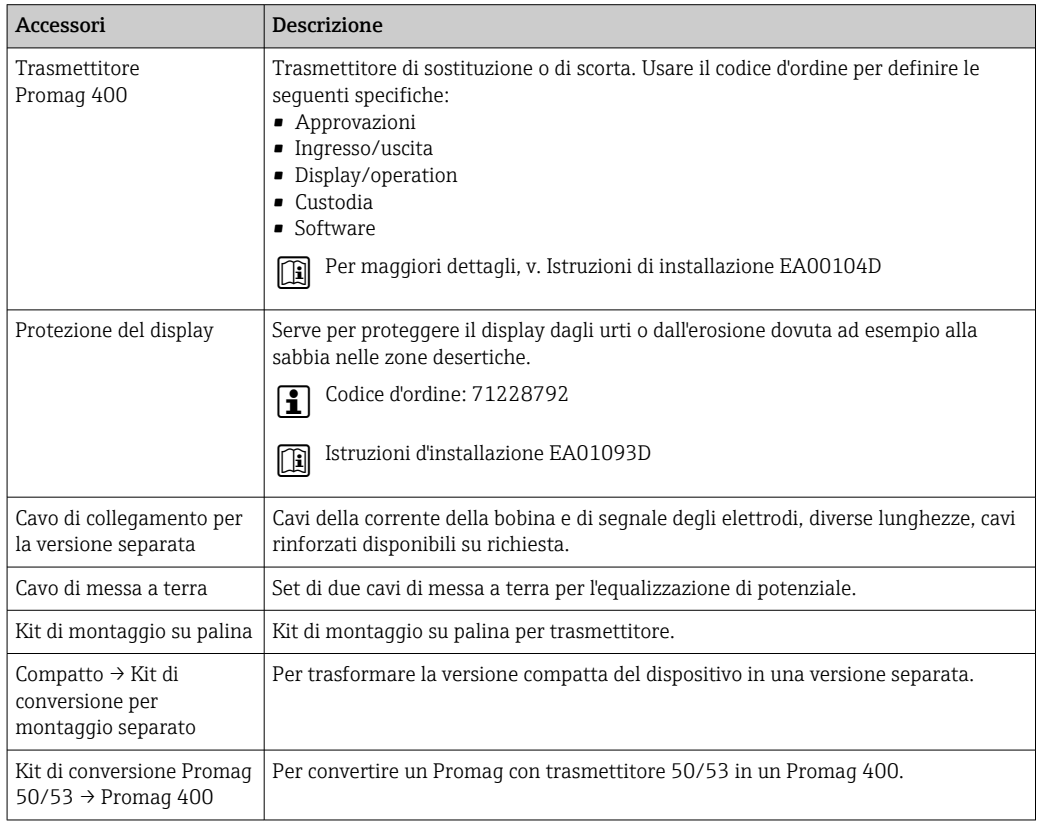

### 15.1.2 Per il sensore

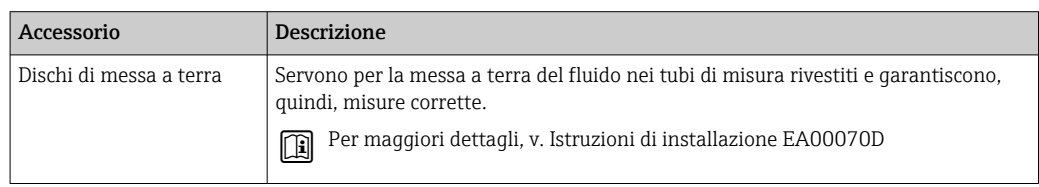

# 15.2 Accessori specifici per la comunicazione

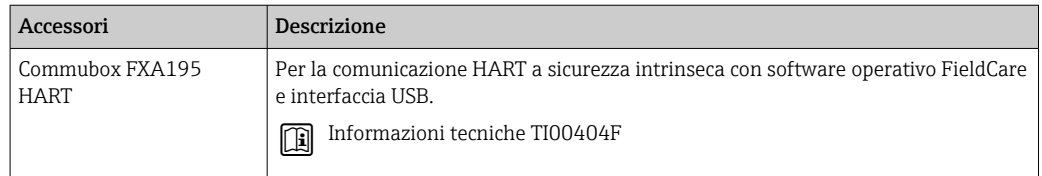

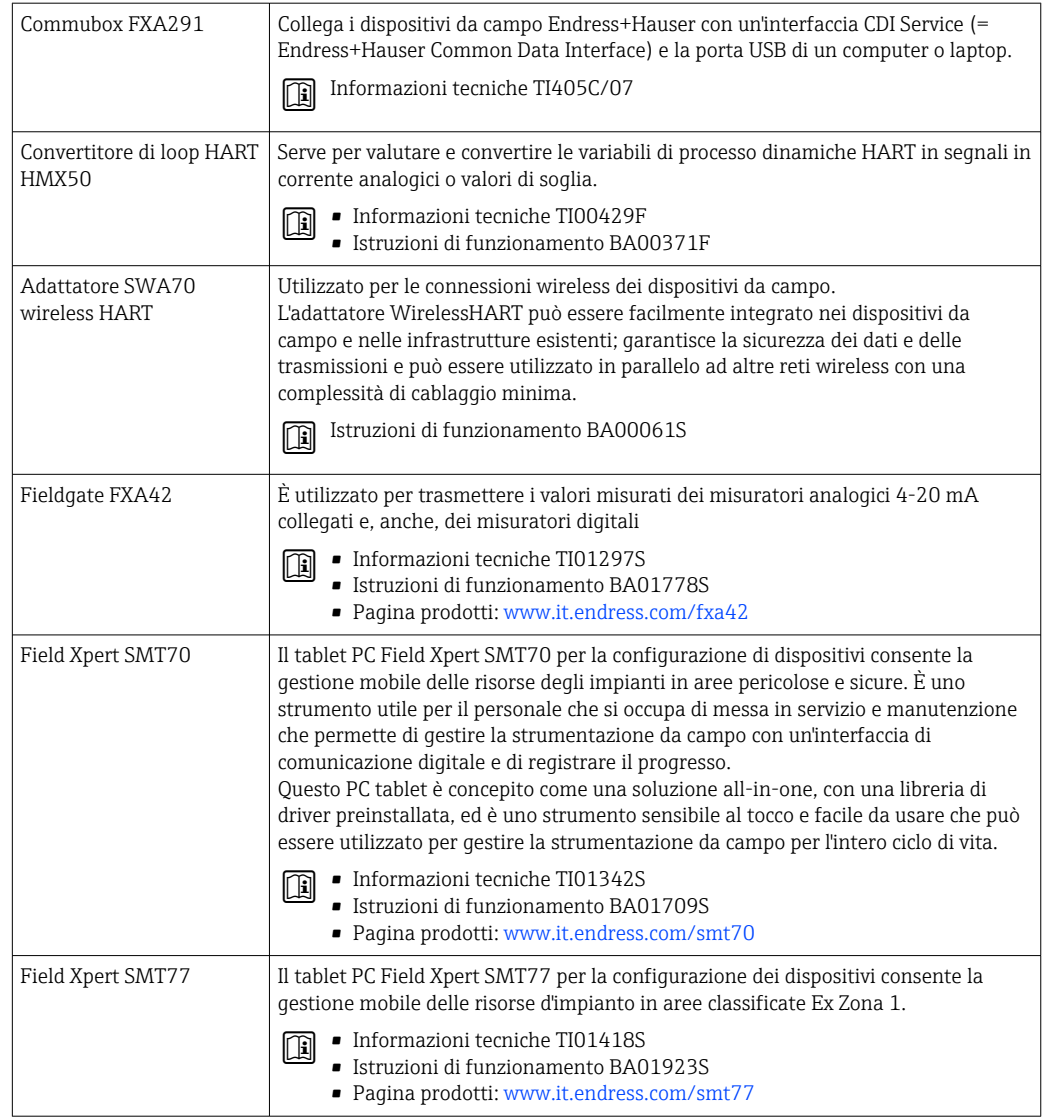

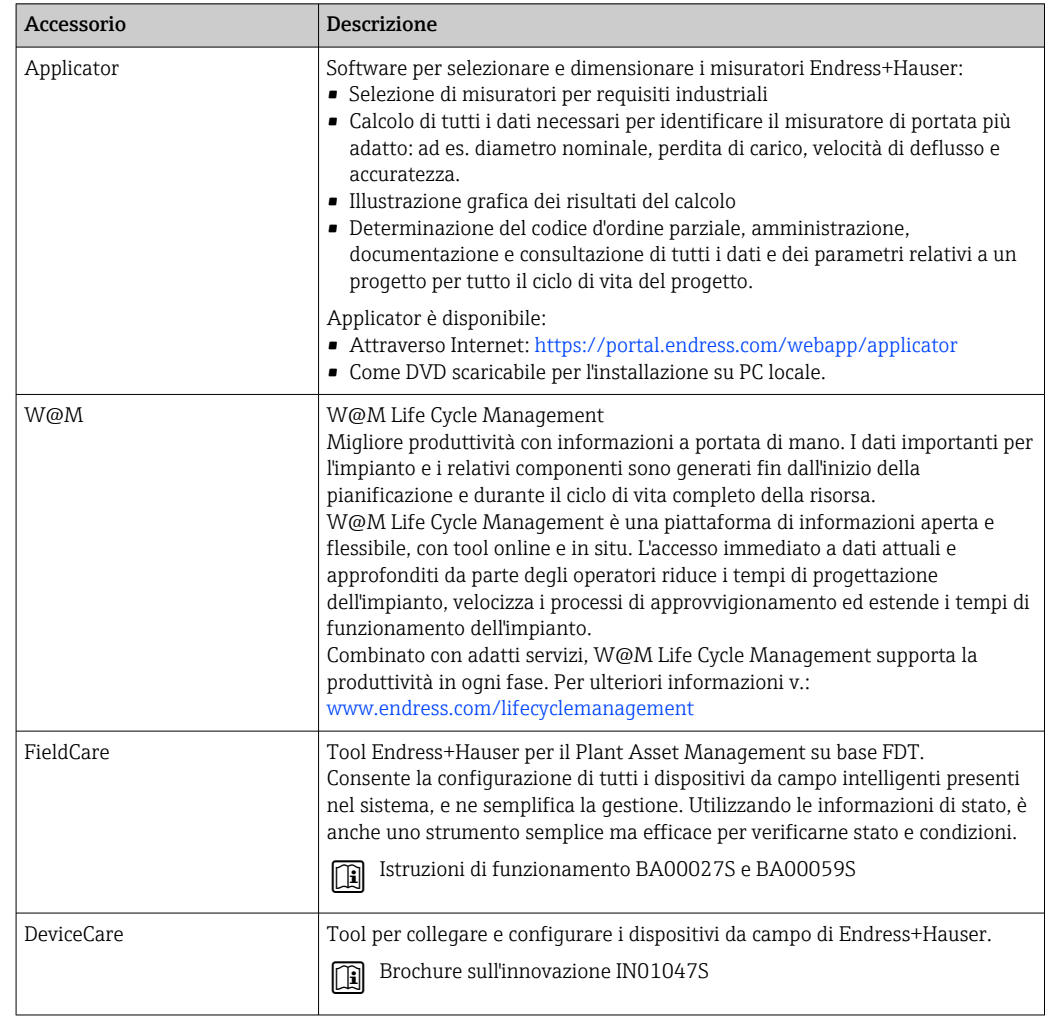

# <span id="page-164-0"></span>15.3 Accessori specifici per l'assistenza

# 15.4 Componenti di sistema

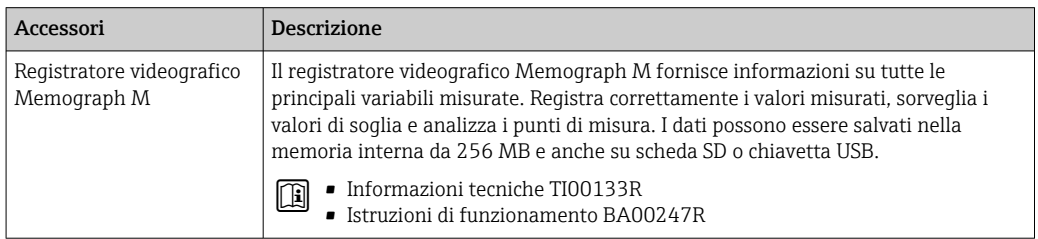

# 16 Dati tecnici

# 16.1 Applicazione

Il misuratore può essere impiegato esclusivamente per la misura di portata di liquidi con conducibilità minima di 5 µS/cm.

In base alla versione ordinata, il dispositivo può misurare anche fluidi potenzialmente esplosivi, infiammabili, velenosi e ossidanti.

Per garantire che il dispositivo conservi le sue caratteristiche operative per tutto il suo ciclo di vita, utilizzarlo solo per misurare fluidi ai quali i materiali parti bagnate offrono sufficiente resistenza.

# 16.2 Funzionamento e struttura del sistema

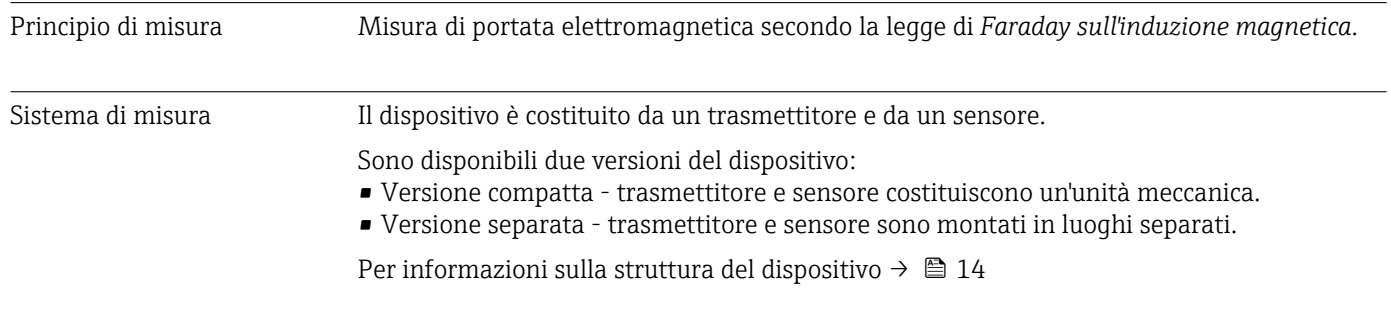

### 16.3 Ingresso

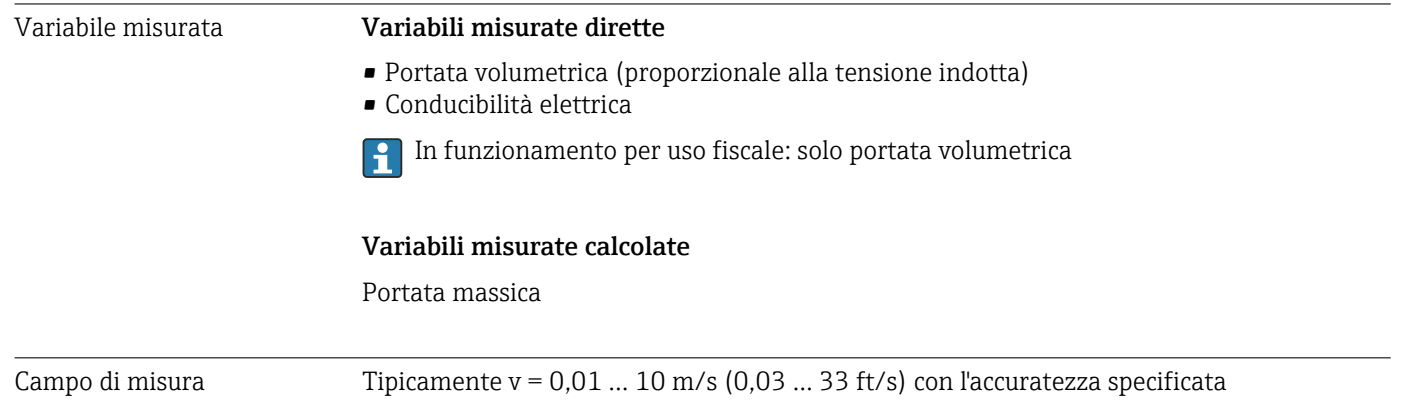

Conducibilità elettrica: ≥ 5 μS/cm per i liquidi in generale

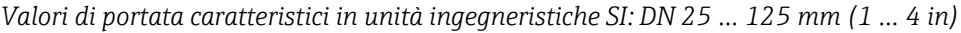

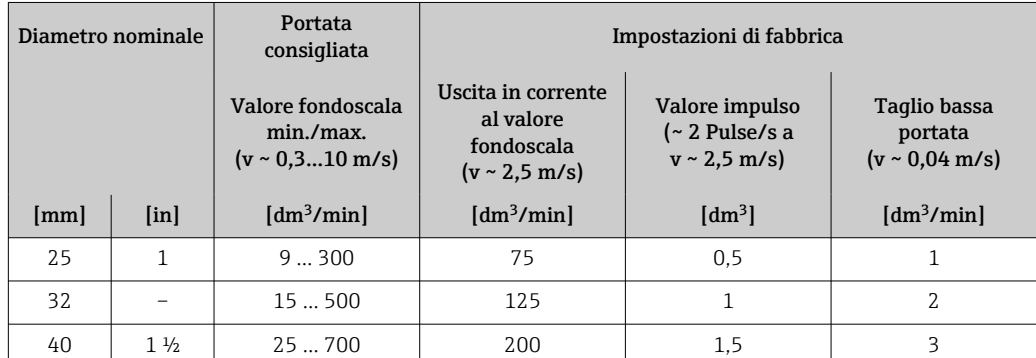

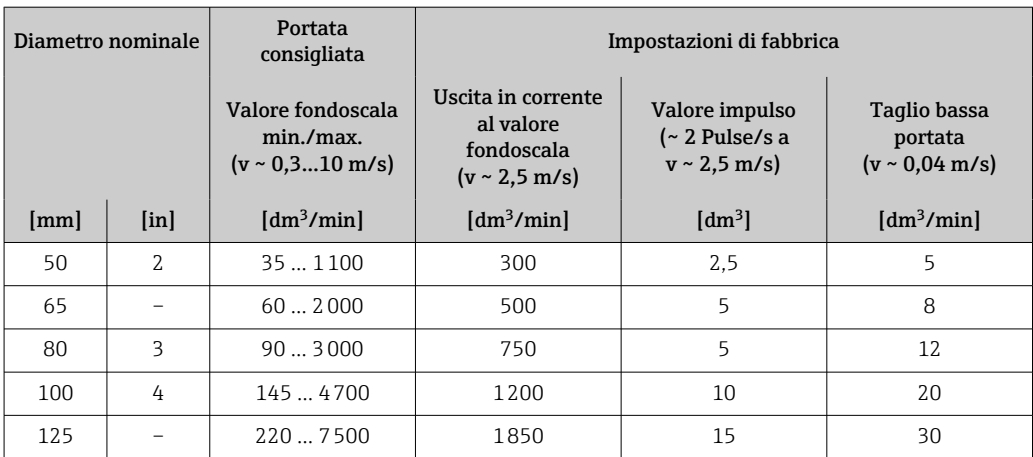

#### *Valori di portata caratteristici in unità ingegneristiche SI: DN 150 … 3000 mm (6 … 120 in)*

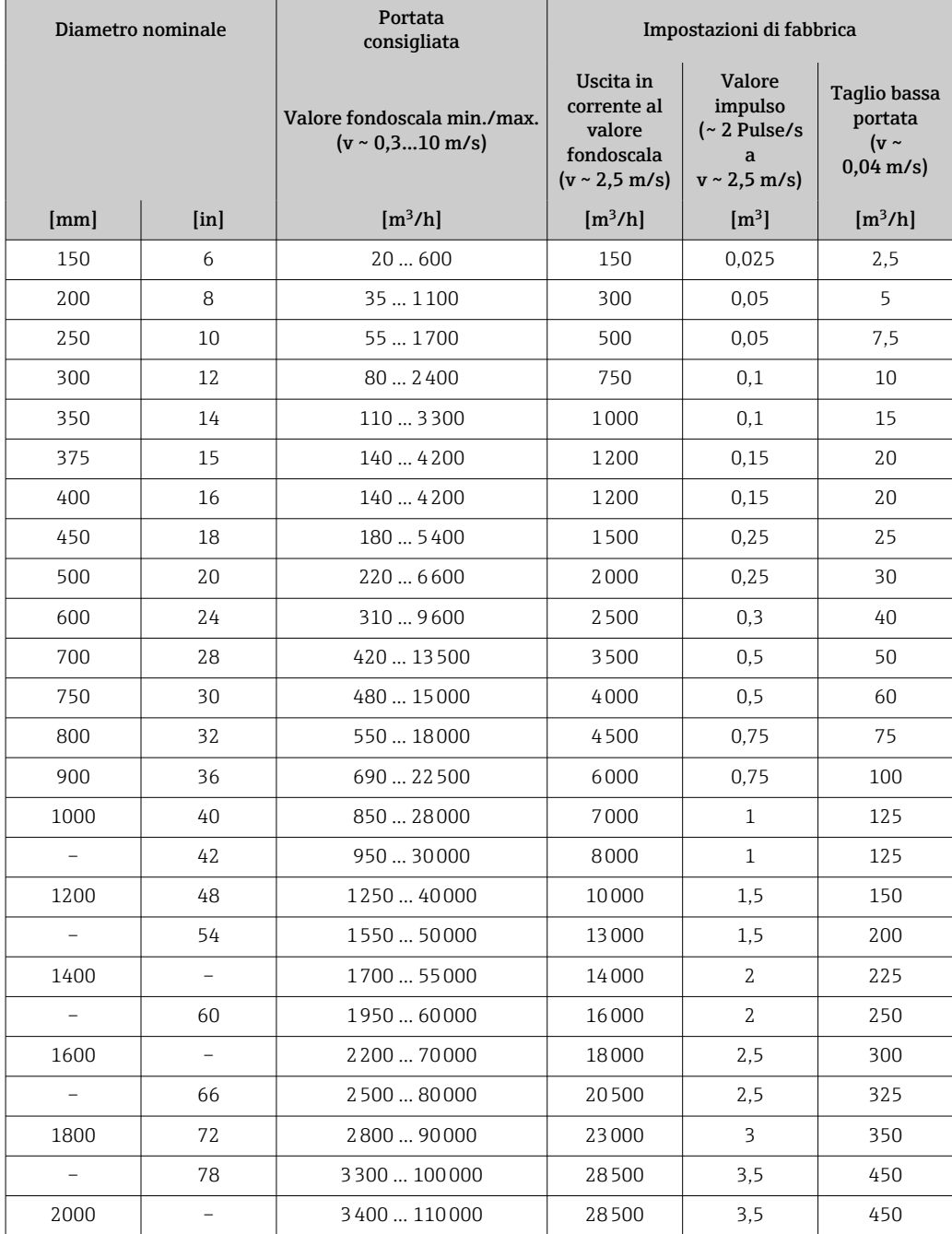

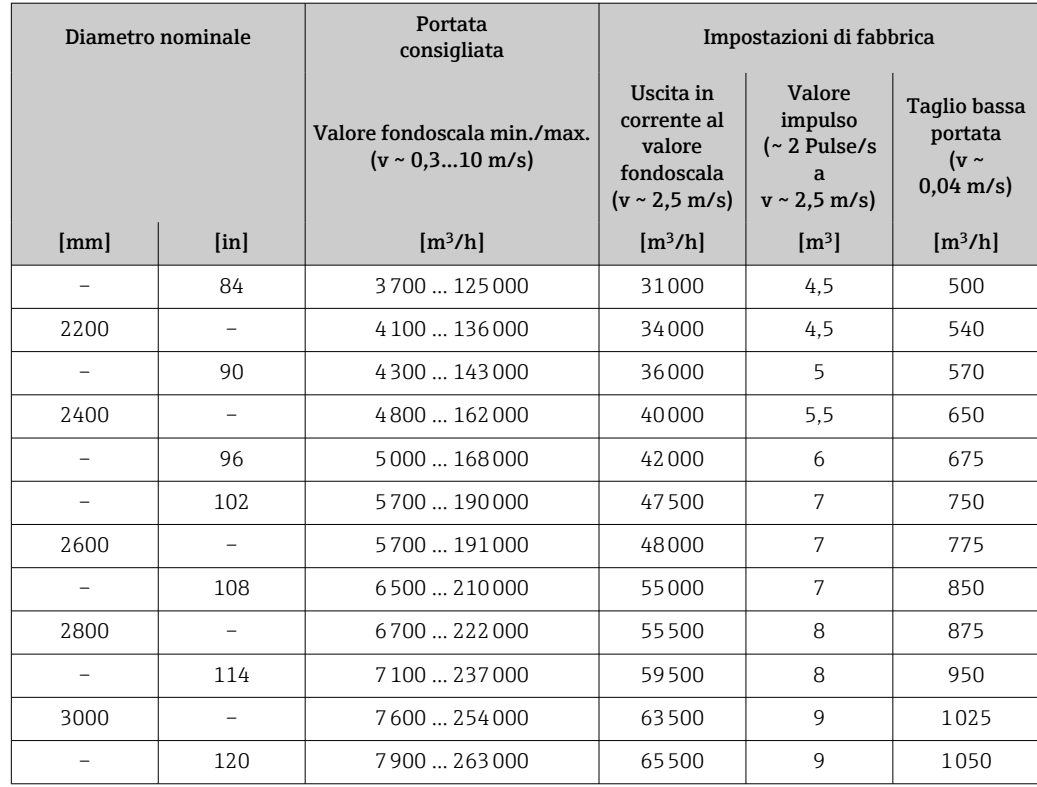

*Valori di portata caratteristici in unità ingegneristiche SI: DN 50 … 200 mm (2 … 8 in) per codice d'ordine per "Design", opzione C "Flangia fissa, senza tratti rettilinei in entrata/uscita"*

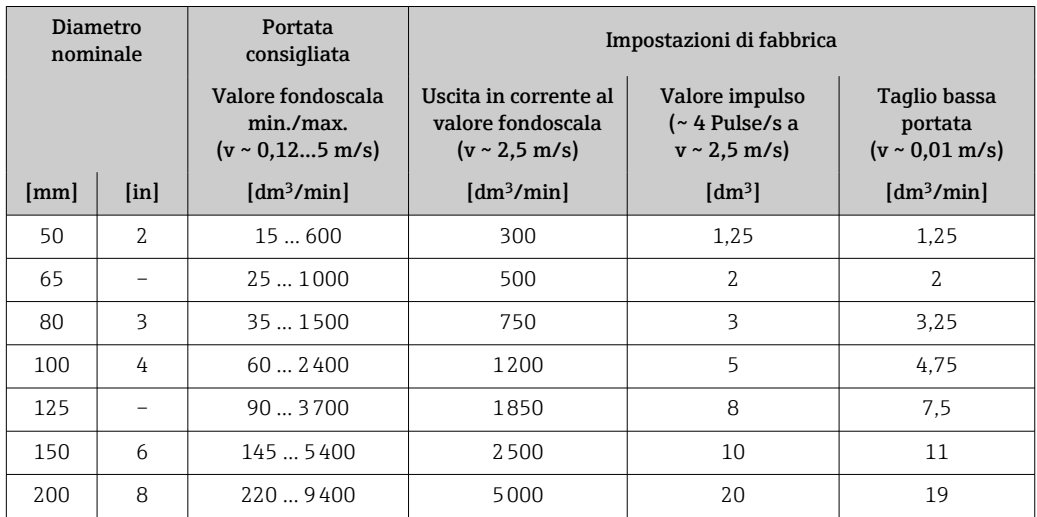

*Valori di portata caratteristici in unità ingegneristiche SI: DN 250 … 300 mm (10 … 12 in) per codice d'ordine per "Design", opzione C "Flangia fissa, senza tratti rettilinei in entrata/ uscita"*

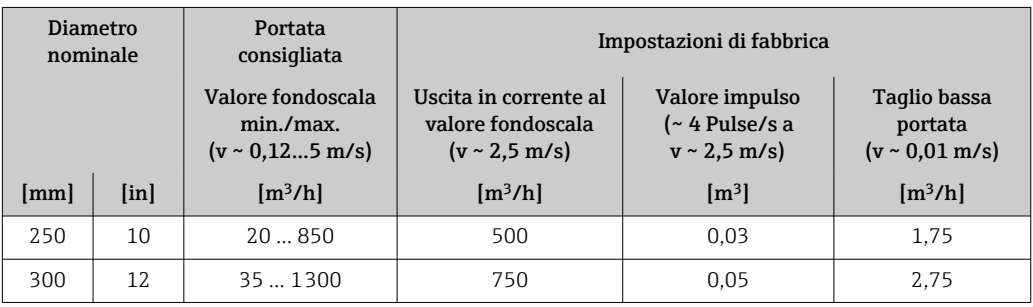

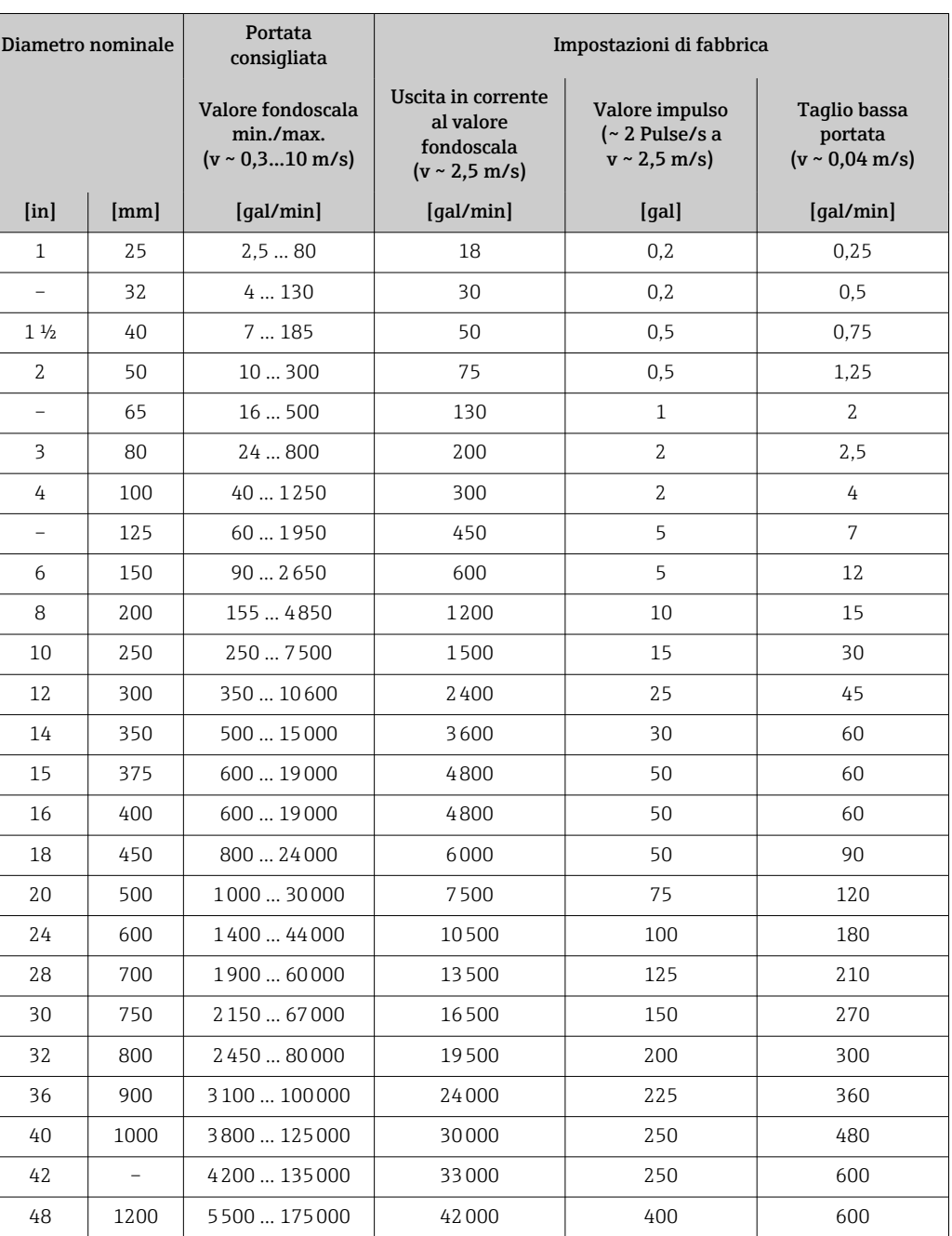

*Valori di portata caratteristici in unità ingegneristiche US: DN 1 ... 48 in (25 ... 1200 mm)*

*Valori di portata caratteristici in unità ingegneristiche US: DN 54 ... 120 in (1400 ... 3000 mm)*

| Diametro nominale         |      | Portata<br>consigliata                                         | Impostazioni di fabbrica                                                                                                    |        |                                                        |  |  |
|---------------------------|------|----------------------------------------------------------------|----------------------------------------------------------------------------------------------------|--------|--------------------------------------------------------|--|--|
|                           |      | Valore fondoscala<br>min./max.<br>$(v \sim 0.310 \text{ m/s})$ | Uscita in corrente<br>Valore impulso<br>al valore<br>$\sim$ 2 Pulse/s a<br>fondoscala<br>$v \sim 2.5$ m/s)<br>$(v \sim 2.5 \text{ m/s})$ |        | Taglio bassa<br>portata<br>$(v \sim 0.04 \text{ m/s})$ |  |  |
| $\lceil \text{in} \rceil$ | [mm] | [Mqal/d]                                                       | [Mqal/d]                                                                                                    | [Mqal] | [Mqal/d]                                               |  |  |
| 54                        |      | 9300                                                           | 75                                                                                                    | 0.0005 | 1.3                                                    |  |  |
|                           | 1400 | 10340                                                          | 85                                                                                                    | 0.0005 | 1.3                                                    |  |  |
| 60                        |      | 12380                                                          | 95                                                                                                    | 0.0005 | 1.3                                                    |  |  |
|                           | 1600 | 13450                                                          | 110                                                                                                    | 0.0008 | 1,7                                                    |  |  |

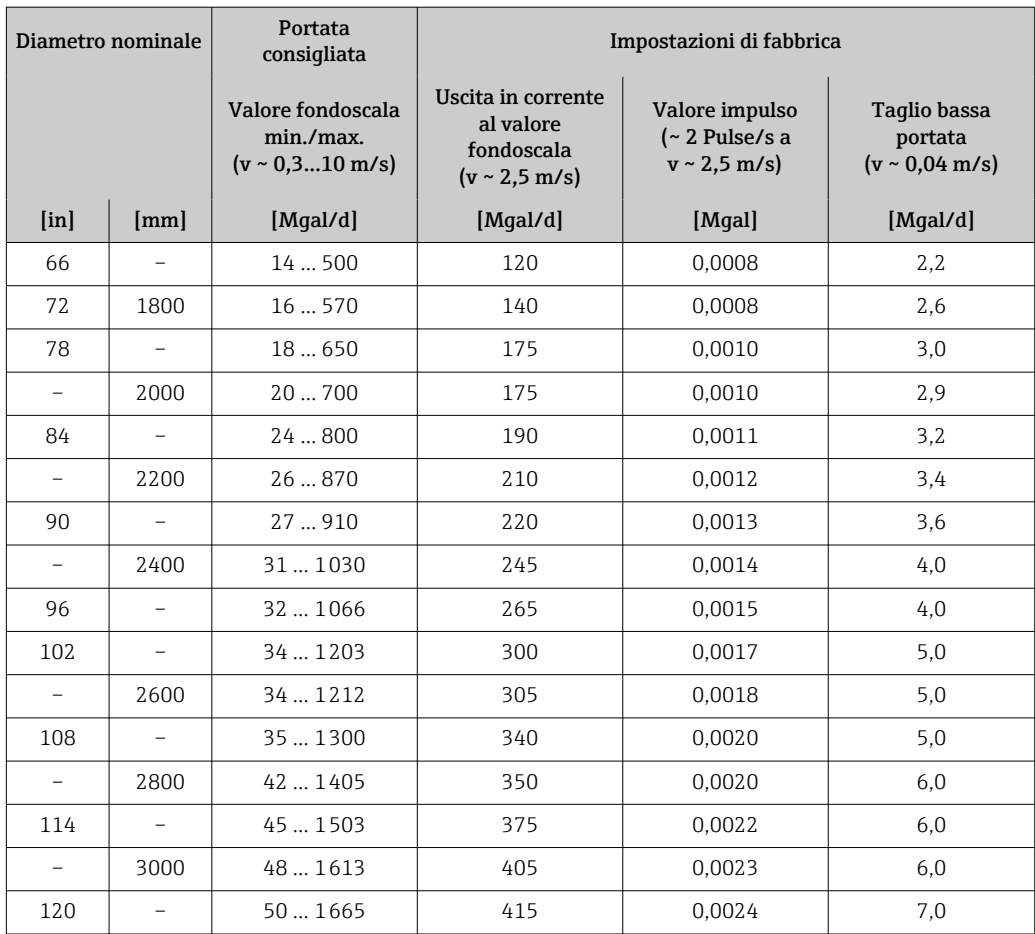

*Valori di portata caratteristici in unità ingegneristiche US: DN 2 ... 12 in (50 ... 300 mm) per codice d'ordine per "Design", opzione C "Flangia fissa, senza tratti rettilinei in entrata/uscita"*

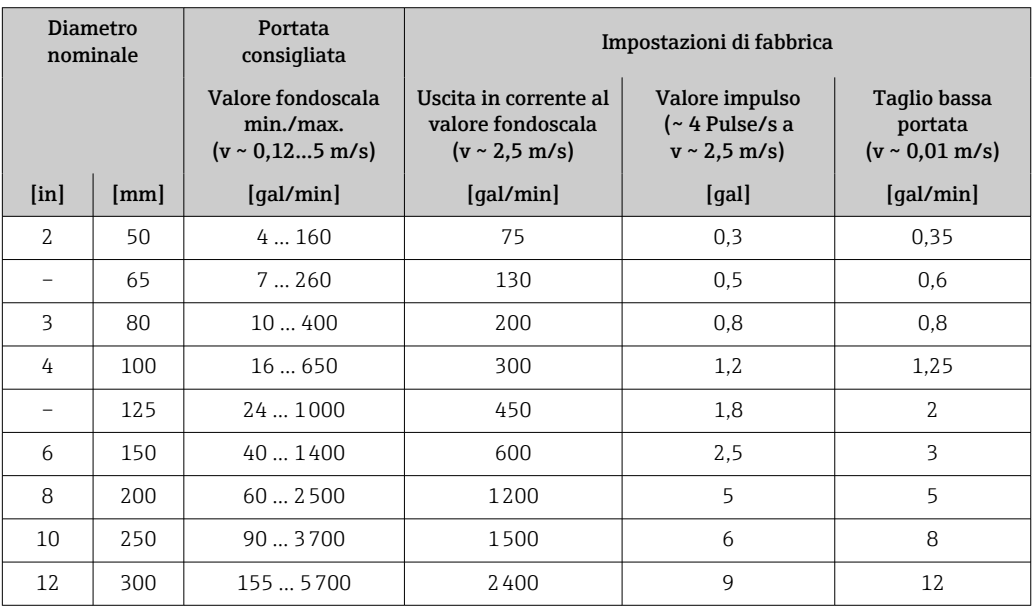

#### Campo di misura consigliato

 $\bigcap$  Soglia portata →  $\bigcirc$  183

Per le misure fiscali, la specifica approvazione determina il campo di misura consentito, il valore impulso e il taglio di bassa portata.

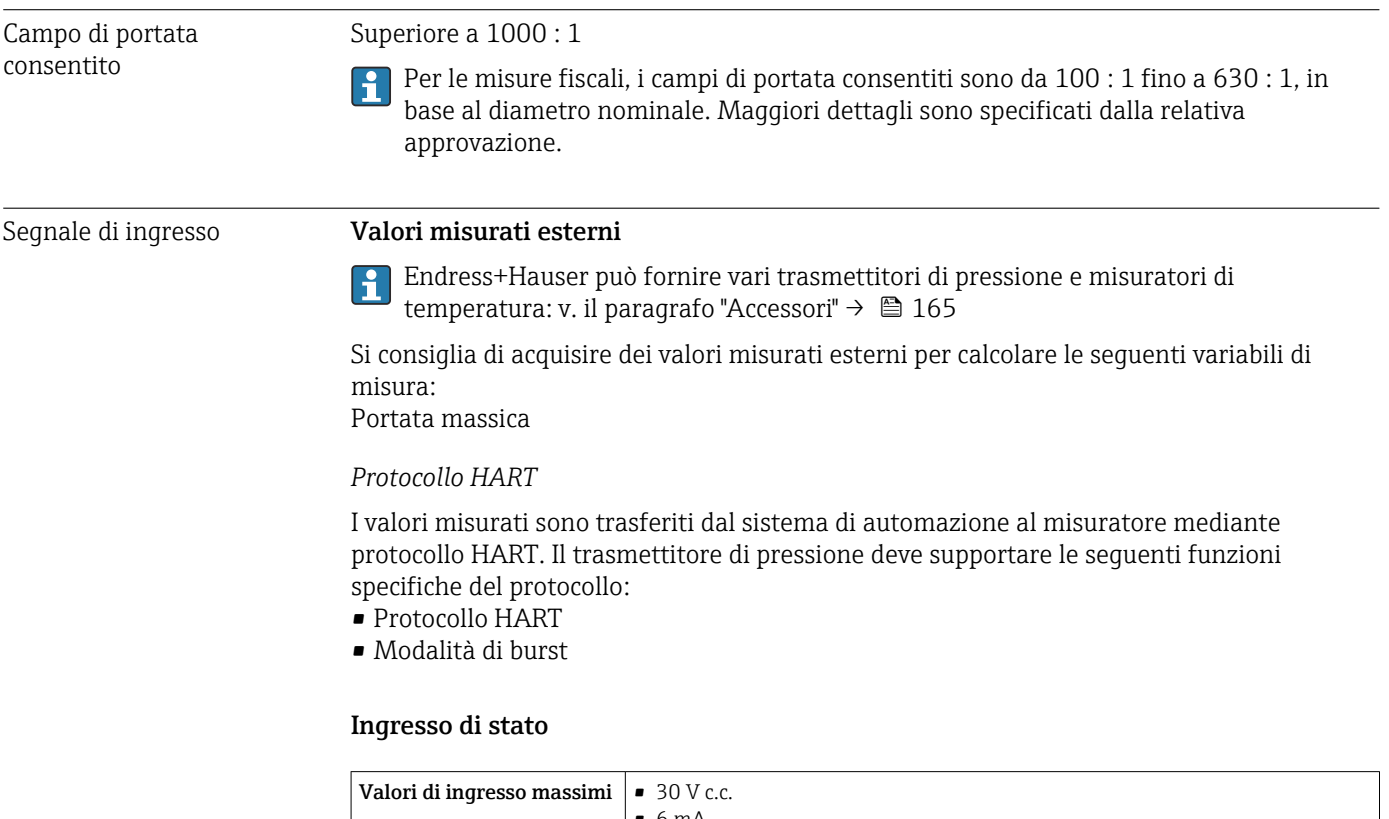

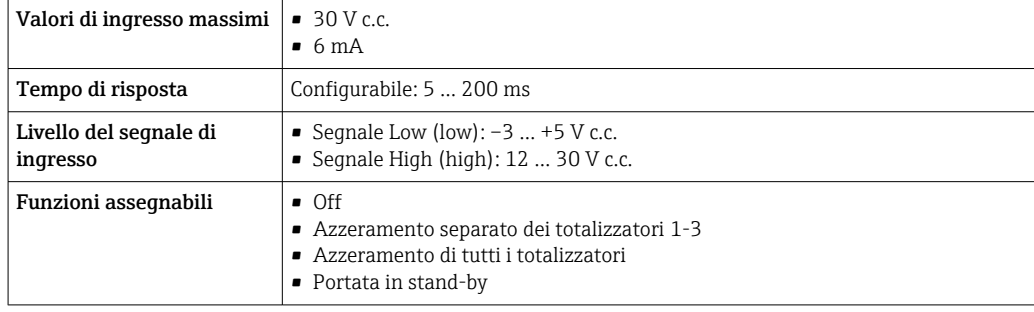

# 16.4 Uscita

### Segnale di uscita Uscita in corrente

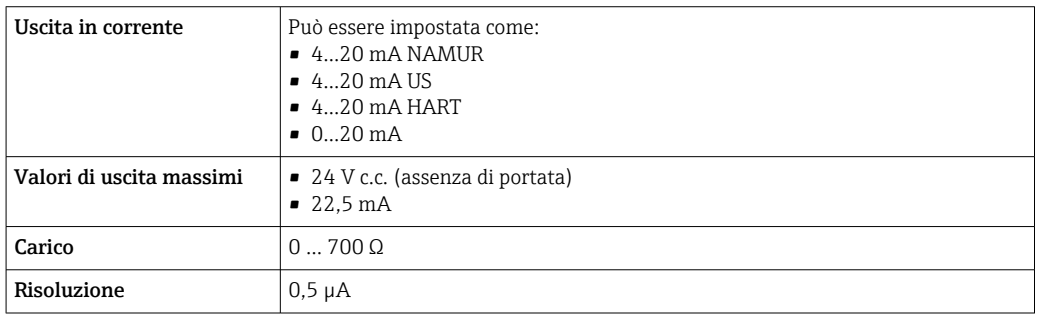

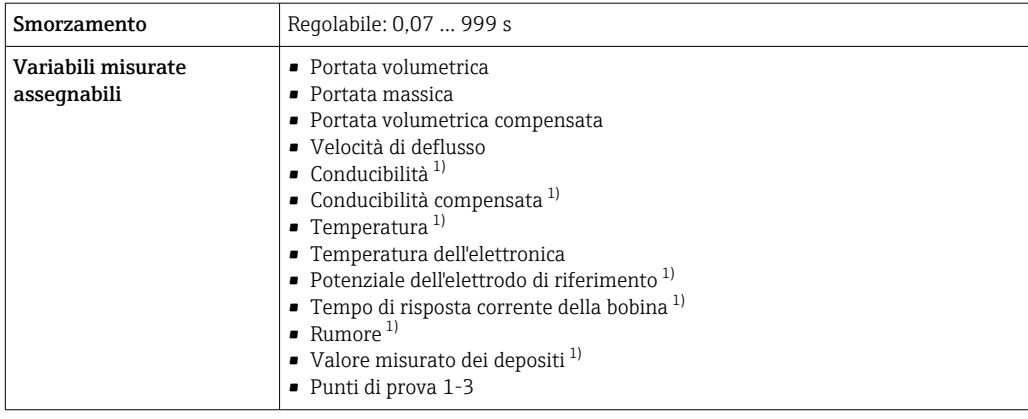

1) La visibilità dipende dalle opzioni ordinate o dalla configurazione dello strumento

### Uscita impulsi/frequenza/contatto

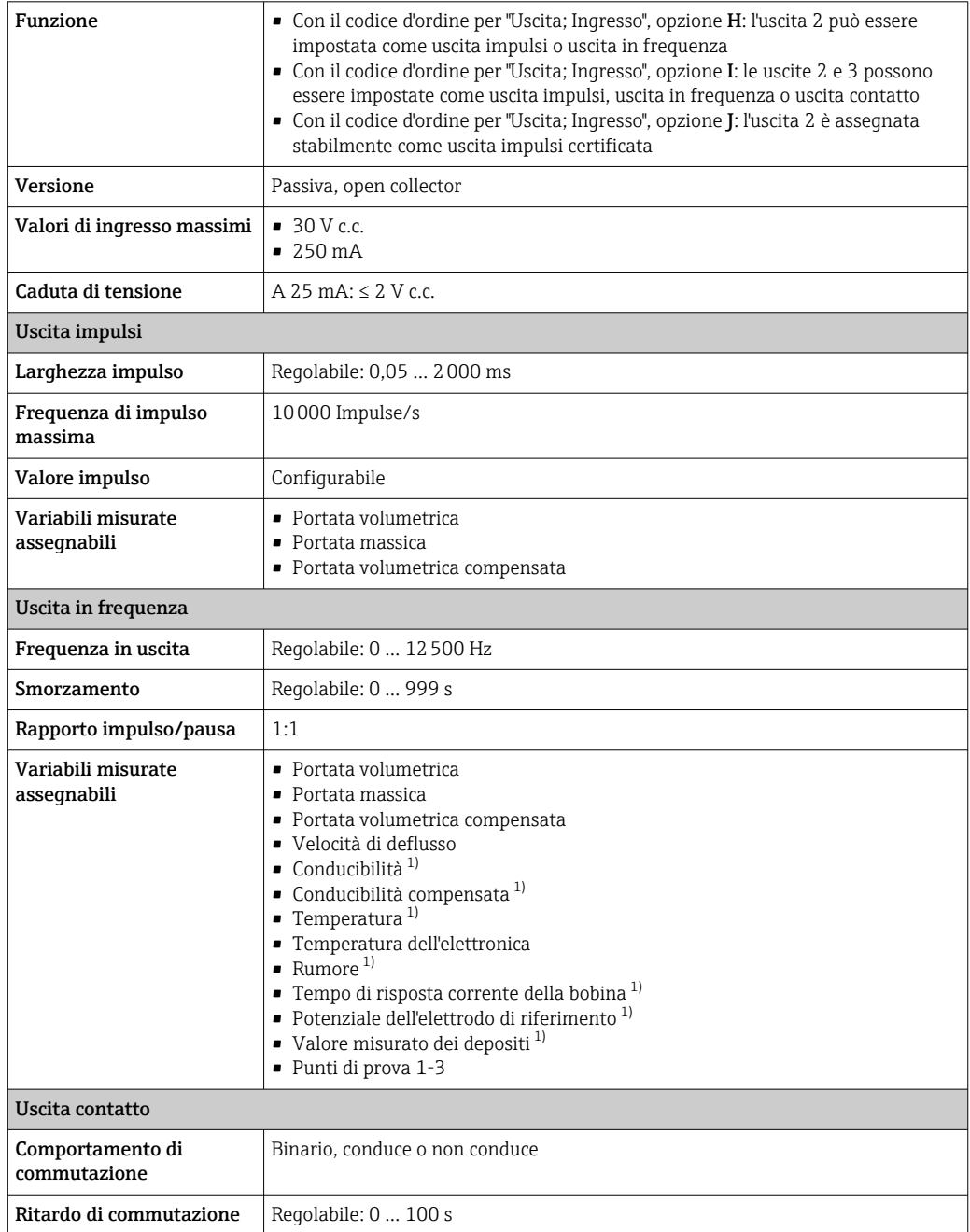

<span id="page-172-0"></span>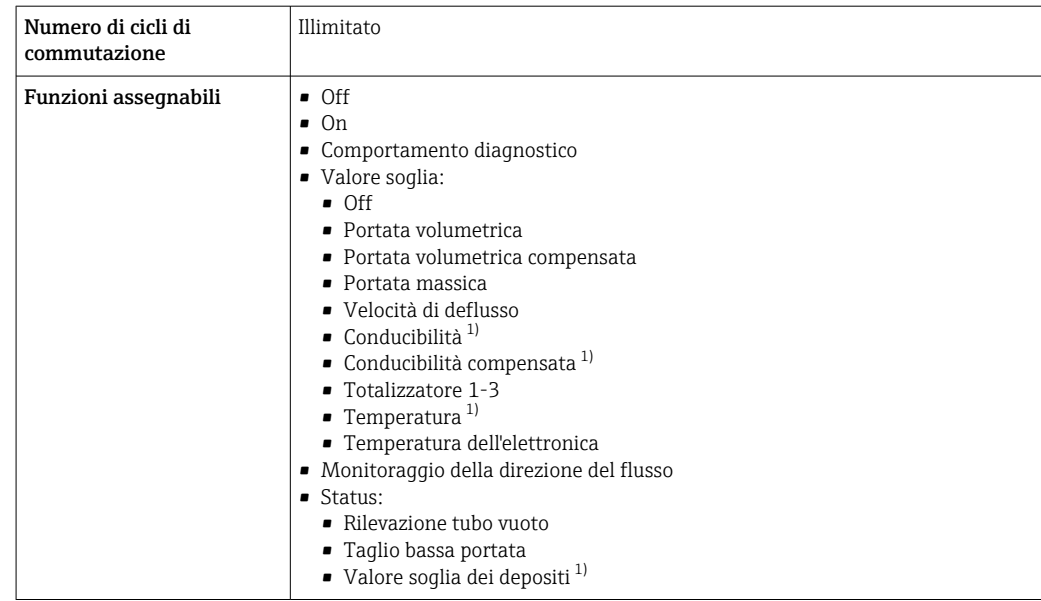

1) La visibilità dipende dalle opzioni ordinate o dalla configurazione dello strumento

Segnale su allarme A seconda dell'interfaccia, le informazioni sul guasto sono visualizzate come segue:

#### Uscita in corrente 4...20 mA

#### *4...20 mA*

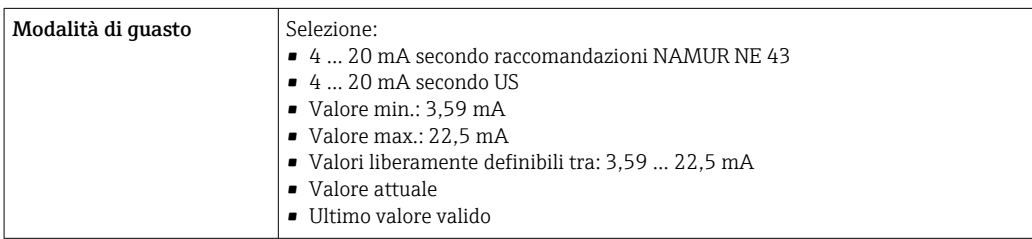

#### *0...20 mA*

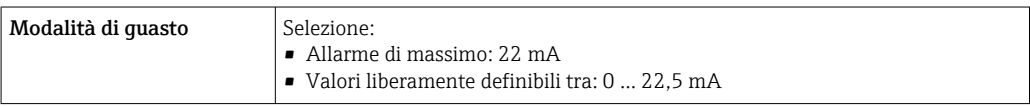

#### Uscita in corrente HART

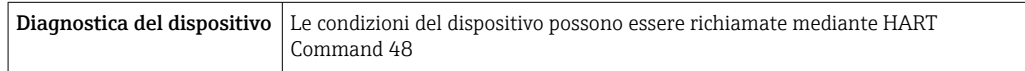

#### Uscita impulsi/frequenza/contatto

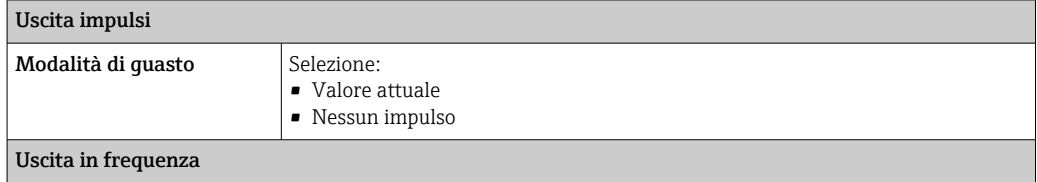

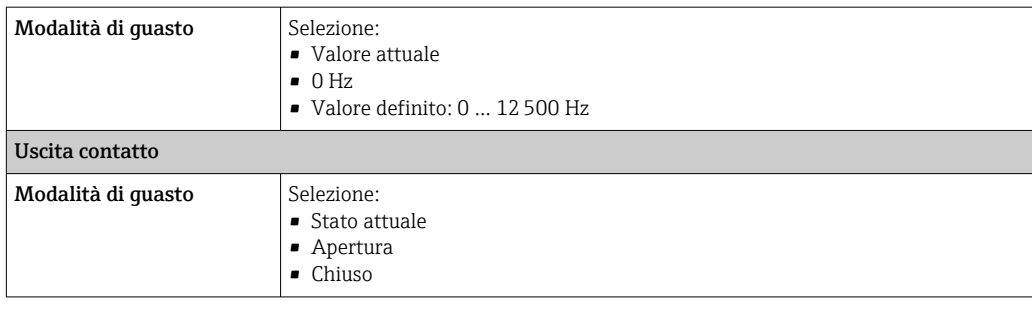

#### Display locale

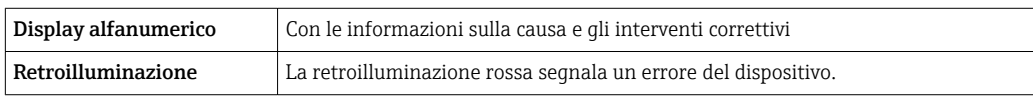

Segnale di stato secondo raccomandazione NAMUR NE 107

#### Interfaccia/protocollo

- Mediante comunicazione digitale: Protocollo HART
- Mediante interfaccia service
	- Interfaccia service CDI-RJ45
	- Interfaccia WLAN

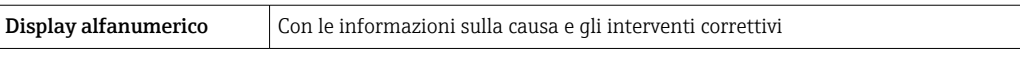

#### Web browser

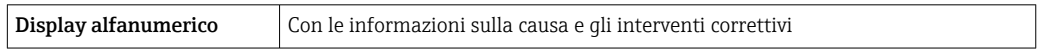

#### Diodi a emissione di luce (LED)

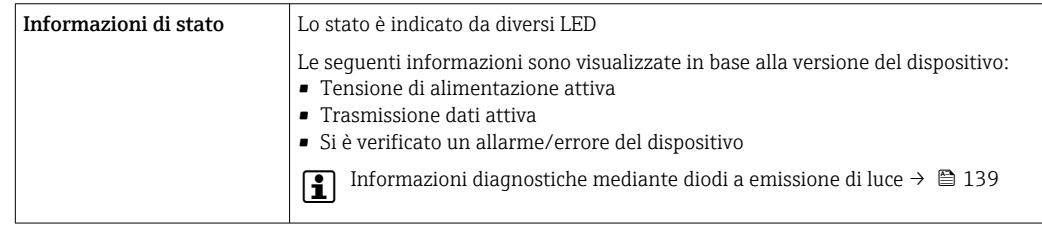

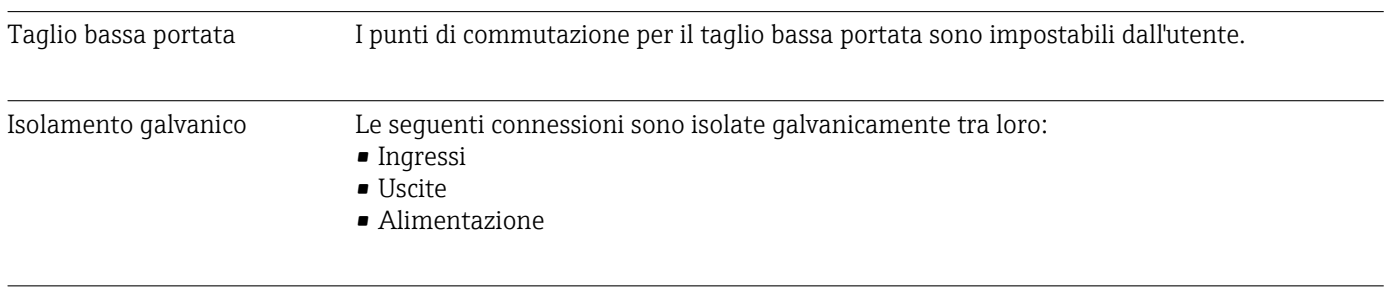

#### Dati specifici del protocoll

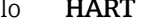

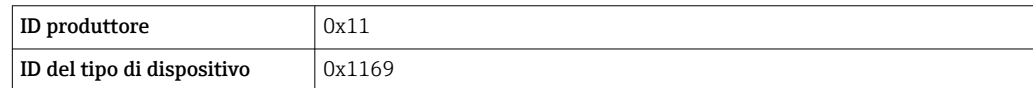

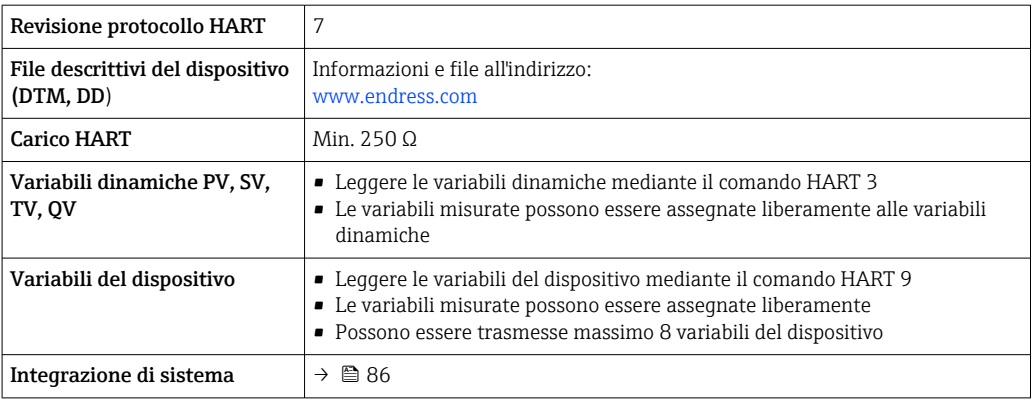

# 16.5 Alimentazione

Assegnazione dei morsetti  $\rightarrow \Box$  44

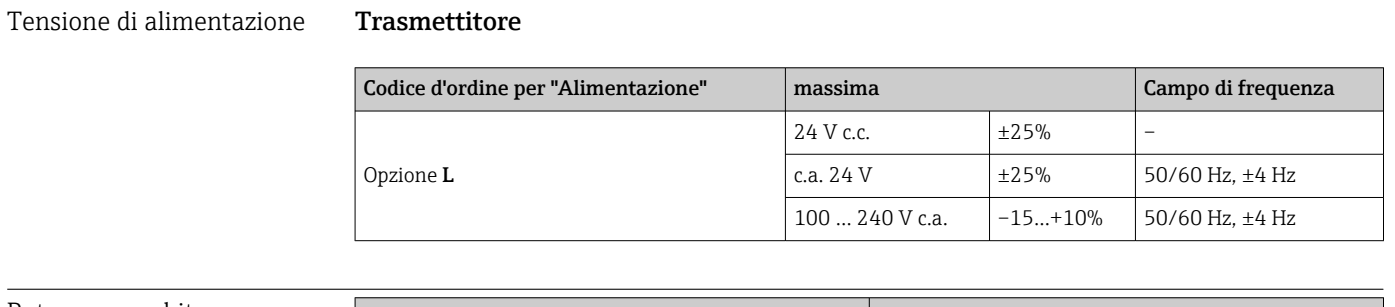

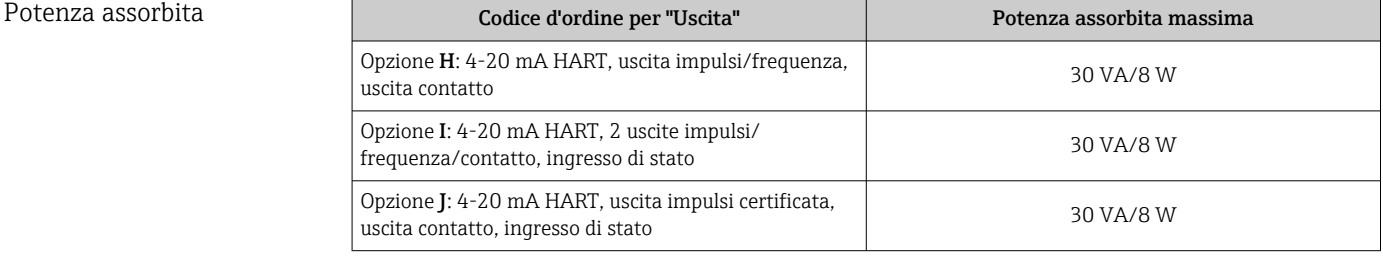

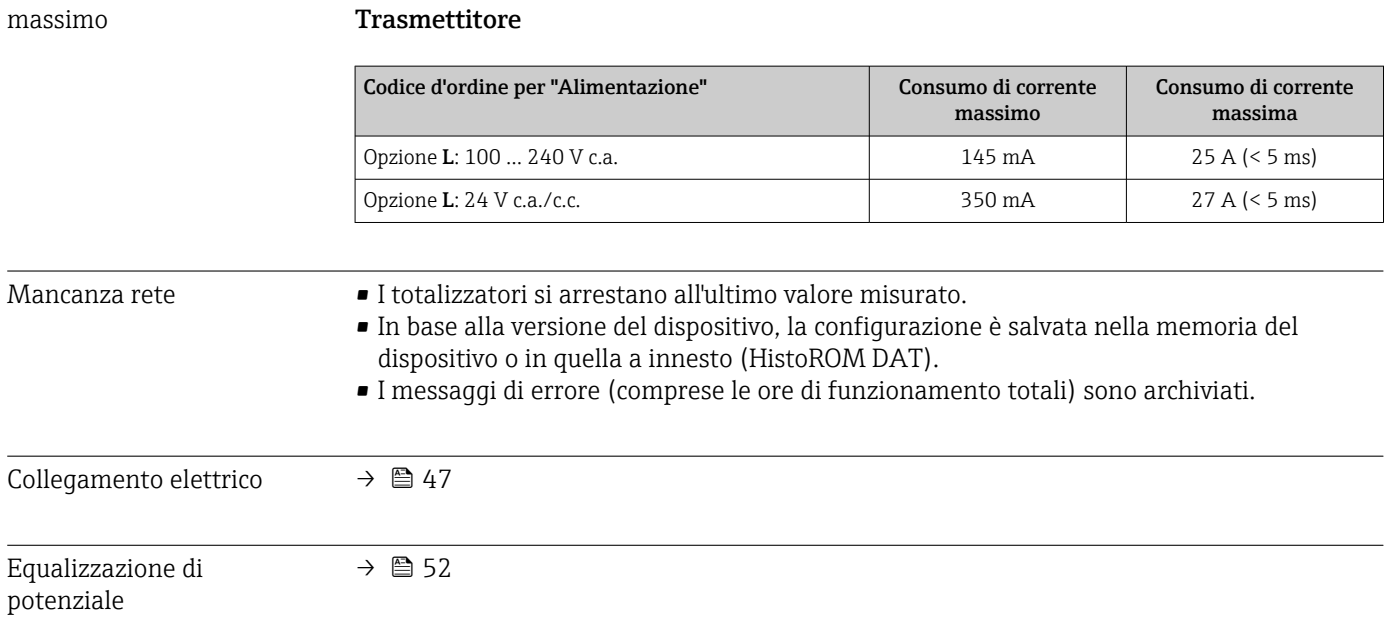

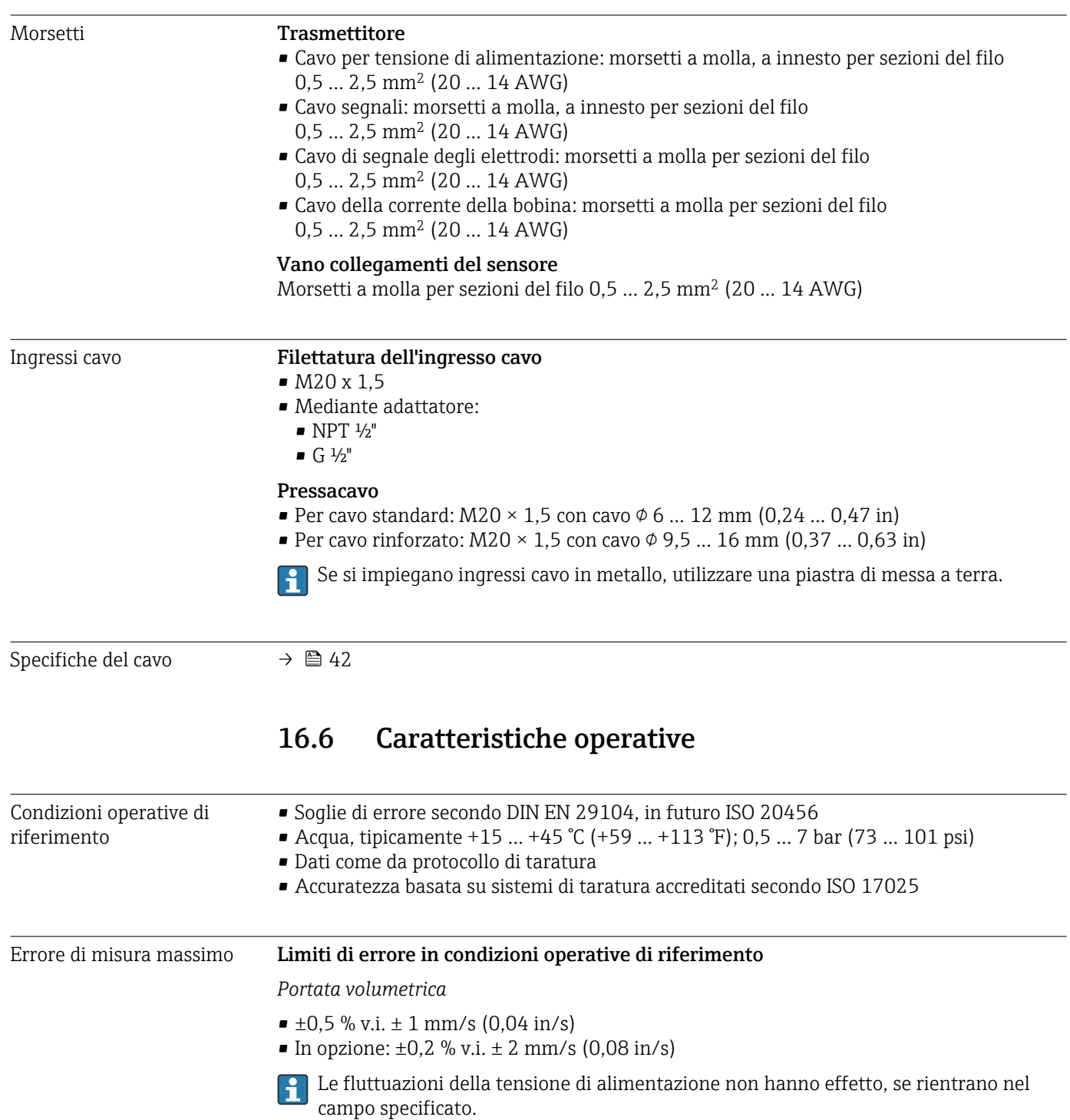

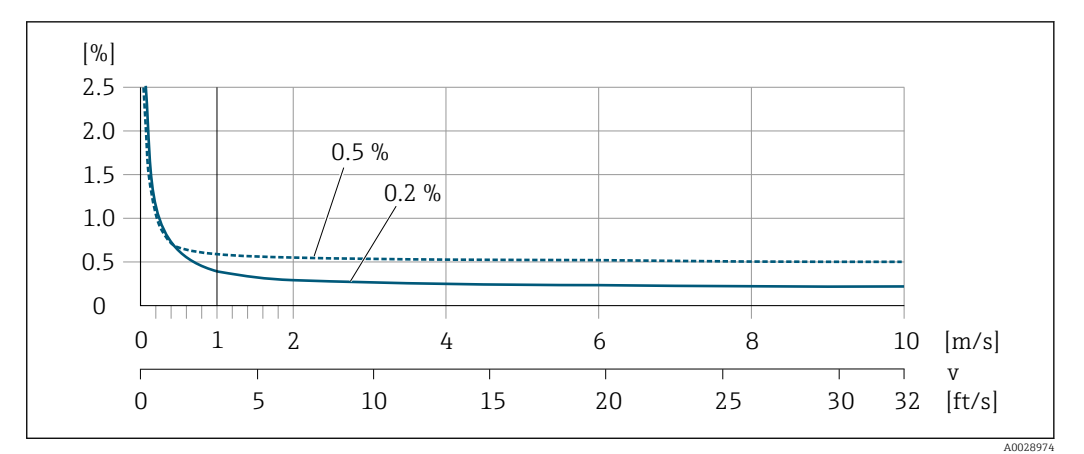

 *28 Errore di misura massimo in % v.i.*

#### *Flat Spec*

Per Flat Spec nel campo  $v_{0,5}$  ( $v_{0,2}$ ) fino a  $v_{\text{max}}$ , l'errore di misura è costante.

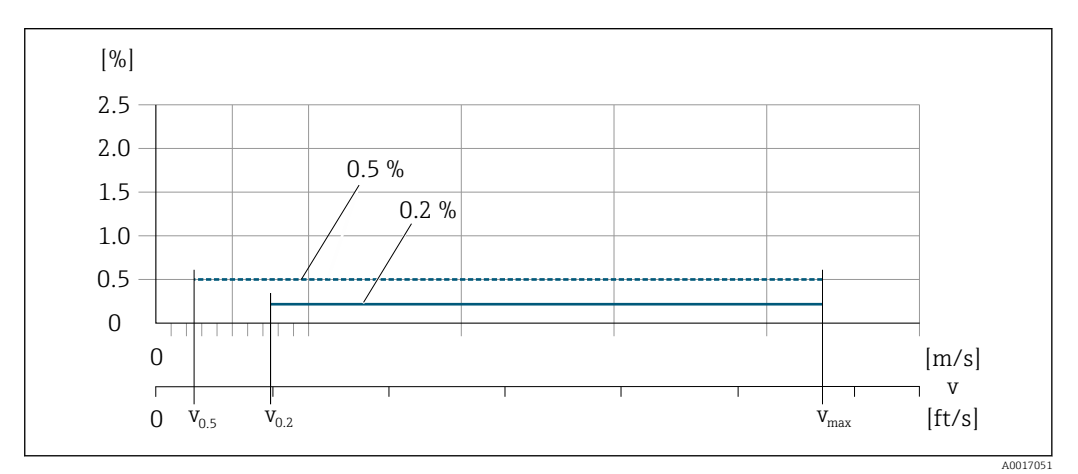

 *29 Flat Spec in % v.i.*

*Valori di portata Flat Spec 0,5 %*

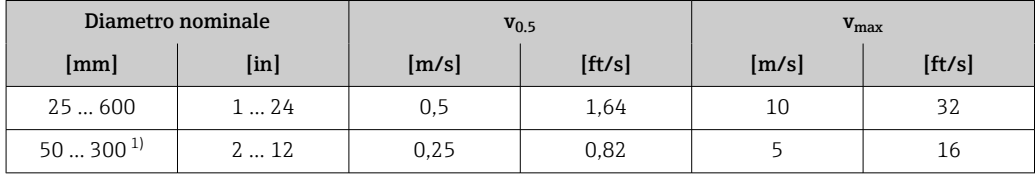

1) Codice d'ordine per "Design", opzione C

*Valori di portata Flat Spec 0,2 %*

|             | Diametro nominale | ${\mathtt v_{0.2}}$ |        | $\mathbf{v}_{\max}$ |        |
|-------------|-------------------|---------------------|--------|---------------------|--------|
| [mm]        | [ <i>in</i> ]     | [m/s]               | [ft/s] | [m/s]               | [ft/s] |
| 25600       | 124               | 1.5                 | 4.92   | 10                  | 32     |
| $50300^{1}$ | 212               | 0,6                 | 1.97   |                     | 13     |

1) Codice d'ordine per "Design", opzione C

#### *Conducibilità elettrica*

I valori sono validi per:

- Misure a una temperatura di riferimento di 25 °C (77 °F)
- A temperature differenti, occorre prestare attenzione al coefficiente di temperatura del fluido (tipicamente 2,1 %/K)
- Versione del dispositivo: versione compatta trasmettitore e sensore costituiscono un'unità meccanica
- Dispositivi installati su tubo metallico o tubo non metallico con dischi di messa a terra
- Dispositivi la cui equalizzazione di potenziale è stata eseguita conformemente alle istruzioni riportate nelle relative Istruzioni di funzionamento

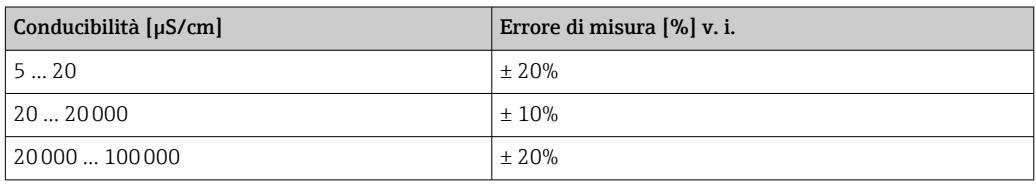

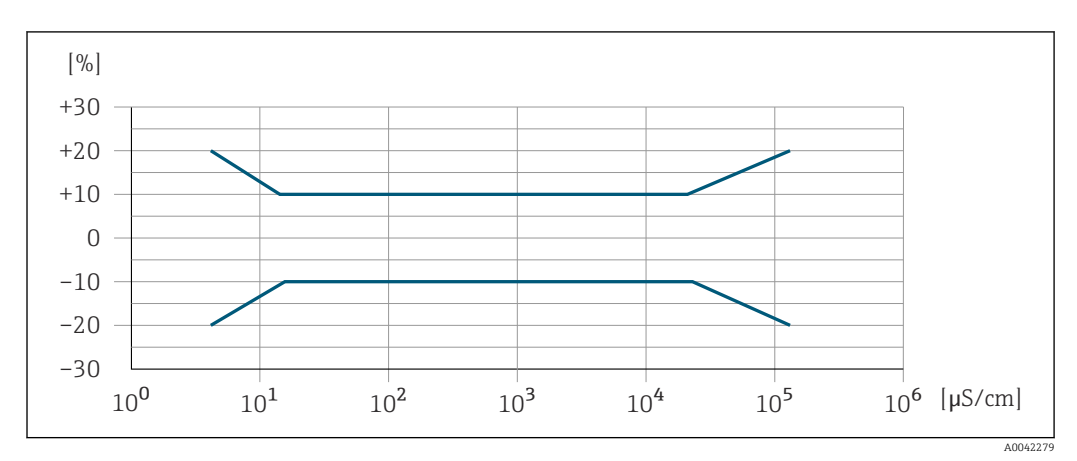

 *30 Errore di misura*

#### Accuratezza delle uscite

Le uscite hanno le seguenti specifiche di base per l'accuratezza.

*Uscita in corrente*

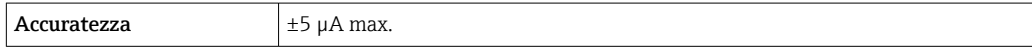

*Uscita impulsi/frequenza*

```
v.i. = valore istantaneo
```
 $\text{Accuratezza}$   $\downarrow$   $\pm$  50 ppm v.i. max. (sull'intero campo di temperatura ambiente)

Ripetibilità v.i. = valore istantaneo

#### Portata volumetrica

max.  $\pm 0.1$  % v.i.  $\pm 0.5$  mm/s (0.02 in/s)

Conducibilità elettrica Max. ±5 % v.i.

Influenza della temperatura ambiente Uscita in corrente v.i. = valore istantaneo

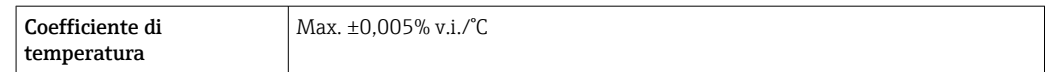

### Uscita impulsi/frequenza

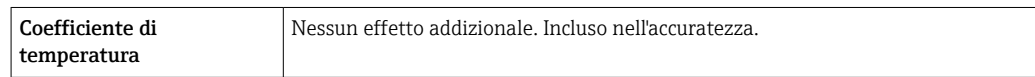

### 16.7 Installazione

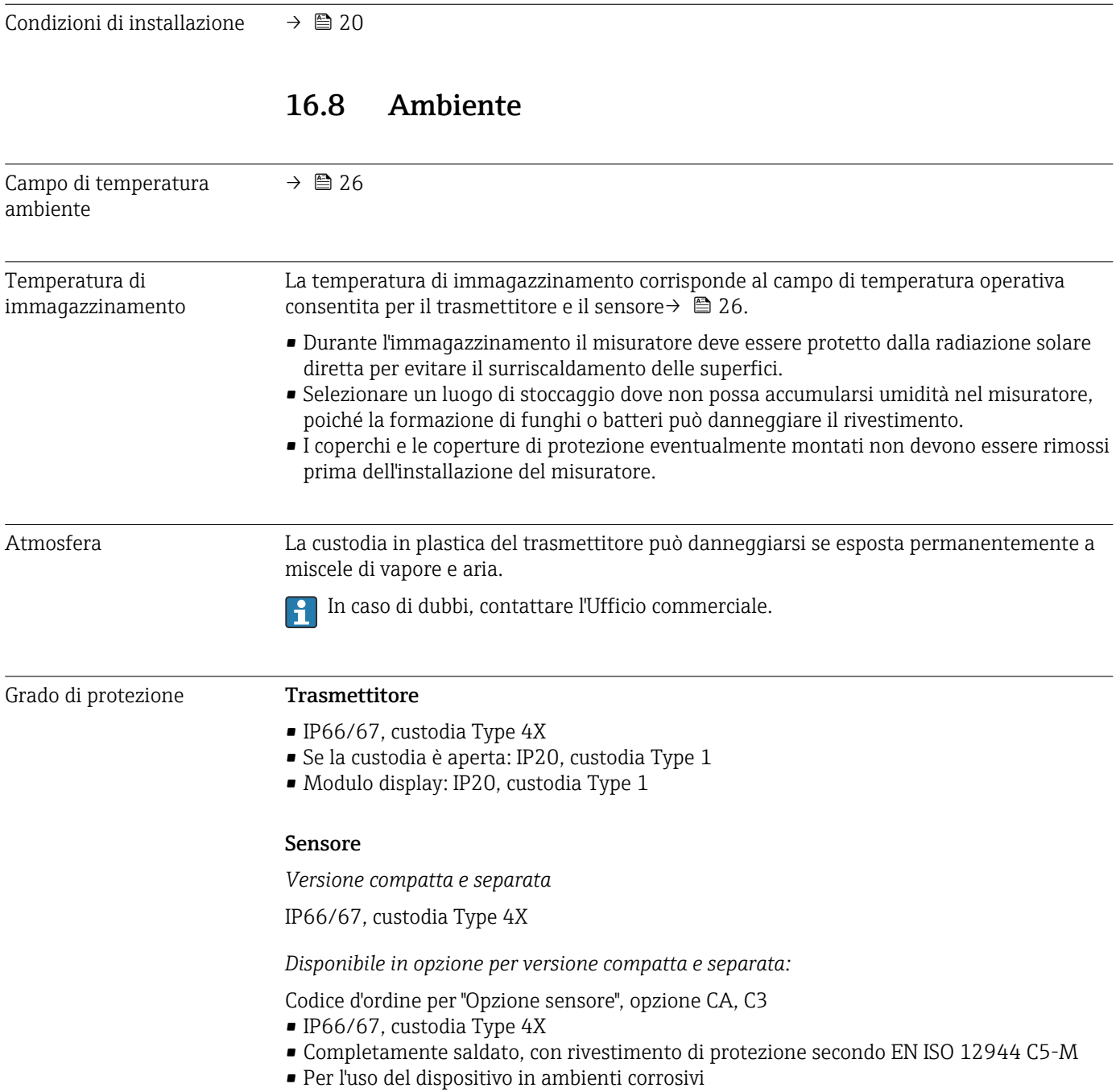

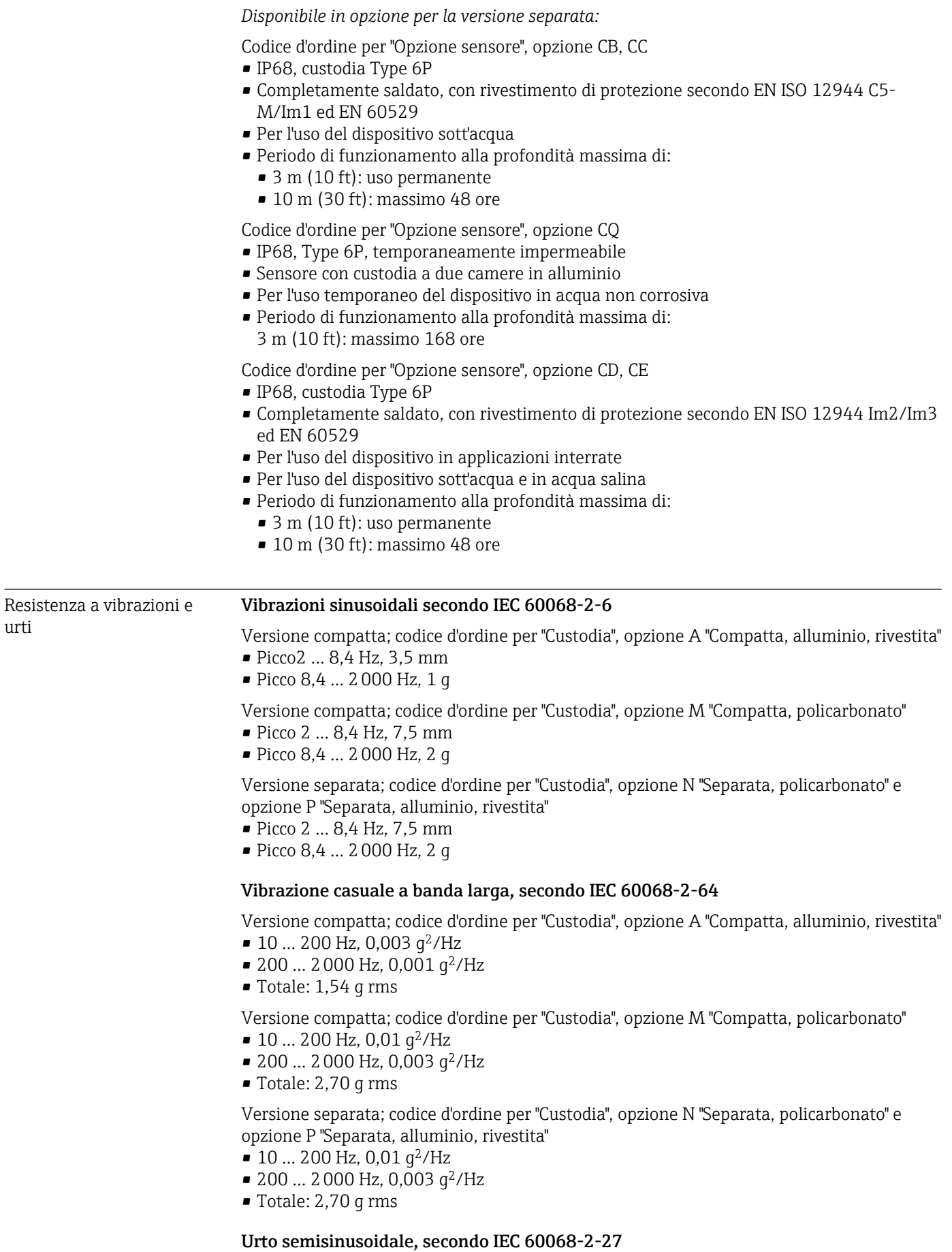
<span id="page-180-0"></span>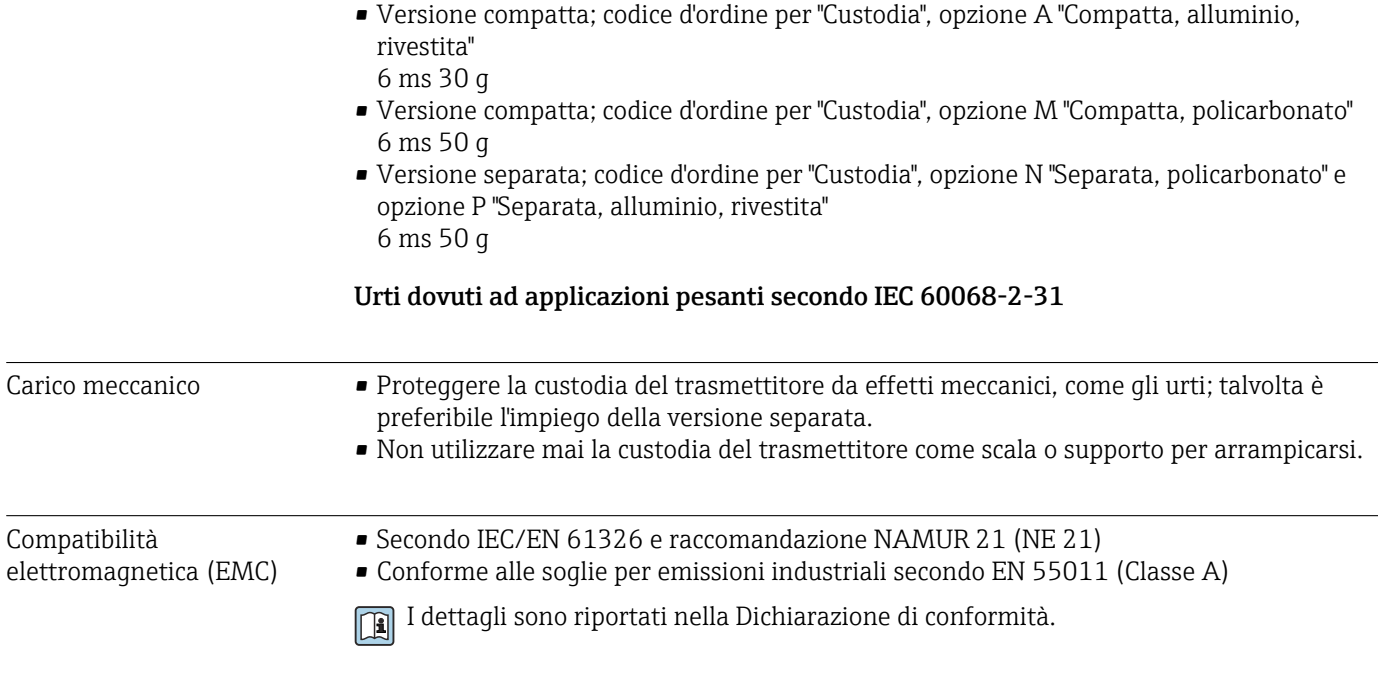

# 16.9 Processo

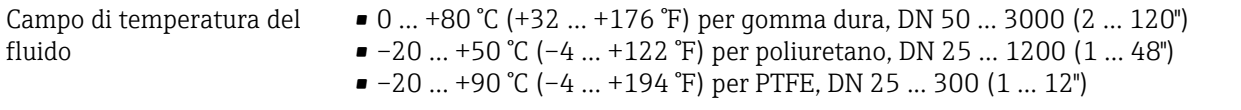

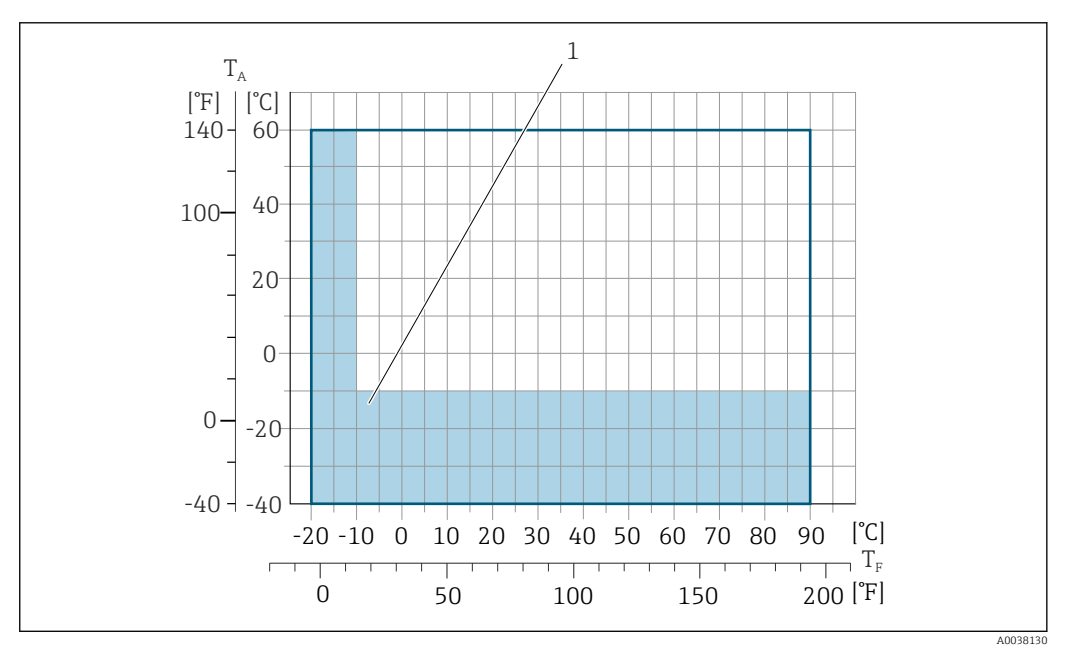

- *T<sup>A</sup> Temperatura ambiente*
- *T<sup>F</sup> Temperatura del fluido*
	- *1 Area colorata: il campo di temperatura ambiente di –10 … –40 °C (+14 … –40 °F) e il campo di temperatura del fluido –10 … –20 °C (+14 … –4 °F) sono validi solo per flange in acciaio inox*

La temperatura del fluido consentita per queste applicazioni è di I۰  $0 ... +50$  °C (+32 ... +122 °F).

<span id="page-181-0"></span>Conducibilità ≥5 μS/cm per liquidi in generale.

- Considerare che nel caso di versione separata, il requisito di conducibilità minimo dipende anche dalla lunghezza del cavo di collegamento  $\rightarrow \Box$  27.
	- Errore di misura massimo per conducibilità elettrica  $\rightarrow \Box$  178.

Caratteristiche nominali di pressione-temperatura

Per una panoramica dei valori nominali di pressione-temperatura per le connessioni al processo, v. le Informazioni tecniche →  $\triangleq 200$ 

Tenuta alla pressione *Rivestimento: gomma dura*

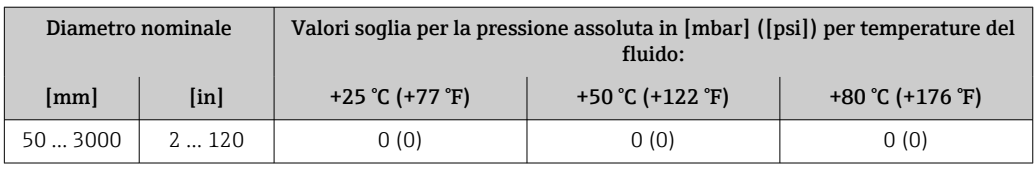

#### *Rivestimento: poliuretano*

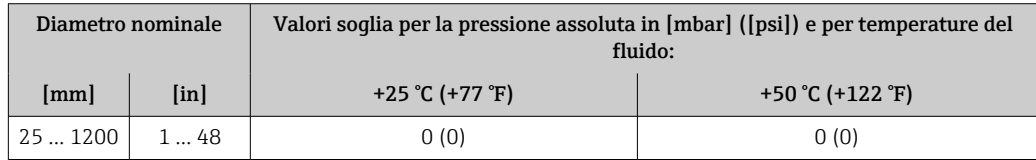

#### *Rivestimento: PTFE*

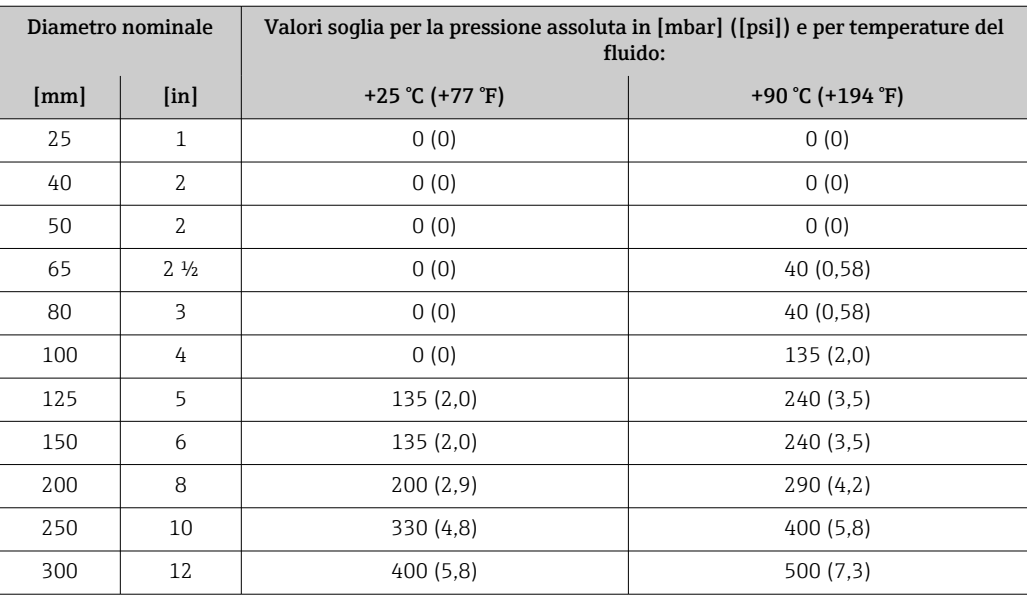

<span id="page-182-0"></span>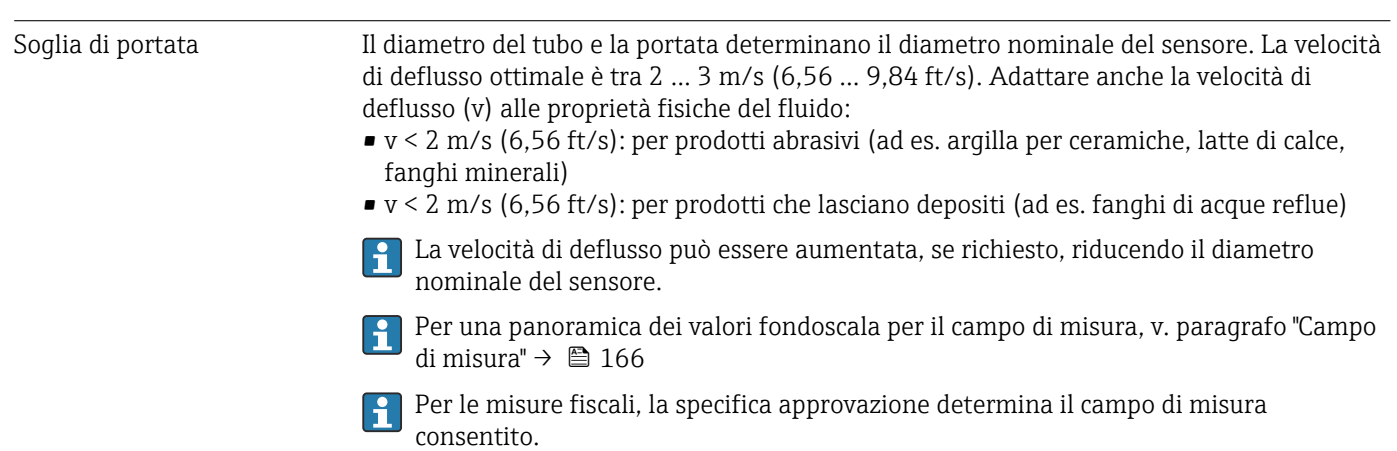

Perdita di carico • Non si hanno perdite di carico, se il sensore è installato in un tubo che ha il medesimo diametro nominale.

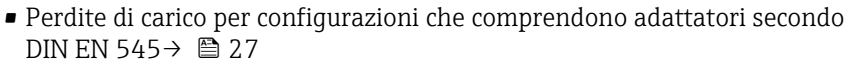

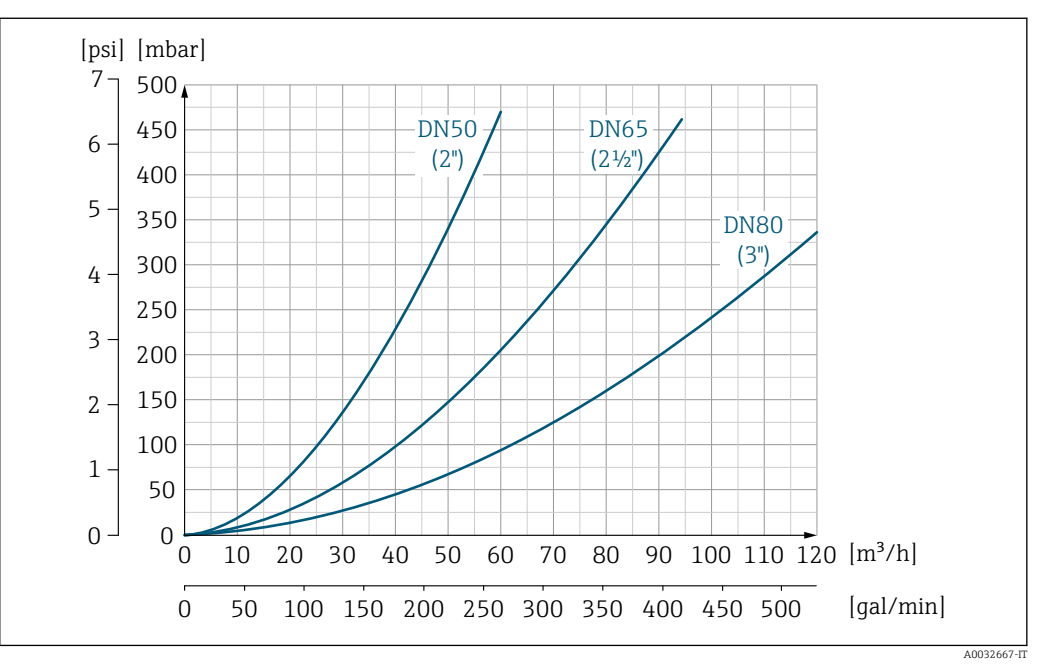

 *31 Perdita di carico DN 50 ... 80 (2 ... 3") per codice d'ordine per "Design", opzione C "Flangia fissa, tubo di misura ristretto, tratti in entrata/uscita 0 x DN"*

<span id="page-183-0"></span>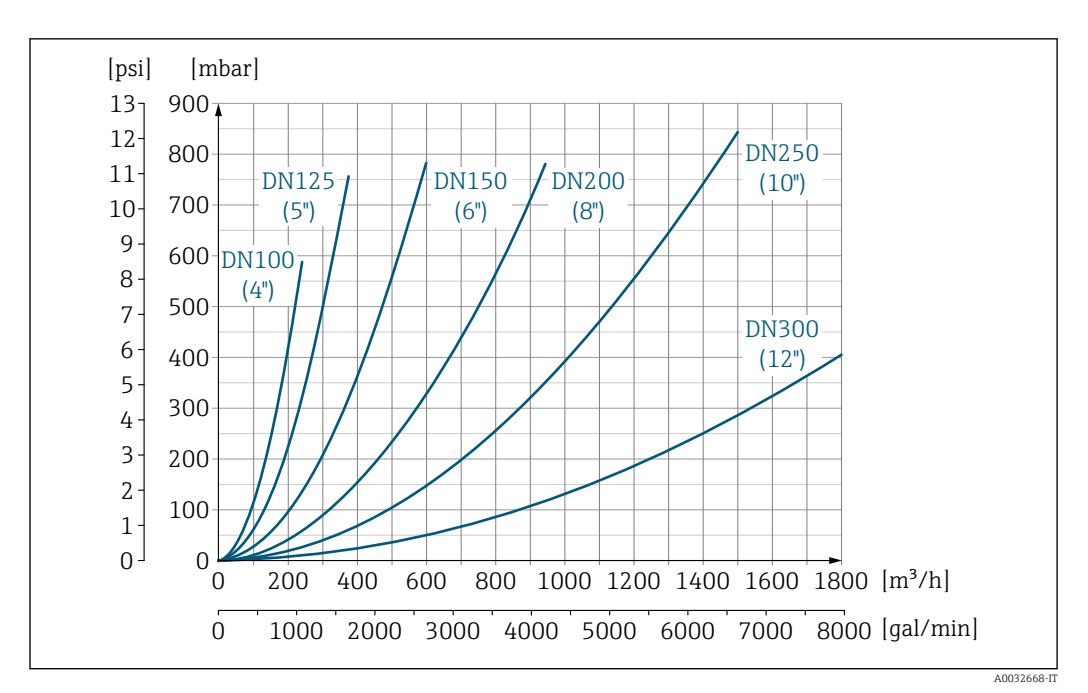

 *32 Perdita di carico DN 100 ... 300 (4 ... 12") per codice d'ordine per "Design", opzione C "Flangia fissa, tubo di misura ristretto, tratti in entrata/uscita 0 x DN"*

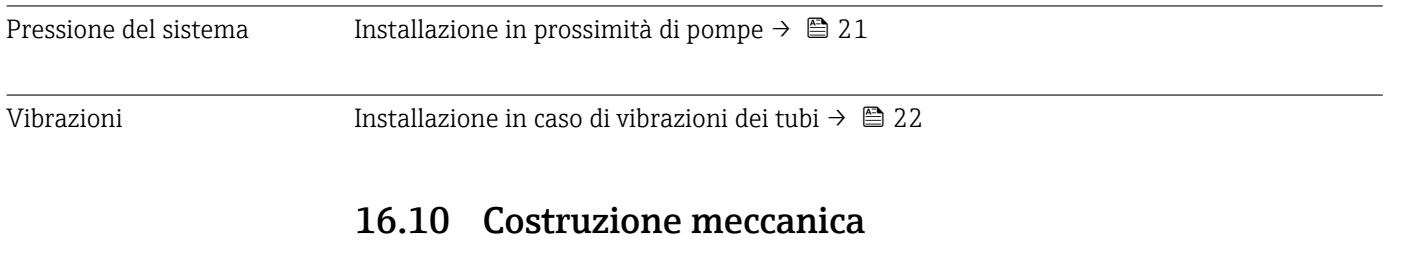

Struttura, dimensioni Per le dimensioni e le lunghezze di installazione del dispositivo, consultare la documentazione "Informazioni tecniche", paragrafo "Costruzione meccanica" →  $\triangleq 200$ 

Peso Tutti i valori (peso al netto del materiale d'imballaggio) si riferiscono a dispositivi con flange per pressioni nominali standard.

Il peso può essere inferiore a quello indicato a seconda della pressione nominale e del design.

#### Peso in unità ingegneristiche SI

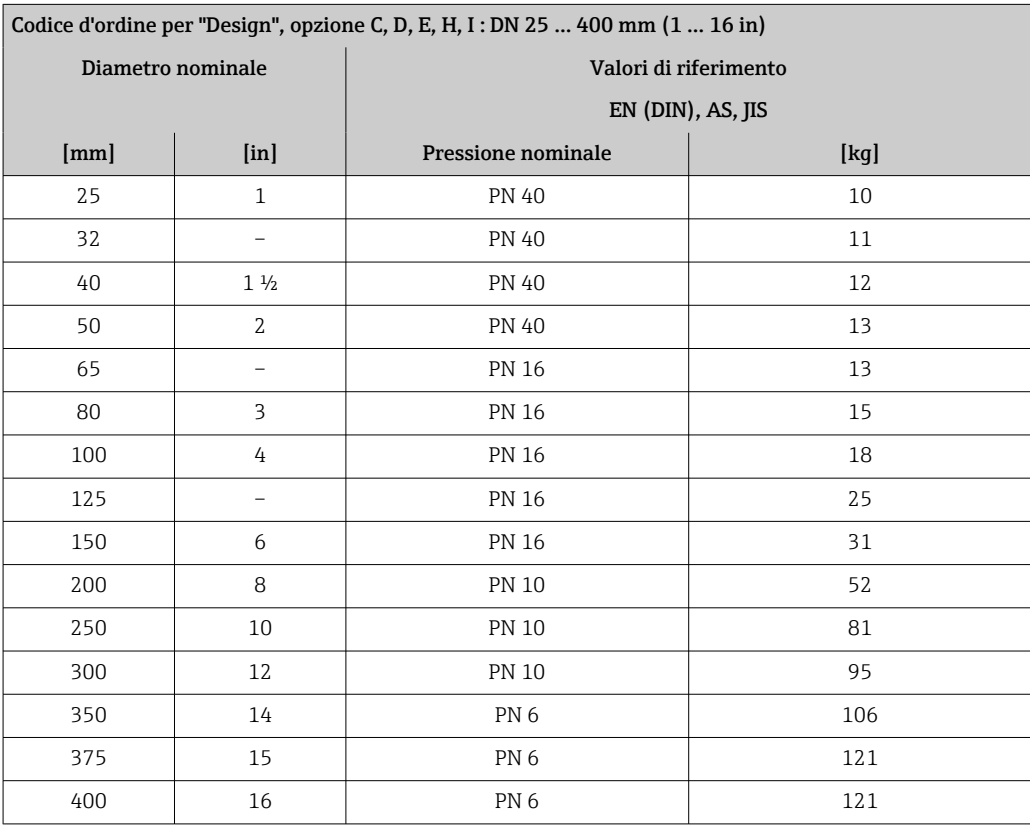

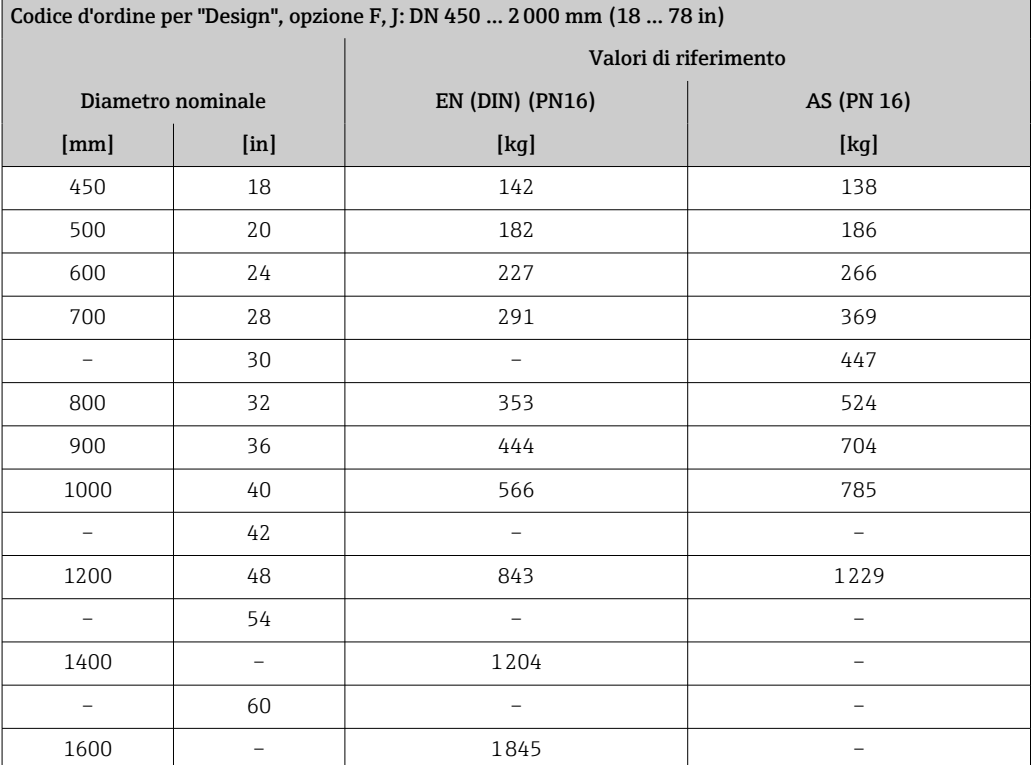

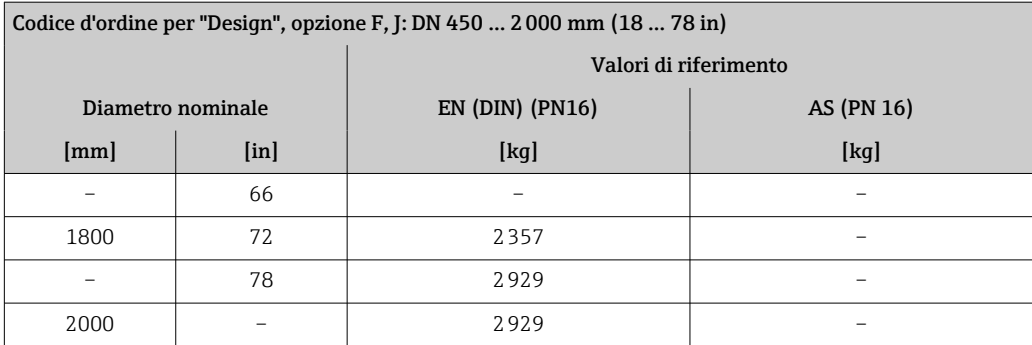

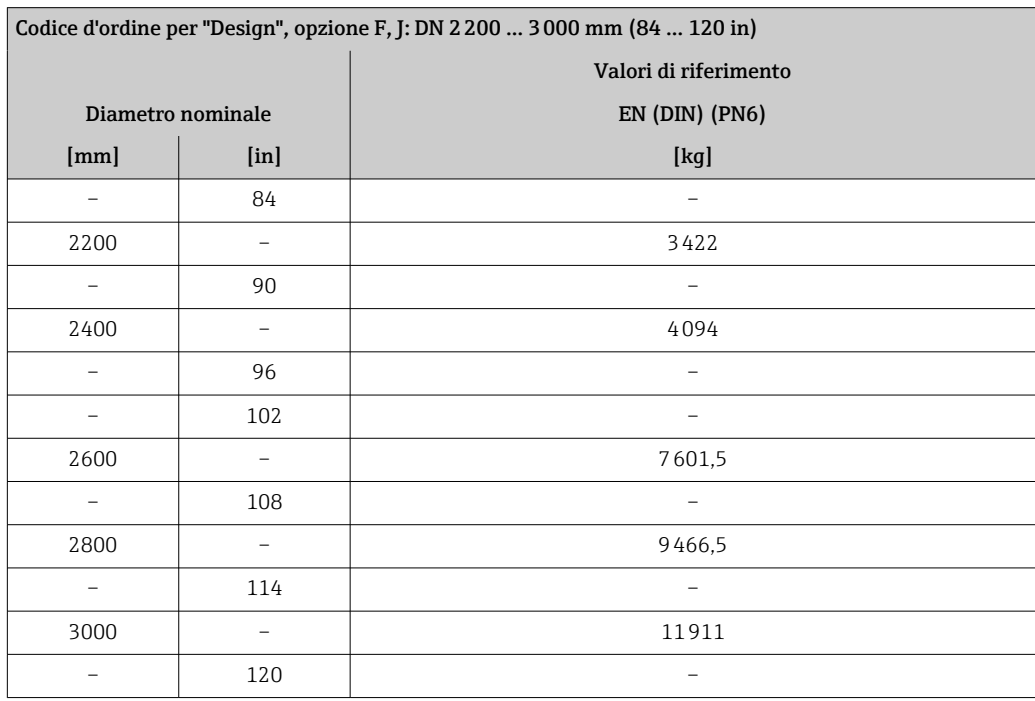

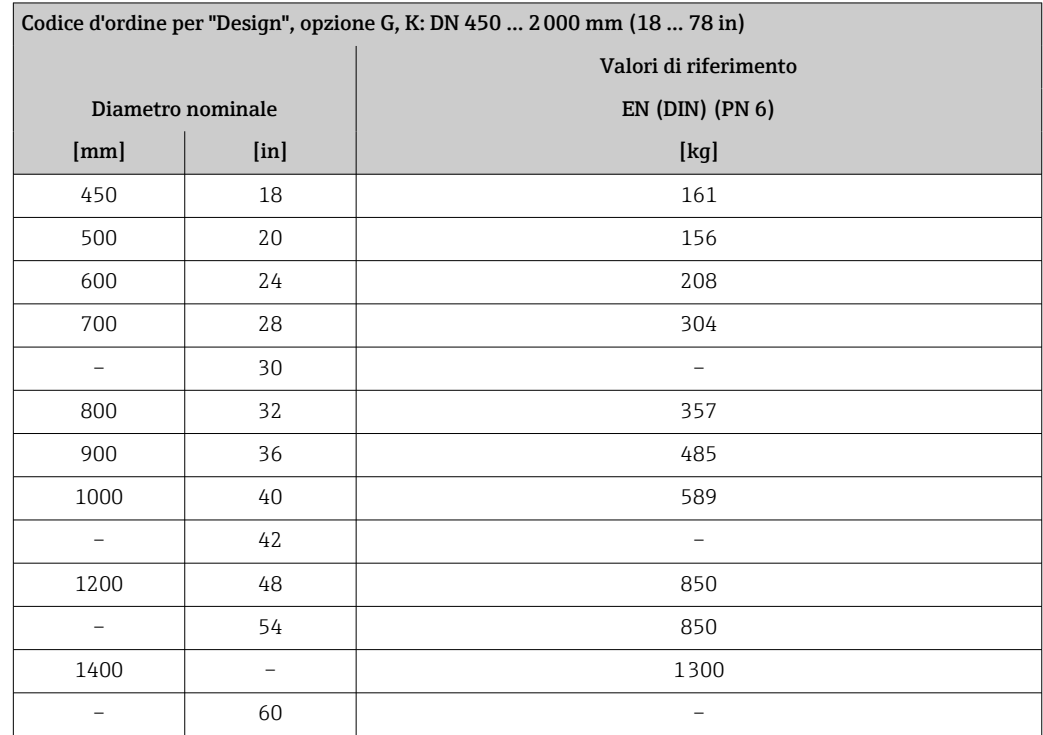

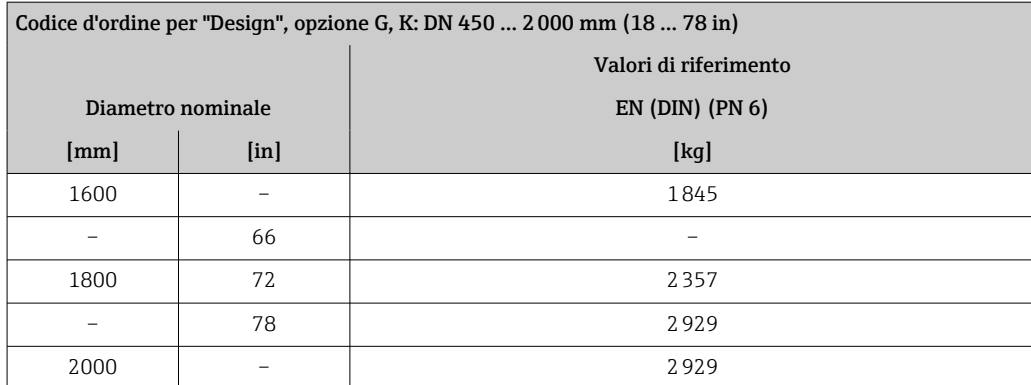

# Peso in unità ingegneristiche US

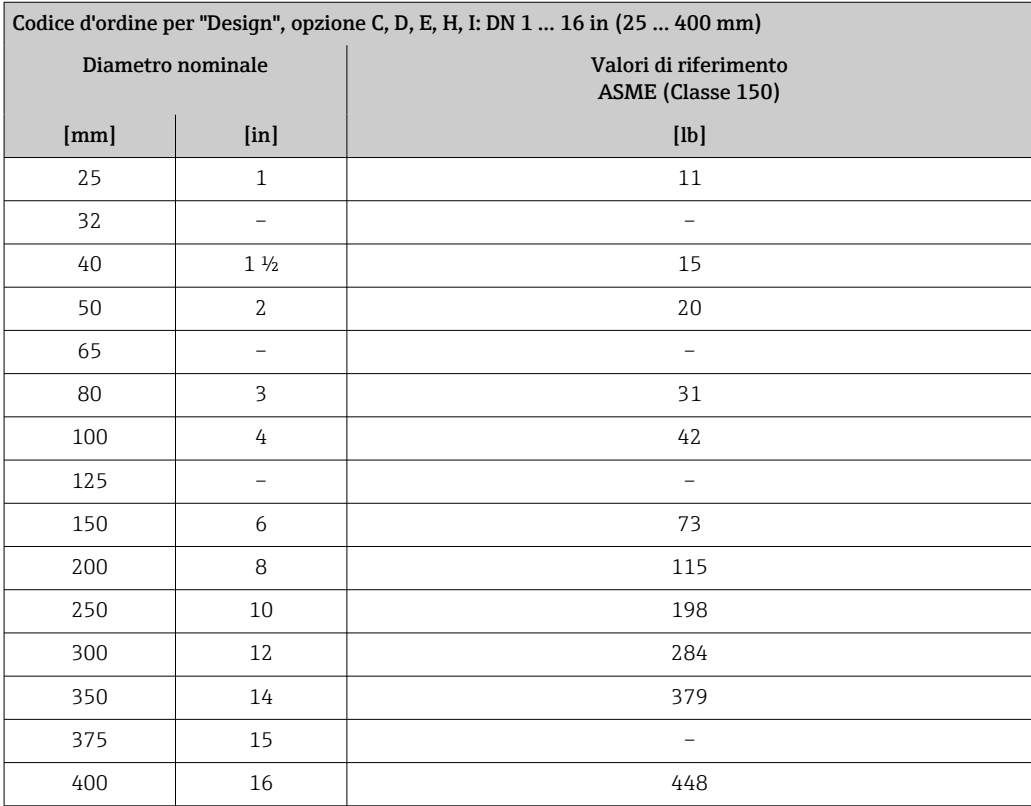

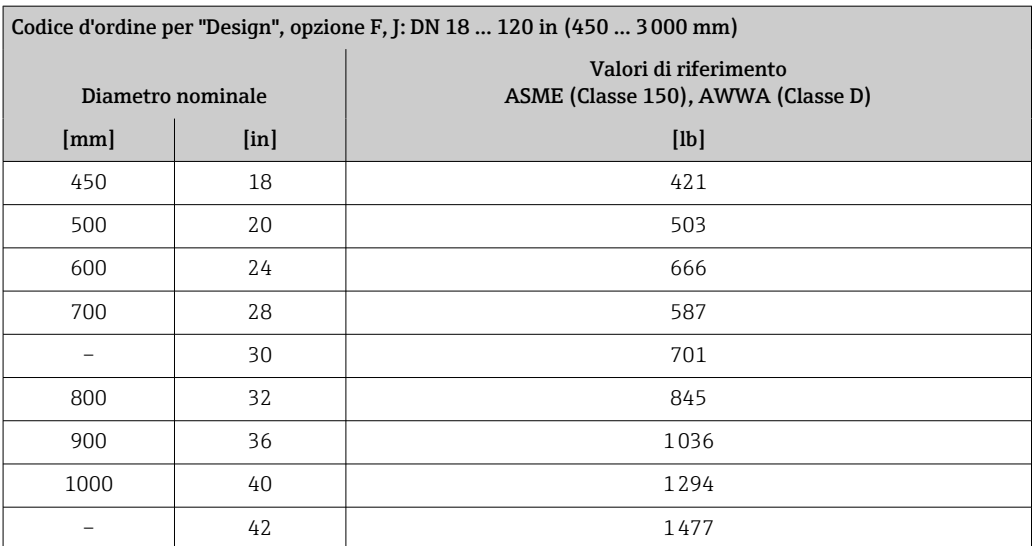

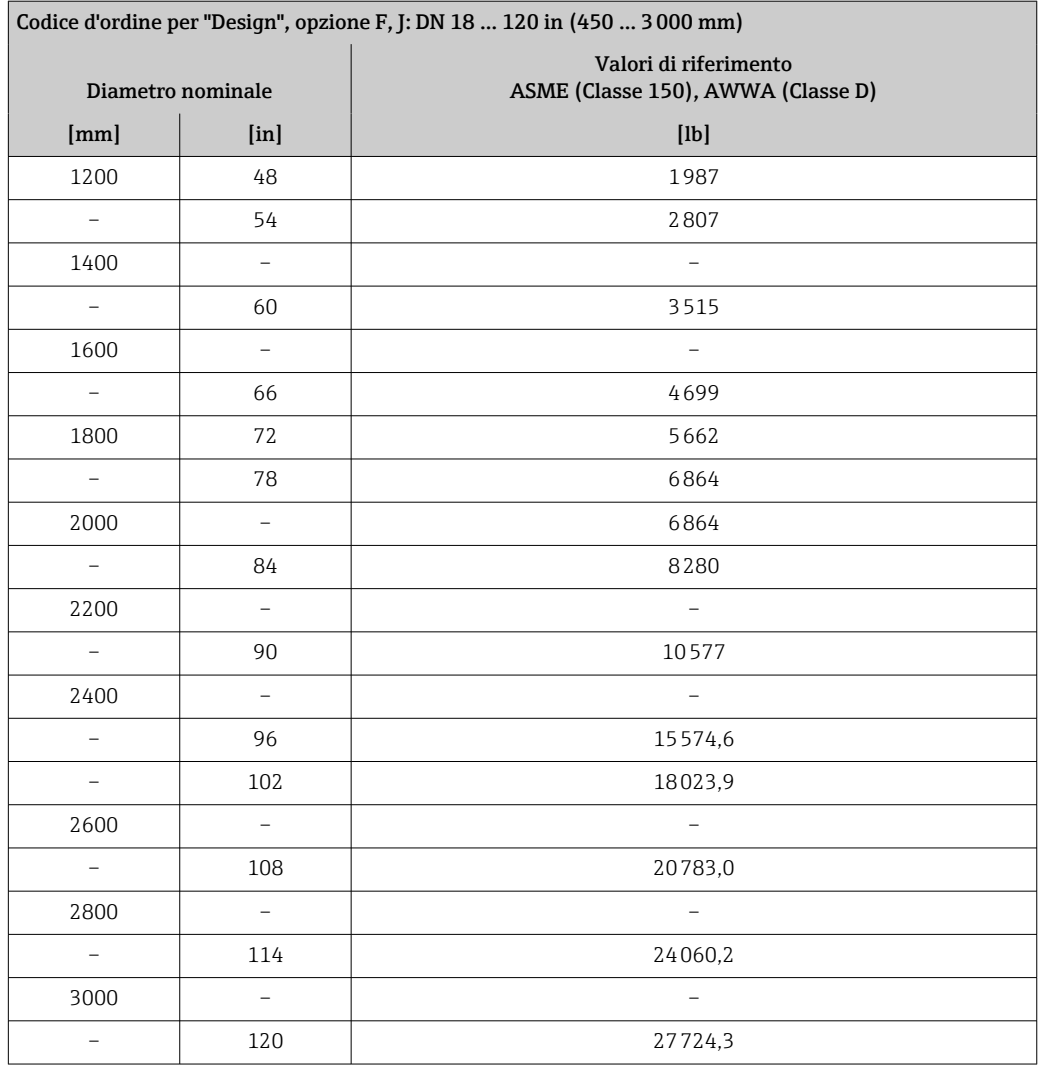

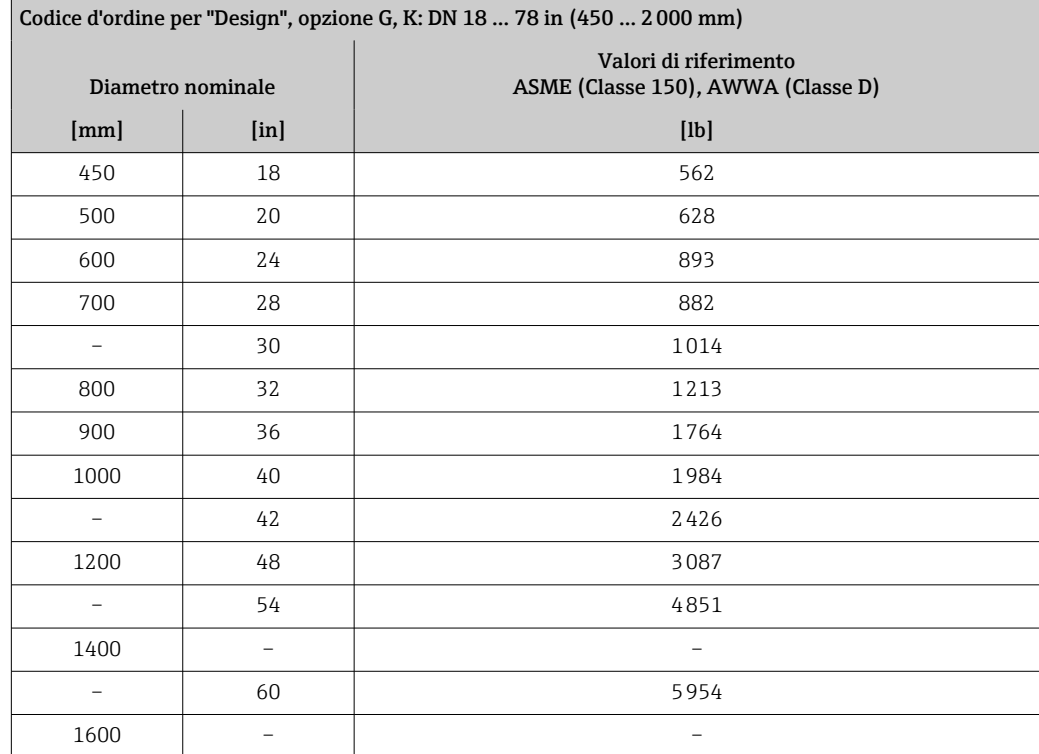

<span id="page-188-0"></span>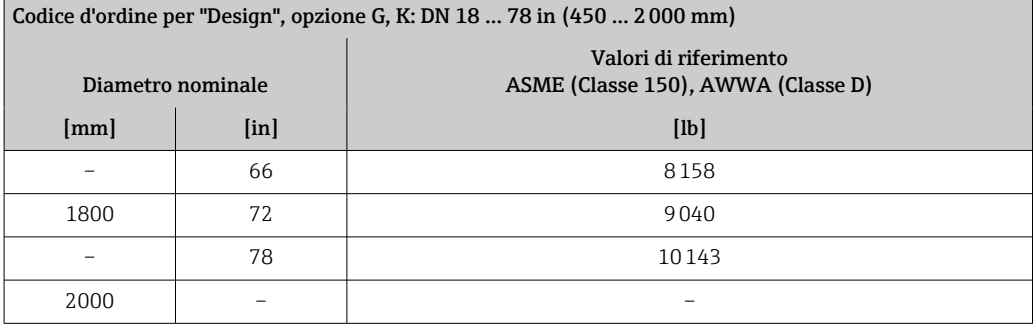

Specifica del tubo di misura **I elecciono i** l'ualori sono valori di riferimento e possono variare in funzione della pressione nominale, del design e dell'opzione d'ordine.

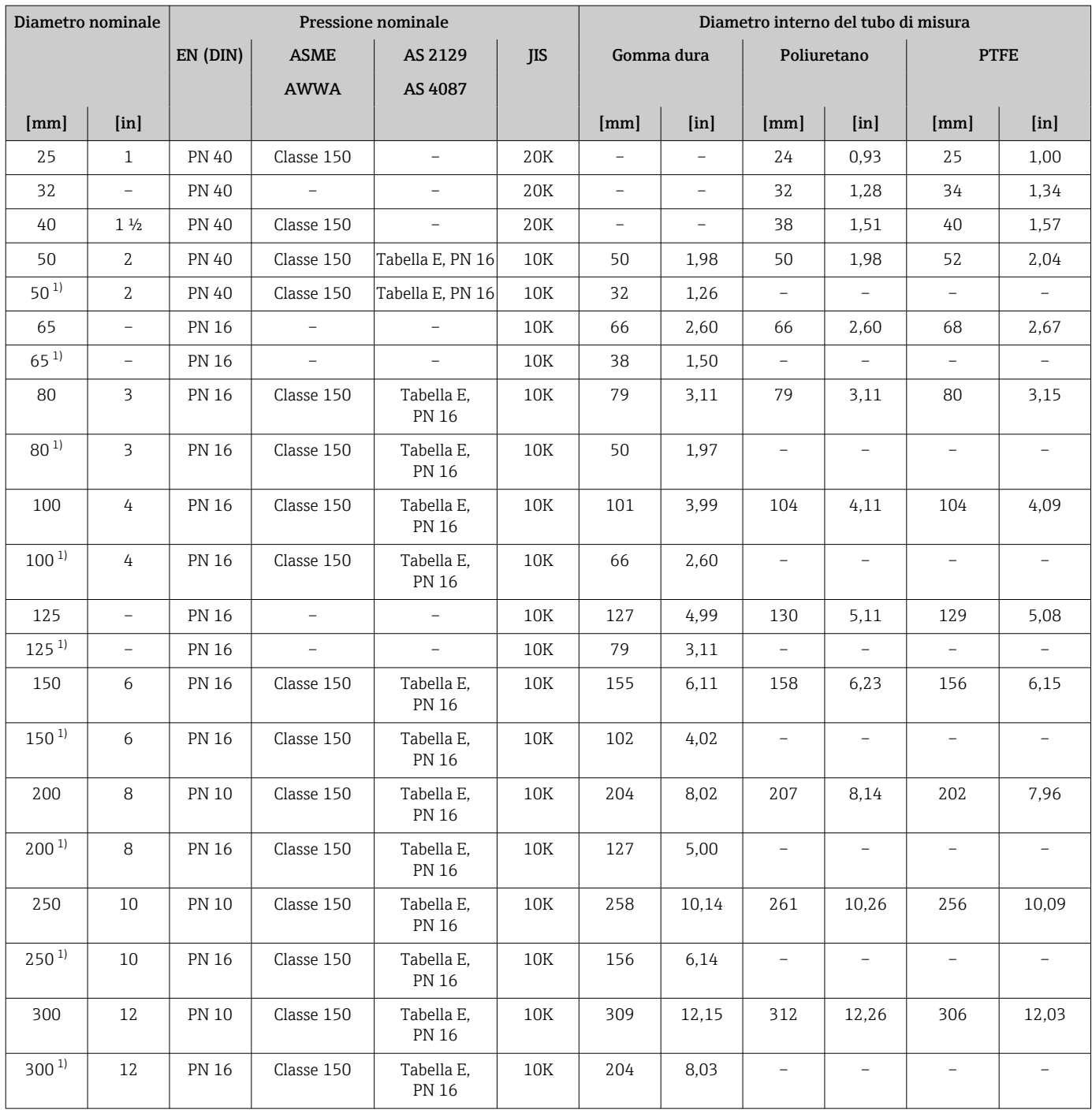

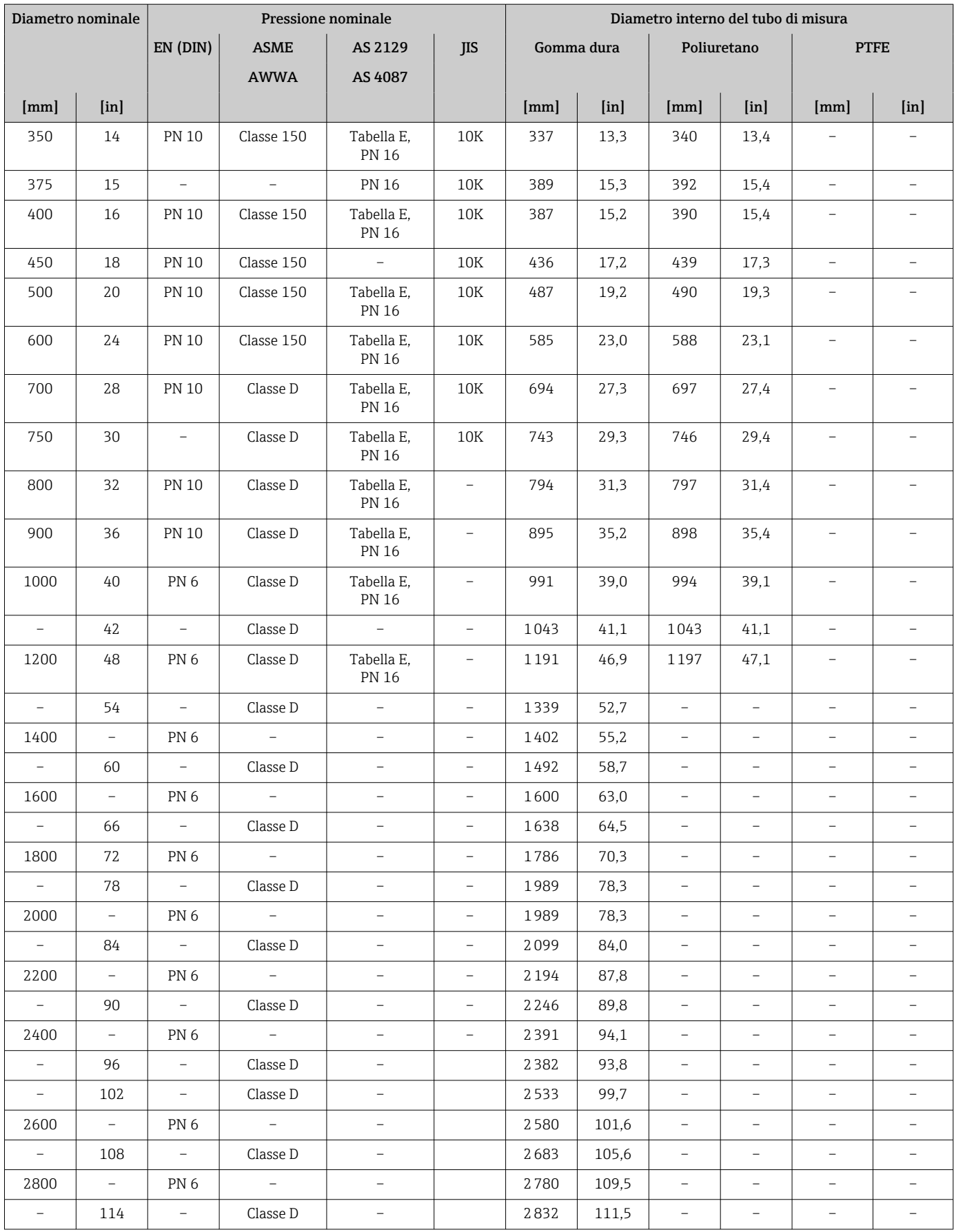

<span id="page-190-0"></span>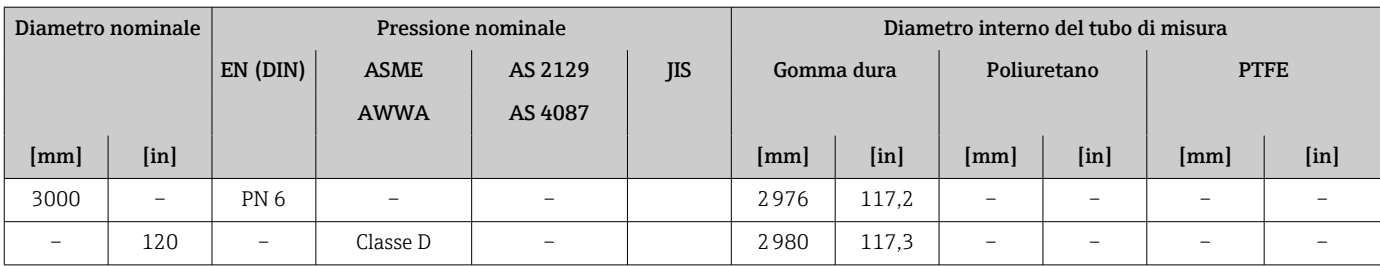

1) Codice d'ordine per "Design", opzione C

#### Materiali Custodia del trasmettitore

*Versione compatta*

- Codice d'ordine per "Custodia", opzione A "Compatta, rivestita in alluminio": Alluminio, AlSi10Mg, rivestito
- Codice d'ordine per "Custodia", opzione M: plastica policarbonato
- Materiale della finestra:
	- Codice d'ordine per "Custodia", opzione A: vetro
	- Per codice d'ordine per "Custodia", opzione M: plastica

*Versione separata (custodia da parete)*

- Codice d'ordine per "Custodia", opzione A "Separata, rivestita in alluminio": Alluminio, AlSi10Mg, rivestita
- Codice d'ordine per "Custodia", opzione N: plastica policarbonato
- Materiale della finestra:
	- Per codice d'ordine per "Custodia", opzione P: vetro
	- Per codice d'ordine per "Custodia", opzione N: plastica

#### Vano collegamenti del sensore

- Alluminio, AlSi10Mg, rivestito
- Plastica policarbonato (solo in abbinamento con codice d'ordine per "Opzione sensore", opzioni CA, C3, CB, CC, CD, CD)

#### Ingressi cavo/pressacavi

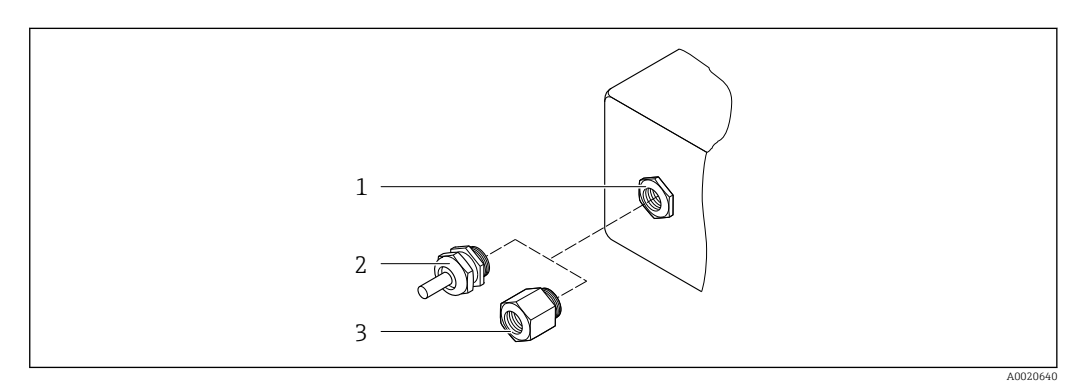

 *33 Possibilità di ingressi cavo/pressacavi*

- *1 Filettatura femmina M20 × 1,5*
- *2 Pressacavo M20 × 1,5*
- *3 Adattatore per ingresso cavo con filettatura femmina G ½" o NPT ½"*

<span id="page-191-0"></span>*Versioni compatte e separate e vano collegamenti del sensore*

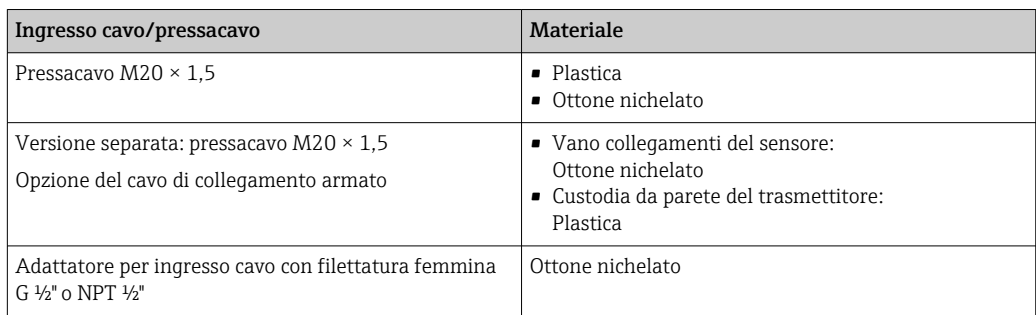

#### Cavo di collegamento della versione separata

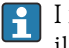

I raggi UV possono danneggiare la guaina esterna del cavo. Proteggere il più possibile il cavo dall'esposizione ai raggi solari.

Cavo di segnale degli elettrodi e della corrente della bobina:

- Cavo standard: cavo in PVC con schermatura in rame
- Cavo con incamiciatura: cavo in PVC con schermatura in rame e camicia addizionale in filo d'acciaio intrecciato

#### Corpo del sensore

- DN 25...300 (1...12")
	- Custodia a due camere in alluminio, alluminio, AlSi10Mg, rivestito
	- Custodia in acciaio al carbonio interamente saldata con vernice di protezione
- DN 350 ... 3000 (14 ... 120") Custodia in acciaio al carbonio interamente saldata con vernice di protezione

#### Tubi di misura

- DN 25...600 (1...24")
	- Acciaio inox: 1.4301, 1.4306, 304, 304L
- DN 700...3000 (28...120") Acciaio inox: 1.4301, 304

#### *Rivestimento*

- DN 25...300 (1...12"): PTFE
- DN 25...1200 (1...48"): poliuretano
- DN 50...3000 (2...120"): gomma dura

#### Elettrodi

- Acciaio inox, 1.4435 (316L)
- Alloy C22, 2.4602 (UNS N06022)
- Tantalio

#### Connessioni al processo

Per flange in acciaio al carbonio: H.

- DN ≤ 300 (12"): con rivestimento di protezione in Al/Zn o vernice di protezione
- DN ≥ 350 (14"): verniciatura protettiva

Tutte le flange scorrevoli in acciaio al carbonio vengono fornite con finitura zincata a  $| \cdot |$ caldo.

#### <span id="page-192-0"></span>*EN 1092-1 (DIN 2501)*

Flangia fissa

- Acciaio al carbonio:
	- DN ≤ 300: S235JRG2, S235JR+N, P245GH, A105, E250C
	- DN 350 ... 3000: P245GH, S235JRG2, A105, E250C
- Acciaio inox:
	- DN ≤ 300: 1.4404, 1.4571, F316L
	- DN 350 ... 600: 1.4571, F316L, 1.4404
	- DN 700 ... 1000: 1.4404, F316L

#### Flangia scorrevole

- Acciaio al carbonio DN ≤ 300: S235JRG2, A105, E250C
- Acciaio inox DN ≤ 300: 1.4306,1.4404, 1.4571, F316L

Flangia scorrevole, flangia stampata

- Acciaio al carbonio DN ≤ 300: S235JRG2 simile a S235JR+AR o 1.0038
- Acciaio inox DN ≤ 300: 1.4301 simile a 304

#### *ASME B16.5*

Flangia fissa, flangia scorrevole

- Acciaio al carbonio: A105
- Acciaio inox: F316L

#### *JIS B2220*

- Acciaio al carbonio: A105, A350 LF2
- Acciaio inox: F316L

#### *AWWA C207*

Acciaio al carbonio: A105, P265GH, A181 Classe 70, E250C, S275JR

#### *AS 2129*

Acciaio al carbonio: A105, E250C, P235GH, P265GH, S235JRG2

#### *AS 4087*

Acciaio al carbonio: A105, P265GH, S275JR

#### Guarnizioni

Secondo DIN EN 1514-1, Form IBC

#### Accessori

*Protezione del display*

Acciaio inox, 1.4301 (304L)

*Dischi di messa a terra*

- Acciaio inox, 1.4435 (316L)
- Alloy C22, 2.4602 (UNS N06022)
- Tantalio

Elettrodi montati Elettrodi di misura, di riferimento e per il controllo di tubo vuoto sono disponibili di serie con:

- 1.4435 (316L)
- Alloy C22, 2.4602 (UNS N06022)
- Tantalio

<span id="page-193-0"></span>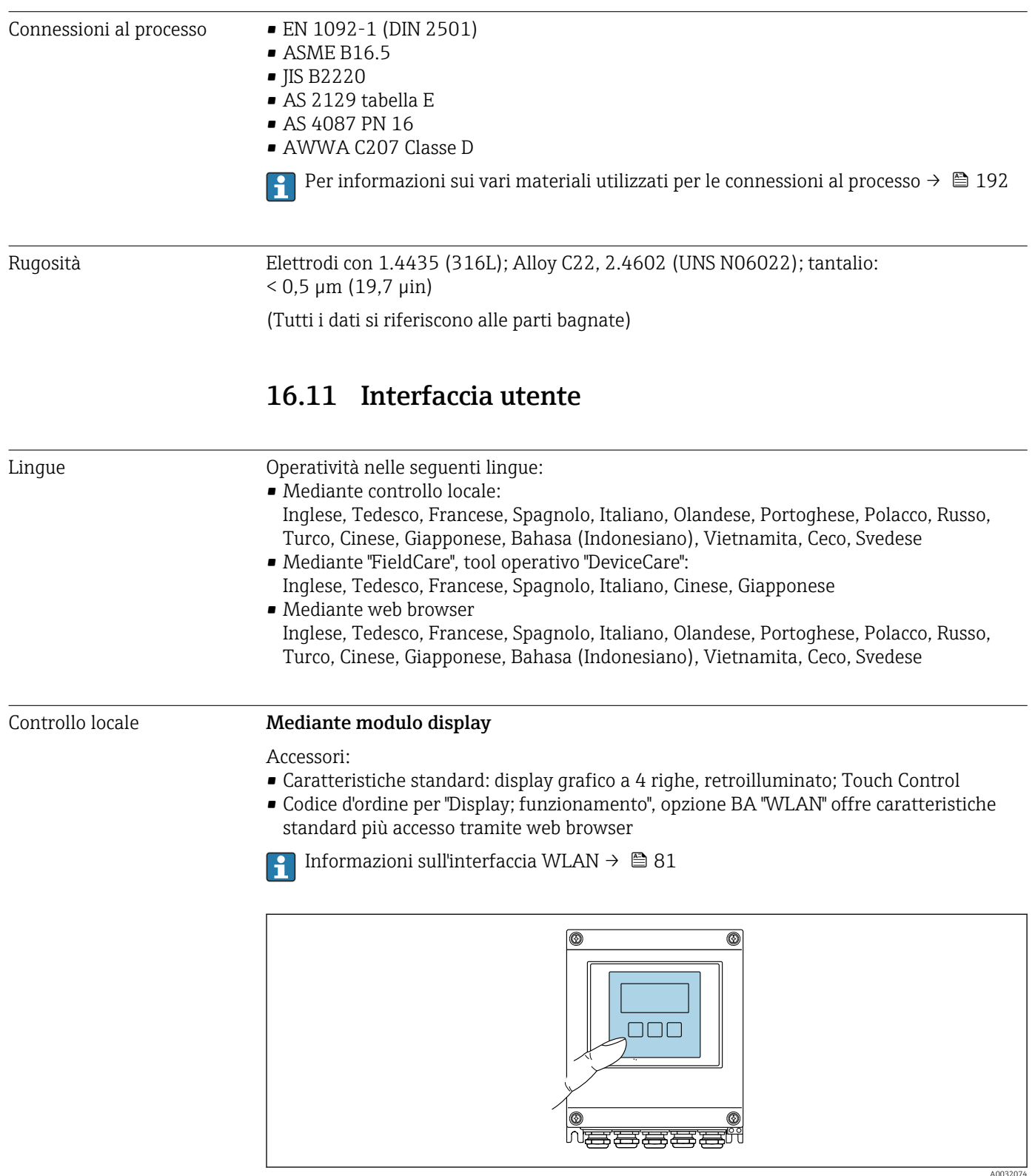

 *34 Controllo mediante touch control*

<span id="page-194-0"></span>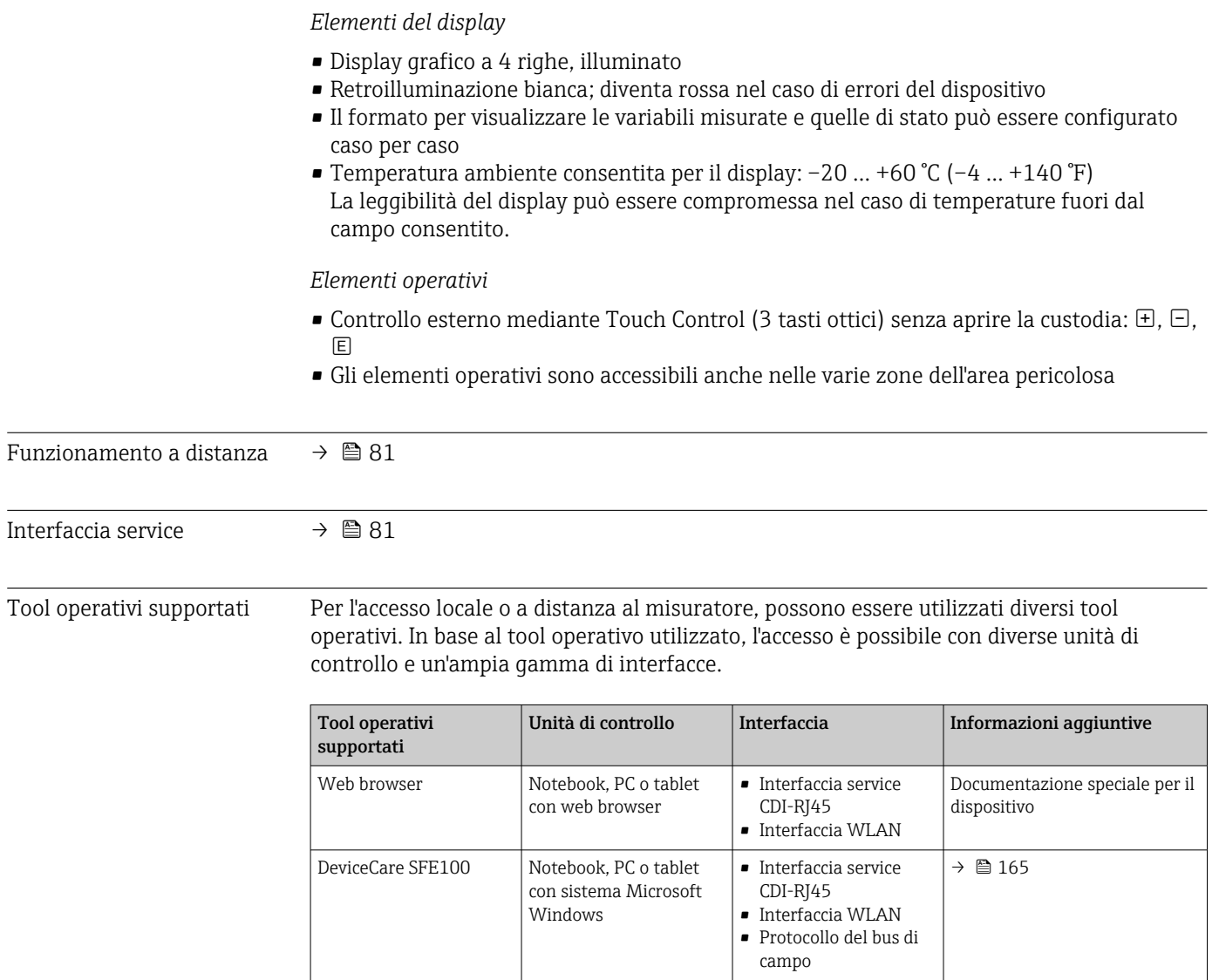

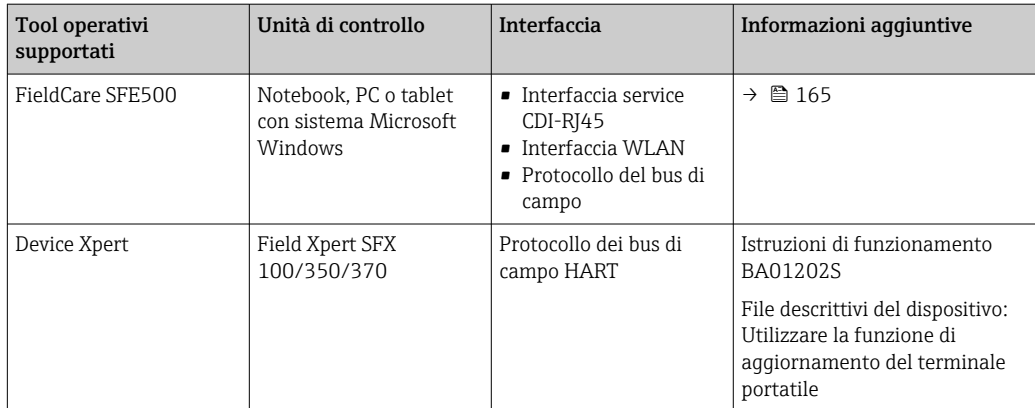

- Per il controllo del dispositivo possono essere utilizzati altri tool operativi basati su tecnologia FDT con un driver del dispositivo come DTM/iDTM o DD/EDD. Questi tool operativi sono reperibili dai singoli produttori. È supportata l'integrazione a titolo di esempio nei seguenti tool operativi:
	- FactoryTalk AssetCentre (FTAC) di Rockwell Automation → www.rockwellautomation.com
	- Process Device Manager (PDM) di Siemens → www.siemens.com
	- Asset Management Solutions (AMS) di Emerson → www.emersonprocess.com
	- FieldCommunicator 375/475 di Emerson → www.emersonprocess.com
	- Field Device Manager (FDM) di Honeywell → www.honeywellprocess.com
	- FieldMate di Yokogawa → www.yokogawa.com
	- PACTWare → www.pactware.com

Sono disponibili i file con le descrizioni dei dispositivi: www.endress.com → Downloads

#### Web server

Grazie al web server integrato, il dispositivo può essere utilizzato e configurato tramite un web browser e un'interfaccia service (CDI-RJ45) oppure tramite un'interfaccia WLAN. La struttura del menu operativo è la stessa del display locale. Oltre ai valori misurati, vengono visualizzate anche le informazioni sullo stato del dispositivo, consentendo agli utenti di monitorare lo stato del dispositivo. Inoltre, si possono gestire i dati del dispositivo e configurare i parametri della rete.

Per la connessione WLAN, è richiesto un dispositivo con interfaccia WLAN (disponibile in opzione): codice d'ordine per "Display", opzione BA "WLAN". Il dispositivo serve da Punto di accesso e consente la comunicazione tra computer o terminale portatile.

#### *Funzioni supportate*

Scambio dati tra unità di controllo (ad. es. notebook) e misuratore:

- Caricare la configurazione dal misuratore (formato XML, backup della configurazione)
- Salvare la configurazione nel misuratore (formato XML, ripristinare la configurazione)
- Esportare l'elenco degli eventi (file .csv)
- Esportare le impostazioni dei parametri (file .csv o PDF, documentare la configurazione dei punti di misura)
- Esportare il registro di verifica Heartbeat (file PDF, disponibile solo con il pacchetto applicativo "Heartbeat Verification")
- Versione flash firmware per l'aggiornamento del firmware del dispositivo, a titolo di esempio
- Download del driver per l'integrazione del sistema
- Visualizzazione di fino a 1000 valori misurati salvati (disponibile solo con il pacchetto applicativo Extended HistoROM $\rightarrow$   $\approx$  200)

Documentazione speciale del web server  $\rightarrow$  ■ 201

### <span id="page-196-0"></span>HistoROM gestione dati Il misuratore offre la funzione di gestione dati della memoria HistoROM. La gestione dati della memoria HistoROM comprende sia l'archiviazione, sia l'importazione/esportazione dei dati importanti per dispositivo e processo, aggiungendo affidabilità, sicurezza ed efficienza al funzionamento.

#### Informazioni addizionali sul concetto di archiviazione dati

*Sono presenti tre tipi diversi di unità di archiviazione dati, nelle quali sono salvati i dati utilizzati dal dispositivo:*

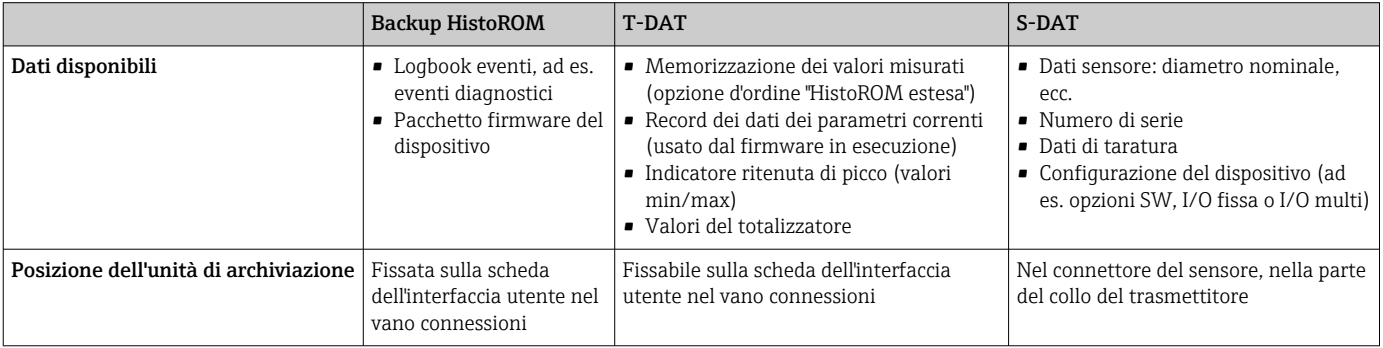

#### Backup dei dati

#### Automatica

- I dati più importanti del dispositivo (sensore e trasmettitore) sono salvati automaticamente nei moduli DAT
- Se si sostituisce il trasmettitore o il misuratore: non appena si sostituisce la memoria T-DAT con i dati precedenti del dispositivo, il nuovo misuratore è pronto a riprendere subito il funzionamento e senza errori
- Se si sostituisce il sensore: non appena si sostituisce il sensore, i dati del nuovo sensore sono trasferiti dalla memoria S-DAT al misuratore e il misuratore è pronto a riprendere subito il funzionamento e senza errori

#### Trasferimento dati

#### Manuale

Trasferimento di una configurazione del dispositivo a un altro dispositivo utilizzando la funzione di esportazione dello specifico tool operativo, ad es. con FieldCare, DeviceCare o web server: per duplicare la configurazione o per salvarla in un archivio (ad es. a scopo di backup)

#### Elenco degli eventi

#### Automatic

- Visualizzazione cronologica di fino a 20 messaggi di evento nell'elenco degli eventi
- Se è abilitato il pacchetto applicativo HistoROM estesa (opzione d'ordine): sono visualizzati fino a 100 messaggi di evento nell'elenco degli eventi con marcatura oraria, descrizioni in chiaro e rimedi
- L'elenco degli eventi può essere esportato e visualizzato mediante diverse interfacce e tool operativi, ad es. DeviceCare, FieldCare o web server

### Data logging

#### manuale

Se è abilitato il pacchetto applicativo **Extended HistoROM** (opzione d'ordine):

- Registrazione di fino a 1000 valori misurati mediante 1...4 canali
- Intervallo di registrazione configurabile dall'utente
- Registrazione di fino a 250 valori misurati ognuno dei 4 canali di memoria
- Esportazione del registro dei valori misurati mediante diverse interfacce e tool operativi, ad es. FieldCare, DeviceCare o web server

<span id="page-197-0"></span>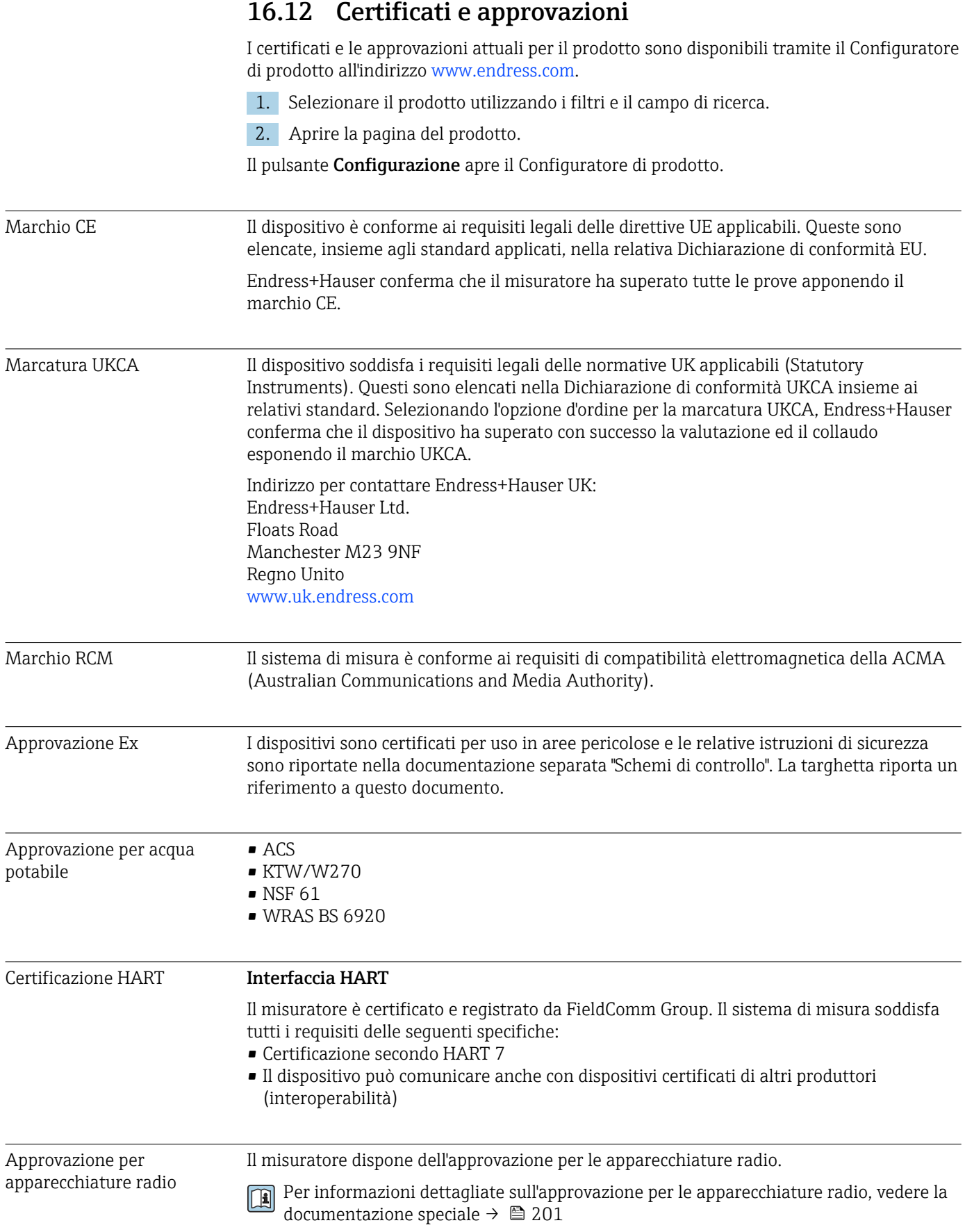

<span id="page-198-0"></span>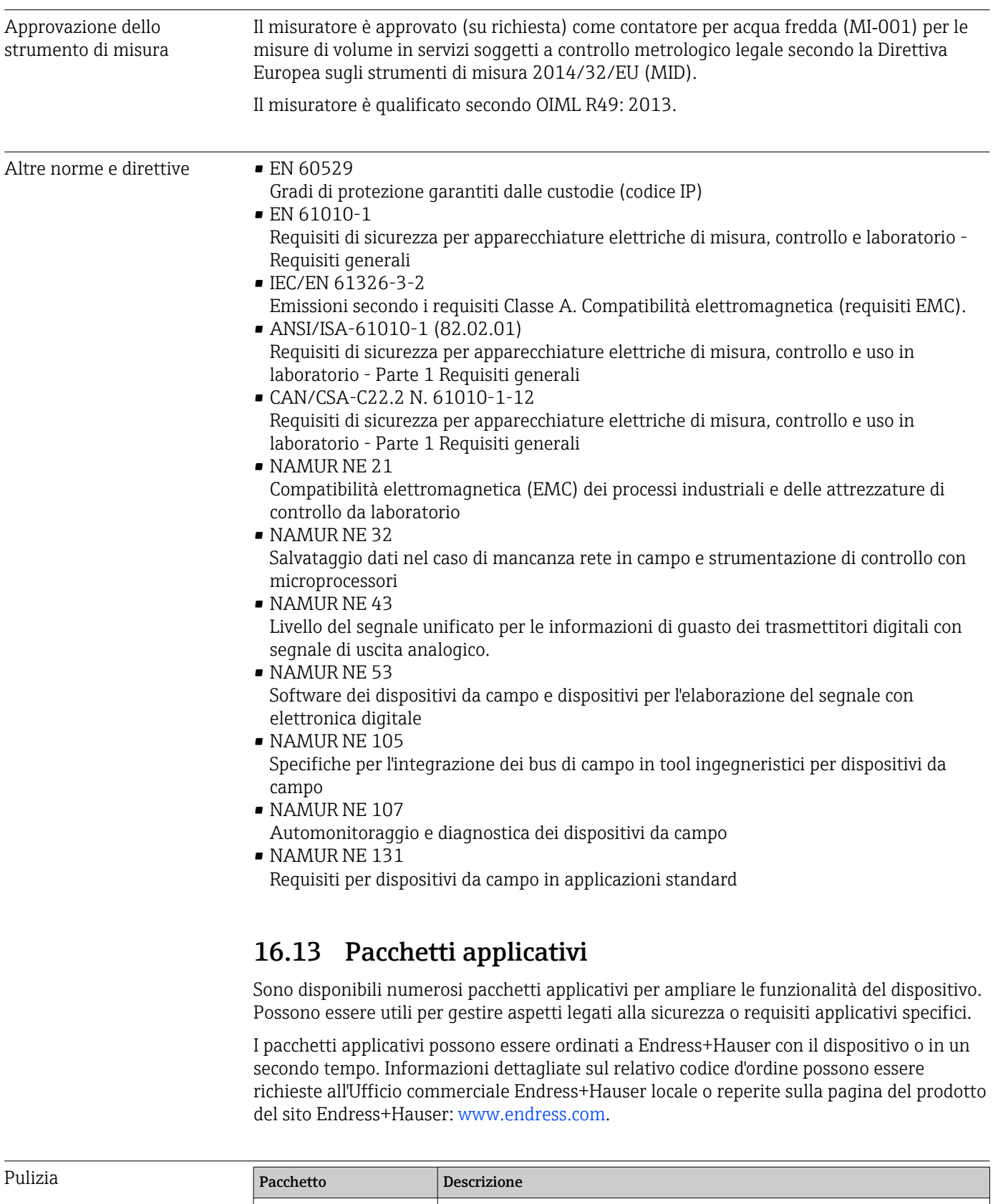

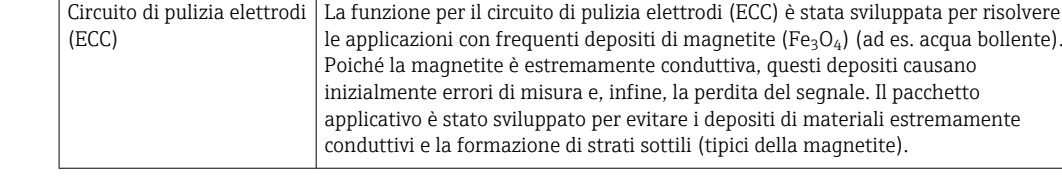

<span id="page-199-0"></span>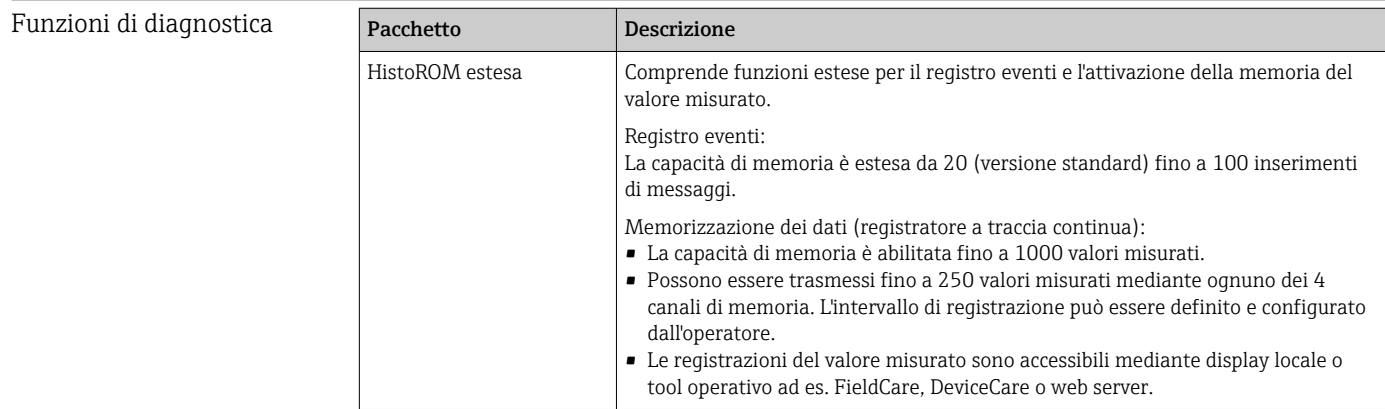

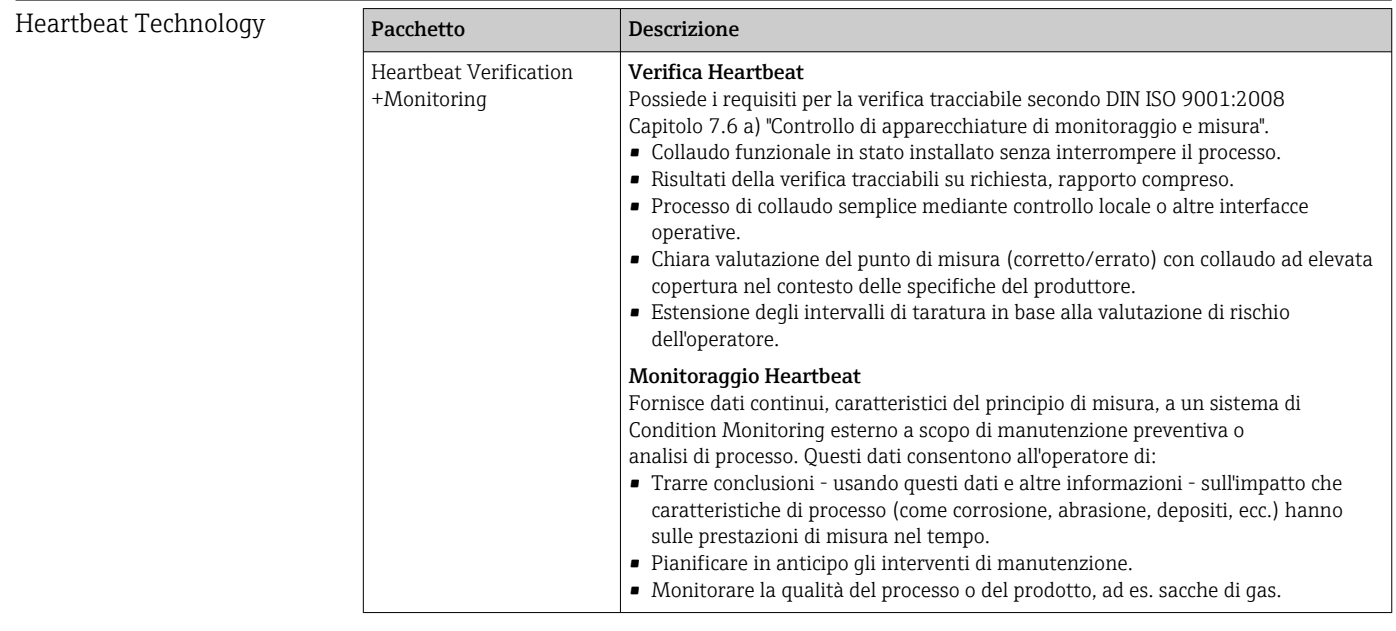

# 16.14 Accessori

Descrizione degli accessori disponibili per l'ordine → ■ 163

# 16.15 Documentazione supplementare

Per una descrizione del contenuto della documentazione tecnica associata, consultare:

- *W@M Device Viewer* ([www.endress.com/deviceviewer\)](https://www.endress.com/deviceviewer): inserire il numero di serie indicato sulla targhetta
	- *Endress+Hauser Operations App*: inserire il numero di serie indicato sulla targhetta oppure effettuare la scansione del codice matrice presente sulla targhetta

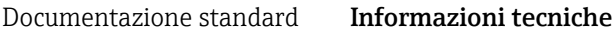

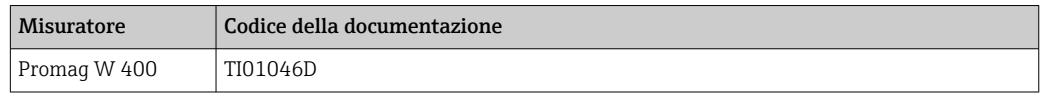

#### <span id="page-200-0"></span>Istruzioni di funzionamento brevi

#### *Istruzioni di funzionamento brevi per il sensore*

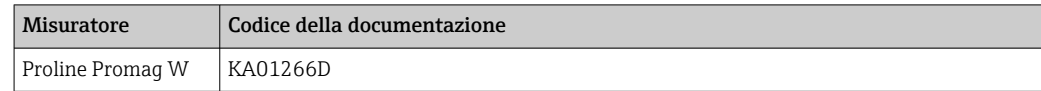

#### *Istruzioni di funzionamento brevi per il trasmettitore*

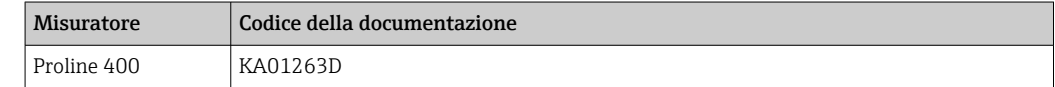

#### Descrizione dei parametri dello strumento

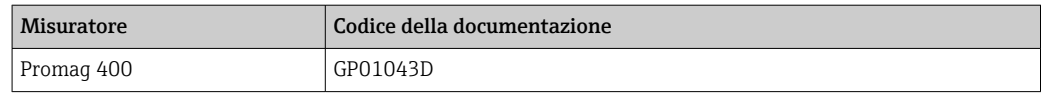

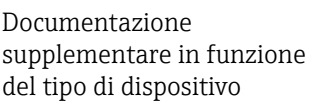

#### Documentazione speciale

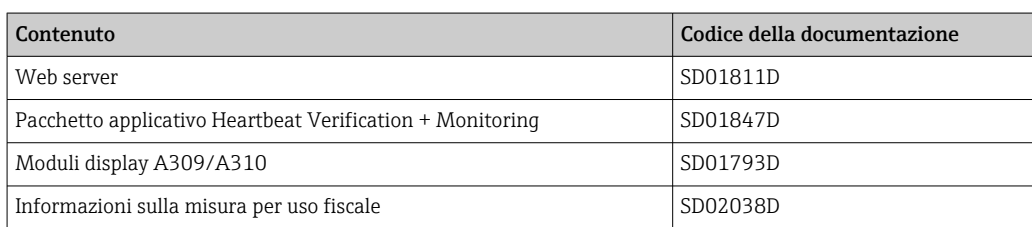

### Istruzioni di installazione

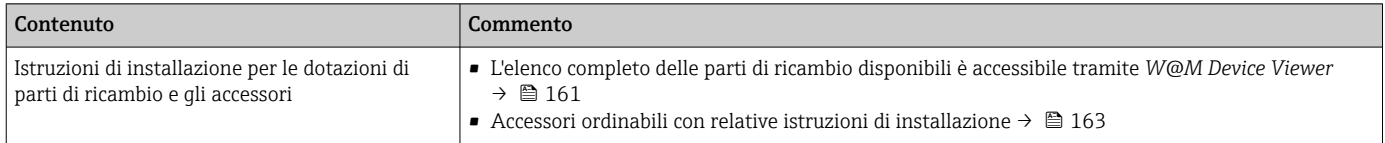

# Indice analitico

# A

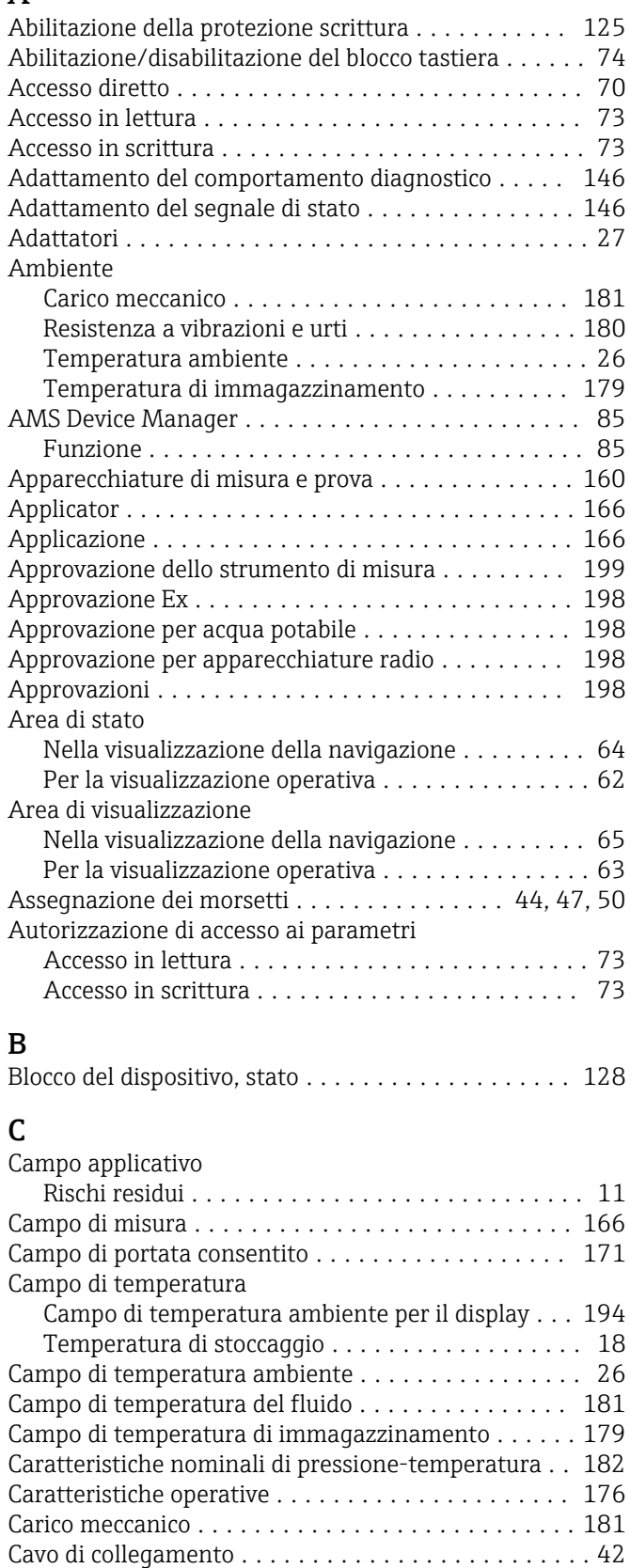

Certificati ................................ [198](#page-197-0) Certificazione HART ........................ [198](#page-197-0)

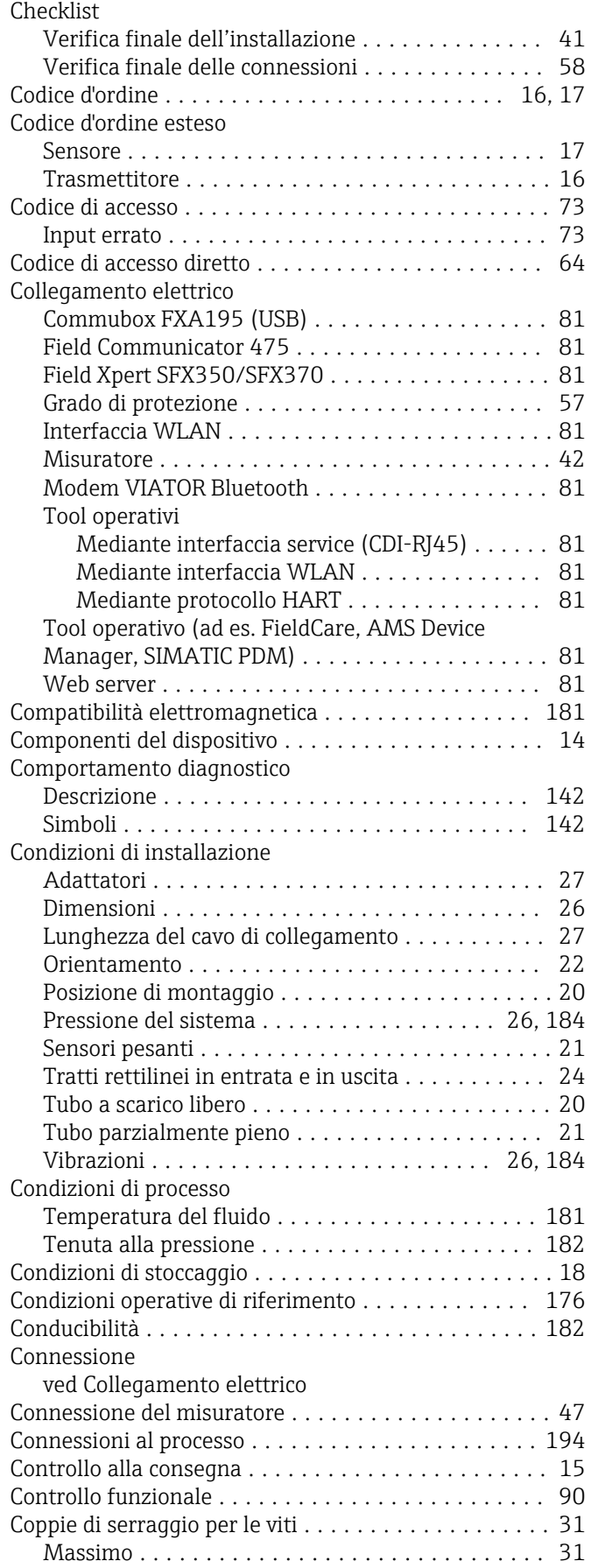

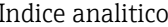

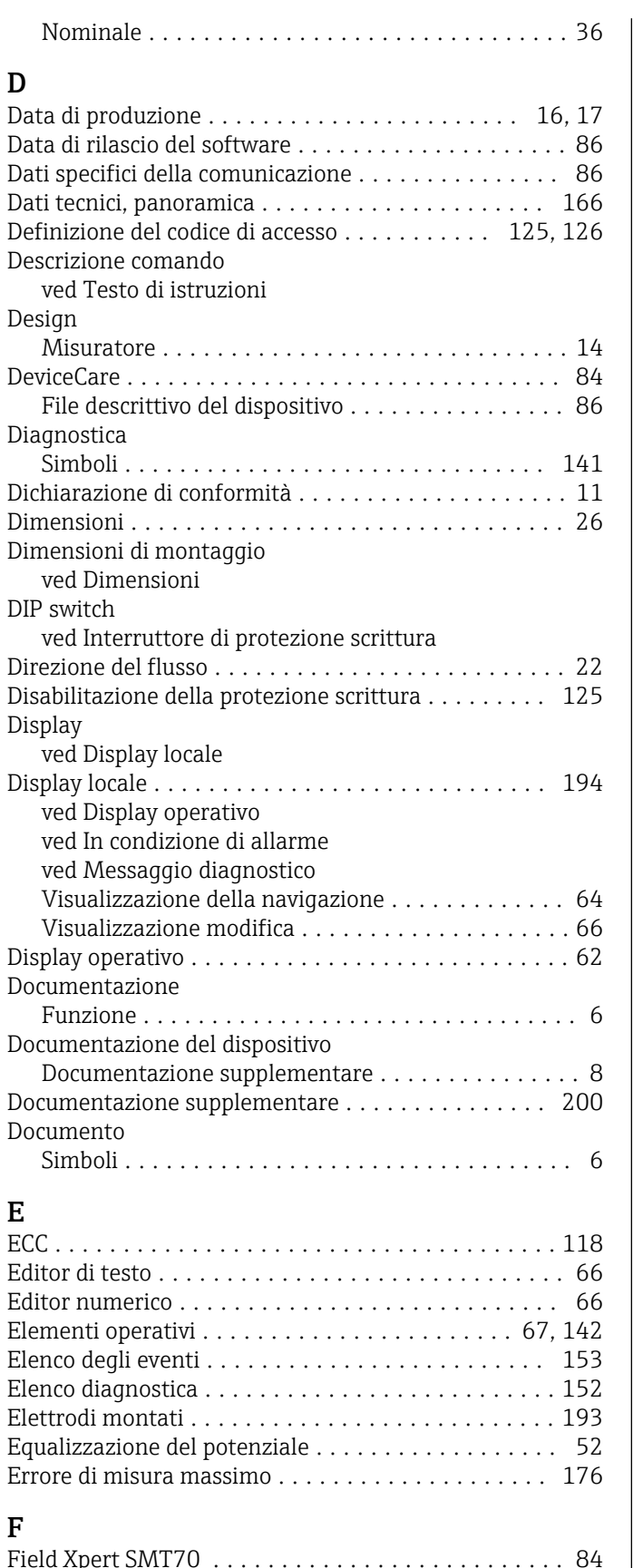

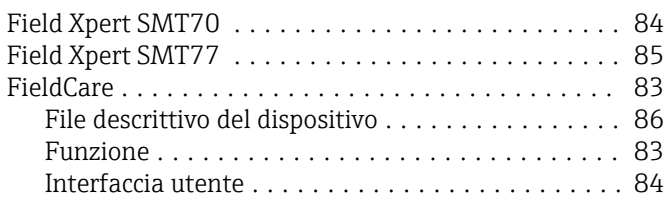

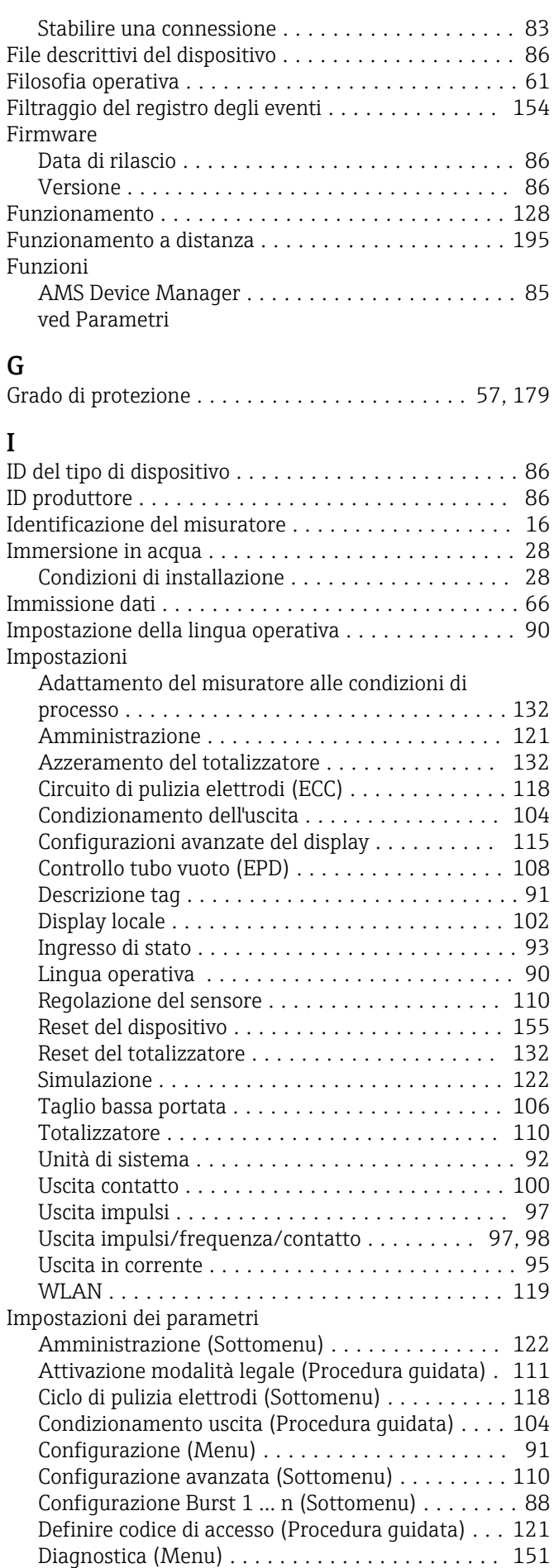

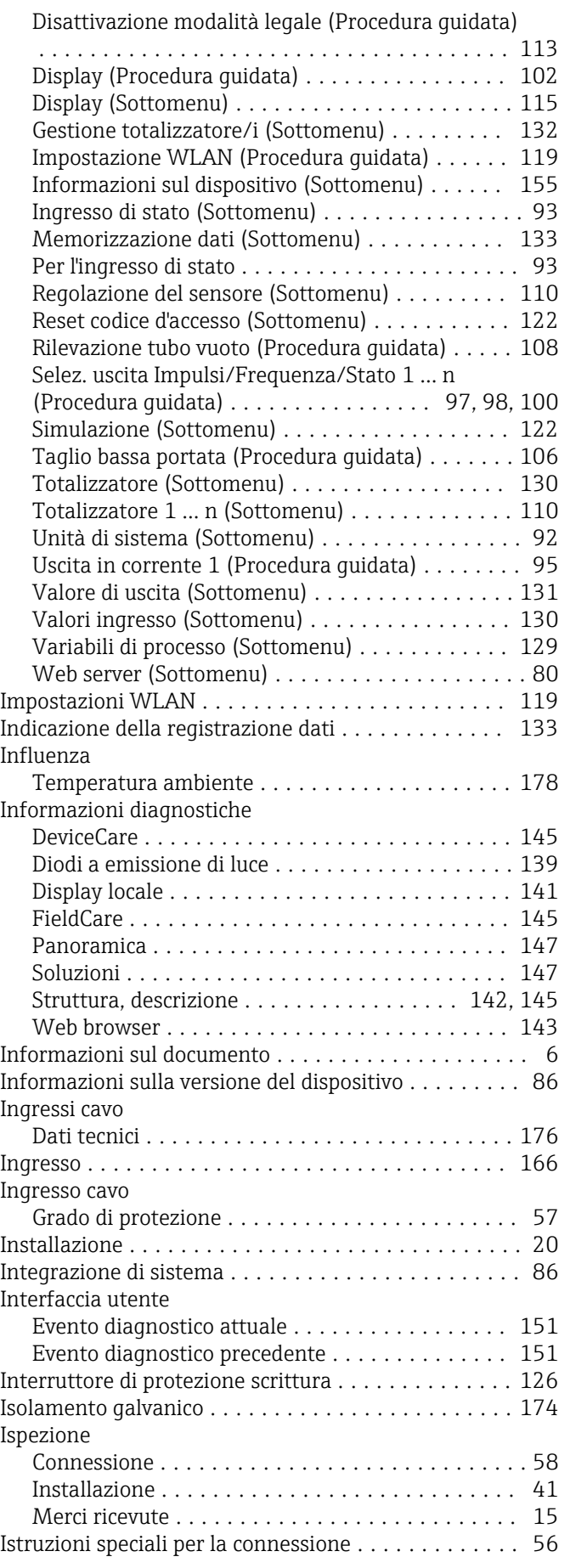

# L

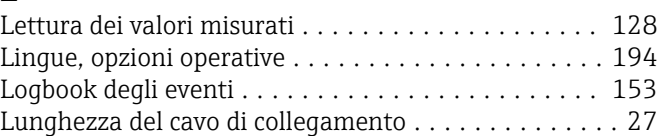

# M

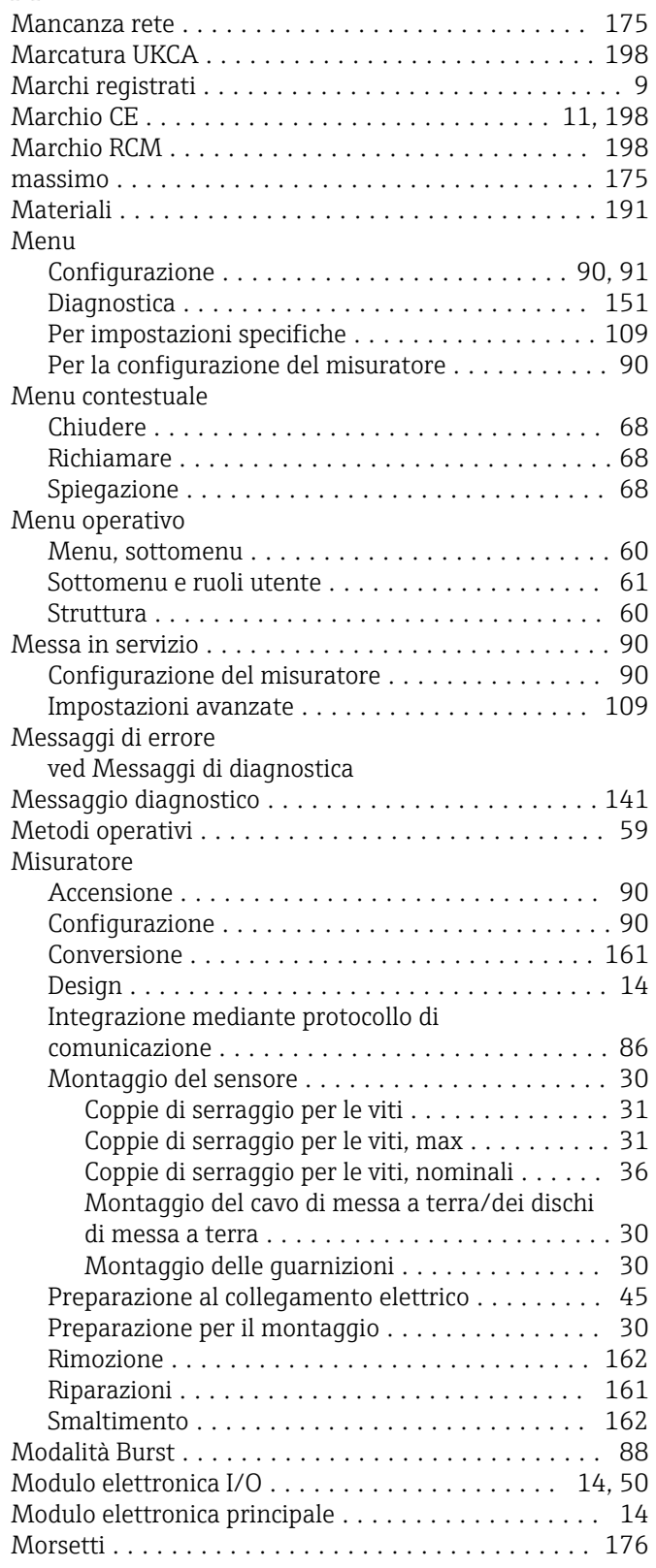

# N

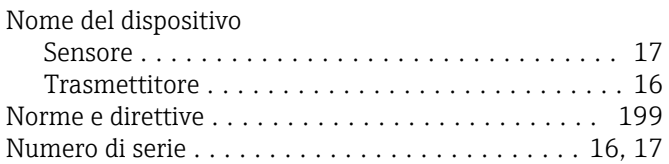

# O

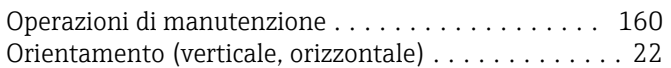

# $\mathbf{r}$

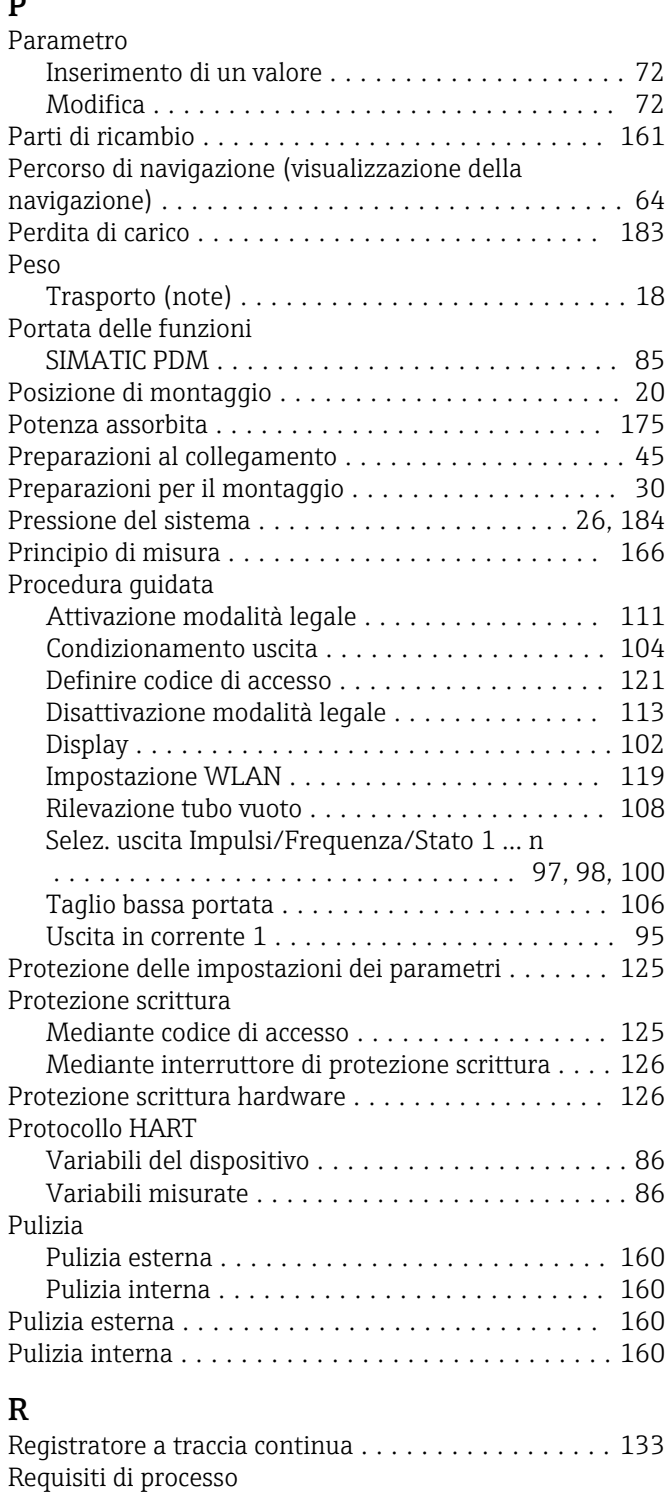

Conducibilità ........................... [182](#page-181-0)

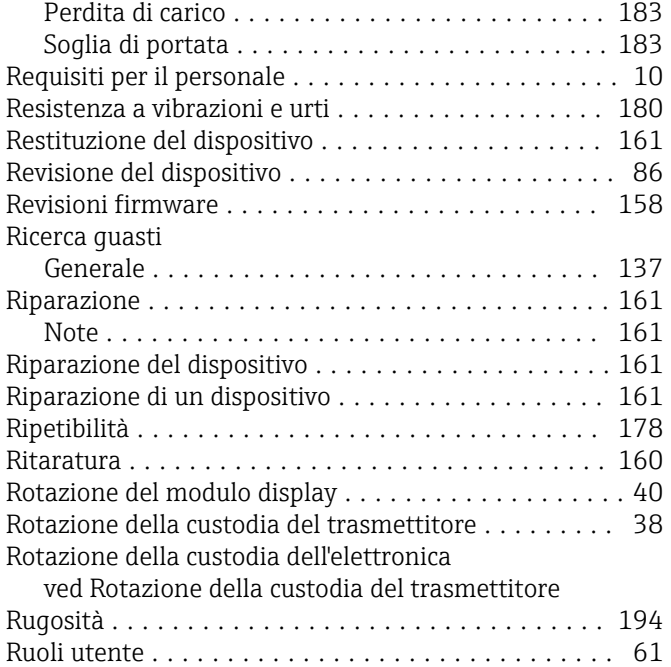

# S

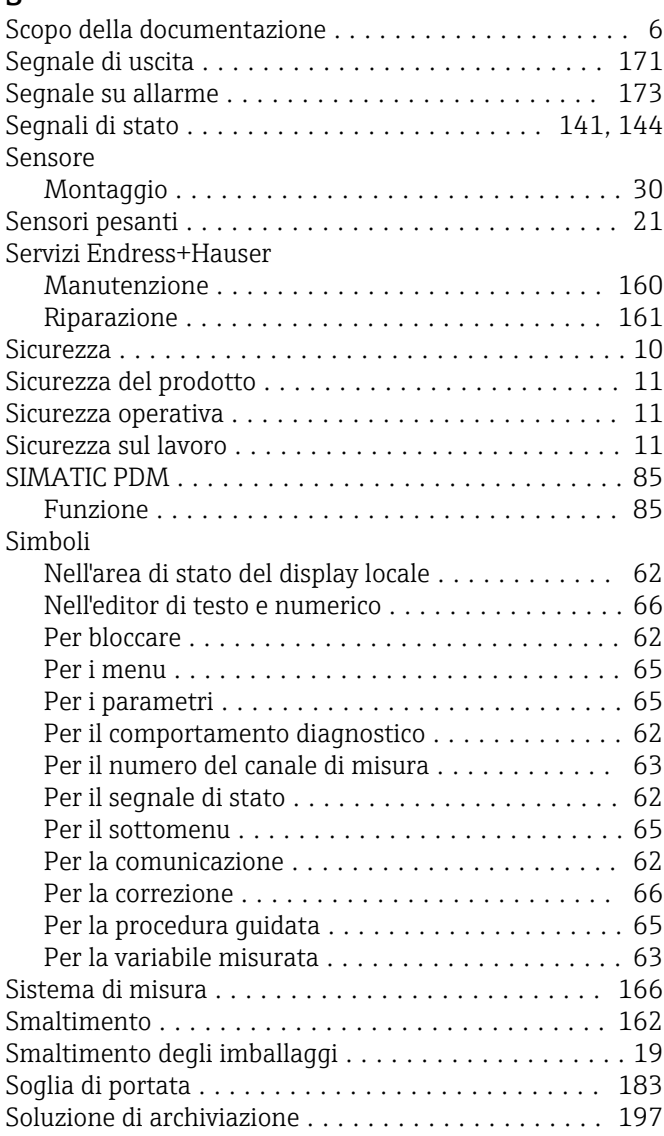

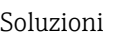

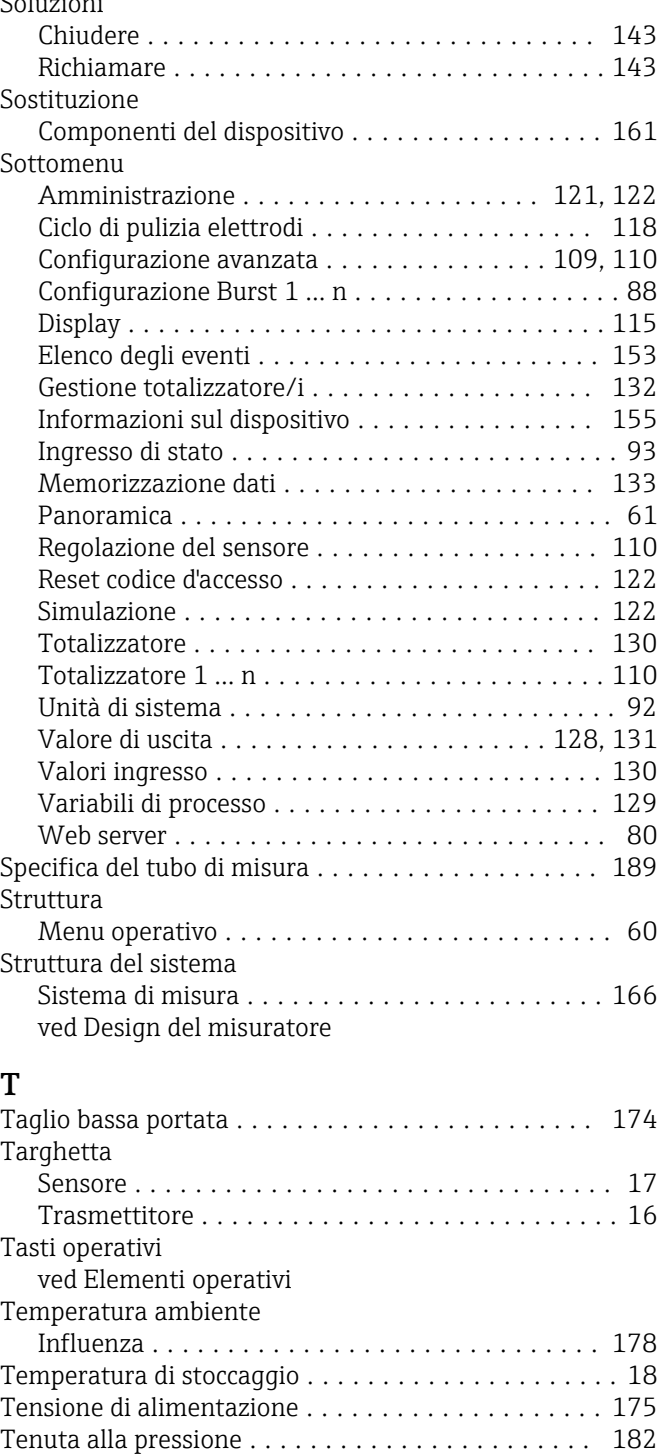

Chiudere ............................... [71](#page-70-0) Descrizione ............................. [71](#page-70-0) Richiamare .............................. [71](#page-70-0)

Configurazione .......................... [110](#page-109-0)

Collegamento dei cavi segnali ................ [50](#page-49-0) Rotazione del modulo display ................... [40](#page-39-0) Rotazione della custodia .................... [38](#page-37-0) Trasporto del misuratore ...................... [18](#page-17-0) Tratti rettilinei in entrata ...................... [24](#page-23-0) Tratti rettilinei in uscita ....................... [24](#page-23-0)

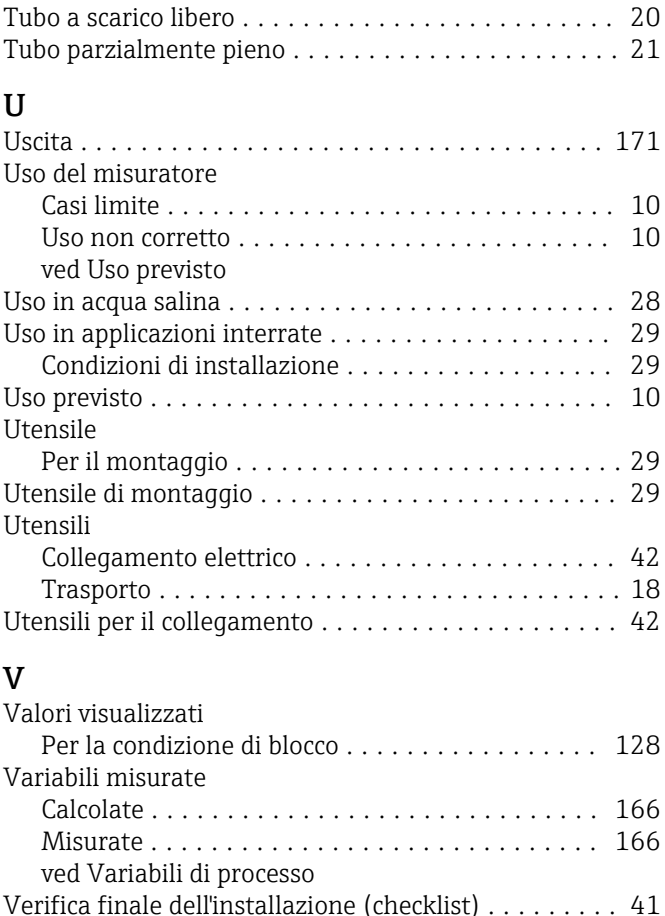

# W

Versione separata

Visualizzazione della navigazione

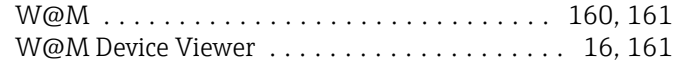

Verifica finale dell'installazione ................. [90](#page-89-0) Verifica finale delle connessioni (checklist) ......... [58](#page-57-0)

Collegamento dei cavi segnali ................ [47](#page-46-0) Vibrazioni ............................. [26](#page-25-0), [184](#page-183-0)

Nel sottomenu ........................... [64](#page-63-0) Nella procedura guidata .................... [64](#page-63-0)

Testo di istruzioni

Totalizzatore

Trasmettitore

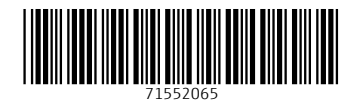

www.addresses.endress.com

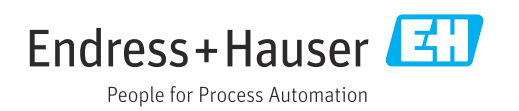